HP LaserJet M2727 mfp Felhasználói kézikönyv

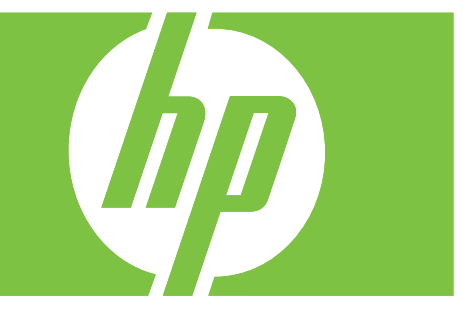

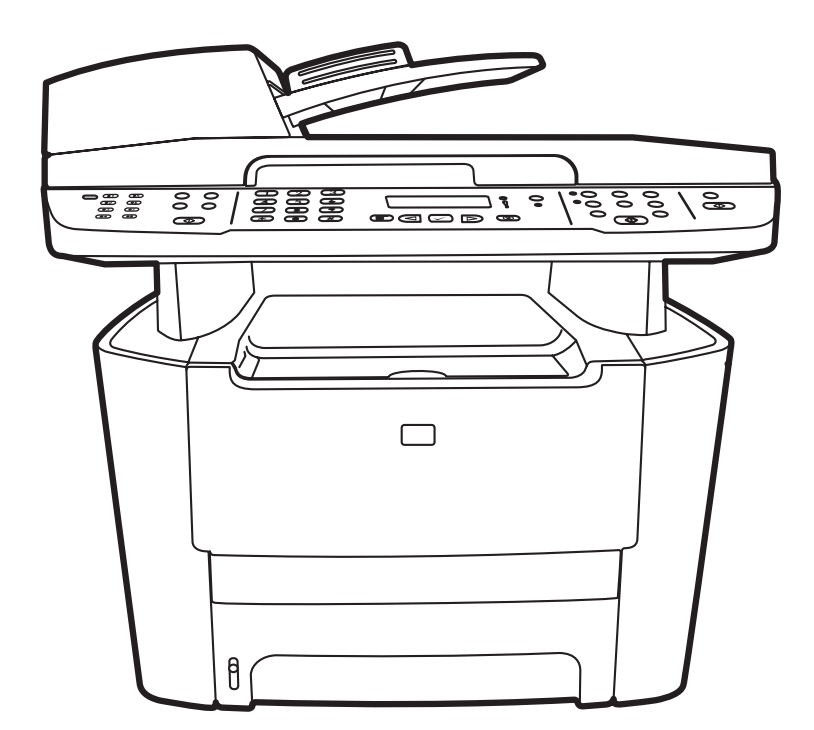

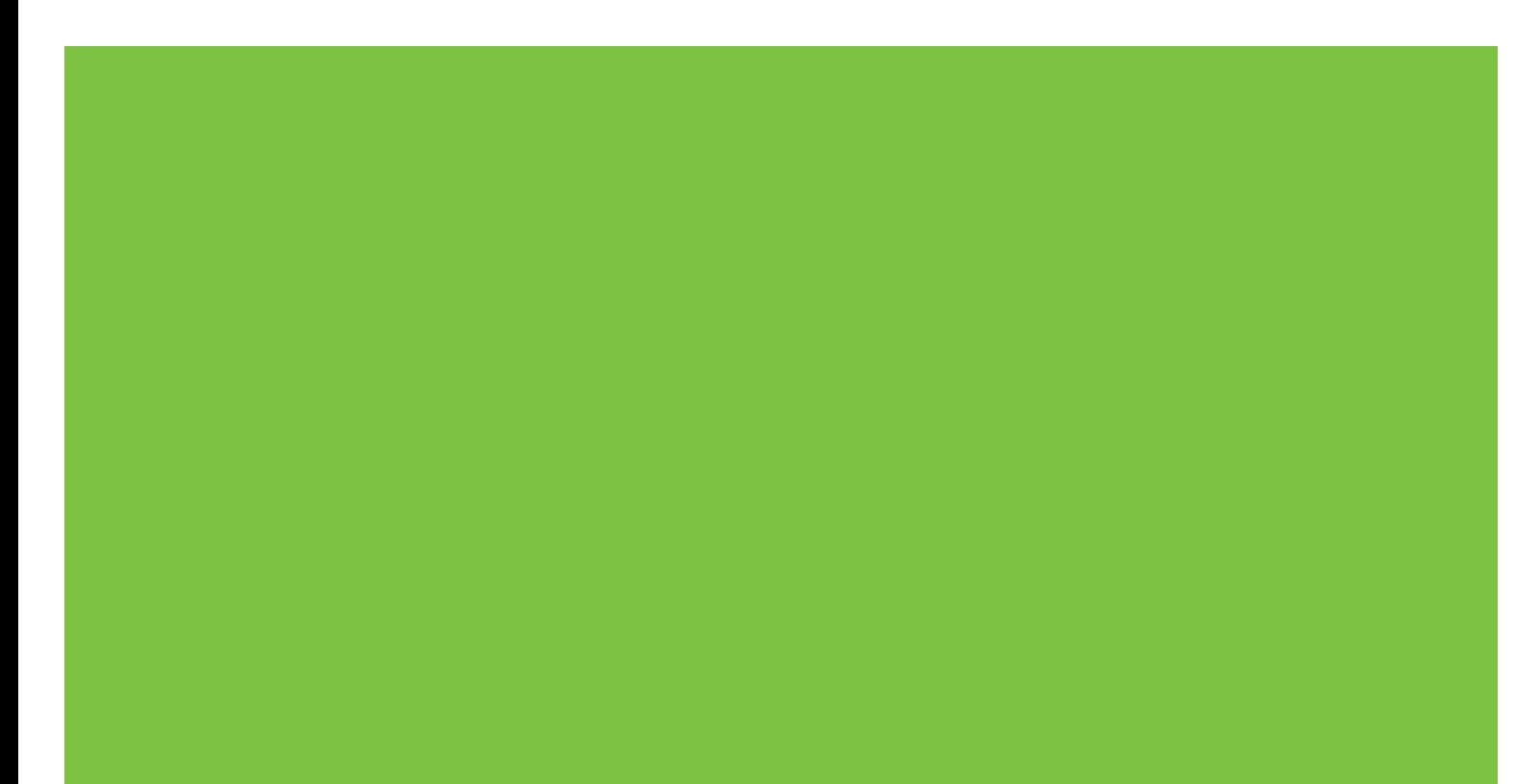

# HP LaserJet M2727 mfp Felhasználói kézikönyv

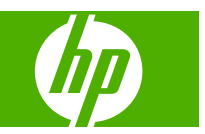

#### **Copyright és licenc**

© 2007 Copyright Hewlett-Packard Development Company, L.P.

Előzetes írásbeli engedély nélküli reprodukálása, adaptálása vagy fordítása tilos, kivéve ahol ezt a szerzői jogi rendelkezések megengedik.

Edition 1, 12/2007

Cikkszám: CB532-90964

A jelen kézikönyvben megadott információk előzetes bejelentés nélkül megváltozhatnak.

A HP termékekre és szolgáltatásokra vonatkozó kizárólagos garanciák az adott termékhez és szolgáltatáshoz mellékelt garancianyilatkozatokban találhatók. Az ebben az útmutatóban foglaltak nem tekinthetők további garanciavállalásnak. A HP nem vállal felelősséget a jelen útmutatóban előforduló műszaki vagy szerkesztési hibákért, illetve kihagyásokért.

#### **Védjegyek**

Az Adobe®, az Acrobat® és a PostScript® az Adobe Systems Incorporated bejegyzett védjegye.

A Microsoft®, a Windows® és a Windows NT® a Microsoft Corporation Amerikai Egyesült Államokban bejegyzett védjegye.

A UNIX® az Open Group bejegyzett védjegye.

# Tartalomjegyzék

## 1 A készülékkel kapcsolatos alapvető tudnivalók

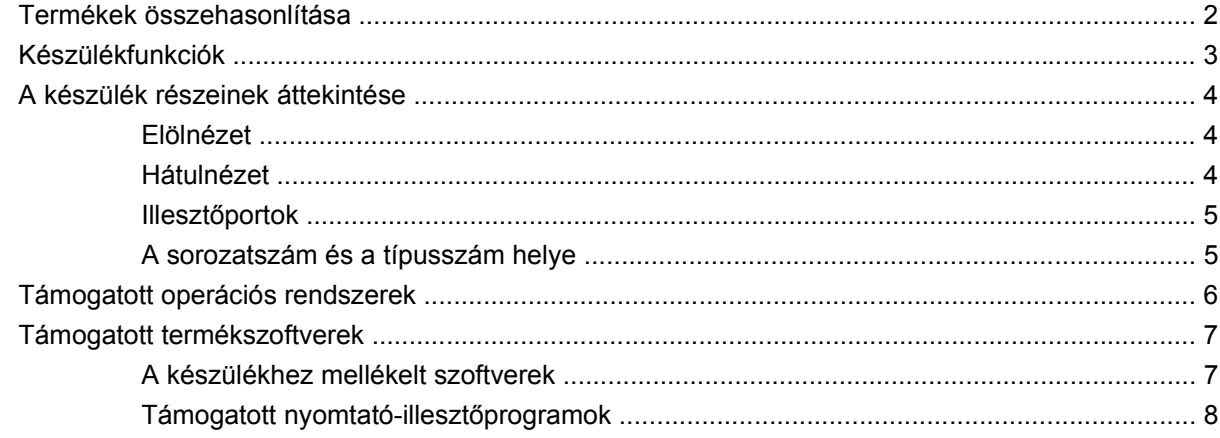

### 2 Kezelőpanel

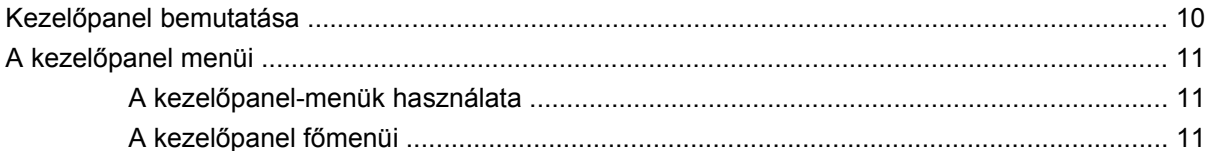

## 3 Programok Windows rendszerekhez

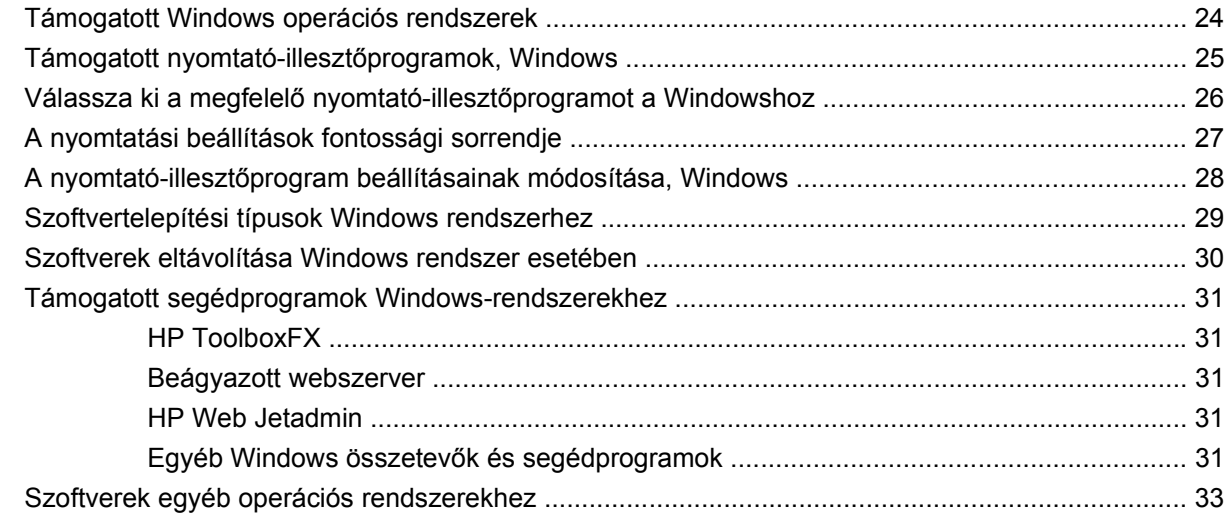

### **[4 A készülék használata Macintosh operációs rendszerrel](#page-46-0)**

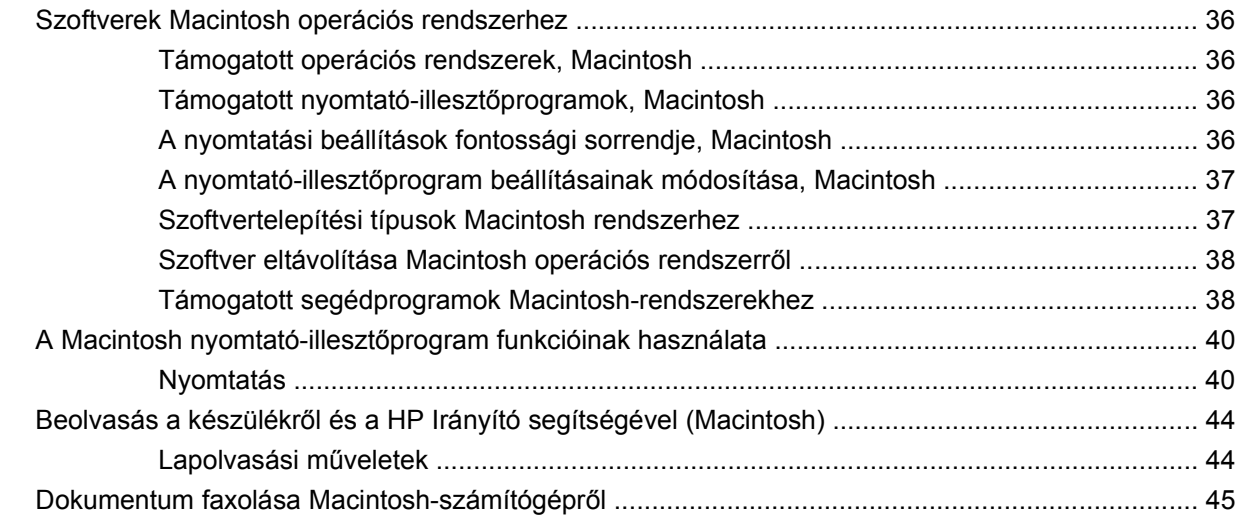

### **[5 Csatlakoztathatóság](#page-58-0)**

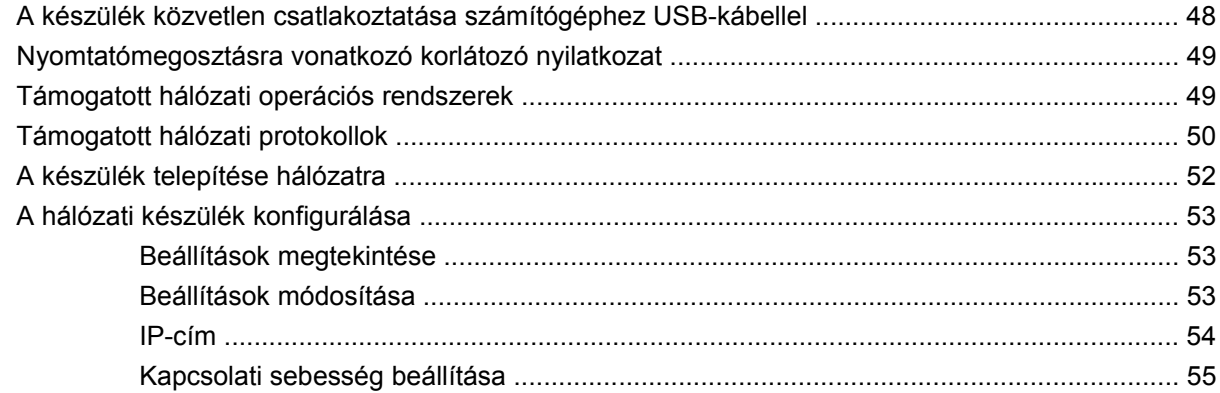

## **[6 Papír és nyomtatási média](#page-68-0)**

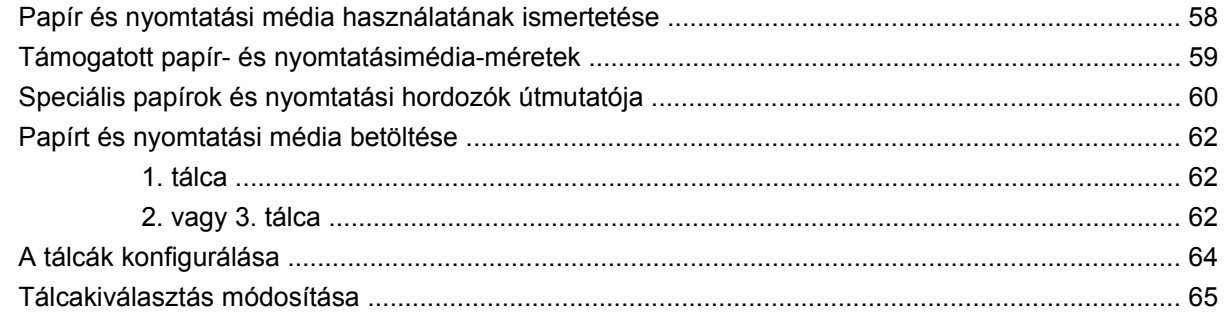

# **[7 Nyomtatási feladatok](#page-78-0)**

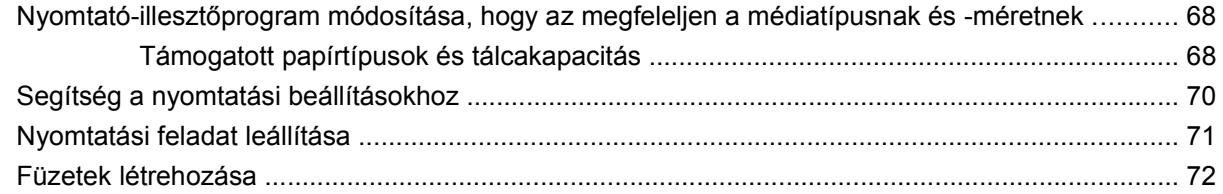

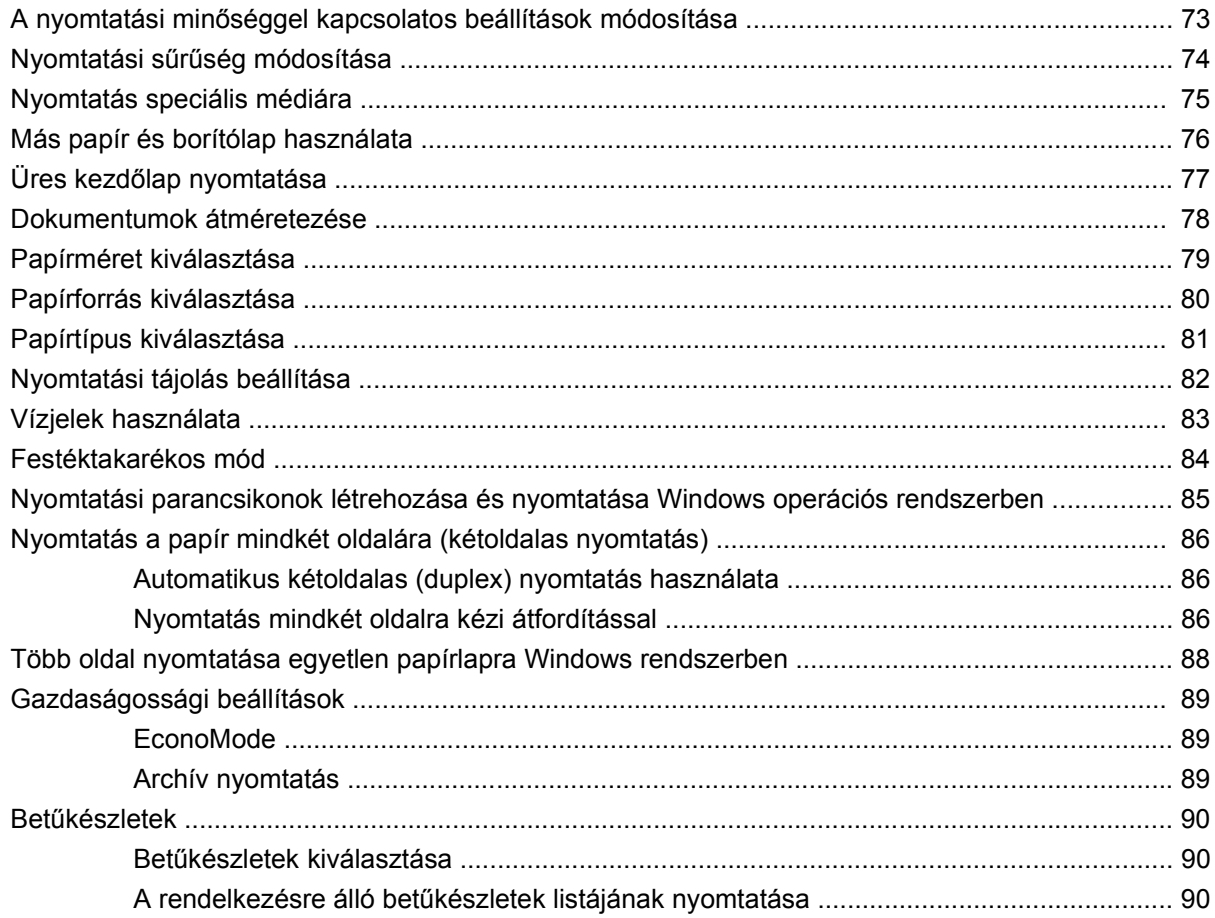

#### 8 Másolás

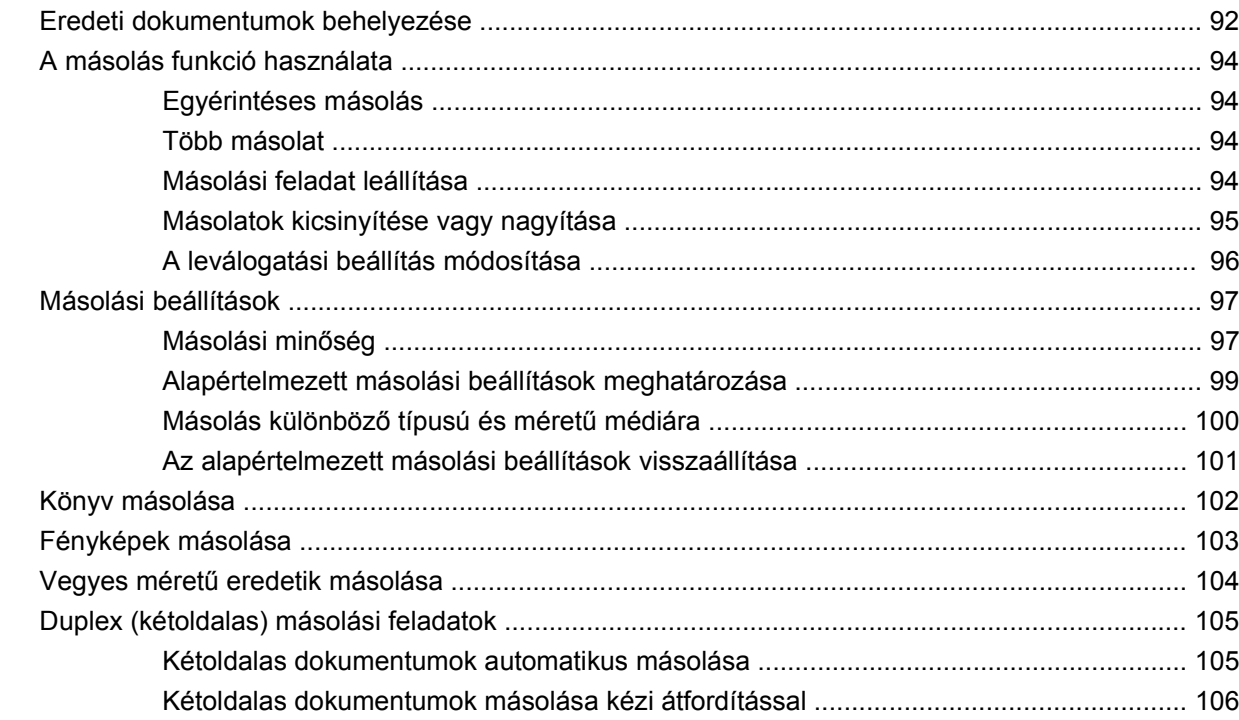

# 9 Lapolvasás

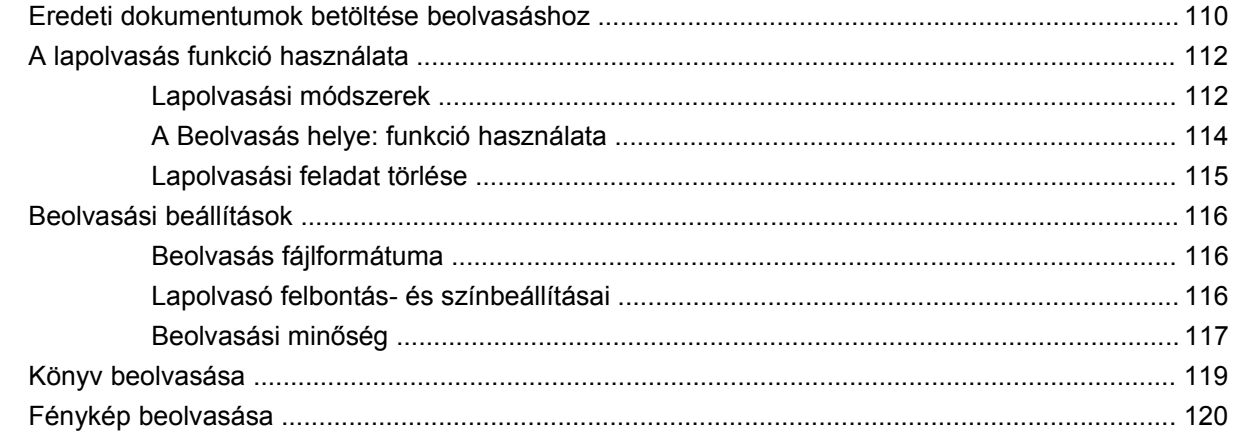

### 10  $Fax$

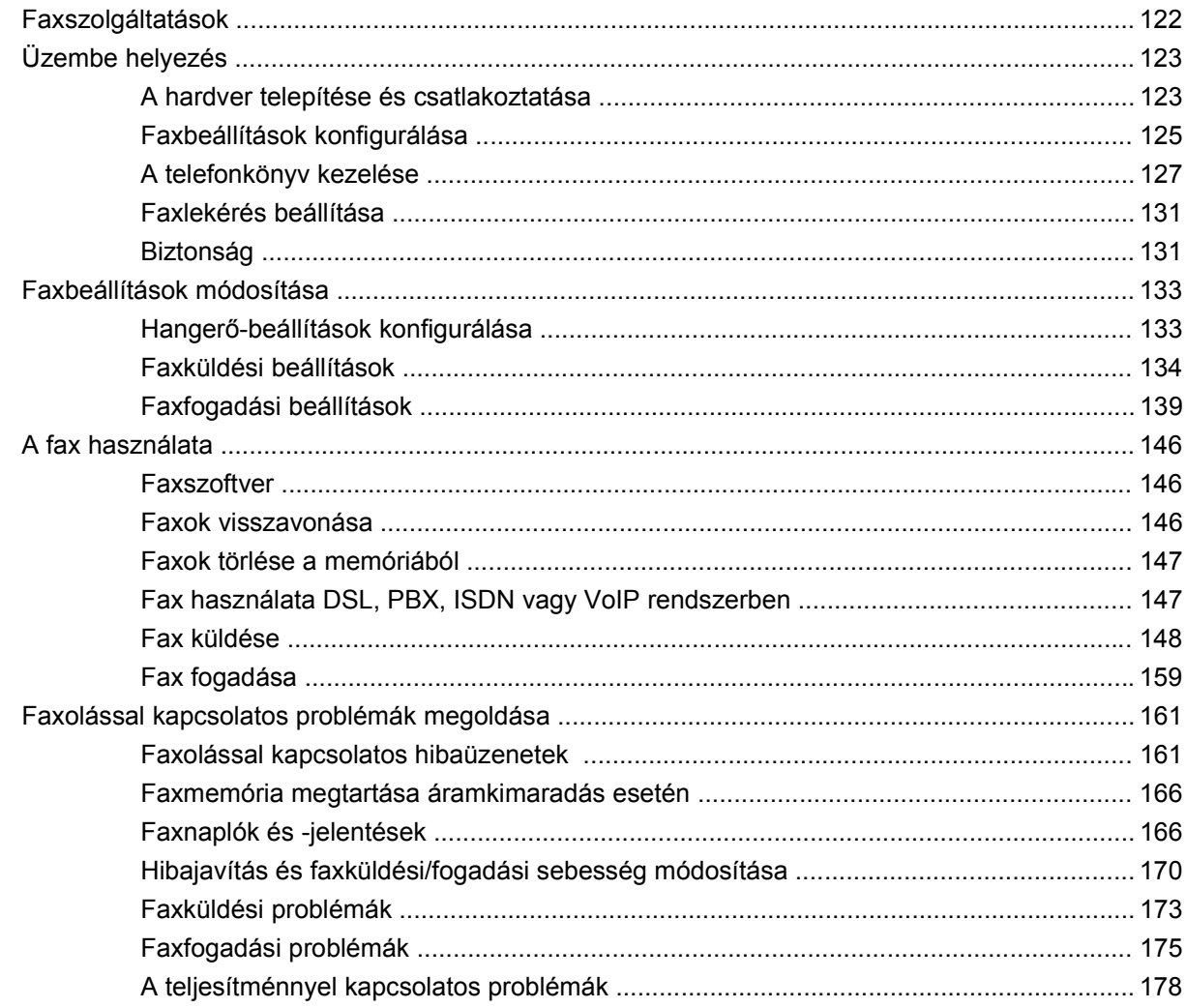

# 11 A készülék kezelése és karbantartása

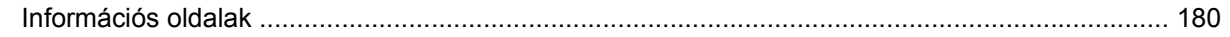

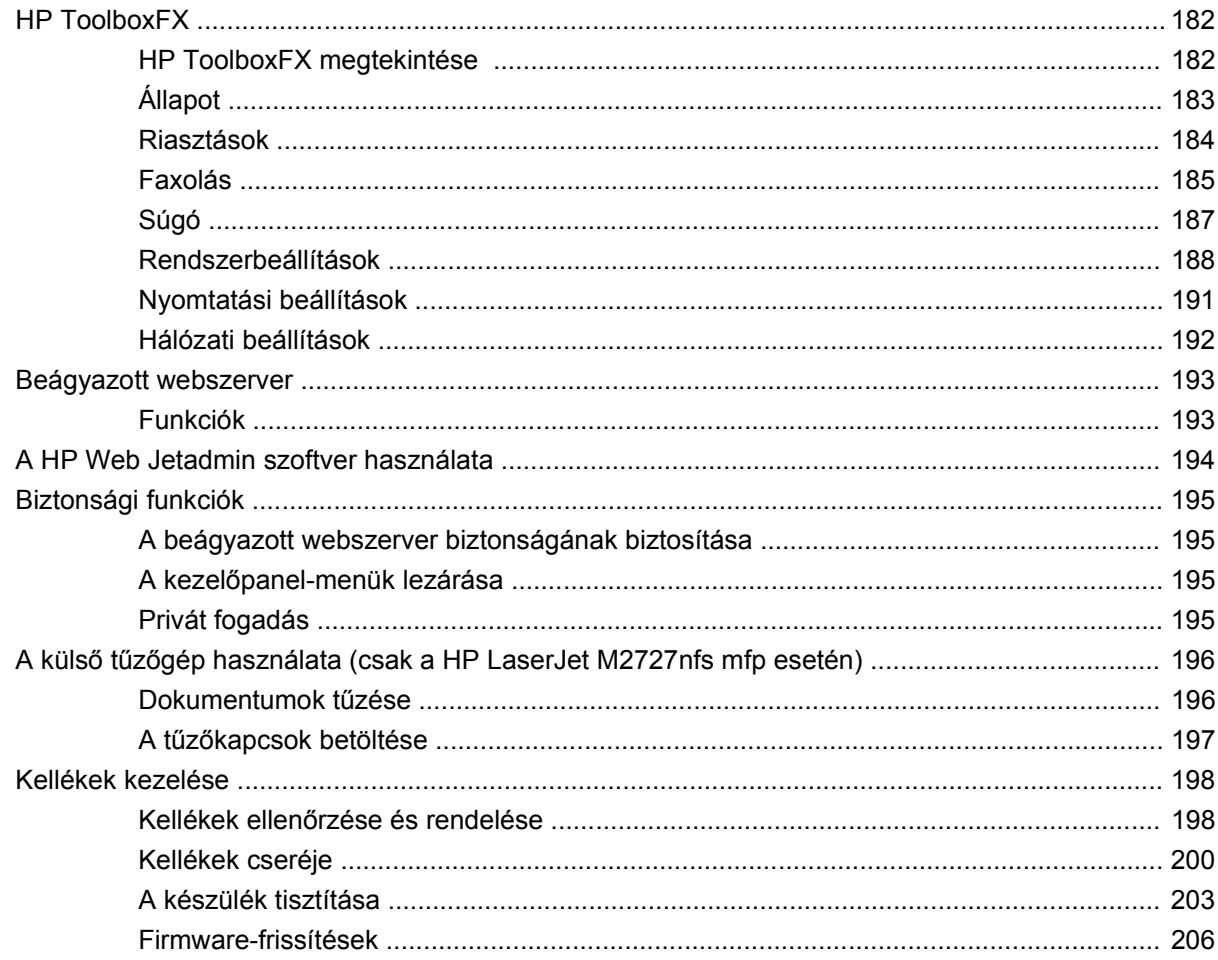

# 12 Problémamegoldás

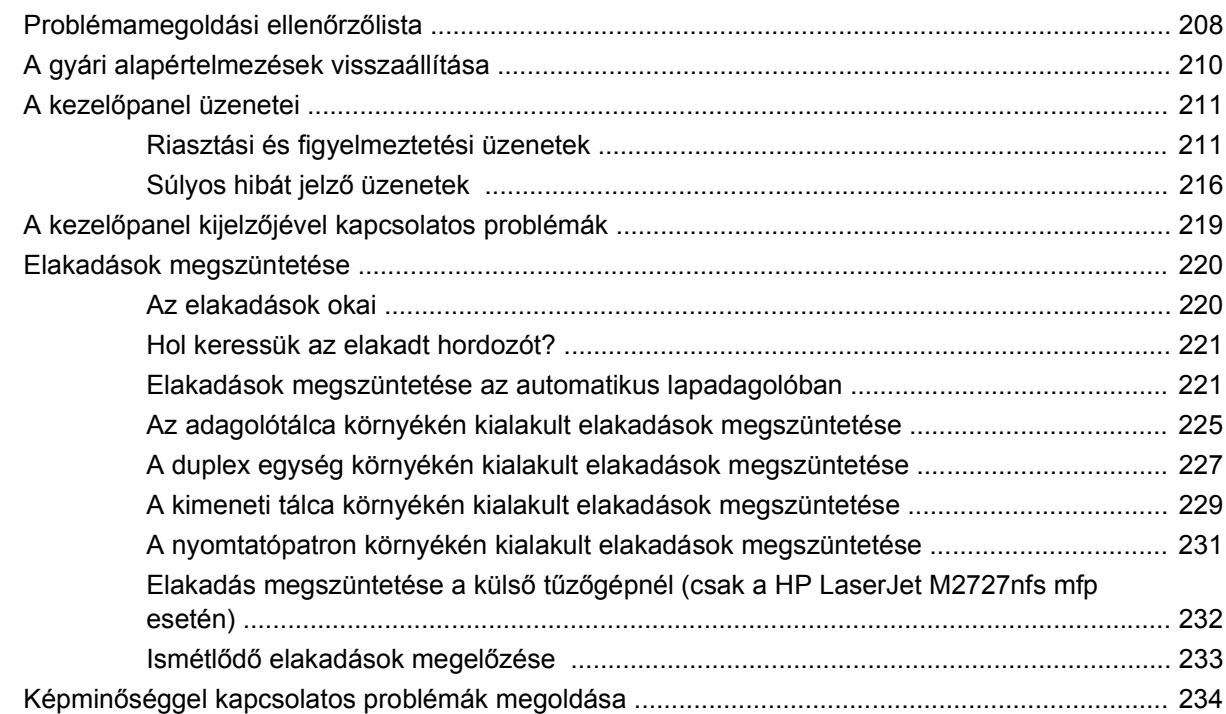

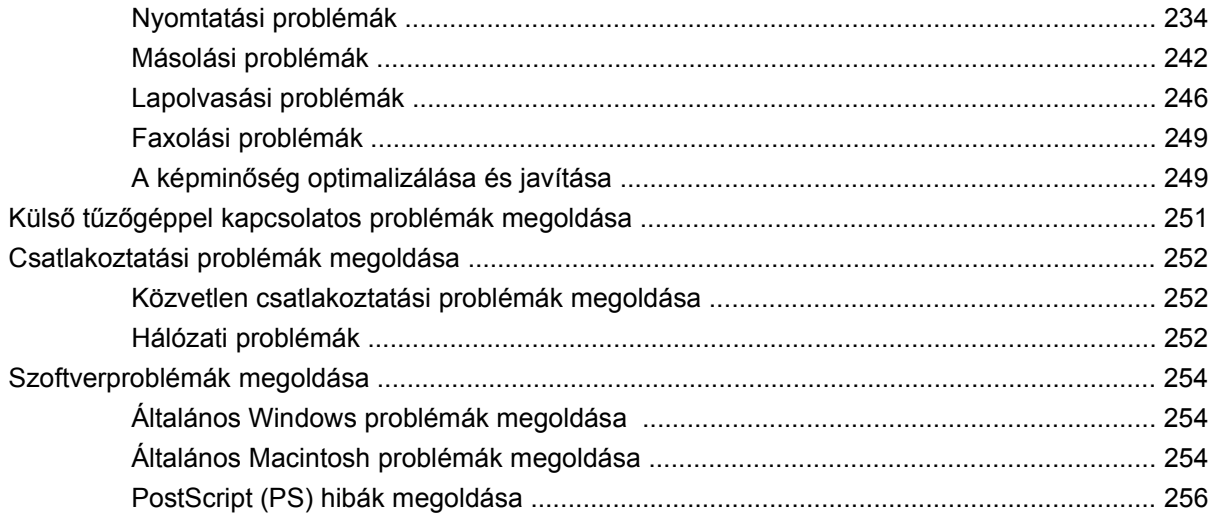

# A függelék Tartozékok és rendelési információk

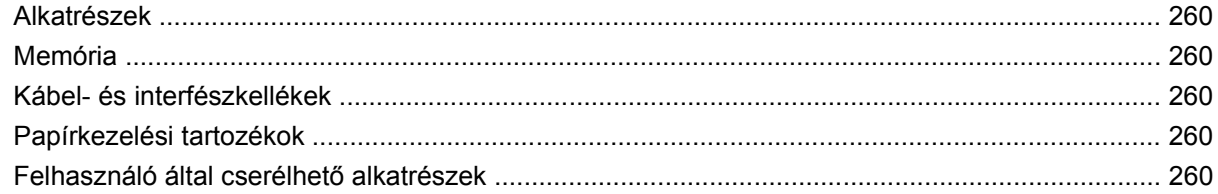

# B függelék Ügyfélszolgálat és támogatás

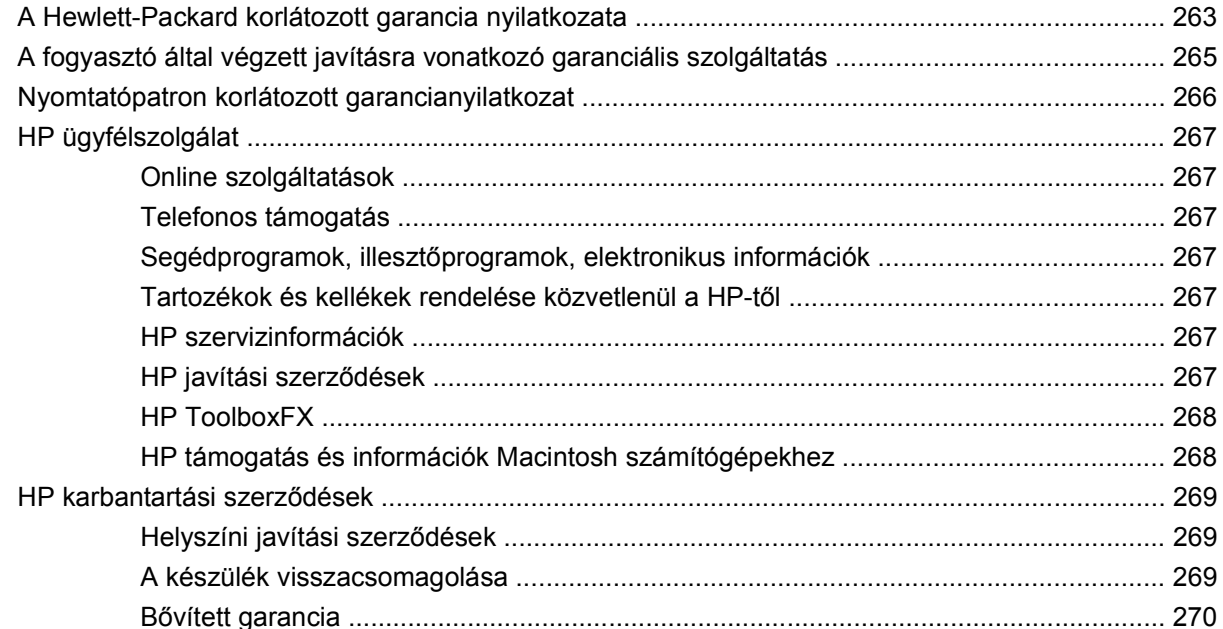

## C függelék Specifikáció

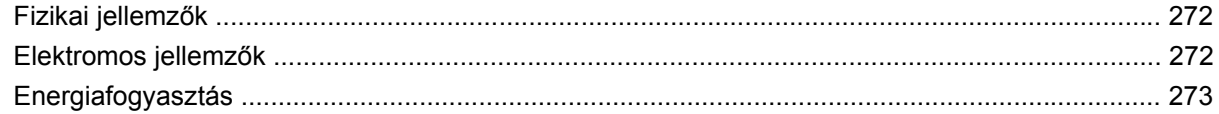

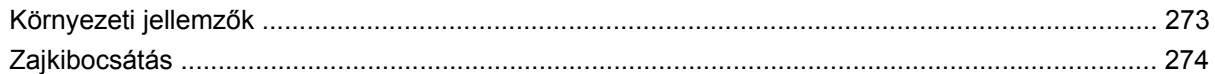

# D függelék Az előírásokra vonatkozó információ

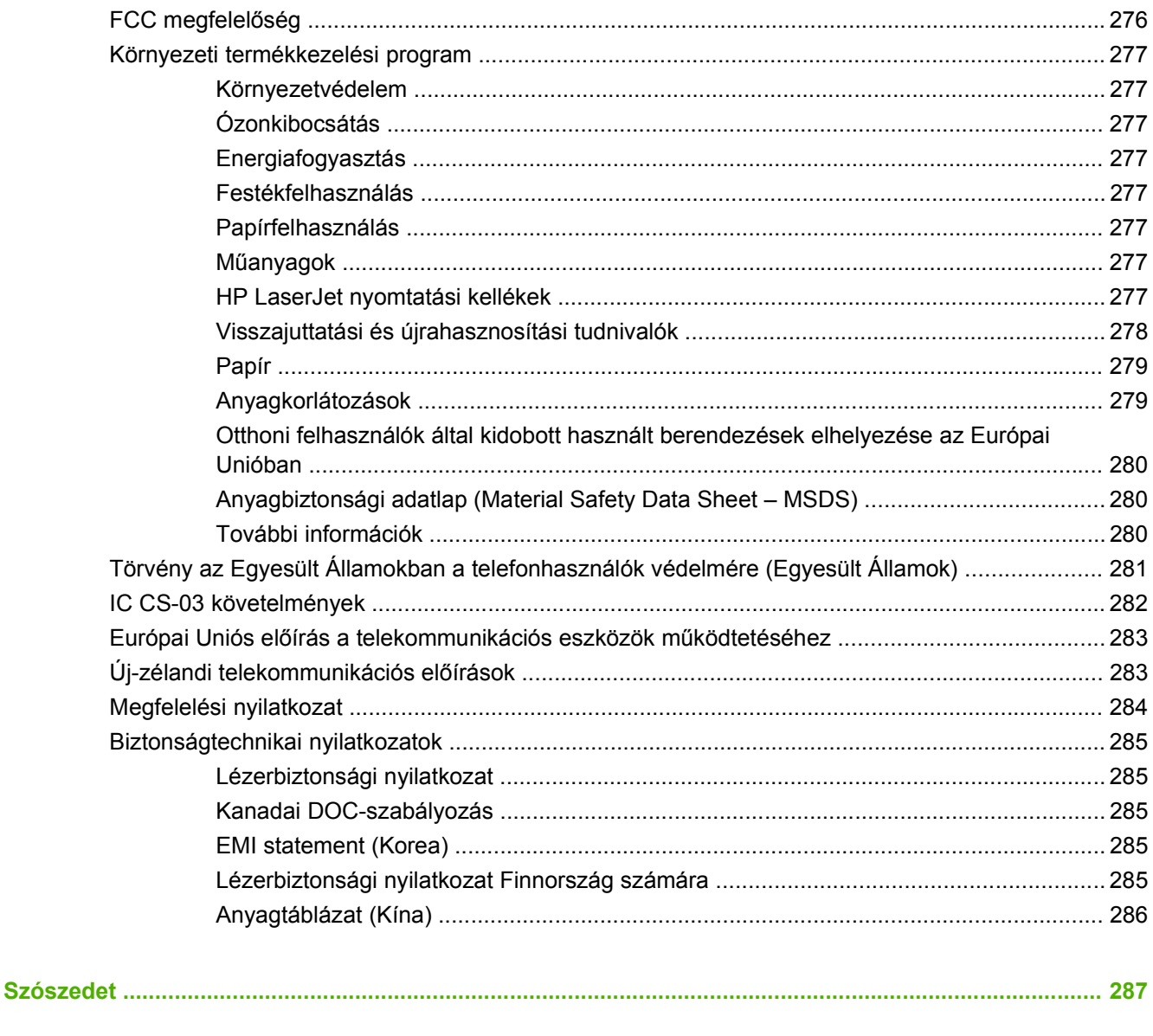

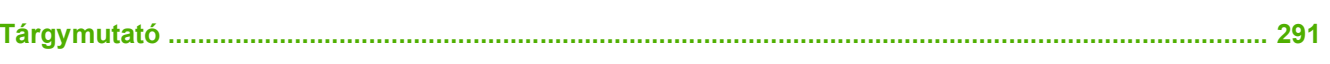

# <span id="page-12-0"></span>**1 A készülékkel kapcsolatos alapvető tudnivalók**

- [Termékek összehasonlítása](#page-13-0)
- [Készülékfunkciók](#page-14-0)
- [A készülék részeinek áttekintése](#page-15-0)
- [Támogatott operációs rendszerek](#page-17-0)
- [Támogatott termékszoftverek](#page-18-0)

# <span id="page-13-0"></span>**Termékek összehasonlítása**

A készülék a következő konfigurációkban kerül forgalomba.

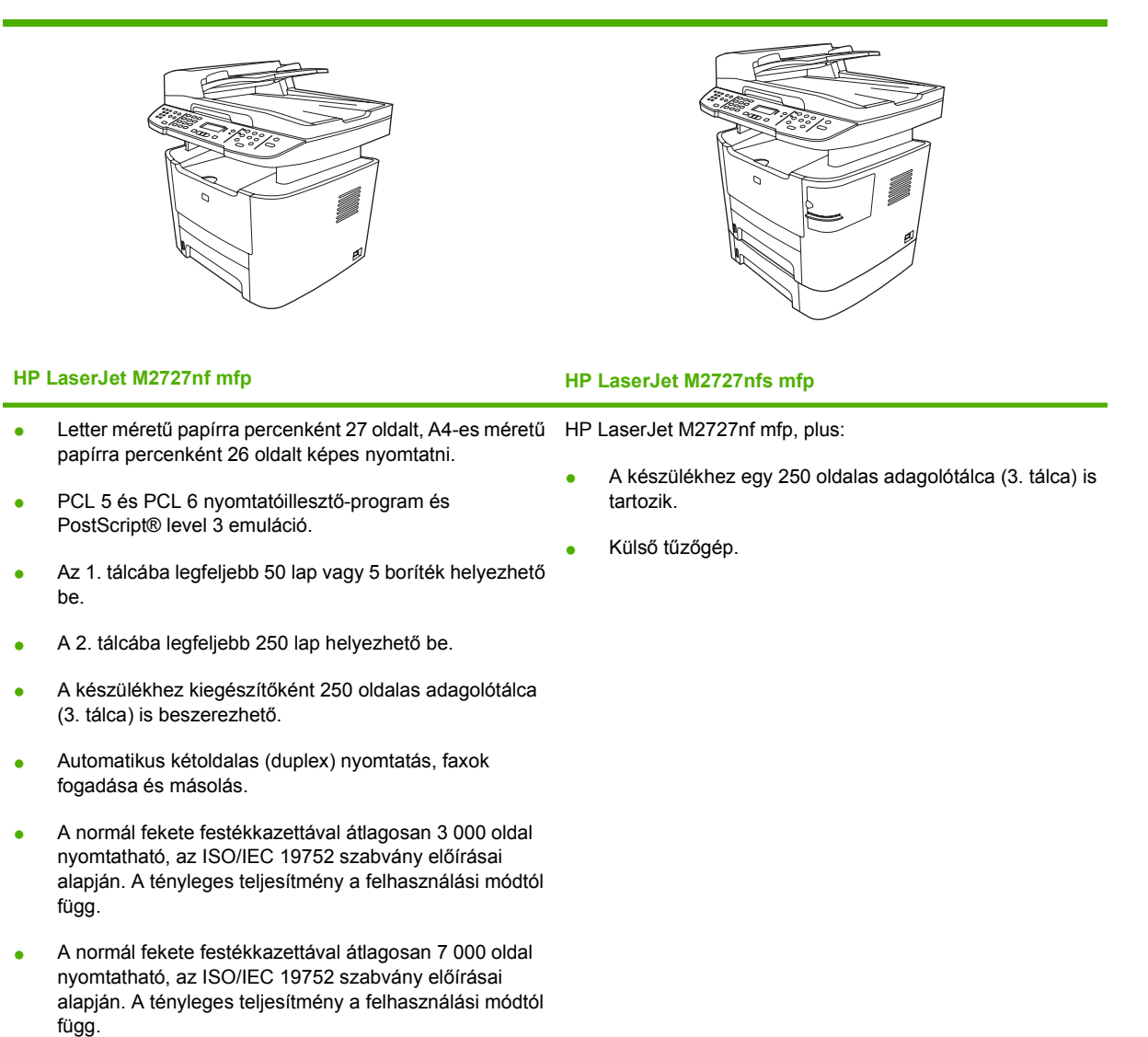

- Nagy sebességű átvitelre alkalmas USB 2.0 port, valamint 10/100Base-T hálózati port.
- V.34 faxmodem és 8 MB-os faxtároló flashmemória.
- Kettő RJ-11 port faxvonalhoz
- 64 MB RAM-memória.
- Síkágyas lapolvasó és 50 lapos automatikus lapadagoló (ADF).
- Egy DIMM memóriabővítő hely (a memória 320 MB-ig bővíthető).

# <span id="page-14-0"></span>**Készülékfunkciók**

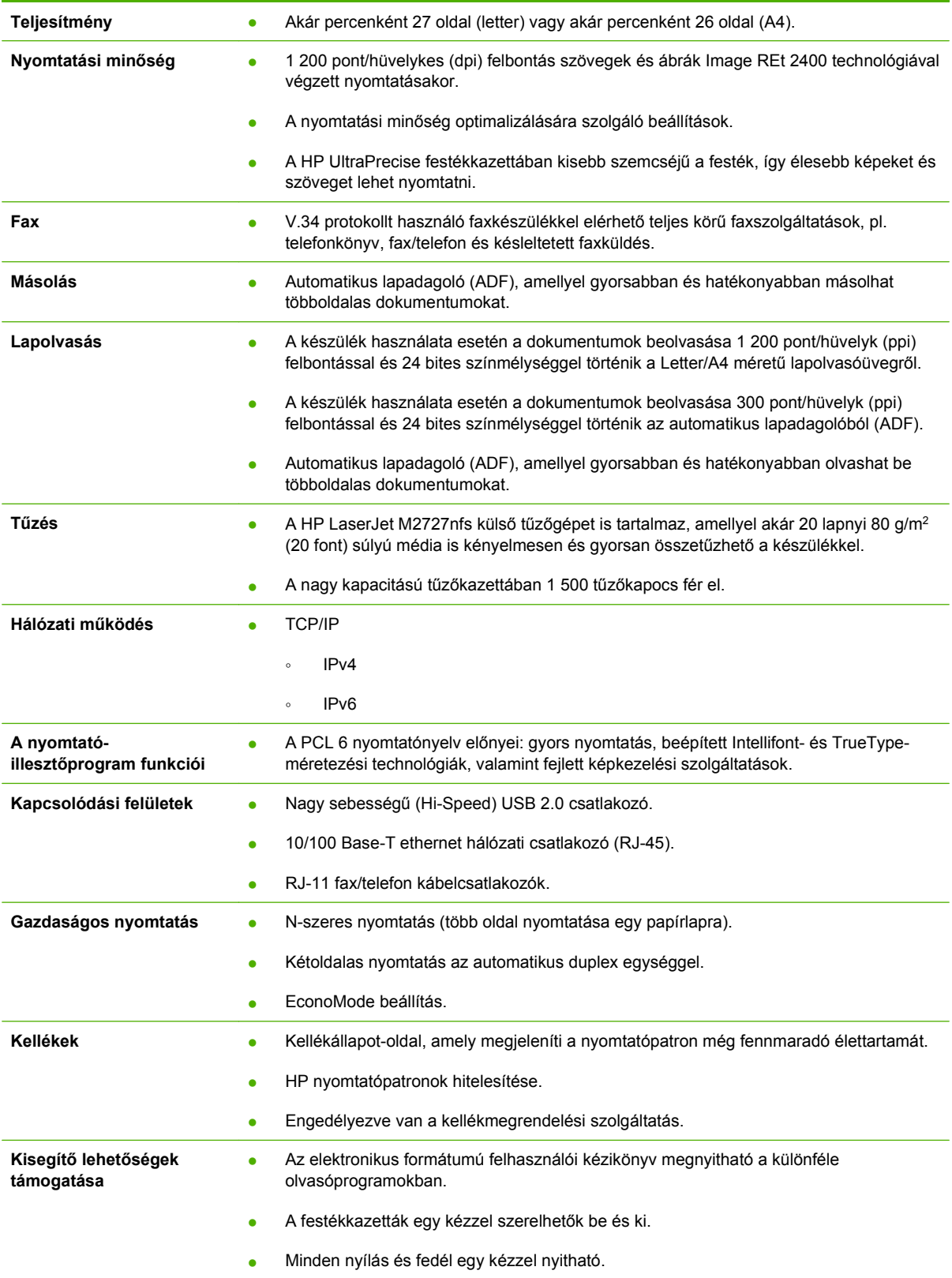

# <span id="page-15-0"></span>**A készülék részeinek áttekintése**

# **Elölnézet**

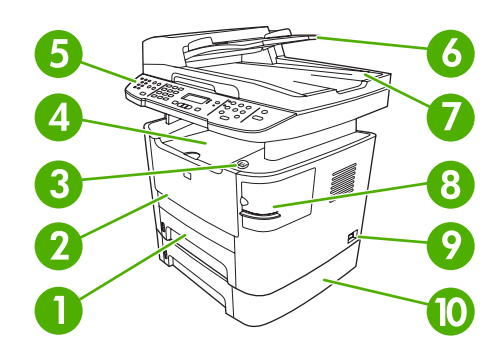

### 2. tálca

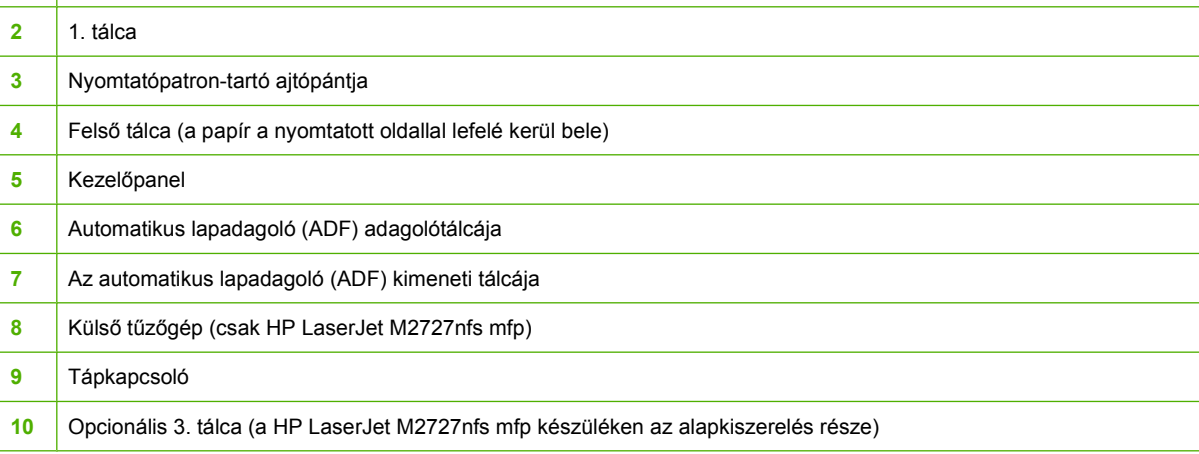

# **Hátulnézet**

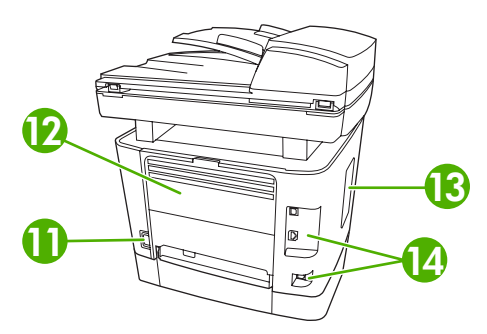

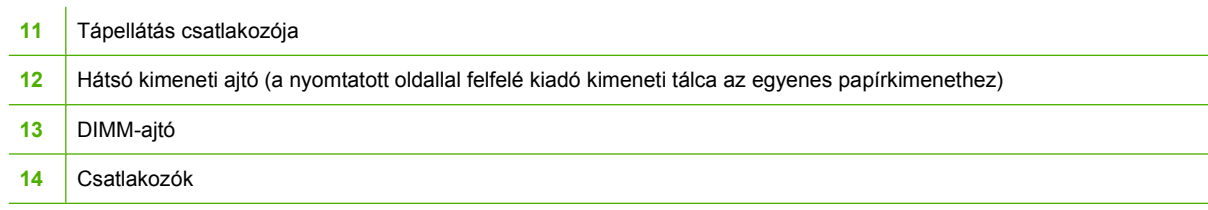

# <span id="page-16-0"></span>**Illesztőportok**

A készülék egy 10/100 Base-T (RJ-45) hálózati porttal, egy nagy sebességű (Hi-Speed) USB 2.0 porttal és kettő faxporttal rendelkezik.

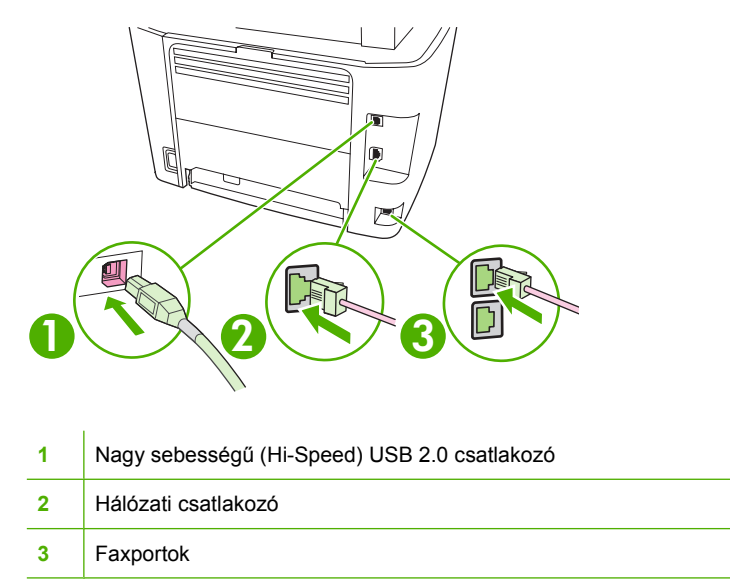

# **A sorozatszám és a típusszám helye**

A sorozatszám és a készülék típusszáma a készülék hátoldalán, a hátsó kimeneti tálca ajtaján található.

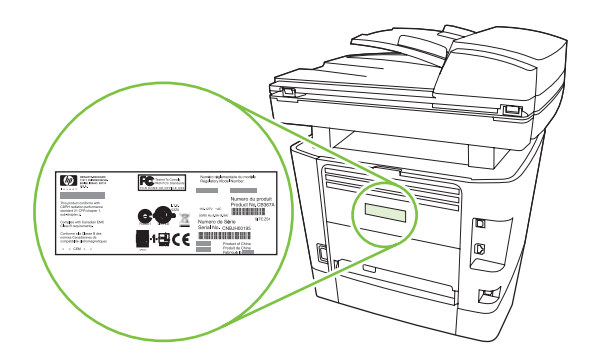

# <span id="page-17-0"></span>**Támogatott operációs rendszerek**

A készülék az alábbi operációs rendszereket támogatja:

#### **Teljes szoftvertelepítés**

- Windows XP (32 bites és 64 bites) ● Windows Vista (32 és 64 bites)
- **Nyomtató- és lapolvasóillesztőprogram**
- Windows 2000
- Mac OS X 10.3, 10.4 és újabb verziók
- Windows 2003 Server (32 és 64 bites)

#### **Csak nyomtató-illesztőprogram**

- Linux (csak webes)
- UNIX modell-parancsfájlok (csak webes)

**MEGJEGYZÉS:** Mac OS X 10.4 és újabb verzió esetén a PPC és Intel Core Processor Mac készülékek támogatottak.

# <span id="page-18-0"></span>**Támogatott termékszoftverek**

# **A készülékhez mellékelt szoftverek**

Az ajánlott telepítések végrehajtásához számos lehetőség áll rendelkezésre. Az Egyszerű telepítés opció az alapértelmezett beállításokkal végzi el a telepítést. A Speciális telepítés opció lehetővé teszi egyedi beállítások megtételét, valamint a telepítendő összetevők kiválasztását.

#### **Javasolt telepítés Windows-rendszerhez**

- HP illesztőprogramok
	- PCL 6 nyomtatóillesztő-program
	- Lapolvasó-illesztőprogram
- **HP MFP szoftver** 
	- HP ToolboxFX
	- HP LaserJet Scan program
	- HP Fax küldése program és illesztőprogram
	- HP Faxbeállítás varázsló
	- Eltávolítás program
- HP Frissítés program
- HP Fogyasztói részvételi program
- HP Kellékek vásárlása program
- Egyéb programok
	- Readiris OCR karakterfelismerő program (más szoftverrel együtt nem telepíthető; külön telepítendő)

#### **Express telepítés (USB vagy hálózat)**

Az expressz telepítés a következő szoftvereket tartalmazza:

- PCL 6 nyomtatóillesztő-program
- HP LaserJet Scan program és illesztőprogram
- **MEGJEGYZÉS:** Az expressz telepítés támogatja a kezelőpanel segítségével történő faxolást.

**MEGJEGYZÉS:** A PCL 5 és HP postscript level 3 emulációs illesztőprogramok a Microsoft Nyomtató hozzáadása varázslója segítségével telepíthetők.

#### **Macintosh szoftver**

- HP Product Setup Assistant (termékbeállító segéd)
- HP Device Configuration (eszközkonfiguráció)
- <span id="page-19-0"></span>● HP Uninstaller (eltávolító)
- **•** HP LaserJet szoftver
	- HP Scan (Lapolvasás)
	- HP Irányító
	- Faxolás program
	- Beolvasás e-mailbe program
	- HP Photosmart

# **Támogatott nyomtató-illesztőprogramok**

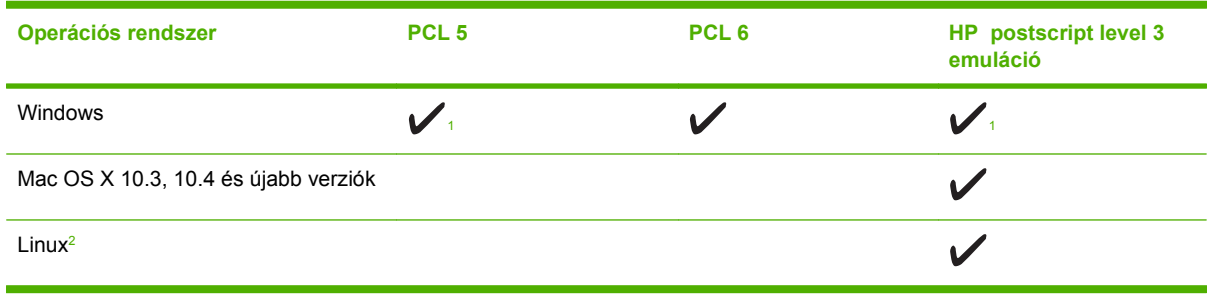

<sup>1</sup> A Microsoft Nyomtató hozzáadása varázslója is használható illesztőprogram hozzáadásához.

<sup>2</sup> A Linuxhoz a [www.hp.com/go/linuxprinting](http://www.hp.com/go/linuxprinting) helyről töltheti le a HP postscript level 3 emulációs illesztőprogramot.

A nyomtató-illesztőprogram online súgója útmutatást nyújt a hétköznapi nyomtatási feladatokhoz, valamint ismerteti a nyomató-illesztőprogramban megtalálható gombokat, jelölőnégyzeteket és legördülő menüket.

# <span id="page-20-0"></span>**2 Kezelőpanel**

- Kezelő[panel bemutatása](#page-21-0)
- A kezelő[panel menüi](#page-22-0)

# <span id="page-21-0"></span>**Kezelőpanel bemutatása**

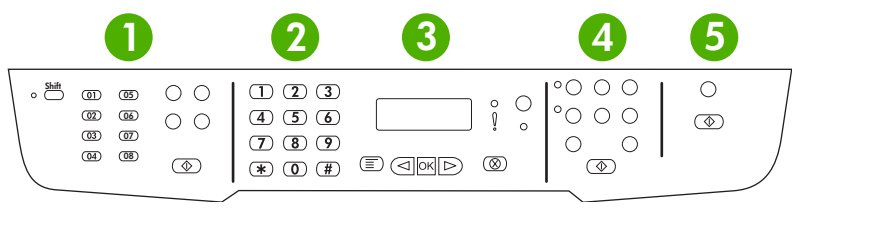

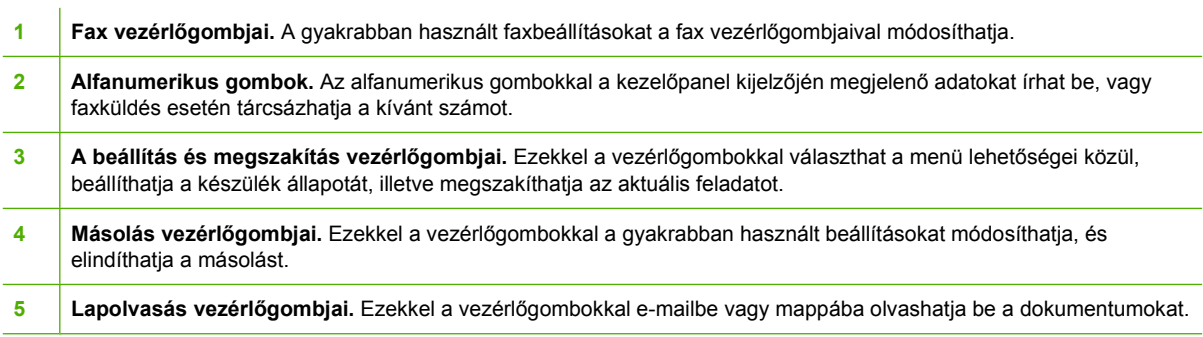

# <span id="page-22-0"></span>**A kezelőpanel menüi**

# **A kezelőpanel-menük használata**

A kezelőpanel menüi a következő lépésekkel érhetők el.

- **1.** Nyomja meg a Beállítás gombot.
- **2.** A nyílgombok használatával navigálhat a listák között.
- A kívánt lehetőség az OK gomb megnyomásával választható ki.
- A Visszavonás gombot megnyomva visszavonhatja a műveletet vagy visszatérhet Üzemkész állapotba.

# **A kezelőpanel főmenüi**

Az alábbi menük érhetők el a kezelőpanel főmenüből:

- A **Faxfeladat-állapot** menü segítségével megjelenítheti a küldésre váró, illetve a fogadott, de kinyomtatásra, továbbításra vagy számítógépre való feltöltésre váró összes fax listáját.
- A **Faxfunkciók** menü segítségével konfigurálhatja az olyan faxfunkciókat, mint például késleltetett fax ütemezése, a **Számítógépes faxfogadás** üzemmód kikapcsolása, a korábban már kinyomtatott faxok ismételt kinyomtatása vagy a memóriában tárolt faxok kinyomtatása.
- A **Másolás beállítása** menü segítségével konfigurálhatja az olyan alapvető másolási alapértelmezett beállításokat, mint például a kontraszt, a leválogatás vagy a kinyomtatott másolatok száma.
- A **Jelentések** menü segítségével kinyomtathatja a készülékre vonatkozó jelentéseket.
- A **Faxbeállítás** menü segítségével konfigurálhatja a faxtelefonkönyvet, a kimenő és bejövő faxokra vonatkozó beállításokat, valamint az összes faxra vonatkozó alapbeállításokat.
- A **Rendszer beállítása** menü segítségével alapvető termékbeállításokat tehet meg, mint például nyelv, nyomtatási minőség vagy hangerő-szintek.
- A **Hálózati konfig.** menü segítségével olyan hálózati beállításokat konfigurálhat, mint például a TCP/IP konfiguráció.
- A **Szerviz** menü segítségével visszaállíthatja az alapértelmezett beállításokat, elvégezheti a készülék tisztítását, és aktiválhatja a speciális üzemmódokat, amelyek kihatnak a nyomtatási kimenetre.
- **MEGJEGYZÉS:** Ha részletes listát kíván nyomtatni a teljes kezelőpanel-menüről és annak szerkezetéről, nyomtasson ki egy menütérképet. Lásd: [Információs oldalak,](#page-191-0) 180. oldal.

#### **2-1 táblázat Faxfeladat-állapot menü**

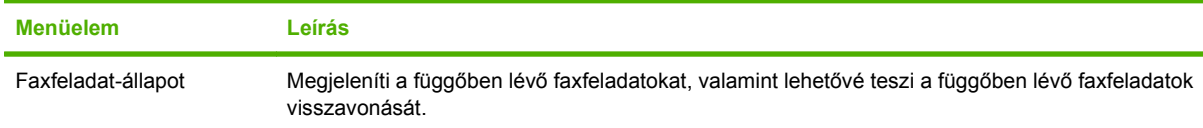

#### **2-2 táblázat Faxfunkciók menü**

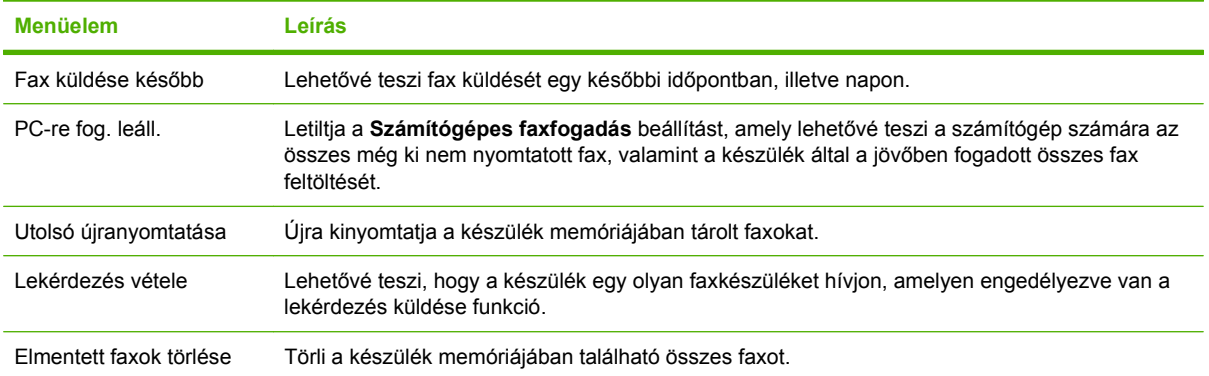

#### **2-3 táblázat Másolás beállítása menü**

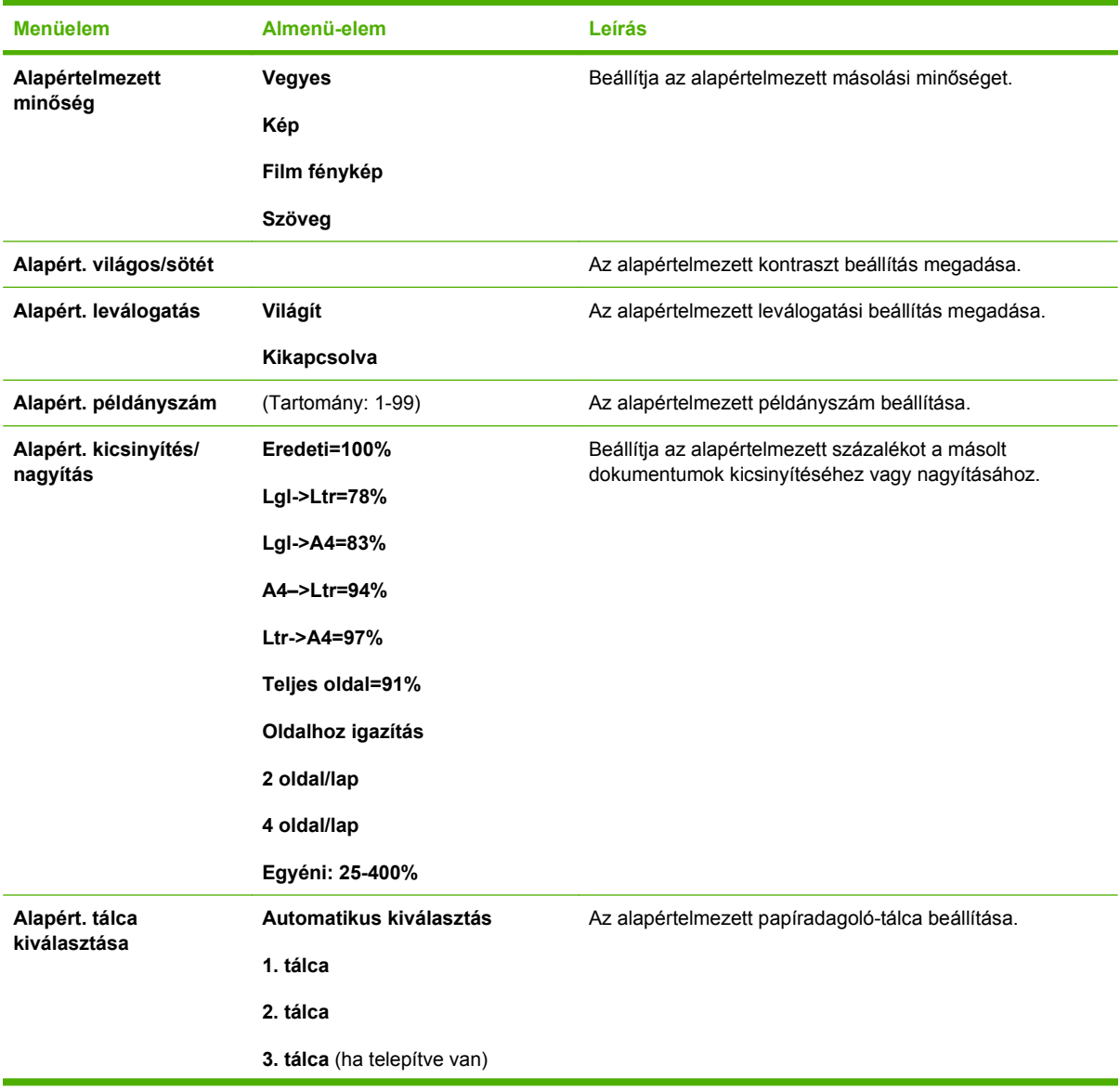

#### **2-3 táblázat Másolás beállítása menü (folytatás)**

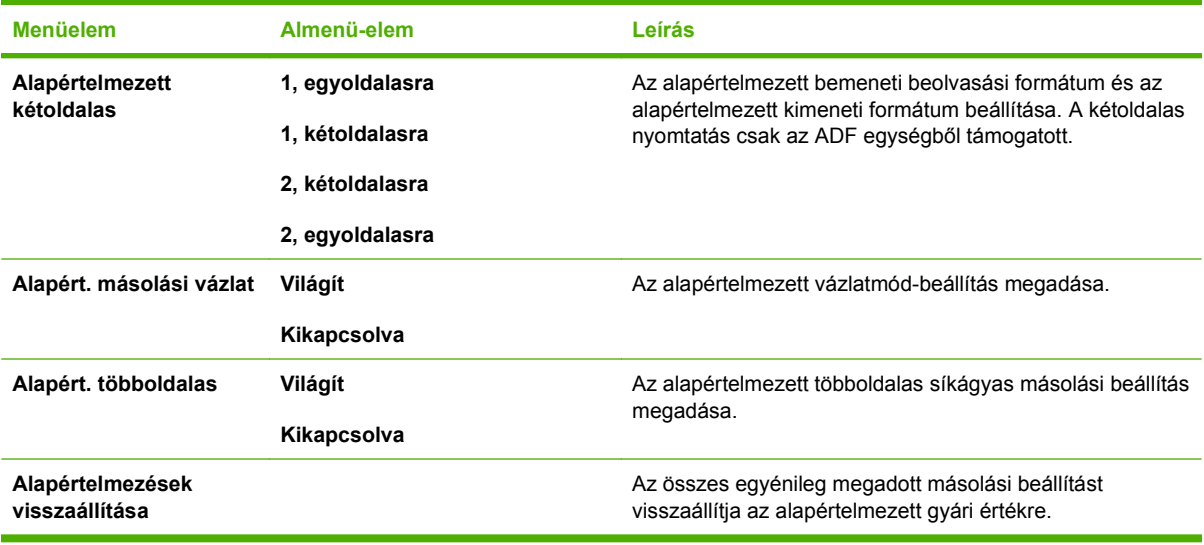

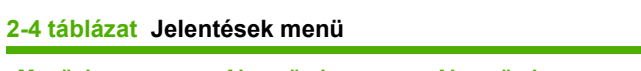

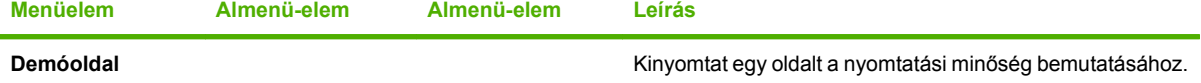

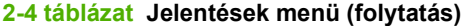

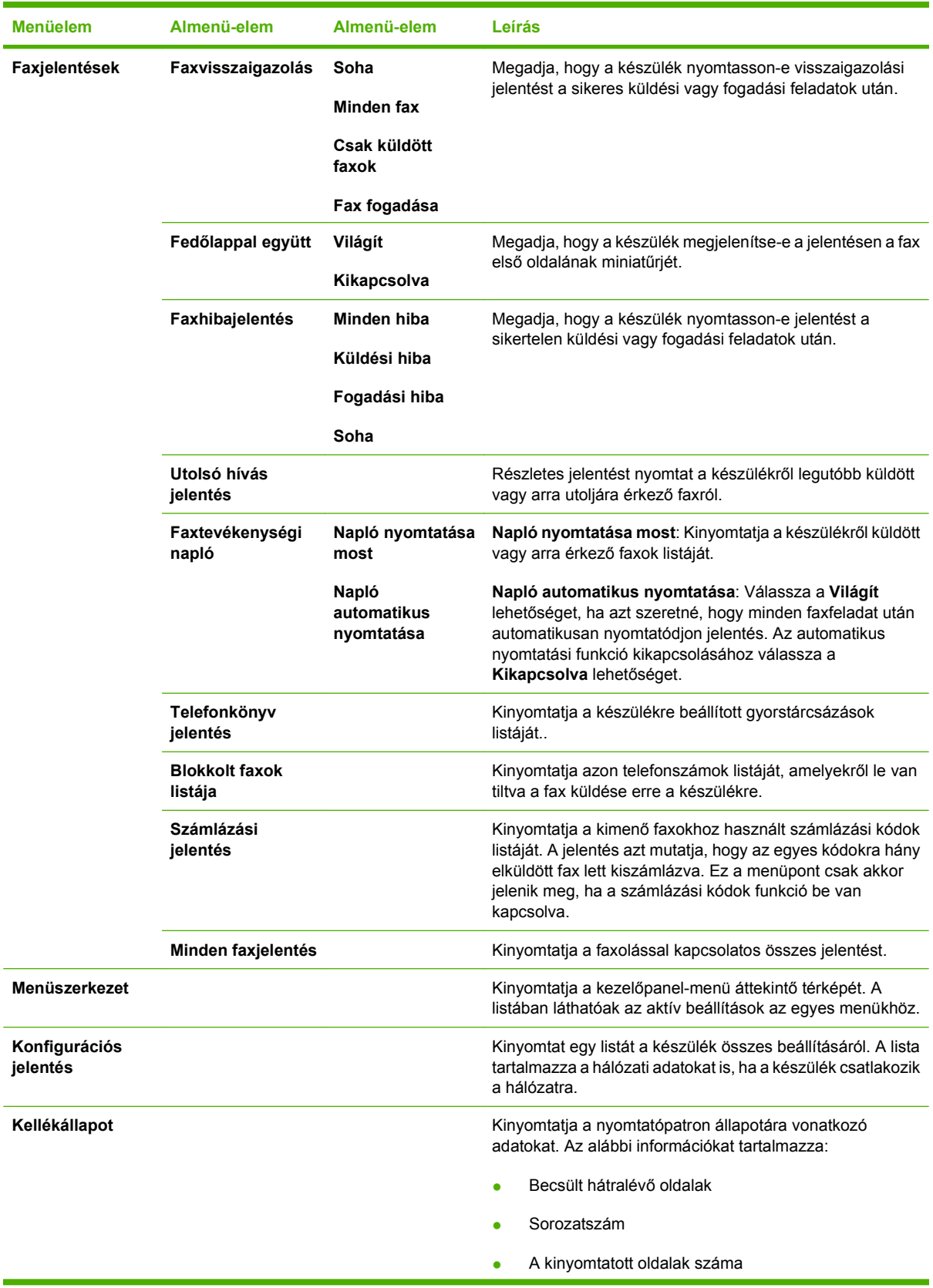

### **2-4 táblázat Jelentések menü (folytatás)**

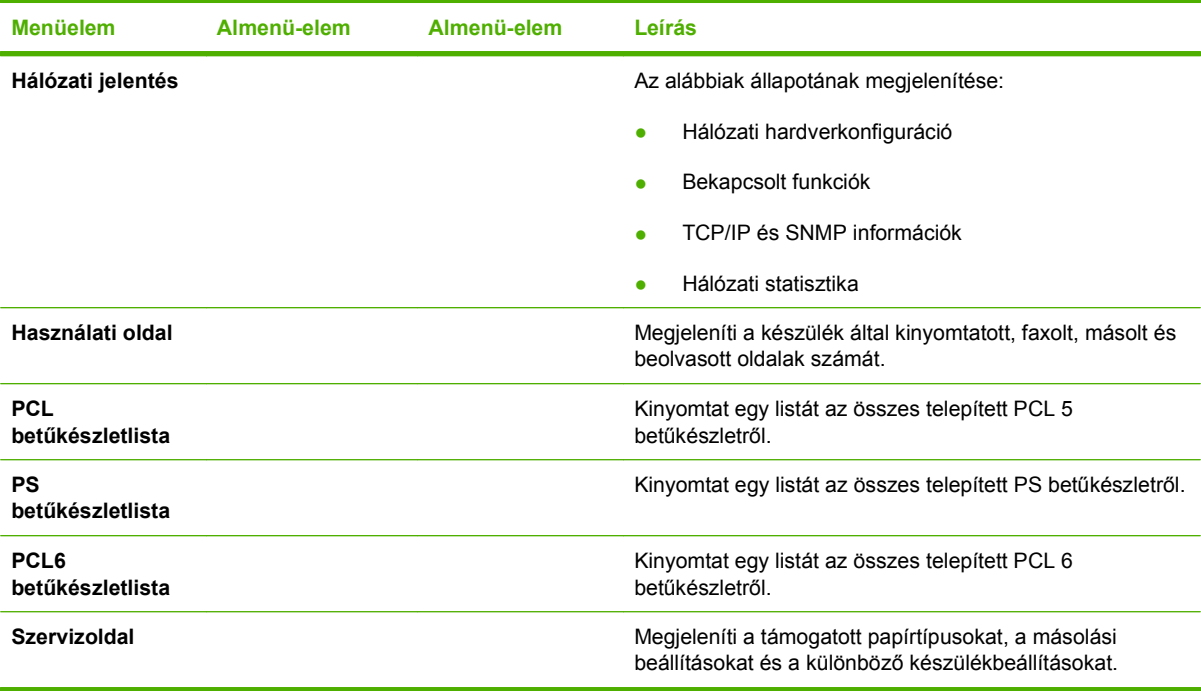

#### **2-5 táblázat Faxbeállítás menü**

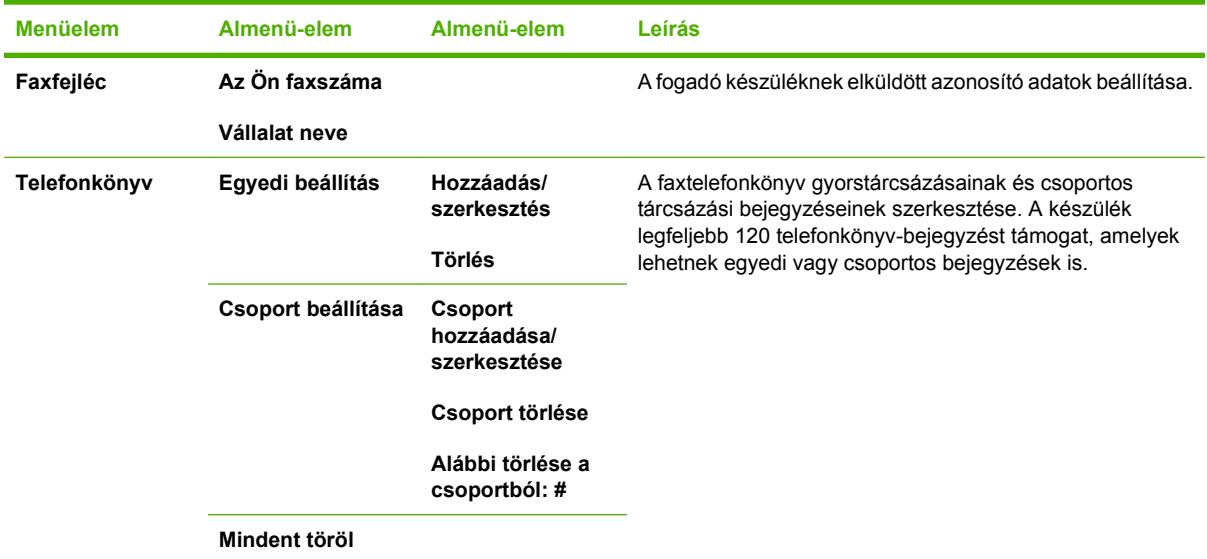

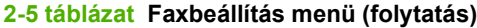

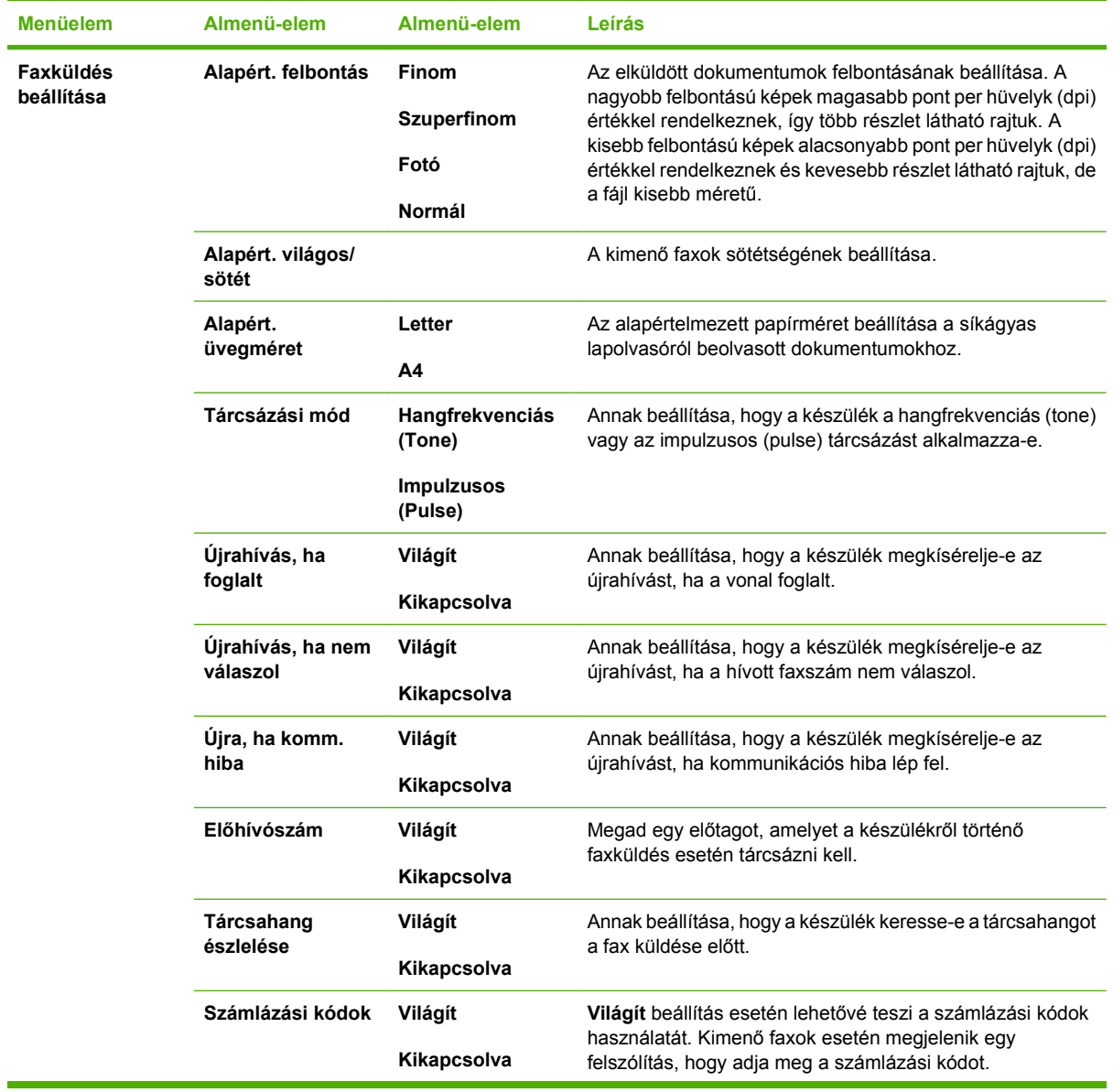

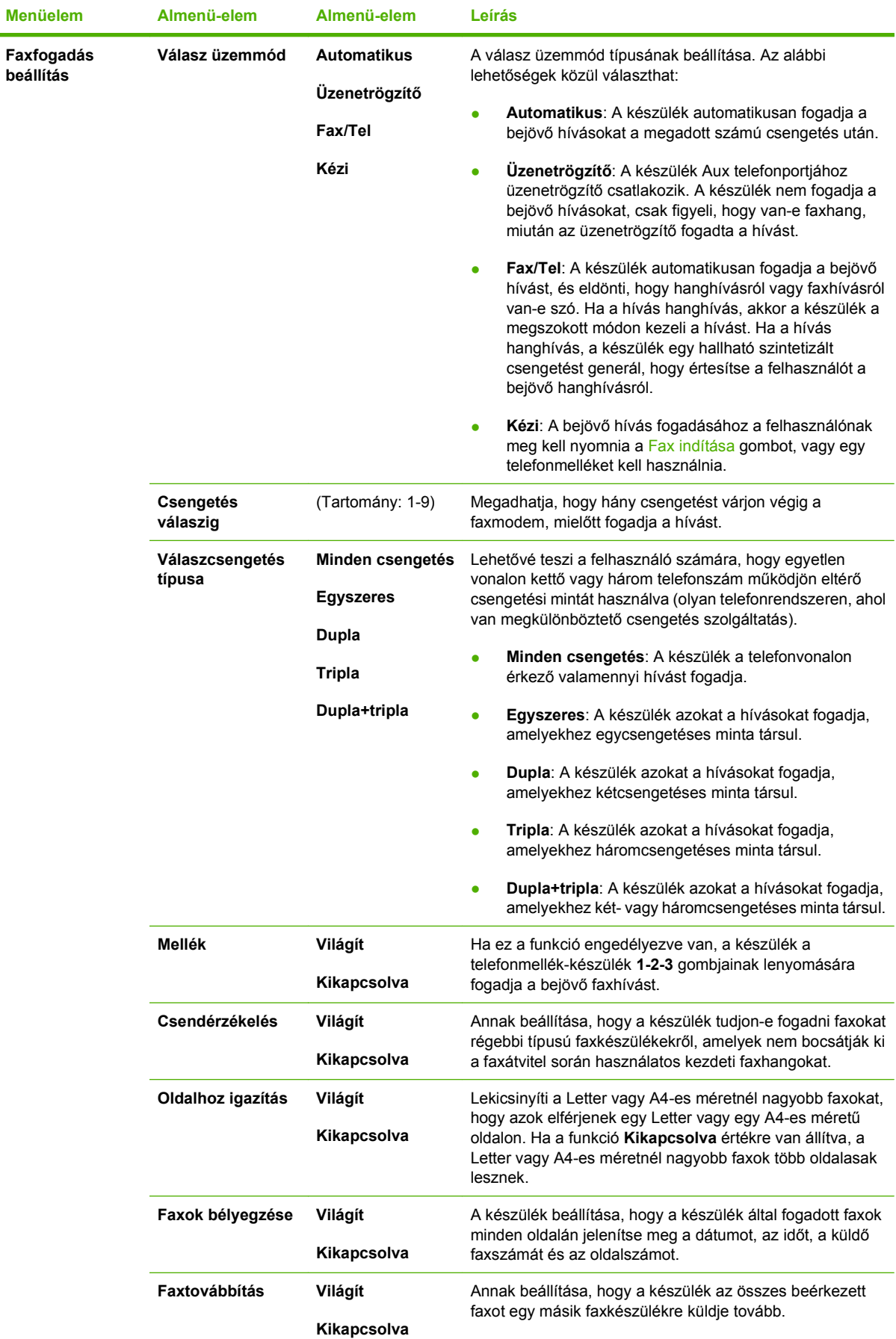

## **2-5 táblázat Faxbeállítás menü (folytatás)**

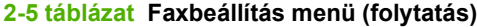

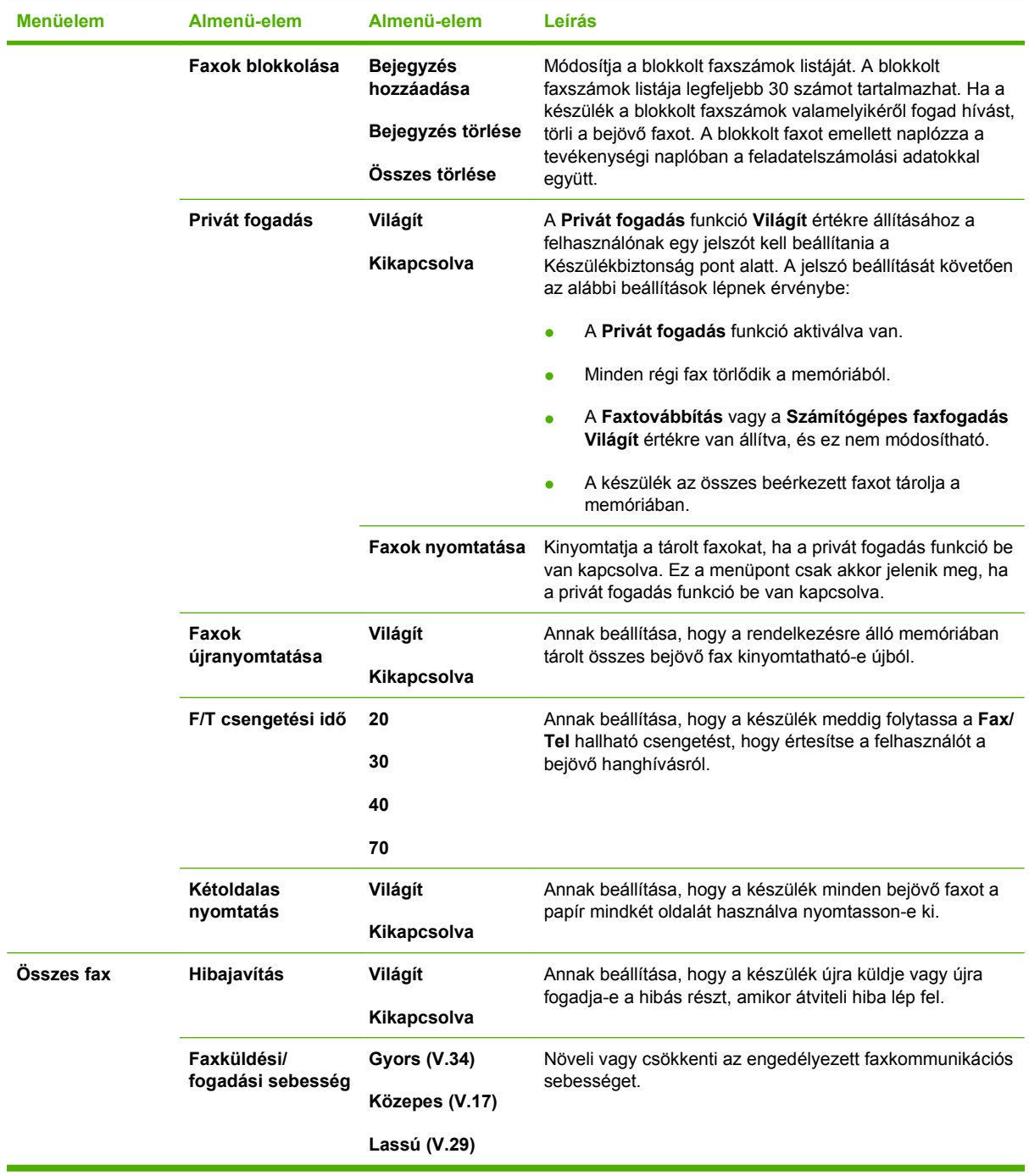

#### **2-6 táblázat Rendszer beállítása menü**

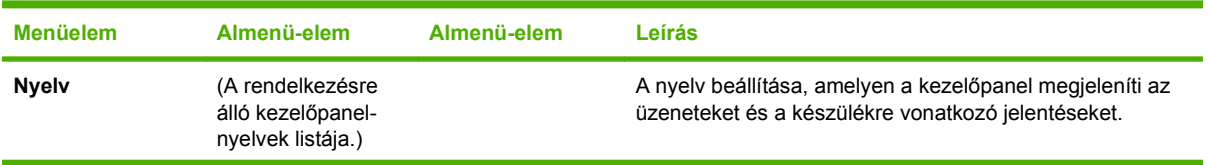

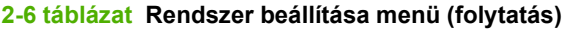

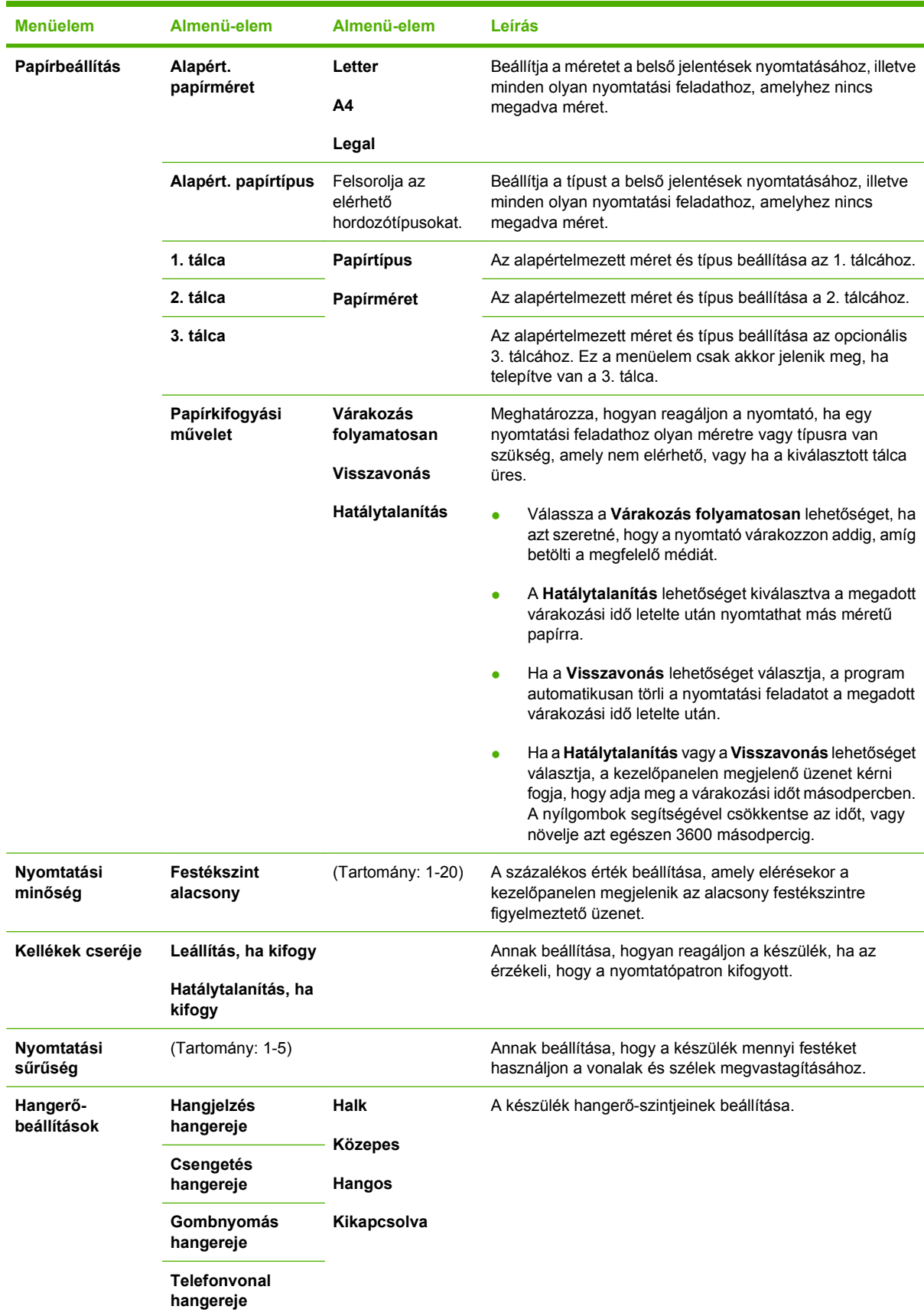

### **2-6 táblázat Rendszer beállítása menü (folytatás)**

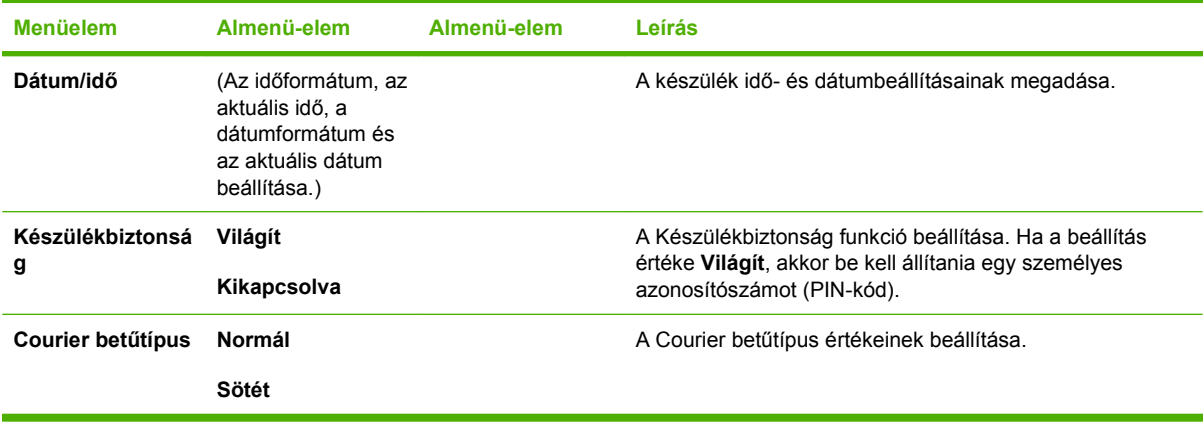

#### **2-7 táblázat Szerviz menü**

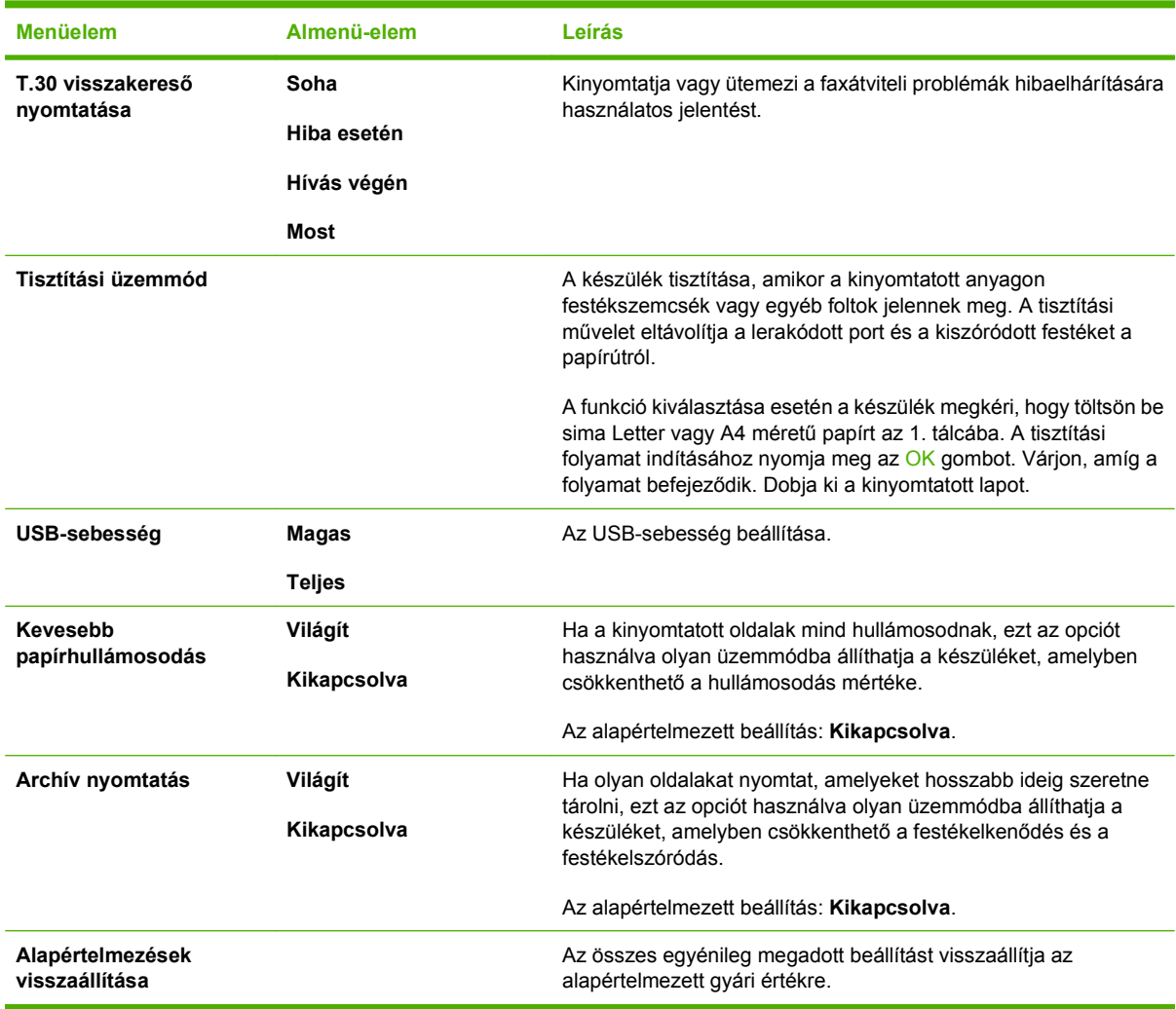

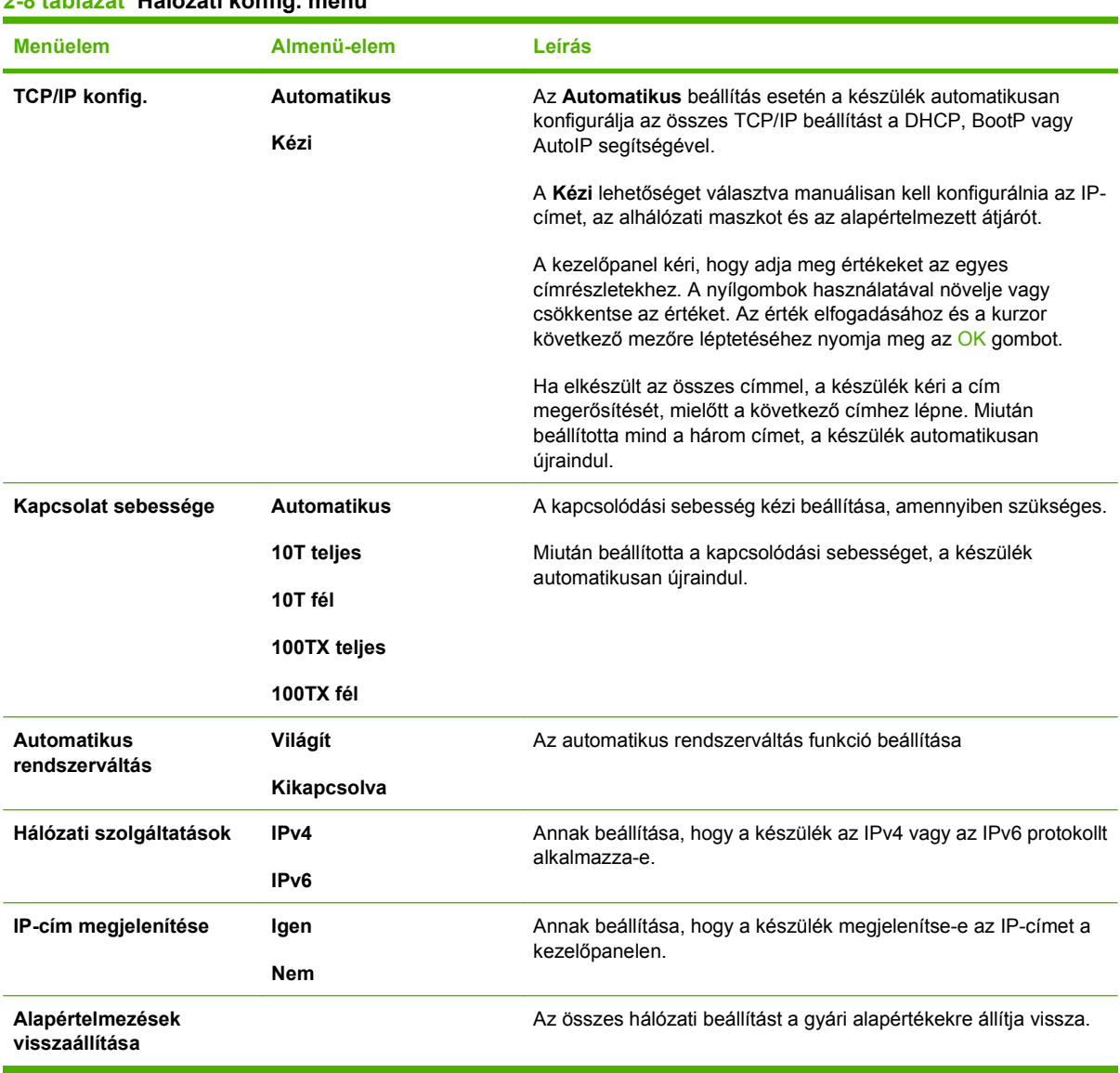

### **2-8 táblázat Hálózati konfig. menü**

# <span id="page-34-0"></span>**3 Programok Windows rendszerekhez**

- [Támogatott Windows operációs rendszerek](#page-35-0)
- [Támogatott nyomtató-illeszt](#page-36-0)őprogramok, Windows
- Válassza ki a megfelelő nyomtató-illesztő[programot a Windowshoz](#page-37-0)
- [A nyomtatási beállítások fontossági sorrendje](#page-38-0)
- A nyomtató-illesztő[program beállításainak módosítása, Windows](#page-39-0)
- **[Szoftvertelepítési típusok Windows rendszerhez](#page-40-0)**
- **· [Szoftverek eltávolítása Windows rendszer esetében](#page-41-0)**
- [Támogatott segédprogramok Windows-rendszerekhez](#page-42-0)
- [Szoftverek egyéb operációs rendszerekhez](#page-44-0)

# <span id="page-35-0"></span>**Támogatott Windows operációs rendszerek**

A készülék az alábbi Windows operációs rendszereket támogatja:

#### **Teljes szoftvertelepítés**

- Windows XP (32 bites és 64 bites)
- Windows Vista (32 és 64 bites)

#### **Nyomtató- és lapolvasó-illesztőprogram**

- Windows 2000
- Windows 2003 Server (32 és 64 bites)
## **Támogatott nyomtató-illesztőprogramok, Windows**

- PCL 5
- PCL 6
- PS level 3 emuláció

A nyomtató-illesztőprogram online súgója útmutatást nyújt a hétköznapi nyomtatási feladatokhoz, valamint ismerteti a nyomató-illesztőprogramban megtalálható gombokat, jelölőnégyzeteket és legördülő menüket.

### **Válassza ki a megfelelő nyomtató-illesztőprogramot a Windowshoz**

A nyomtató-illesztőprogram biztosítja a hozzáférést a készülék funkcióihoz, és lehetővé teszi, hogy a számítógép kommunikáljon a készülékkel (valamilyen készüléknyelvet használva). A további szoftverek és nyelvek elérhetőségével kapcsolatban olvassa át a készülékhez mellékelt CD-ROM-on található telepítési megjegyzéseket és Readme ("olvass el") fájlokat.

- A legjobb általános teljesítményhez használja a PCL 6 nyomtató-illesztőprogramot.
- Általános irodai nyomtatáshoz használja a PCL 5 nyomtató-illesztőprogramot.
- Használja a HP postscript level 3 emulációs illesztőprogramot, ha postscript level 3 emulációs igényű feladatot nyomtat, vagy postscript betűkészletek flash-memóriából való támogatásához.

## **A nyomtatási beállítások fontossági sorrendje**

A nyomtatási beállítások módosításának prioritása attól függ, hol történt a módosítás:

- **MEGJEGYZÉS:** A parancs- és párbeszédpanel nevek a használt szoftveralkalmazástól függően eltérőek lehetnek.
	- **Oldalbeállítás párbeszédpanel**: Ez a párbeszédpanel a használt program **Fájl** menüjének **Oldalbeállítás** vagy hasonló parancsára kattintva nyitható meg. Az itt megadott beállítások elnyomják a máshol megadottakat.
	- **Nyomtatás párbeszédpanel**: Ez a párbeszédpanel a használt program **Fájl** menüjének **Nyomtatás** vagy **Nyomtatóbeállítás** vagy hasonló parancsára kattintva nyitható meg. A **Nyomtatás** párbeszédpanelen megadott beállítások prioritása kisebb, így azok *nem* nyomják el az **Oldalbeállítás** párbeszédpanelen megadott beállításokat.
	- **Nyomtató tulajdonságai párbeszédpanel (nyomtató-illesztőprogram)**: A nyomtatóillesztőprogram megnyitásához kattintson a **Nyomtatás** párbeszédpanel **Tulajdonságok** pontjára. A **Nyomtató tulajdonságai** párbeszédpanelen megadott beállítások nem nyomják el a nyomtatási szoftverben másutt megadott beállításokat.
	- **A nyomtató-illesztőprogram alapértelmezett beállításai**: A nyomtató automatikusan az illesztőprogram alapértelmezett beállításaival nyomtat, *kivéve* az **Oldalbeállítás**, a **Nyomtatás** vagy a **Nyomtató tulajdonságai** párbeszédpanelen módosított beállításokat.
	- **A nyomtató vezérlőpultjának beállításai**: A nyomtató vezérlőpultján tett beállításmódosítások súlya kisebb, mint a bárhol máshol tett változtatásoké.

## **A nyomtató-illesztőprogram beállításainak módosítása, Windows**

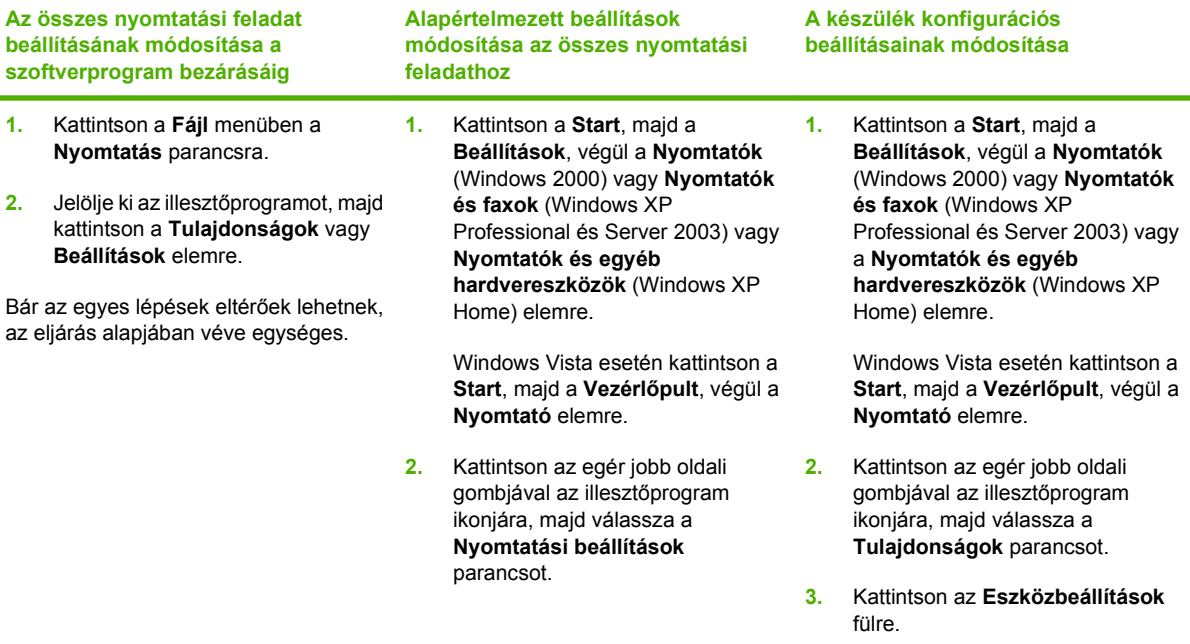

## **Szoftvertelepítési típusok Windows rendszerhez**

Az alábbi szoftvertelepítési típusok állnak rendelkezésre:

- **Javasolt**. A teljes szoftvermegoldást telepíti.
- **Express**. Csak a nyomtató-illesztőprogramokat telepíti. Létezik expressz telepítési opció az USBcsatlakoztatású készülékekhez, illetve egy másik expressz telepítési opció a hálózaton keresztül csatlakoztatott készülékekhez.
- **Egyedi**. Az **Egyedi** telepítés választásával megadhatja, mely szoftvereket és illesztőprogramokat kívánja telepíteni.

## **Szoftverek eltávolítása Windows rendszer esetében**

- **1.** Kattintson a **Start** menüre, majd a **Programok** vagy a **Minden program** elemre.
- **2.** Kattintson a **HP**, majd a **HP LaserJet M2727** elemre.
- **3.** Kattintson az **Eltávolítás** lehetőségre, majd a szoftver eltávolításához kövesse a képernyőn megjelenő utasításokat.

## **Támogatott segédprogramok Windows-rendszerekhez**

### **HP ToolboxFX**

A HP ToolboxFX szoftver a következő feladatokra használható:

- Az eszközállapot ellenőrzése
- A kellékállapot ellenőrzése
- Riasztások beállítása
- Az eszköz dokumentációjának megtekintése
- Hozzáférés hibaelhárítási és karbantartási eszközökhöz.

A HP ToolboxFX telepítése a Javasolt szoftvertelepítés során történik a készülék CD-ROM lemezéről.

További információ: [HP ToolboxFX megtekintése ,](#page-193-0) 182. oldal .

### **Beágyazott webszerver**

A készülék beágyazott webszerverének segítségével a készülék és a hálózat működésével kapcsolatos információk érhetők el. Ezek az információk a webböngészőben tekinthetők meg, pl. Microsoft Internet Explorer, Netscape Navigator, Apple Safari vagy Firefox böngészőben.

A beágyazott webszerver a készüléken található. Nem a hálózati szerverre van betöltve.

A beágyazott webszerver olyan illesztőfelületet biztosít a készülékhez, amelyet a hálózatban részt vevő bármely számítógépről szabványos webböngészővel el lehet érni. Nem kell semmilyen különleges szoftvert telepíteni és konfigurálni, csak a számítógépen kell lennie egy támogatott webböngészőnek. A beágyazott webszerver megnyitásához írja be a készülék IP-címét a böngésző címsorába. (Az IPcím megállapításához nyomtasson ki egy konfigurációs oldalt. További tudnivalók a konfigurációs oldal nyomtatásával kapcsolatban: [Információs oldalak,](#page-191-0) 180. oldal .)

A beágyazott webszerver funkcióinak és működésének teljes leírása itt található: [Beágyazott](#page-204-0) [webszerver,](#page-204-0) 193. oldal .

### **HP Web Jetadmin**

A HP Web Jetadmin olyan böngészőalapú menedzsmenteszköz az intraneten belüli hálózathoz csatlakoztatott nyomtatókhoz, amelyet csak a hálózati rendszergazda számítógépére kell telepíteni.

A HP Web Jetadmin aktuális verziójának letöltéséhez, valamint a támogatott gazdagéprendszerek legfrissebb listájának megtekintéséhez látogasson el a [www.hp.com/go/webjetadmin](http://www.hp.com/go/webjetadmin) webhelyre.

A gazdaszerverre telepített HP Web Jetadmin szoftvert a HP Web Jetadmin gazdához tallózva a Windows-ügyfél elérheti egy támogatott webböngészővel (ilyen például a Microsoft Internet Explorer 4.x, a Netscape Navigator 4.x és ezek újabb verziói).

### **Egyéb Windows összetevők és segédprogramok**

- Szoftvertelepítő automatizálja a nyomtatási rendszer telepítését
- Online regisztráció a világhálón
- HP Fogyasztói részvételi program
- HP Frissítés

## **Szoftverek egyéb operációs rendszerekhez**

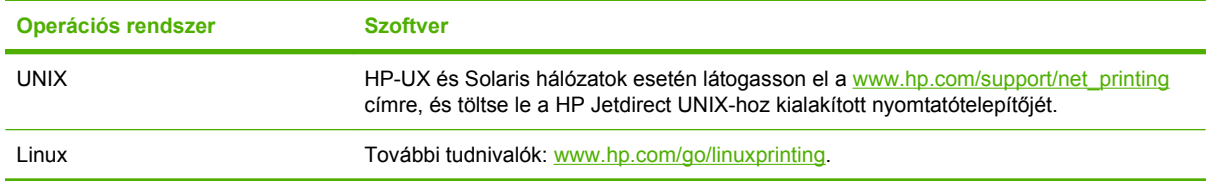

# **4 A készülék használata Macintosh operációs rendszerrel**

- [Szoftverek Macintosh operációs rendszerhez](#page-47-0)
- A Macintosh nyomtató-illesztő[program funkcióinak használata](#page-51-0)
- Beolvasás a készülékrő[l és a HP Irányító segítségével \(Macintosh\)](#page-55-0)
- [Dokumentum faxolása Macintosh-számítógépr](#page-56-0)ől

## <span id="page-47-0"></span>**Szoftverek Macintosh operációs rendszerhez**

### **Támogatott operációs rendszerek, Macintosh**

A készülék az alábbi Macintosh operációs rendszereket támogatja:

- Mac OS X 10.3, 10.4 és újabb verziók
- **MEGJEGYZÉS:** Mac OS X 10.4 és újabb verzió esetén a PPC és Intel Core Processor Mac készülékek támogatottak.

### **Támogatott nyomtató-illesztőprogramok, Macintosh**

A HP telepítő PostScript® nyomtatóleíró (PPD) fájlokat, Printer Dialog bővítményeket (PDE) és a HP Printer Utility (Nyomtatósegéd) programot teszi elérhetővé a Macintosh számítógépekkel való használathoz.

A PPD-k az Apple PostScript nyomtatóillesztő programokkal együttesen használva biztosítanak hozzáférést a készülékfunkciókhoz. Használja a számítógéphez mellékelt Apple PostScript nyomtatóillesztő programot.

### **A nyomtatási beállítások fontossági sorrendje, Macintosh**

A nyomtatási beállítások módosításának prioritása attól függ, hol történt a módosítás:

- **MEGJEGYZÉS:** A parancs- és párbeszédpanel nevek a használt szoftveralkalmazástól függően eltérőek lehetnek.
	- **Oldalbeállítás párbeszédpanel**: Ez a párbeszédpanel a használt program **Fájl** menüjének **Oldalbeállítás** vagy hasonló parancsára kattintva nyitható meg. Az itt megadott beállítások elnyomják a máshol megadottakat.
	- **Nyomtatás párbeszédpanel**: Ez a párbeszédpanel a használt program **Fájl** menüjének **Nyomtatás** vagy **Nyomtatóbeállítás** vagy hasonló parancsára kattintva nyitható meg. A **Nyomtatás** párbeszédpanelen megadott beállítások prioritása kisebb, így azok *nem* nyomják el az **Oldalbeállítás** párbeszédpanelen megadott beállításokat.
	- **Nyomtató tulajdonságai párbeszédpanel (nyomtató-illesztőprogram)**: A nyomtatóillesztőprogram megnyitásához kattintson a **Nyomtatás** párbeszédpanel **Tulajdonságok** pontjára. A **Nyomtató tulajdonságai** párbeszédpanelen megadott beállítások nem nyomják el a nyomtatási szoftverben másutt megadott beállításokat.
	- **A nyomtató-illesztőprogram alapértelmezett beállításai**: A nyomtató automatikusan az illesztőprogram alapértelmezett beállításaival nyomtat, *kivéve* az **Oldalbeállítás**, a **Nyomtatás** vagy a **Nyomtató tulajdonságai** párbeszédpanelen módosított beállításokat.
	- **A nyomtató vezérlőpultjának beállításai**: A nyomtató vezérlőpultján tett beállításmódosítások súlya kisebb, mint a bárhol máshol tett változtatásoké.

### **A nyomtató-illesztőprogram beállításainak módosítása, Macintosh**

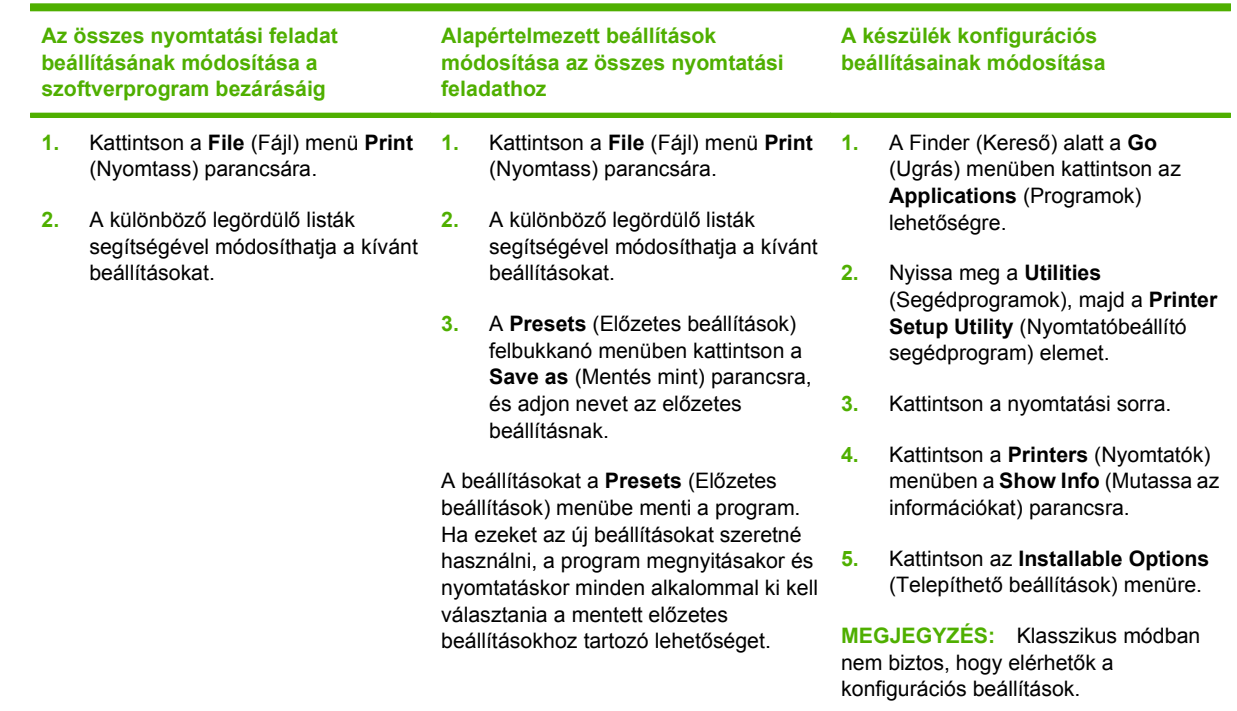

### **Szoftvertelepítési típusok Macintosh rendszerhez**

#### **A Macintosh szoftver telepítése közvetlen csatlakoztatáshoz (USB)**

- **1.** Csatlakoztassa egymáshoz a készülék és a számítógép USB-portját USB-kábellel. Szabványos, 2 méter hosszú USB-kábelt használjon.
- **2.** Helyezze a készülék CD-jét a CD-ROM-meghajtóba, és futtassa a telepítőt. Ha a CD menüje nem indul el automatikusan, kattintson duplán az asztalon a CD-lemez ikonjára.
- **3.** Kattintson duplán az **Installer** (Telepítő) ikonra a HP LaserJet Installer mappában.
- **4.** Kövesse a számítógép képernyőjén megjelenő útmutatást.

Az USB nyomtatási sorok automatikusan létrejönnek, ha a nyomtatót csatlakoztatja a számítógéphez. A sor azonban egy általános nyomtatóleíró fájlt (PPD) fog használni, ha a telepítőt nem futtatták le az USB-kábel csatlakoztatása előtt. A sor PPD módosításához hajtsa végre az alábbi lépéseket.

- **5.** A számítógép merevlemezén nyissa meg az **Applications** (Alkalmazások), majd a **Utilities** (Segédprogramok) és végül a **Printer Setup Utility** (Nyomtatóbeállító segédprogram) elemet.
- **6.** Válassza ki a megfelelő nyomtatósort, majd kattintson a **Show Info** (Mutasd az adatokat) gombra a **Printer Info** (Nyomtató adatai) párbeszédpanel megnyitásához.
- **7.** Válassza az előugró menü **Printer Model** (Nyomtató típusa) menüpontját, majd válassza ki az eszköz számára megfelelő PPD-t abban a menüben, ahol a **Generic** (Általános) lehetőség van kijelölve.
- **8.** Nyomtasson egy tesztoldalt valamilyen szoftverprogramból, hogy meggyőződjön róla, megfelelően van telepítve a szoftver.

Ha a telepítés nem sikerült, telepítse újra a szoftvert. Ha ez nem segít, olvassa el a telepítési megjegyzéseket vagy a legújabb Olvassel fájlokat a készülék CD-jén, vagy nézze meg a készülékhez mellékelt információs lapot.

#### **A Macintosh szoftver telepítése hálózatokhoz**

- **1.** A hálózati kábel segítségével csatlakoztassa a HP Jetdirect nyomtatószervert és a hálózati portot.
- **2.** Helyezze be a CD-t a CD-ROM meghajtóba. Amennyiben a CD-lemez nem indul el automatikusan, kattintson duplán az íróasztalon a CD-lemez ikonjára.
- **3.** Kattintson duplán az **Installer** (Telepítő) ikonra a HP LaserJet Installer mappában.
- **4.** Kövesse a számítógép képernyőjén megjelenő útmutatást.
- **5.** A számítógép merevlemezén nyissa meg az **Applications** (Alkalmazások), majd a **Utilities** (Segédprogramok) és végül a **Printer Setup Utility** (Nyomtatóbeállító segédprogram) elemet.
- **6.** Kattintson az **Add Printer** (Nyomtató hozzáadása) pontra.
- **7.** Válassza a **Rendezvous** vagy a **Bonjour** lehetőséget kapcsolati típusnak.
- **MEGJEGYZÉS:** A készülék konfigurációjától függően az **Appletalk** vagy az **IP Printing** (IPnyomtatás) lehetőség is rendelkezésre állhat.
- **8.** Válassza ki a készüléket a listáról.
- **9.** Kattintson az **Add Printer** (Nyomtató hozzáadása) pontra.
- **10.** Zárja be a Print Center (Nyomtatóközpont) vagy a Print Setup Utility (Nyomtatóbeállító segédprogram) elemet.

### **Szoftver eltávolítása Macintosh operációs rendszerről**

A szoftver eltávolításához a Macintosh számítógépről húzza a PPD-fájlokat a kukára.

### **Támogatott segédprogramok Macintosh-rendszerekhez**

#### **Beágyazott webszerver**

A készülék beágyazott webszerverének segítségével a készülék és a hálózat működésével kapcsolatos információk érhetők el. Ezek az információk a webböngészőben tekinthetők meg, pl. Microsoft Internet Explorer, Netscape Navigator, Apple Safari vagy Firefox böngészőben.

A beágyazott webszerver a készüléken található. Nem a hálózati szerverre van betöltve.

A beágyazott webszerver olyan illesztőfelületet biztosít a készülékhez, amelyet a hálózatban részt vevő bármely számítógépről szabványos webböngészővel el lehet érni. Nem kell semmilyen különleges szoftvert telepíteni és konfigurálni, csak a számítógépen kell lennie egy támogatott webböngészőnek. A beágyazott webszerver megnyitásához írja be a készülék IP-címét a böngésző címsorába. (Az IP-

cím megállapításához nyomtasson ki egy konfigurációs oldalt. További tudnivalók a konfigurációs oldal nyomtatásával kapcsolatban: [Információs oldalak,](#page-191-0) 180. oldal .)

A beágyazott webszerver funkcióinak és működésének teljes leírása itt található: [Beágyazott](#page-204-0) [webszerver,](#page-204-0) 193. oldal .

#### **Macintosh Configure Device**

A Macintosh Configure Device egy webes program, amely a készülékkel kapcsolatos információkhoz biztosít hozzáférést (mint például a kellékek állapota és a készülék beállításai). A készülék a Macintosh Configure Device alkalmazással felügyelhető és kezelhető a számítógépről.

**MEGJEGYZÉS:** A Macintosh Configure Device használatához teljes szoftvertelepítés szükséges.

- Ellenőrizze a készülék állapotát és a nyomtatási információs oldalakat.
- Ellenőrizze és módosítsa a készülék rendszerbeállításait.
- Ellenőrizheti az alapértelmezett nyomtatási beállításokat.
- Ellenőrizheti és módosíthatja a faxbeállításokat, többek között a faxküldés, a faxfogadás, a faxtelefonkönyv és a gyorstárcsázási beállítások, valamint a faxjelentések adatait.
- Ellenőrizheti és módosíthatja a hálózati beállításokat, többek között az IP-konfigurációt, a Speciális, az mDNS, az SNMP és a hálózati konfigurációt és jelszavakat.

A Macintosh Configure Device közvetlenül számítógéphez csatlakoztatott és hálózathoz csatlakoztatott készülékhez egyaránt használható.

**MEGJEGYZÉS:** A Macintosh Configure Device megnyitásához és használatához nem szükséges internetkapcsolattal rendelkeznie.

#### **A Macintosh Configure Device megtekintése, ha a készülék közvetlenül csatlakozik a számítógéphez**

- **1.** Nyissa meg a HP Irányítót a dokk **HP Irányító** ikonjára kattintva.
- **2.** A HP Irányítóban kattintson a **Settings** (Beállítások) pontra.
- **3.** Válassza a **Configure device** (Eszköz konfigurálása) lehetőséget a Macintosh Configure Device honlapjának böngészőben való megnyitásához.

#### **A Macintosh Configure Device megtekintése, ha a készülék hálózathoz van csatlakoztatva**

- **1.** Nyissa meg az alábbi támogatott webböngészők valamelyikét:
	- Safari 1.2 vagy újabb
	- Microsoft Internet Explorer 5.0 vagy újabb
	- Netscape Navigator 4.75 vagy újabb
	- Opera 6.05 vagy újabb
- **2.** Írja be a készülék IP-címét a webböngészőbe a Macintosh Configure Device honlapjának megjelenítéséhez.

## <span id="page-51-0"></span>**A Macintosh nyomtató-illesztőprogram funkcióinak használata**

### **Nyomtatás**

#### **Nyomtatási parancsikonok létrehozása és használata Macintosh operációs rendszerben**

Előzetes nyomtatási beállítások használatával mentheti a nyomtatóillesztő program aktuális beállításait későbbi felhasználásra.

#### **Előzetes nyomtatási beállítás létrehozása**

- **1.** Kattintson a **File** (Fájl) menü **Print** (Nyomtatás) parancsára.
- **2.** Válassza ki a meghajtót.
- **3.** Válassza ki a nyomtatási beállítások lehetőséget.
- **4.** A **Presets** (Előzetes beállítások) mezőben kattintson a **Save As..**. (Mentsd mint) parancsra, és adjon nevet az előzetes beállításnak.
- **5.** Kattintson az **OK** gombra.

#### **Az előzetes nyomtatási beállítások használata**

- **1.** Kattintson a **File** (Fájl) menü **Print** (Nyomtatás) parancsára.
- **2.** Válassza ki a meghajtót.
- **3.** A **Presets** (Előzetes beállítások) mezőben válassza ki a használni kívánt előzetes beállítást.
- **MEGJEGYZÉS:** A nyomtató alapértelmezett beállításainak használatához válassza a **Factory Default** (Gyári alapbeállítás) lehetőséget.

### **Dokumentumok átméretezése vagy nyomtatás egyéni méretű papírra**

Átméretezheti a dokumentumot, hogy illeszkedjen az eltérő méretű papírhoz.

- **1.** Kattintson a **File** (Fájl) menü **Print** (Nyomtatás) parancsára.
- **2.** Nyissa meg a **Paper Handling** (Papírkezelés) menüt.
- **3.** A **Destination Paper Size** (Célpapír mérete) területen válassza a **Scale to fit paper size** (Méretezés a papírméret szerint) lehetőséget, majd válassza ki a méretet a legördülő listáról.
- **4.** Ha csak a dokumentumnál kisebb papírt szeretne használni, válassza a **Scale down only** (Csak lefelé méretezés) lehetőséget.

#### **Borítólap nyomtatása**

Lehetőség van külön borítólap nyomtatására olyan dokumentumokhoz, amelyek tartalmaznak valamilyen üzenetet (mint például "Bizalmas").

- **1.** Kattintson a **File** (Fájl) menü **Print** (Nyomtatás) parancsára.
- **2.** Válassza ki a meghajtót.
- **3.** Nyissa meg a **Cover Page** (Borítólap) felbukkanó menüt, majd válassza ki, hogy a borítólap nyomtatása **Before Document** (A dokumentum előtt) vagy **After Document** (A dokumentum után) történjen.
- **4.** A **Cover Page Type** (Borítólap típus) felbukkanó menüben válassza ki a borítólapra nyomtatni kívánt üzenetet.
- **MEGJEGYZÉS:** Üres borítólap nyomtatásához válassza a **Standard** (Szokásos) lehetőséget a **Cover Page Type** (Borítólap típus) alatt.

#### **Vízjelek használata**

A vízjel olyan felirat (például "Bizalmas"), amely a dokumentum minden egyes lapjának háttereként kerül kinyomtatásra.

- **1.** Kattintson a **File** (Fájl) menü **Print** (Nyomtatás) parancsára.
- **2.** Nyissa meg a **Watermarks** (Vízjelek) menüt.
- **3.** A **Mode** (Mód) mellett válassza ki a használni kívánt vízjel típusát. A **Watermark** (Vízjel) kiválasztásával félig átlátszó üzenetet nyomtathat. Az **Overlay** (Átfedés) kiválasztásával nem lesz átlátszó a nyomtatás.
- **4.** A **Pages** (Oldalak) mellett válassza ki, hogy az összes vagy csak az első oldalra szeretne vízjelet nyomtatni.
- **5.** A **Text** (Szöveg) mellett válassza ki valamelyik szabványos üzenetet, vagy a **Custom** (Egyéni) lehetőséget, és írja be az új üzenetet a szövegdobozba.
- **6.** Válassza ki a fennmaradó beállításokat.

#### **Több oldal nyomtatása egyetlen papírlapra Macintosh rendszerben**

Egy lapra akár több oldalt is nyomtathat. Ez a funkció költséghatékony módot biztosít a vázlatoldalak nyomtatásához.

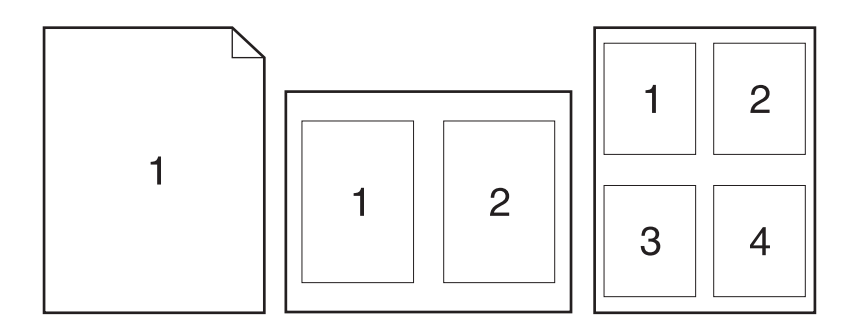

- **1.** Kattintson a **File** (Fájl) menü **Print** (Nyomtatás) parancsára.
- **2.** Válassza ki a meghajtót.
- **3.** Nyissa meg a **Layout** (Elrendezés) felbukkanó menüt.
- **4.** A **Pages per Sheet** (Oldalak száma laponként) rész mellett adja meg az egyes lapokra nyomtatandó oldalak számát (1, 2, 4, 6, 9 vagy 16).
- **5.** A **Layout Direction** (Elrendezés iránya) rész mellett adja meg az oldalak sorrendjét és elrendezését a lapon.
- **6.** A **Borders** (Szegélyek) rész mellett adja meg a lapon az egyes oldalak köré nyomtatandó szegély típusát.

#### **Nyomtatás a papír mindkét oldalára (kétoldalas nyomtatás)**

#### **Automatikus kétoldalas (duplex) nyomtatás használata**

- **1.** Helyezzen a nyomtatási feladathoz elegendő papírt a tálcák egyikébe. Speciális, például fejléces papírt a következőképpen tölthet be:
	- Az 1. tálca esetén a fejléces papírt a nyomtatandó oldalával felfelé, és az alsó élével a nyomtató felé helyezze a tálcára.
	- A többi tálcába a nyomtatandó oldalával lefelé és a lap felső szélével a tálca hátsó része felé helyezheti be a fejléces lapokat.
- **2.** Kattintson a **File** (Fájl) menü **Print** (Nyomtatás) parancsára.
- **3.** Nyissa meg a **Layout** (Elrendezés) felbukkanó menüt.
- **4.** A **Two-Sided** (Kétoldalas) elem mellett válassza a **Long-Edge Binding** (Kötés a hosszabb él mentén) vagy a **Short-Edge Binding** (Kötés a rövidebb él mentén) lehetőséget.
- **5.** Kattintson a **Print** (Nyomtass) elemre.

#### **Nyomtatás mindkét oldalra kézi átfordítással**

- **1.** Helyezzen a nyomtatási feladathoz elegendő papírt a tálcák egyikébe. Speciális, például fejléces papírt a következőképpen tölthet be:
	- Az 1. tálca esetén a fejléces papírt a nyomtatandó oldalával felfelé, és az alsó élével a nyomtató felé helyezze a tálcára.
	- A többi tálcába a nyomtatandó oldalával lefelé és a lap felső szélével a tálca hátsó része felé helyezheti be a fejléces lapokat.
	- $\triangle$  **VIGYÁZAT!** Az elakadások elkerülése érdekében ne helyezzen be 105 g/m<sup>2</sup> súlyúnál nehezebb papírt.
- **2.** Kattintson a **File** (Fájl) menü **Print** (Nyomtatás) parancsára.
- **3.** A **Finishing** (Kivitelezés) felbukkanó menüben válassza a **Manual Duplex** (Kézi kétoldalas nyomtatás) elemet.
- **4.** Kattintson a **Print** (Nyomtass) elemre. Mielőtt visszahelyezné az 1. tálcába a nyomtatott köteget a második oldalak nyomtatásához a számítógép képernyőjén megjelenik egy felbukkanó ablak; kövesse az ezen olvasható utasításokat.
- **5.** Menjen a nyomtatóhoz és távolítsa el az 1. tálcában lévő üres papírt.
- **6.** Helyezze be a már nyomtatott köteget a nyomtatandó oldallal felfelé, a lap aljával a készülék felé az 1. tálcába. A második oldalt az 1. tálcából *kell* nyomtatni.
- **7.** Ha a rendszer arra kéri, a folytatáshoz nyomja meg a megfelelő gombot a vezérlőpulton

#### **A Szolgáltatások menü használata**

Ha az eszköz hálózatba van csatlakoztatva, a **Services** (Szolgáltatások) lap segítségével eszköz- és kellékállapot-információkhoz juthat.

- **1.** Kattintson a **File** (Fájl) menü **Print** (Nyomtatás) parancsára.
- **2.** Nyissa meg a **Services** (Szolgáltatások) menüt.
- **3.** Válasszon karbantartási feladatot a legördülő listából, majd kattintson a **Launch** (Indítás) lehetőségre. A beágyazott webszerver megnyitja a kiválasztott feladat adatait tartalmazó oldalt.
- **4.** Az eszköz támogatási weboldalaira lépéshez válassza az Internet Services (Internetszolgáltatások) lehetőséget a legördülő listából, majd kattintson a **Go!** (Indítás) parancsra.

## <span id="page-55-0"></span>**Beolvasás a készülékről és a HP Irányító segítségével (Macintosh)**

Az ebben a részben leírt feladatokra és beállításokra vonatkozó további tudnivalókat lásd a HP Irányító online súgójában.

### **Lapolvasási műveletek**

Valamely szoftveralkalmazásba való beolvasáshoz az adott program segítségével végezze a beolvasást. Bármely TWAIN-kompatibilis programmal elvégezhető kép beolvasása. Ha a program nem TWAIN-kompatibilis,mentse el a beolvasott képet fájlként, majd helyezze át, nyissa meg vagy importálja a fájlt a programba.

#### **Laponkénti lapolvasás használata**

- **1.** Emelje fel a síkágyas lapolvasó tetejét, és helyezze az eredeti példányt a síkágyas lapolvasóra úgy, hogy a dokumentum bal felső sarka az üveg jobb alsó sarkában legyen. Óvatosan csukja le a fedelet.
- **2.** Kattintson duplán az asztalon található HP Irányító hivatkozásra.
- **3.** Kattintson a HP Irányító elemre, majd a **HP** párbeszédpanel megnyitásához kattintson a **Scan** (Lapolvasás) elemre.
- **4.** Kattintson a **Beolvasás** gombra.
- **5.** Ha több lapot kíván beolvasni, töltse be a következő lapot, majd kattintson a **Lapolvasás** gombra. Folytassa, amíg az összes lapot be nem olvassa.
- **6.** Kattintson a **Finish** (Befejezés), majd a **Destinations** (Célhelyek) elemre.

#### **Fájlba olvasás**

- **1.** Válassza a **Destinations** (Célok) **Save To File(s)** (Mentés fájlba) elemét.
- **2.** Adja meg a fájl nevét és a cél helyét.
- **3.** Kattintson a **Mentés** gombra. A program beolvassa és menti az eredeti példányt.

#### **Beolvasás e-mailbe**

- **1.** A **Destinations** (Célhelyek) alatt válassza az **E-mail** lehetőséget.
- **2.** Megnyílik egy üres e-mail üzenet, amelyben a beolvasott dokumentum szerepel csatolt fájlként.
- **3.** Adja meg az e-mail címzettjét, írja be a kívánt szöveget vagy csatoljon további fájlokat, majd kattintson a **Send** (Küldés) gombra.

## <span id="page-56-0"></span>**Dokumentum faxolása Macintosh-számítógépről**

- **1.** A szoftveralkalmazásban a **File** (Fájl) menüben válassza a **Print** (Nyomtatás) lehetőséget.
- **2.** Kattintson a **PDF** elemre, majd válassza a **Fax PDF** (Fax küldése PDF-ből) lehetőséget.
- **3.** A **To** (Címzett) mezőben adjon meg egy faxszámot.
- **4.** Faxfedőlap használatához válassza a **Use Cover Page** (Fedőlap használata) lehetőséget, majd adja meg a fedőlap témáját és az üzenetet (opcionális).
- **5.** Kattintson a **Fax** (Faxolás) gombra.

# **5 Csatlakoztathatóság**

- [A készülék közvetlen csatlakoztatása számítógéphez USB-kábellel](#page-59-0)
- [Nyomtatómegosztásra vonatkozó korlátozó nyilatkozat](#page-60-0)
- [Támogatott hálózati operációs rendszerek](#page-60-0)
- [Támogatott hálózati protokollok](#page-61-0)
- [A készülék telepítése hálózatra](#page-63-0)
- [A hálózati készülék konfigurálása](#page-64-0)

**MEGJEGYZÉS:** A TCP/IP-beállítások megadása bonyolult művelet, ezért ennek végrehajtása csak tapasztalt hálózati rendszergazdáknak ajánlott. BOOTP-protokoll esetén a készülék bizonyos TCP/IPbeállításainak megadásához szerver használata szükséges. DHCP esetén is szükséges egy szerver, de a készülék TCP/IP-beállításai nem lesznek állandóak. Végül, bizonyos TCP/IP-beállításokat kézzel is megadhat a kezelőpanel, a beágyazott webszerver, a HP ToolboxFX vagy a HP Web Jetadmin segítségével. További segítségért, illetve a hálózati beállításokért forduljon hálózati szolgáltatójához.

### <span id="page-59-0"></span>**A készülék közvetlen csatlakoztatása számítógéphez USBkábellel**

- **MEGJEGYZÉS:** Ne csatlakoztassa a készülék felől jövő USB-kábelt a számítógéphez, amíg azt a telepítő nem kéri.
	- **1.** Helyezze be a készülékhez mellékelt CD-lemezt a számítógépbe. Ha a szoftvertelepítő nem indul el, keresse meg a setup.exe fájlt a CD-n, és kattintson rá duplán.
	- **2.** Kövesse a telepítő utasításait.
	- **3.** Várja meg, amíg befejeződik a telepítési művelet, majd indítsa újra a számítógépet.

## <span id="page-60-0"></span>**Nyomtatómegosztásra vonatkozó korlátozó nyilatkozat**

A HP nem támogatja a peer-to-peer hálózati kapcsolatot, mivel az a Microsoft operációs rendszerek által kínált funkció, nem a HP nyomtató-illesztőprogramok funkciója. Ugrás a Microsoft webhelyre: [www.microsoft.com.](http://www.microsoft.com)

## **Támogatott hálózati operációs rendszerek**

A következő operációs rendszerek adnak módot a hálózati nyomtatásra:

#### **Teljes szoftvertelepítés**

- Windows XP (32 bites és 64 bites)
- Windows Vista (32 és 64 bites)
- $\bullet$  Mac OS X 10.3, 10.4 és újabb verziók
- **Nyomtató- és lapolvasóillesztőprogram**

● Windows 2000

- Windows 2003 Server (32 és 64 bites)
- **Csak nyomtató-illesztőprogram**
- Linux (csak webes)
- UNIX modell-parancsfájlok (csak webes)

## <span id="page-61-0"></span>**Támogatott hálózati protokollok**

A készülék támogatja a TCP/IP hálózati protokollt. Ez a legelterjedtebb és legelfogadottabb hálózati protokoll. Számos hálózatkezelési szolgáltatás használja ezt a protokollt. A készülék támogatja az IPv4 és IPv6 protokollt is. Az alábbi táblázatban a készülék által támogatott hálózati szolgáltatásokat és protokollokat találja.

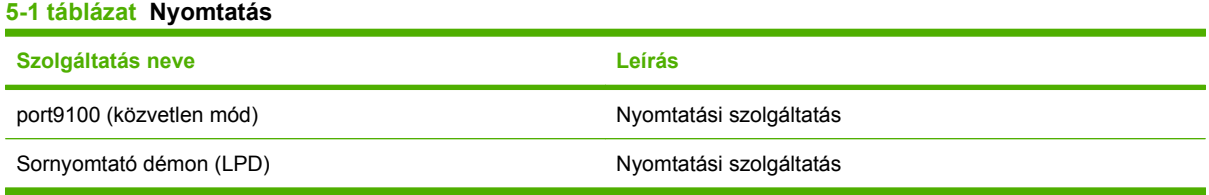

#### **5-2 táblázat Hálózatieszköz-felfedező**

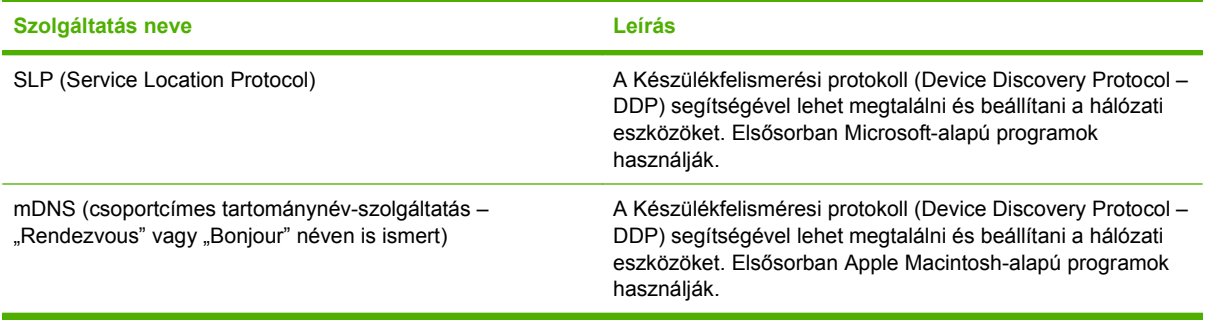

#### **5-3 táblázat Üzenetküldés és kezelés**

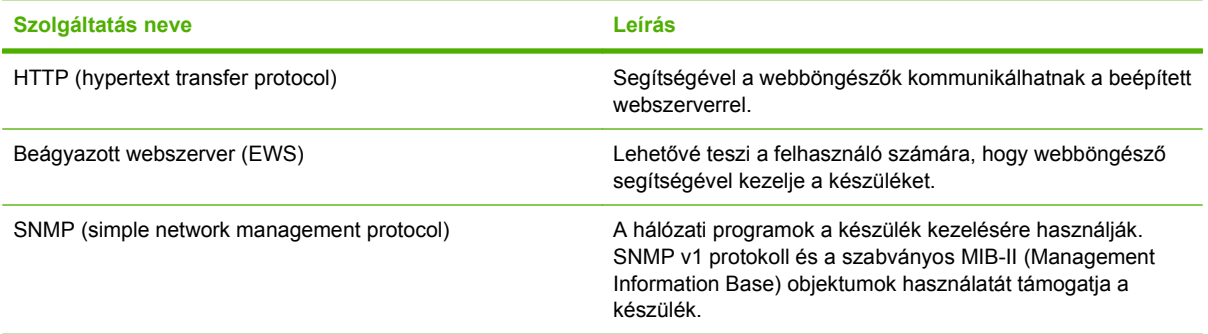

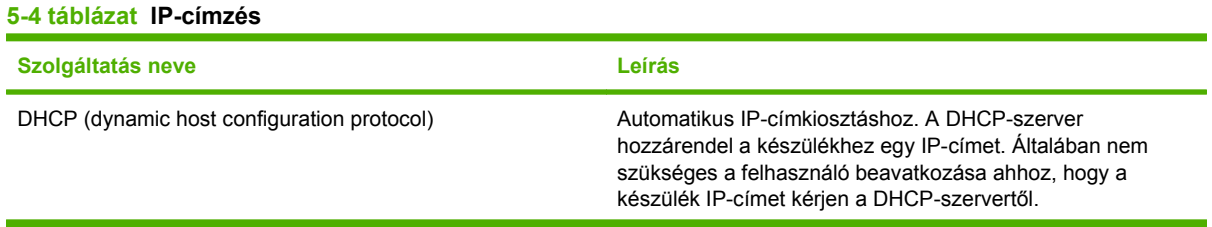

#### **5-4 táblázat IP-címzés (folytatás)**

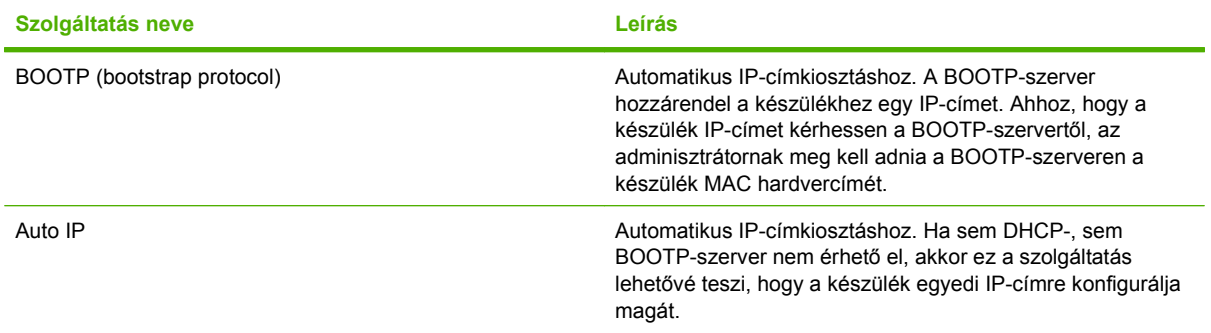

## <span id="page-63-0"></span>**A készülék telepítése hálózatra**

Ebben a konfigurációban a készülék közvetlenül a hálózatra csatlakozik, és konfigurálható úgy, hogy a hálózaton található összes számítógép közvetlenül nyomtathasson a készülékre.

**WEGJEGYZÉS:** Ez a mód a készülék ajánlott hálózati konfigurációja.

- **1.** A készülék bekapcsolása előtt csatlakoztassa azt közvetlenül a hálózatra, úgy, hogy csatlakoztat egy hálózati kábelt a készülék hálózati portjába.
- **2.** Kapcsolja be a készüléket, várjon 2 percet, majd a kezelőpanel segítségével nyomtasson ki egy konfigurációs oldalt. .
- **MEGJEGYZÉS:** Mielőtt folytatná a következő lépéssel, ellenőrizze, hogy szerepel-e IP-cím a konfigurációs oldalon. Ha nem szerepel IP-cím az oldalon, nyomtassa újra a konfigurációs oldalt.
- **3.** Helyezze be a készülékhez mellékelt CD-lemezt a számítógépbe. Ha a szoftvertelepítő nem indul el, keresse meg a setup.exe fájlt a CD-n, és kattintson rá duplán.
- **4.** Kövesse a telepítő utasításait.
- **MEGJEGYZÉS:** Amikor a telepítő kéri a hálózati címet, adja meg a telepítőprogram indítása előtt kinyomtatott konfigurációs oldalon szereplő IP-címet, vagy keresse meg a készüléket a hálózaton.
- **5.** Várja meg, amíg befejeződik a telepítési művelet, majd indítsa újra a számítógépet.

## <span id="page-64-0"></span>**A hálózati készülék konfigurálása**

### **Beállítások megtekintése**

### **Hálózati konfigurációs oldal**

A hálózati konfigurációs oldalon a készülék aktuális beállításai és jellemzői láthatók. A készülékre vonatkozó hálózati konfigurációs oldal kinyomtatásához kövesse az alábbi utasításokat.

- **1.** Nyomja meg a kezelőpanel Beállítás gombját.
- **2.** A nyílgombok használatával jelölje ki a **Jelentések** lehetőséget, majd nyomja meg az OK gombot.
- **3.** A nyílgombok használatával jelölje ki a **Hálózati jelentés** lehetőséget, majd nyomja meg az OK gombot.

#### **Konfigurációs oldal**

A konfigurációs oldalon a készülék aktuális beállításai és jellemzői láthatók. Konfigurációs oldalt a készülékről vagy a HP ToolboxFX segítségével lehet nyomtatni. A készülékre vonatkozó konfigurációs oldal kinyomtatásához kövesse az alábbi utasításokat.

- **1.** Nyomja meg a kezelőpanel Beállítás gombját.
- **2.** A nyílgombok használatával jelölje ki a **Jelentések** lehetőséget, majd nyomja meg az OK gombot.
- **3.** A nyílgombok használatával jelölje ki a **Konfigurációs jelentés** lehetőséget, majd nyomja meg az OK gombot.

Második oldal is nyomtatásra kerül. A kinyomtatott oldalon a **Faxbeállítások** és a **Képalkotási beállítások** rész a készülék faxbeállítási információit tartalmazza.

### **Beállítások módosítása**

A beágyazott webszerver (EWS) vagy a HP ToolboxFX segítségével megtekintheti vagy módosíthatja az IP konfigurációs beállításokat. A beágyazott webszerver megnyitásához írja be a készülék IP-címét a böngésző címsorába.

A HP ToolboxFX közvetlenül számítógéphez csatlakoztatott és hálózathoz csatlakoztatott készülékhez egyaránt használható. A HP ToolboxFX használatához teljes szoftvertelepítés szükséges.

Az alábbi módszerek egyikével indítsa el a HP ToolboxFX programot:

- A Windows rendszertálcán kattintson kettőt a HP ToolboxFX ikonra.
- Válassza a **Start** menü **Programok** (Windows XP esetén a **Minden program**) parancsát, majd a **HP** parancsot, kattintson a készülék nevére, végül pedig a **HP ToolboxFX** lehetőségre.

A HP ToolboxFX eszközön belül kattintson a **Hálózati beállítások** fülre.

A **Hálózatkezelés** lapon (EWS) vagy a **Hálózati beállítások** lapon (HP ToolboxFX) az alábbi konfigurációk módosítására van lehetőség:

- Gazdagép neve
- Kézi IP-cím
- Kézi alhálózati maszk
- Kézi alapértelmezett átjáró
- **MEGJEGYZÉS:** Ha módosítja a hálózati konfigurációt, akkor készülékkel történő kommunikáció újbóli eléréséhez lehet, hogy módosítania kell a böngésző URL-címét is. A készülék néhány másodpercig nem lesz elérhető, amíg a hálózat visszaáll.

### **IP-cím**

A készülék IP-címe megadható kézzel, vagy konfigurálható automatikusan is a DHCP, a BootP vagy az AutoIP segítségével.

#### **Kézi beállítás**

- **1.** Nyomja meg a kezelőpanel Beállítás gombját.
- **2.** A nyílgombok használatával jelölje ki a **Hálózati konfig.** lehetőséget, majd nyomja meg az OK gombot.
- **3.** A nyílgombok használatával jelölje ki a **TCP/IP konfiguráció** lehetőséget, majd nyomja meg az OK gombot.
- **4.** A nyílgombok használatával jelölje ki a **Kézi** lehetőséget, majd nyomja meg az OK gombot.
- **5.** Az alfanumerikus gombok segítségével írja be az IP-címet, majd nyomja meg az OK gombot.
- **6.** Ha az IP-cím nem megfelelő, a nyílgombok segítségével válassza a **Nem** lehetőséget, majd nyomja meg az OK gombot. Ismételje meg az 5. lépést a helyes IP-címmel, majd ismételje meg az 5. lépést az alhálózati maszk és az alapértelmezett átjáró beállításához is.

#### **Automatikus beállítás**

- **1.** Nyomja meg a kezelőpanel Beállítás gombját.
- **2.** A nyílgombok használatával jelölje ki a **Hálózati konfig.** lehetőséget, majd nyomja meg az OK gombot.
- **3.** A nyílgombok használatával jelölje ki a **TCP/IP konfiguráció** lehetőséget, majd nyomja meg az OK gombot.
- **4.** A nyílgombok használatával jelölje ki az **Automatikus** lehetőséget, majd nyomja meg az OK gombot.

Az automatikus IP-címbeállítás több percig is eltarthat.

**MEGJEGYZÉS:** Ha szeretne letiltani vagy engedélyezni speciális automatikus IP-módokat (pl. BOOTP, DHCP vagy AutoIP), ezeket a beállításokat csak a beágyazott webszerver vagy a HP ToolboxFX segítségével módosíthatja.

#### **IPv4 és IPv6 beállítások**

Csak az IPv4 protokoll konfigurálható manuálisan. Az IPv4 protokoll beállítható a HP ToolboxFX segítségével, vagy a készülék kezelőpaneljéről. Az IPv6 protokoll csak a készülék kezelőpaneljéről választható ki.

### **Kapcsolati sebesség beállítása**

- **MEGJEGYZÉS:** A kapcsolati sebesség beállításaiban megadott hibás módosítások miatt előfordulhat, hogy a készülék nem tud kommunikálni más hálózati eszközökkel. A legtöbb esetben a készüléket automatikus módban érdemes hagynia. A módosítások érvényesítéséhez előfordulhat, hogy a készülék újraindul. Módosításokat csak a készülék üresjárati állapotában végezzen.
	- **1.** Nyomja meg a kezelőpanel Beállítás gombját.
	- **2.** A nyílgombok használatával jelölje ki az **Hálózati konfig.** lehetőséget, majd nyomja meg az OK gombot.
	- **3.** A nyílgombok használatával jelölje ki a **Kapcsolat sebessége** lehetőséget, majd nyomja meg az OK gombot.
	- **4.** A nyílgombok használatával jelölje ki az alábbi beállítások egyikét.
		- **Automatikus**
		- 10T TELJES:
		- 10T FÉL:
		- 100TX TELJES
		- 100T FÉL
	- **MEGJEGYZÉS:** A beállításnak egyeznie kell annak a hálózati eszköznek a beállításával, amelyhez a készülék csatlakozik (hálózati hub, átjáró, útválasztó vagy számítógép).
	- **5.** Nyomja meg az OK gombot. A készülék újraindul.

# **6 Papír és nyomtatási média**

- [Papír és nyomtatási média használatának ismertetése](#page-69-0)
- [Támogatott papír- és nyomtatásimédia-méretek](#page-70-0)
- [Speciális papírok és nyomtatási hordozók útmutatója](#page-71-0)
- [Papírt és nyomtatási média betöltése](#page-73-0)
- [A tálcák konfigurálása](#page-75-0)
- [Tálcakiválasztás módosítása](#page-76-0)

## <span id="page-69-0"></span>**Papír és nyomtatási média használatának ismertetése**

Ez a termék lehetővé teszi a különféle papírokra és más hordozóanyagokra történő nyomtatást az ebben az útmutatóban leírtaknak megfelelően. Azok a papír- és hordozótípusok, amelyek nem felelnek meg az itt leírt irányelveknek, a következő problémákat okozhatják:

- Gyenge nyomtatási minőség
- Gyakori elakadások
- A nyomtató idő előtti, javítást igénylő elhasználódása

A legjobb eredmény elérése érdekében kizárólag lézernyomtatókhoz vagy univerzális használatra tervezett, HP márkájú papírt és nyomtatási médiát használjon Ne használjon tintasugaras nyomtatókhoz való papírt és nyomtatási médiát. A Hewlett-Packard Company nem ajánlja a más gyártók által gyártott média használatát, mert a HP nem garantálhatja azok minőségét.

Lehetséges, hogy a nyomtatás a leírásban szereplő összes felsorolt irányelv betartása ellenére sem lesz kielégítő. Ez a nem megfelelő kezelés, a határértékeken kívül eső hőmérsékleti és/vagy nedvességértékek vagy olyan más paraméterek eredményeként következhet be, amelyek kívül esnek a Hewlett-Packard hatáskörén.

**VIGYÁZAT!** A Hewlett-Packard specifikációinak nem megfelelő papír vagy nyomtatási hordozók használata akár javítást igénylő problémákat is okozhat a nyomtatóban. Az ilyen javítás nem tartozik a Hewlett-Packard által vállalt garancia vagy szervizszerződés hatálya alá.

## <span id="page-70-0"></span>**Támogatott papír- és nyomtatásimédia-méretek**

Ez a készülék többféle papírmérettel használható, és alkalmazkodik a különféle hordozókhoz.

**MEGJEGYZÉS:** A legjobb nyomtatási eredményhez a nyomtatás előtt a nyomtató-illesztőprogramban válassza ki a megfelelő papírméretet és -típust.

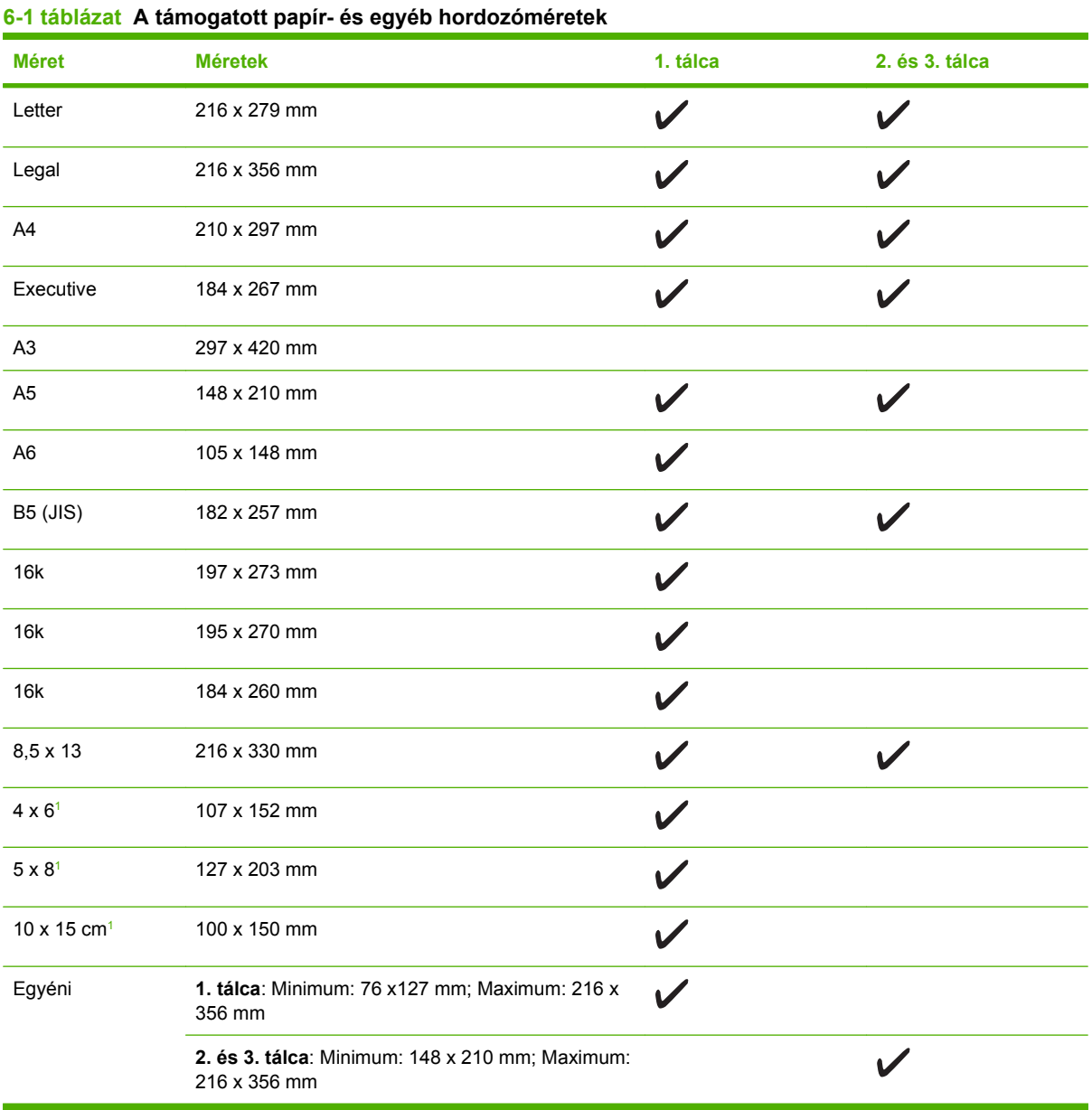

<sup>1</sup> Ezek a méretek egyedi méretként támogatottak.

#### **6-2 táblázat Támogatott borítékok és levelezőlapok**

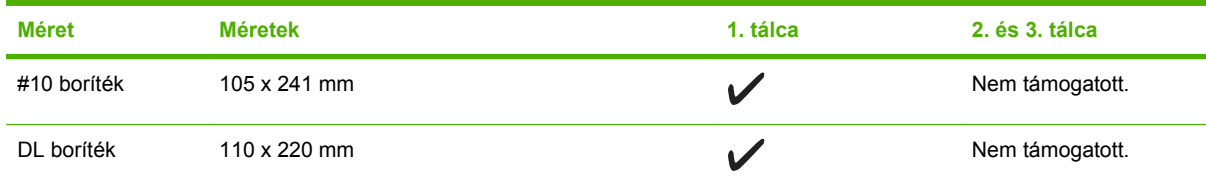

#### <span id="page-71-0"></span>**6-2 táblázat Támogatott borítékok és levelezőlapok (folytatás)**

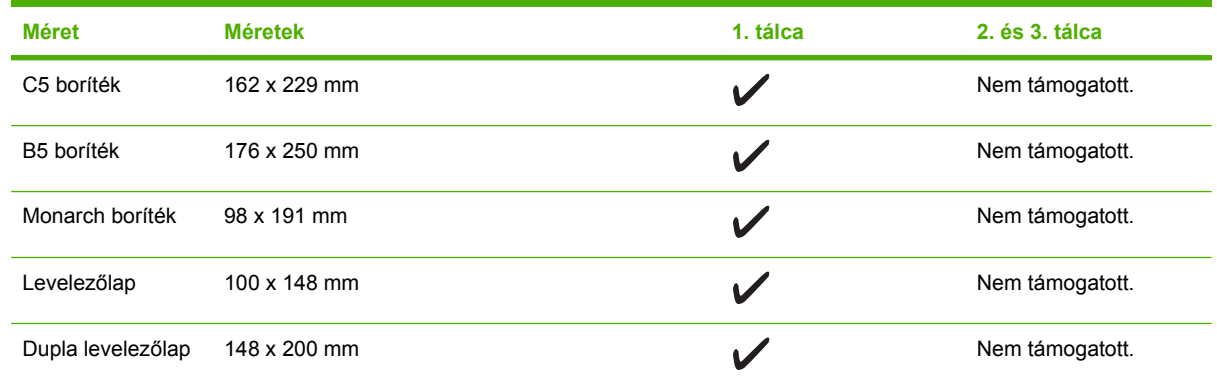

## **Speciális papírok és nyomtatási hordozók útmutatója**

Ez a termék támogatja a különleges hordozókra való nyomtatást. A megfelelő nyomtatási eredmények érdekében olvassa el a következő útmutatót: Speciális papírok vagy hordozók használata során a legjobb nyomtatási eredmény elérése érdekében ne feledje megadni az illesztőprogramban a speciális papír vagy hordozó megfelelő méretét és típusát.

**VIGYÁZAT!** A HP LaserJet nyomtatókban beégetőegységek rögzítik nagy pontossággal a száraz festékrészecskéket a papírhoz. A HP lézernyomtatókhoz készített papírjai úgy vannak kifejlesztve, hogy ellenálljanak ennek a nagy hőterhelésnek. A titntasugaras nyomtatókhoz való papírok nem alkalmasak erre a technológiára, ezért azok használata károsíthatja a nyomtatót.

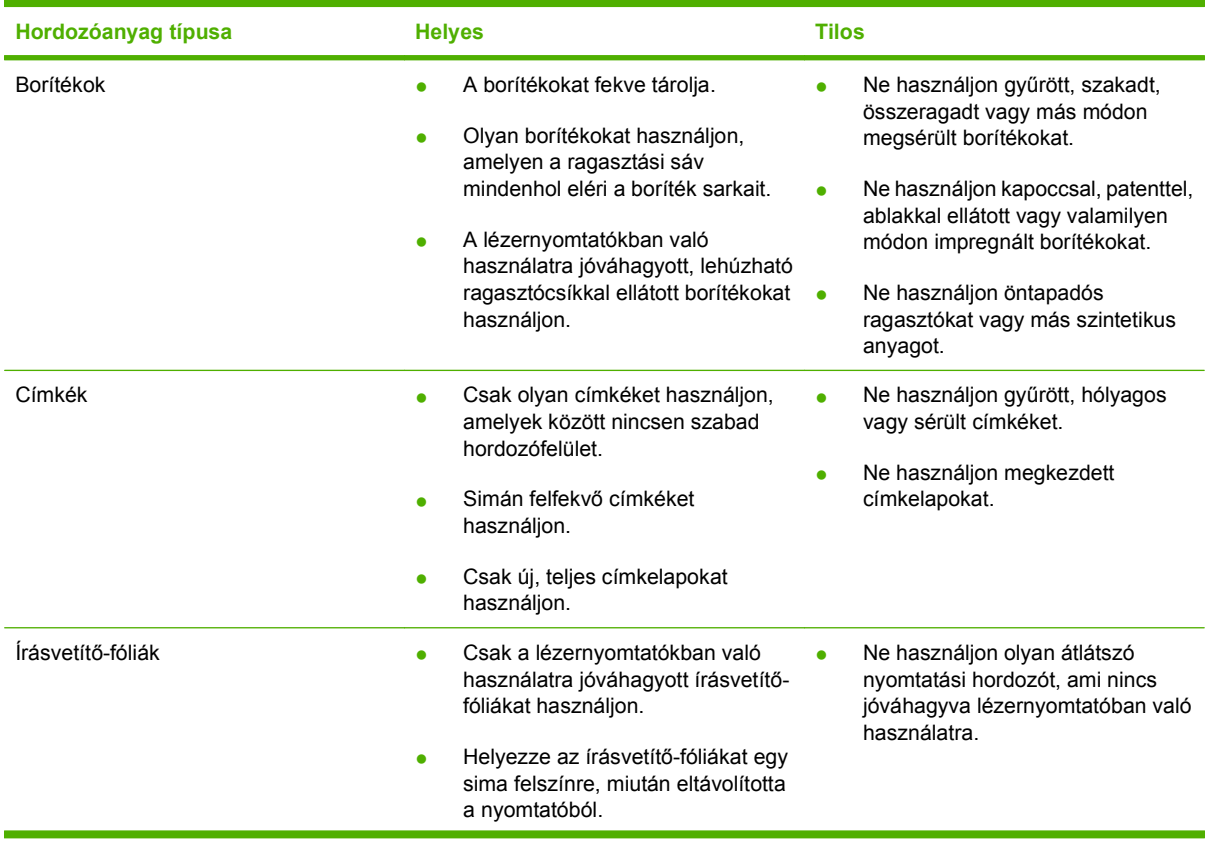
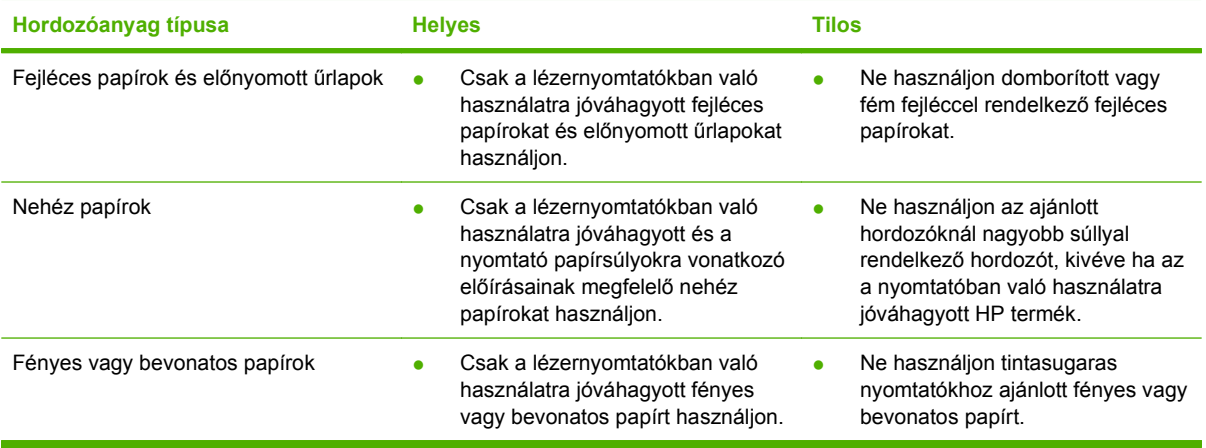

## **Papírt és nyomtatási média betöltése**

### **1. tálca**

Az 1. tálcához a készülék elején lehet hozzáférni. A készülék először az 1. tálcából nyomtat, és csak azt követően próbál meg más tálcákból nyomtatni.

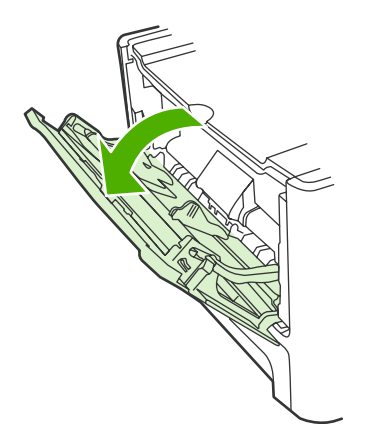

Az 1. tálca befogadóképessége legfeljebb 50 lap 75 g/m<sup>2</sup> súlyú média vagy öt boríték, tíz fólia, vagy tíz kártya. Az 1. tálca használatával lehetősége van, hogy az első oldalt másmilyen médiára nyomtassa, mint a dokumentum többi részét.

A médiavezetők biztosítják, hogy a készülék megfelelően húzza be a médiát, és a nyomat ne legyen ferde (a médián elcsúszott). A média betöltésekor állítsa be a médiavezetőket a használt média szélességének megfelelően.

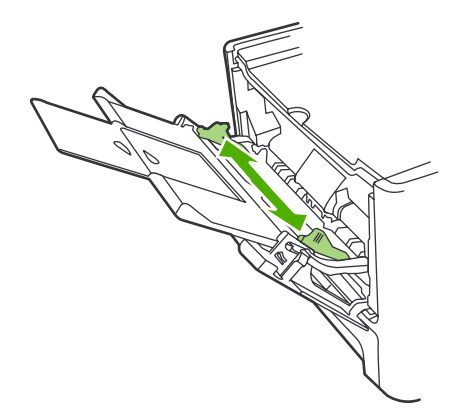

### **2. vagy 3. tálca**

A 2. és a 3. opcionális tálcába legfeljebb 250 lapnyi 75 g/m2 súlyú vagy kevesebb nehéz média helyezhető be (a köteg legfeljebb 25 mm magas lehet). Helyezze be a médiát a lap tetejével a készülék felé és a nyomtatandó oldalával lefelé.

A médiavezetők biztosítják, hogy a készülék megfelelően húzza be a médiát, és a nyomat ne legyen ferde. A 2. tálca oldalsó és hátsó médiavezetőkkel rendelkezik. A média betöltésekor állítsa be a médiavezetőket a használt média hosszának és szélességének megfelelően.

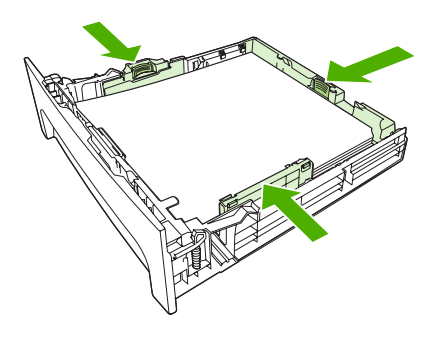

**MEGJEGYZÉS:** Új média betöltésekor mindig győződjön meg arról, hogy az összes médiát eltávolította az adagolótálcáról, és igazítsa egyenesre az új médiaköteget. Ne pörgesse át a médiát. Ez csökkenti az elakadások előfordulását azáltal, hogy megakadályozza, hogy egyszerre több lapnyi médiát húzzon be a készülék.

## **A tálcák konfigurálása**

Amikor valamelyik tálcát egy adott papírmérethez használja, beállíthatja a tálcához az alapértelmezett méretet a HP ToolboxFX alkalmazásban vagy a kezelőpanelen. A HP ToolboxFX alkalmazásban válassza a **Papírkezelés** elemet, majd válassza ki az adott tálcához beállítani kívánt méretet. Amikor a nyomtatás párbeszédpanelen valamely nyomtatási feladathoz ezt a papírméretet választja ki, a készülék automatikusan a szóban forgó tálcát választja ki a nyomtatáshoz.

Alapértelmezett papírméret vagy -típus beállításához a kezelőpultról hajtsa végre az alábbi lépéseket.

- **1.** Nyomja meg a készülék kezelőpultjának Beállítás gombját.
- **2.** A nyílgombok használatával jelölje ki az **Rendszer beállítása** lehetőséget, majd nyomja meg az OK gombot.
- **3.** A nyílgombok használatával jelölje ki a **Papírbeállítás** lehetőséget, majd nyomja meg az OK gombot.
- **4.** A nyílgombok használatával jelölje ki a konfigurálni kívánt tálcát, majd nyomja meg az OK gombot.
- **5.** A nyílgombok használatával jelölje ki a **Papírtípus** vagy a **Papírméret** elemet, majd nyomja meg az OK gombot.
- **6.** A nyílgombok használatával jelölje ki az alapértelmezett típust vagy méretet az adott tálcához, majd nyomja meg az OK gombot.

## **Tálcakiválasztás módosítása**

A készülék automatikusan húzza be a médiát a médiát tartalmazó tálcákról. A készülék először mindig az 1. tálcáról húzza be a médiát, ha az 1. tálcába van behelyezve média. Ha az 1. tálca üres, akkor a készülék megkísérel a 3. tálcáról behúzni médiát (ha az fel van szerelve), és ha ez nem sikerül, akkor a 2. tálcáról húzza be a médiát.

A tálcakiválasztás módosításával meghatározhatja a használni kívánt tálcát. Az alábbi beállítások közül választhat: **Automatikus kiválasztás**, **1. tálca**, **2. tálca**, és **3. tálca**. Az **Automatikus kiválasztás** beállítása esetén a készülék az első olyan rendelkezésre álló tálcából húzza be a médiát, amelybe a megfelelő média van betöltve.

**WEGJEGYZÉS:** A 3. tálca beállítás csak akkor választható, ha a 3. tálca telepítve van.

#### **A tálcakiválasztás módosítása az aktuális feladathoz**

- **1.** Nyomja meg a készülék kezelőpultján a Tálca kiválasztása gombot.
- **2.** A nyílgombok segítségével jelölje ki a használni kívánt adagolótálcát.
- **3.** A kiválasztott érték mentéséhez és a másolás azonnali megkezdéséhez nyomja meg a Másolás indítása gombot, vagy a kiválasztott érték mentéséhez a feladat megkezdése nélkül nyomja meg az OK gombot.

#### **Az alapértelmezett tálcakiválasztás módosítása**

- **1.** Nyomja meg a készülék kezelőpultjának Beállítás gombját.
- **2.** A nyílgombok használatával jelölje ki a **Másolás beállítása** lehetőséget, majd nyomja meg az OK gombot.
- **3.** A nyílgombok segítségével jelölje ki az **Alapért. tálcakiválasztás** lehetőséget, majd nyomja meg az OK gombot.
- **4.** A nyílgombok használatával jelölje ki valamelyik tálcabeállítást, majd nyomja meg az OK gombot.

# **7 Nyomtatási feladatok**

Ez a fejezet a szokványos nyomtatási feladatokat ismerteti.

- Nyomtató-illesztő[program módosítása, hogy az megfeleljen a médiatípusnak és -méretnek](#page-79-0)
- [Segítség a nyomtatási beállításokhoz](#page-81-0)
- [Nyomtatási feladat leállítása](#page-82-0)
- [Füzetek létrehozása](#page-83-0)
- A nyomtatási minő[séggel kapcsolatos beállítások módosítása](#page-84-0)
- Nyomtatási sűrű[ség módosítása](#page-85-0)
- [Nyomtatás speciális médiára](#page-86-0)
- [Más papír és borítólap használata](#page-87-0)
- Üres kezdő[lap nyomtatása](#page-88-0)
- [Dokumentumok átméretezése](#page-89-0)
- [Papírméret kiválasztása](#page-90-0)
- [Papírforrás kiválasztása](#page-91-0)
- [Papírtípus kiválasztása](#page-92-0)
- [Nyomtatási tájolás beállítása](#page-93-0)
- [Vízjelek használata](#page-94-0)
- [Festéktakarékos mód](#page-95-0)
- [Nyomtatási parancsikonok létrehozása és nyomtatása Windows operációs rendszerben](#page-96-0)
- [Nyomtatás a papír mindkét oldalára \(kétoldalas nyomtatás\)](#page-97-0)
- [Több oldal nyomtatása egyetlen papírlapra Windows rendszerben](#page-99-0)
- [Gazdaságossági beállítások](#page-100-0)
- **Betű[készletek](#page-101-0)**

**MEGJEGYZÉS:** Az itt leírt műveletek közül sok a HP ToolboxFX segítségével is végrehajtható. A kapcsolódó utasításokat a HP ToolboxFX elektronikus súgójában olvashatja.

### <span id="page-79-0"></span>**Nyomtató-illesztőprogram módosítása, hogy az megfeleljen a médiatípusnak és -méretnek**

A típus és méret szerinti médiaválasztás lényegesen jobb nyomtatási minőséget biztosít nehéz vagy fényes papír, illetve írásvetítő-fólia használata esetén. Rossz beállítás megadása azonban gyengítheti a nyomtatás minőségét. Különleges médiára, például címkékre vagy írásvetítő-fóliára mindig **Típus** szerint, borítékra pedig mindig **Méret** szerint nyomtasson.

- **1.** A szoftverprogram **Fájl** menüjében kattintson a **Nyomtatás** elemre.
- **2.** Jelölje ki az illesztőprogramot, majd kattintson a **Tulajdonságok** vagy **Beállítások** elemre.
- **3.** Kattintson a **Papír/Minőség** lapra.
- **4.** A **Papírtípus** vagy **Papírméret** listán válassza ki a megfelelő médiatípust vagy -méretet.
- **5.** Kattintson az **OK** gombra.

### **Támogatott papírtípusok és tálcakapacitás**

A készülék a következő sorrendben húzza be a nyomtatási hordozót a tálcákból:

- **1.** 1. tálca (ha nyitva van)
- **2.** 2. tálca
- **3.** Opcionális 3. tálca (ha fel van szerelve)

Minimális médiaméretek: 76 x 127 mm.

Maximális médiaméretek: 216 x 356 mm.

A legjobb nyomtatási eredmény elérése érdekében a nyomtatás megkezdése előtt módosítsa a nyomtató-illesztőprogram papírméret és papírtípus beállításait.

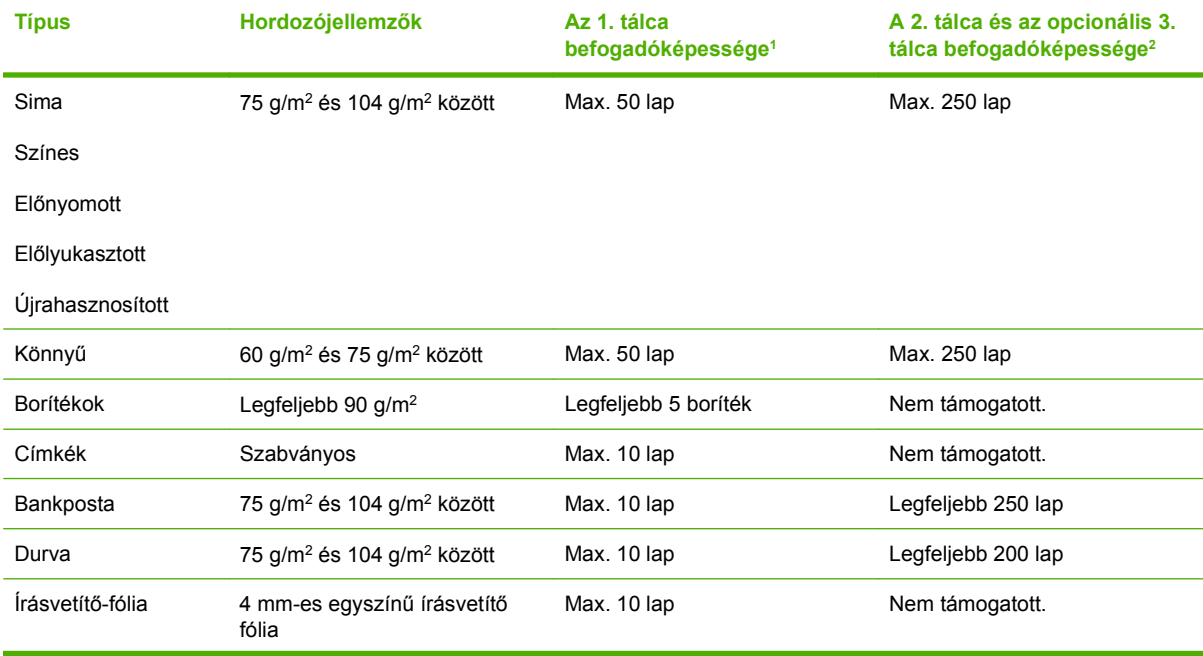

<span id="page-80-0"></span>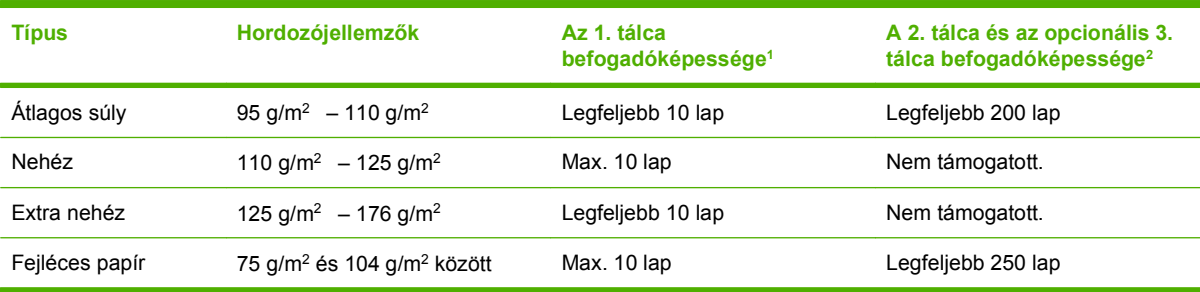

<sup>1</sup> A maximális kötegmagasság az 1. tálca esetében: 5 mm (0,2 hüvelyk).

<sup>2</sup> A maximális kötegmagasság a 2. tálca esetében: 25 mm (1 hüvelyk).

## <span id="page-81-0"></span>**Segítség a nyomtatási beállításokhoz**

A nyomtató-illesztőprogram súgója nem azonos a program súgójával. A nyomtató-illesztőprogram súgója leírást tartalmaz a nyomtató-illesztőprogramban megtalálható gombokról, jelölőnégyzetekről és legördülő listákról. Útmutatót tartalmaz a gyakori nyomtatási feladatok végrehajtásához is, mint amilyen pl. a kétoldalas nyomtatás, a több oldal nyomtatása egy lapra, illetve az első lap vagy a fedőlapok más papírra történő nyomtatása.

Aktiválja a nyomtató-illesztőprogram súgóképernyőjét az alábbi módszerek egyikének segítségével:

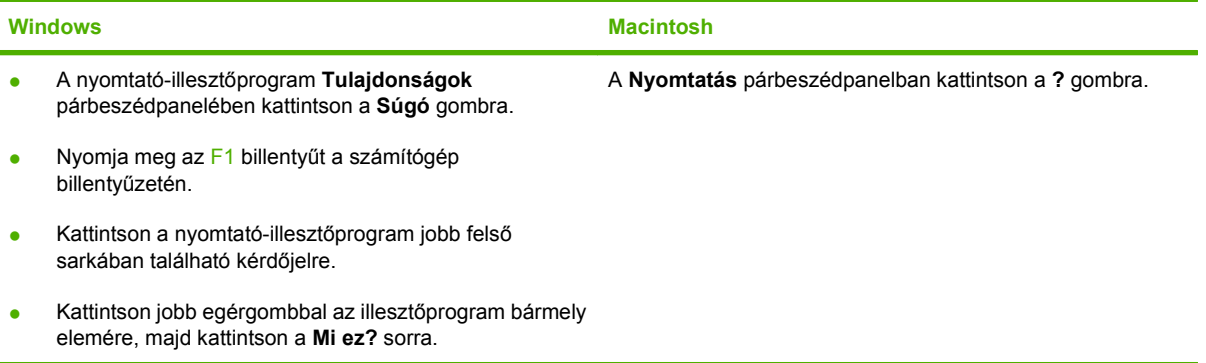

### <span id="page-82-0"></span>**Nyomtatási feladat leállítása**

Ha a nyomtatási feladat jelenleg folyamatban van, a készülék kezelőpanelján található Visszavonás gomb megnyomásával visszavonhatja azt.

**MEGJEGYZÉS:** A Visszavonás megnyomásával törölheti a készülék által éppen feldolgozott feladatot. Ha a készülék egyidejűleg több feladatot is végrehajt (például egyszerre nyomtat egy dokumentumot és fogad faxot), a Visszavonás gomb a készülék kezelőpaneljén aktuálisan megjelenő folyamatot törli.

Nyomtatási feladatot a szoftveralkalmazásból vagy a nyomtatási sorból is törölhet.

A nyomtatási feladat azonnali leállításához távolítsa el a maradék médiát a készülékből. Miután a nyomtatás leállt, hajtsa végre az alábbiak egyikét:

- **Készülék kezelőpanelje:** A nyomtatási feladat törléséhez nyomja meg, majd engedje fel a készülék kezelőpaneljén található Visszavonás gombot.
- **A szoftveralkalmazásban:** Rendszerint megjelenik a képernyőn egy párbeszédpanel, amelyről lehetősége nyílik törölni a nyomtatási feladatot.
- **A Windows nyomtatási sorból:** Ha a nyomtatási feladat a nyomtatási sorban (a számítógép memóriájában) vagy a nyomtatásisor-kezelőben várakozik, onnan is törölheti azt.
	- **Windows 2000:** Nyissa meg a **Nyomtatók** párbeszédpanelt. Kattintson a **Start** gombra, a **Beállítások**, majd a **Nyomtatók** menüpontra. A megnyitott ablakban kattintson duplán a készüléket jelző ikonra, válassza ki a nyomtatási feladatot, majd kattintson a **Törlés** gombra.
	- **Windows XP:** Kattintson a **Start** gombra, a **Beállítások** elemre, majd a **Nyomtatók és faxok** menüpontra. A megnyitott ablakban kattintson duplán a készüléket jelző ikonra, az egér jobb oldali gombjával kattintson a törlendő nyomtatási feladatra, majd kattintson a **Törlés** gombra.
	- **Windows Vista:** Kattintson a **Start**, majd a **Vezérlőpult**, végül a **Hardver és hang** alatt a **Nyomtató** elemre. A megnyitott ablakban kattintson duplán a készüléket jelző ikonra, az egér jobb oldali gombjával kattintson a törlendő nyomtatási feladatra, majd kattintson a **Törlés** gombra.
- **A Macintosh nyomtatási sor:** Nyissa meg a nyomtatási sort, úgy, hogy duplán kattint a dokkon a készülék ikonjára. Jelölje ki a kívánt nyomtatási feladatot, majd kattintson a **Delete** (Törlés) gombra.

### <span id="page-83-0"></span>**Füzetek létrehozása**

Lehetőség van két oldal másolására egyetlen lapra oly módon, hogy a lapokat füzetszerűen középen félbehajthatja. A készülék megfelelő sorrendbe rendezi az oldalakat. Például, ha az eredeti dokumentum nyolc oldalból áll, akkor a készülék az 1. és a 8. oldalakat nyomtatja ugyanarra a lapra.

- **1.** A szoftveralkalmazás **Fájl** menüjében kattintson a **Nyomtatás** elemre.
- **2.** Jelölje ki az illesztőprogramot, majd kattintson a **Tulajdonságok** vagy **Beállítások** elemre.
- **3.** Kattintson a **Kivitelezés** fülre.
- **4.** Válassza a **Nyomtatás mindkét oldalra** lehetőséget.
- **5.** A **Füzet elrendezés** legördülő listában válassza a **Fűzés a bal oldalon** vagy a **Fűzés a jobb oldalon** lehetőséget. Az **Oldalak laponként** beállítás automatikusan két oldal per lap értékre állítódik be.
- **6.** Kattintson az **OK** gombra.

### <span id="page-84-0"></span>**A nyomtatási minőséggel kapcsolatos beállítások módosítása**

- **1.** A szoftverprogram **Fájl** menüjében kattintson a **Nyomtatás** elemre.
- **2.** A **Papír** lapon válassza ki a felbontás vagy a nyomtatási minőség megfelelő beállítását a **Nyomtatási minőség** legördülő menüből.
- **3.** Kattintson az **OK** gombra.

## <span id="page-85-0"></span>**Nyomtatási sűrűség módosítása**

A nyomtatási sűrűségnek a készülék kezelőpultján történő növelésével sötétebb lesz a nyomat.

- **1.** Nyomja meg a kezelőpanel Beállítás gombját.
- **2.** A nyílgombok használatával jelölje ki a **Rendszer beállítása** lehetőséget, majd nyomja meg az OK gombot.
- **3.** A nyílgombok használatával jelölje ki a **Nyomtatási sűrűség** elemet, majd nyomja meg az OK gombot.
- **4.** A nyílgombok használatával növelje vagy csökkentse a sűrűségi beállítást, majd nyomja meg az OK gombot.

## <span id="page-86-0"></span>**Nyomtatás speciális médiára**

Győződjön meg róla, hogy a használt papír vagy nyomtatási média megfelel a HP specifikációknak. Általában a simább papír használatával jobb eredmények érhetők el.

**1.** Nyissa ki az adagolótálcát, és távolítsa el belőle a hordozót.

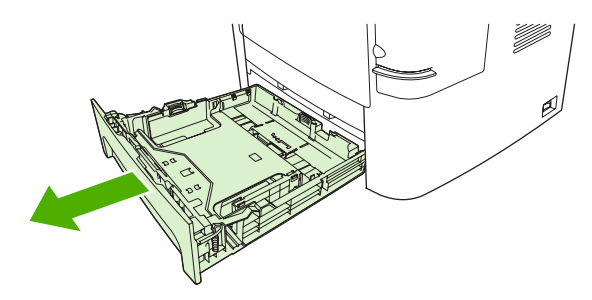

- **2.** Töltse be a hordozót. A hordozó felső részének előre, a nyomtatandó oldalnak pedig felfelé kell néznie.
- **3.** Állítsa be a hordozóvezetőket a hordozó szélességének és hosszúságának megfelelően.

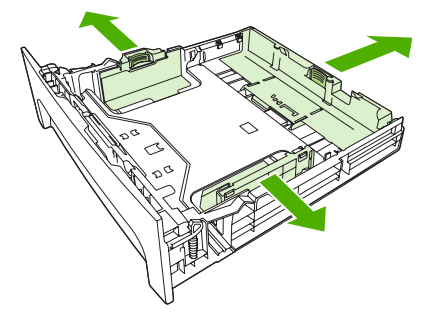

- **4.** A nyomtató-illesztőprogramban, a **Papír** lapon vagy a **Papír/Minőség** lapon válasza ki a médiatípust a **Papírtípus** legördülő listáról.
- **VIGYÁZAT!** A készülék beállításainál mindenképpen adja meg a megfelelő médiatípust. A készülék a médiatípus beállításához igazítja a beégetési hőmérsékletet. Speciális médiára (fóliára vagy címkére) történő nyomtatáskor így akadályozható meg, hogy a beégető nyomtatás közben kárt tegyen a médiában.
- **5.** Nyomtassa ki a dokumentumot.

## <span id="page-87-0"></span>**Más papír és borítólap használata**

Az alábbi útmutatás alapján nyomtathatja ki a dokumentumok első oldalát a többi oldalhoz használttól különböző papírra.

- **1.** A szoftverprogram **Fájl** menüjében kattintson a **Nyomtatás** elemre.
- **2.** Jelölje ki az illesztőprogramot, majd kattintson a **Tulajdonságok** vagy **Beállítások** elemre.
- **3.** Kattintson a **Papír/Minőség** lapra.
- **4.** A **Különleges oldalak** listán kattintson az **Oldalak nyomtatása különböző papírra** elemre.
- **5.** Kattintson a **Beállítások** lehetőségre.
- **6.** Válassza ki az alkalmazandó beállításokat egyes oldalak különböző papírra való nyomtatásához. Kattintson a **Hozzáadás** gombra.
- **7.** Kattintson az **OK** gombra, és térjen vissza a **Papír/Minőség** lapra.
- **8.** Kattintson az **OK** gombra.

**MEGJEGYZÉS:** A papírméretnek azonosnak kell lennie a nyomtatási feladat összes oldalánál.

## <span id="page-88-0"></span>**Üres kezdőlap nyomtatása**

- **1.** A szoftverprogram **Fájl** menüjében kattintson a **Nyomtatás** elemre.
- **2.** Jelölje ki az illesztőprogramot, majd kattintson a **Tulajdonságok** vagy **Beállítások** elemre.
- **3.** Kattintson a **Papír/Minőség** lapra.
- **4.** A **Különleges oldalak** listán kattintson a **Borítók** elemre.
- **5.** Kattintson a **Beállítások** lehetőségre.
- **6.** Válassza ki az alkalmazandó beállításokat az üres vagy előnyomtatott fedőlapok hozzáadásához. Kattintson a **Hozzáadás** gombra.
- **7.** Kattintson az **OK** gombra, és térjen vissza a **Papír/Minőség** lapra.
- **8.** Kattintson az **OK** gombra.

### <span id="page-89-0"></span>**Dokumentumok átméretezése**

A méretezési beállításokkal a dokumentum mérete az alapméret kívánt százalékára változtatható. A dokumentumokat más méretű papírra is kinyomtathatja átméretezéssel vagy anélkül.

#### **Dokumentum kicsinyítése vagy nagyítása**

- **1.** A szoftveralkalmazás **Fájl** menüjében kattintson a **Nyomtatás** elemre.
- **2.** Válassza ki az illesztőprogramot, majd kattintson a **Tulajdonságok** vagy **Beállítások** gombra.
- **3.** A **Hatások** lapon válassza ki az **Aktuális méret %-a** lehetőséget, majd adja meg a százalékos értéket, amellyel a dokumentum méretét csökkenteni vagy növelni kívánja.

A százalékos arányt a csúszkával is megadhatja.

**4.** Kattintson az **OK** gombra.

#### **Dokumentum nyomtatása más papírméretre**

- **1.** A szoftveralkalmazás **Fájl** menüjében kattintson a **Nyomtatás** elemre.
- **2.** Válassza ki az illesztőprogramot, majd kattintson a **Tulajdonságok** vagy **Beállítások** gombra.
- **3.** Az **Hatások** lapon válassza a **Dokumentum nyomtatása az alábbira** beállítást.
- **4.** Válassza ki a nyomtatáshoz használni kívánt papírméretet.
- **5.** Ha a dokumentumot igazítás nélkül szeretné nyomtatni, ügyeljen arra, hogy a **Méretezés illesztés céljából** beállítás *ne legyen* bekapcsolva.
- **6.** Kattintson az **OK** gombra.

## <span id="page-90-0"></span>**Papírméret kiválasztása**

- **1.** A szoftverprogram **Fájl** menüjében kattintson a **Nyomtatás** elemre.
- **2.** Válassza ki az illesztőprogramot, majd kattintson a **Tulajdonságok** vagy **Beállítások** gombra.
- **3.** A **Papír/Minőség** lapon válassza ki a méretet a **Papírméret** legördülő listáról.
- **4.** Kattintson az **OK** gombra.

## <span id="page-91-0"></span>**Papírforrás kiválasztása**

- **1.** A szoftverprogram **Fájl** menüjében kattintson a **Nyomtatás** elemre.
- **2.** Válassza ki az illesztőprogramot, majd kattintson a **Tulajdonságok** vagy **Beállítások** gombra.
- **3.** A **Papír/Minőség** lapon válassza ki a forrást a **Papírforrás** legördülő listáról.
- **4.** Kattintson az **OK** gombra.

## <span id="page-92-0"></span>**Papírtípus kiválasztása**

- **1.** A szoftverprogram **Fájl** menüjében kattintson a **Nyomtatás** elemre.
- **2.** Válassza ki az illesztőprogramot, majd kattintson a **Tulajdonságok** vagy **Beállítások** gombra.
- **3.** A **Papír/Minőség** lapon válassza ki a típust a **Papírtípus** legördülő listáról.
- **4.** Kattintson az **OK** gombra.

## <span id="page-93-0"></span>**Nyomtatási tájolás beállítása**

- **1.** A szoftverprogram **Fájl** menüjében kattintson a **Nyomtatás** elemre.
- **2.** Válassza ki az illesztőprogramot, majd kattintson a **Tulajdonságok** vagy **Beállítások** gombra.
- **3.** A **Kivitelezés** lapon a **Tájolás** részen válassza ki az **Álló** vagy a **Fekvő** beállítást.
- **4.** Kattintson az **OK** gombra.

## <span id="page-94-0"></span>**Vízjelek használata**

A vízjel olyan felirat (például "Bizalmas"), amely a dokumentum minden egyes lapjának háttereként kerül kinyomtatásra.

- **1.** A szoftveralkalmazás **Fájl** menüjében kattintson a **Nyomtatás** elemre.
- **2.** Válassza ki az illesztőprogramot, majd kattintson a **Tulajdonságok** vagy **Beállítások** gombra.
- **3.** Az **Effektusok** lapon kattintson a **Vízjelek** listára.
- **4.** Jelölje ki a használni kívánt vízjelet. Új vízjel létrehozásához kattintson a **Szerkesztés** elemre.
- **5.** Ha azt szeretné, hogy a vízjel csak a dokumentum első oldalán jelenjen meg, adja meg a **Csak az első oldalon** beállítást.
- **6.** Kattintson az **OK** gombra.

A vízjel nyomtatásának kikapcsolásához válassza a **(nincs)** elemet a **Vízjelek** listán.

### <span id="page-95-0"></span>**Festéktakarékos mód**

- **1.** A szoftverprogram **Fájl** menüjében kattintson a **Nyomtatás** elemre.
- **2.** Válassza ki az illesztőprogramot, majd kattintson a **Tulajdonságok** vagy **Beállítások** gombra.
- **3.** A **Papír** lapon válassza az **EconoMode** beállítást.
- **4.** Kattintson az **OK** gombra.

### <span id="page-96-0"></span>**Nyomtatási parancsikonok létrehozása és nyomtatása Windows operációs rendszerben**

Nyomtatási parancsikonok használatával mentheti az illesztőprogram aktuális beállításait későbbi felhasználásra. A legtöbb nyomtatóillesztőprogram-lapon elérhetők a parancsikonok. Legfeljebb 25 nyomtatási parancsikont menthet.

#### **Nyomtatási parancsikon létrehozása**

- **1.** A szoftverprogram **Fájl** menüjében kattintson a **Nyomtatás** elemre.
- **2.** Jelölje ki az illesztőprogramot, majd kattintson a **Tulajdonságok** vagy **Beállítások** elemre.
- **3.** A **Nyomtatási parancsikonok** lapon válassza ki a használni kívánt nyomtatási beállításokat. Kattintson a **Mentés másként** elemre.
- **4.** A **Nyomtatási parancsikonok** mezőben adja meg a parancsikon nevét.
- **5.** Kattintson az **OK** gombra.

#### **A nyomtatási parancsikonok használata**

- **1.** A szoftverprogram **Fájl** menüjében kattintson a **Nyomtatás** elemre.
- **2.** Jelölje ki az illesztőprogramot, majd kattintson a **Tulajdonságok** vagy **Beállítások** elemre.
- **3.** A **Nyomtatási parancsikonok** lapon válassza ki a használni kívánt parancsikont a **Nyomtatási parancsikonok** mezőből.
- **4.** Kattintson az **OK** gombra.
- **MEGJEGYZÉS:** A nyomtató alapértelmezett beállításainak használatához válassza a **Gyári alapbeállítások** lehetőséget.

### <span id="page-97-0"></span>**Nyomtatás a papír mindkét oldalára (kétoldalas nyomtatás)**

### **Automatikus kétoldalas (duplex) nyomtatás használata**

- **1.** Helyezzen a nyomtatási feladathoz elegendő papírt a tálcák egyikébe. Speciális, például fejléces papírt a következőképpen tölthet be:
	- Az 1. tálcába nyomtatandó oldalával felfelé, a lap aljával előre töltse be a fejléces papírt.
	- A többi tálcába a nyomtatandó oldalával lefelé és a lap felső szélével a tálca hátsó része felé helyezheti be a fejléces lapokat.
	- $\triangle$  **VIGYÁZAT!** Az elakadások elkerülése érdekében ne helyezzen be 105 g/m<sup>2</sup> súlyúnál nehezebb papírt.
- **2.** A szoftverprogram **Fájl** menüjében kattintson a **Nyomtatás** elemre.
- **3.** Jelölje ki az illesztőprogramot, majd kattintson a **Tulajdonságok** vagy **Beállítások** elemre.
- **4.** A **Kivitelezés** lapon jelölje be a **Nyomtatás mindkét oldalra** beállítást.
	- Ha szükséges, az oldalak forgatásának módosításához válassza a **Lapozás felfelé** lehetőséget, vagy válasszon egy kötési beállítást a **Füzet elrendezése** listadobozból.
- **5.** Kattintson az **OK** gombra.

### **Nyomtatás mindkét oldalra kézi átfordítással**

- **1.** Helyezzen a nyomtatási feladathoz elegendő papírt a tálcák egyikébe. Speciális, például fejléces papírt a következőképpen tölthet be:
	- Az 1. tálcába nyomtatandó oldalával lefelé, a lap aljával előre töltse be a fejléces papírt.
	- A többi tálcába a nyomtatandó oldalával felfelé és a lap felső szélével a tálca hátsó része felé helyezze be a fejléces lapokat.
- $\triangle$  VIGYÁZAT! Az elakadások elkerülése érdekében ne helyezzen be 105 g/m<sup>2</sup> súlyúnál nehezebb papírt.
- **2.** A szoftverprogram **Fájl** menüjében kattintson a **Nyomtatás** elemre.
- **3.** Jelölje ki az illesztőprogramot, majd kattintson a **Tulajdonságok** vagy **Beállítások** elemre.
- **4.** A **Kivitelezés** lapon jelölje be az **Egyenes papírútnak megfelelő sorrend** lehetőséget, jelölje be a **Nyomtatás mindkét oldalra (kézi átfordítással)** lehetőséget, majd nyissa ki a hátsó kimeneti tálca ajtaját.
- **5.** Kattintson az **OK** gombra.
- **6.** Küldje el a nyomtatási feladatot a készülékre. Mielőtt behelyezné az 1. tálcába a nyomtatott köteget a második oldalak nyomtatásához megjelenik egy felbukkanó ablak; kövesse az ezen olvasható utasításokat.
- **7.** Menjen oda a készülékhez. Távolítsa el az 1. tálcában lévő üres papírt. Helyezze be a nyomtatott köteget a nyomtatott oldalával felfelé, a lap aljával a készülék felé. A második oldalt az 1. tálcából kell nyomtatnia.
- **8.** A folytatáshoz nyomja meg a kezelőpanel OK gombját.

### <span id="page-99-0"></span>**Több oldal nyomtatása egyetlen papírlapra Windows rendszerben**

Egy lapra akár több oldalt is nyomtathat.

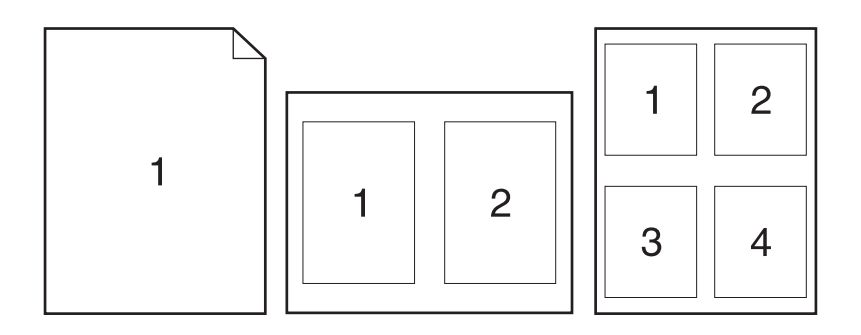

- **1.** A szoftveralkalmazás **Fájl** menüjében kattintson a **Nyomtatás** elemre.
- **2.** Válassza ki az illesztőprogramot, majd kattintson a **Tulajdonságok** vagy **Beállítások** gombra.
- **3.** Kattintson a **Kivitelezés** lapra.
- **4.** Az **Oldalak száma laponként** legördülő listán adja meg az egyes lapokra nyomtatandó oldalak számát (1, 2, 4, 6, 9 vagy 16).
- **5.** Ha az oldalak száma 1-nél nagyobb, válassza ki a megfelelő **Oldalszegély nyomtatása** és **Oldalsorrend** beállítást.
	- Ha módosítania kell a lap tájolását, kattintson az **Álló** vagy **Fekvő** lehetőségre.
- **6.** Kattintson az **OK** gombra. Ezzel beállította a készüléket a megadott számú oldal nyomtatására egy lapon.

## <span id="page-100-0"></span>**Gazdaságossági beállítások**

### **EconoMode**

A készülék nyomtató-illesztőprogramjában található EconoMode beállítás segítségével festéket lehet megspórolni. Az EconoMode beállítás használatára vonatkozó utasításokat lásd: [Festéktakarékos](#page-95-0) mód, [84. oldal .](#page-95-0)

### **Archív nyomtatás**

Az archív nyomtatás funkcióval kinyomtatott dokumentumokon kevésbé kenődik el a festék és kevésbé porolódnak. Használja ezt a funkciót megőrizni vagy archiválni kívánt dokumentumok nyomtatásához.

- **1.** Nyomja meg a kezelőpanel Beállítás gombját.
- **2.** A nyílgombok használatával jelölje ki a **Szerviz** lehetőséget, majd nyomja meg az OK gombot.
- **3.** A nyílgombok használatával jelölje ki az **Archív nyomtatás** elemet, válassza a **Világít** vagy a **Kikapcsolva** lehetőséget, majd nyomja meg az OK gombot.

## <span id="page-101-0"></span>**Betűkészletek**

### **Betűkészletek kiválasztása**

A HP ToolboxFX segítségével módosíthatók a készülék betűkészletei a **Nyomtatási beállítások** fülre, majd a **PCL5e** oldalra kattintva. A módosítások mentéséhez kattintson az **Alkalmaz** gombra.

### **A rendelkezésre álló betűkészletek listájának nyomtatása**

A rendelkezésre álló betűkészletek listája a készülék kezelőpaneljéről nyomtatható ki. Lásd: [Információs](#page-191-0) oldalak, [180. oldal](#page-191-0) .

# **8 Másolás**

- [Eredeti dokumentumok behelyezése](#page-103-0)
- [A másolás funkció használata](#page-105-0)
- [Másolási beállítások](#page-108-0)
- [Könyv másolása](#page-113-0)
- [Fényképek másolása](#page-114-0)
- Vegyes méretű [eredetik másolása](#page-115-0)
- [Duplex \(kétoldalas\) másolási feladatok](#page-116-0)

## <span id="page-103-0"></span>**Eredeti dokumentumok behelyezése**

#### **Automatikus lapadagoló (ADF)**

- **EX MEGJEGYZÉS:** Az automatikus lapadagolóba legfeljebb 50 lap 80 g/m<sup>2</sup> vagy 10 kg súlyú média tölthető be.
- **VIGYÁZAT!** A készülék károsodásának elkerülése érdekében ne használjon hibajavító szalaggal vagy festékkel bevont, illetve gemkapoccsal vagy irattűzővel összefűzött eredeti lapokat. Ne helyezzen fényképeket, illetve kisméretű vagy sérülékeny lapokat az automatikus lapadagolóba. Az ilyen eredetik beolvasásához a síkágyas lapolvasót használja.
	- **1.** Helyezze az eredeti médiaköteg felső szélét az ADF adagolótálcára úgy, hogy a médiaköteg felfelé nézzen, és az első másolandó lap a köteg tetején legyen.

Ha a média hosszabb a Letter vagy A4 méretű lapoknál, húzza ki az ADF adagolótálca hosszabbítóját, hogy az megtámassza a médiát.

**2.** Csúsztassa a köteget ütközésig az automatikus lapadagolóba.

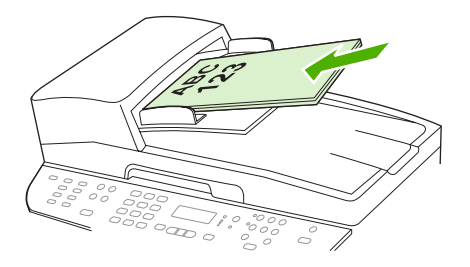

A kezelőpanel kijelzőjén megjelenik a **Dokumentum betöltve** felirat.

**3.** A hordozóvezetőket igazítsa pontosan a hordozóhoz.

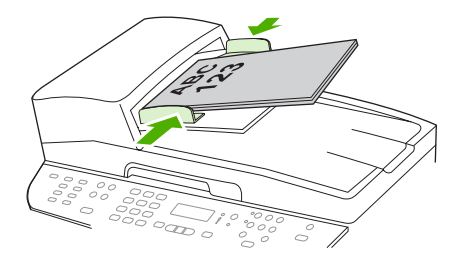

### **Síkágyas lapolvasó**

- **MEGJEGYZÉS:** A síkágyas lapolvasó által támogatott maximális médiaméret a Letter. A Letter méretűnél nagyobb média beolvasásához használja az automatikus lapadagolót.
	- **1.** Ellenőrizze, hogy az automatikus lapadagoló (ADF) üres legyen.
	- **2.** Emelje fel a síkágyas lapolvasó tetejét.

**3.** Helyezze az eredeti dokumentumot nyomtatott oldalával lefelé a síkágyas lapolvasóra úgy, hogy a dokumentum bal felső sarka kerüljön a lapolvasó ikonnal jelzett sarokba.

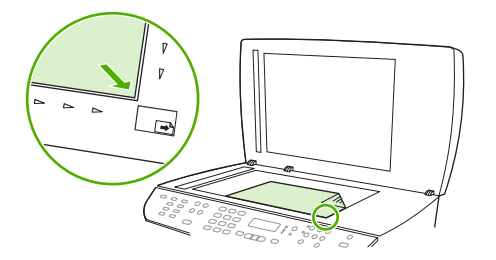

**4.** Óvatosan csukja le a fedelet.

## <span id="page-105-0"></span>**A másolás funkció használata**

### **Egyérintéses másolás**

- **1.** Helyezze a dokumentumot az automatikus lapadagoló (ADF) adagolótálcájára vagy a síkágyas lapolvasóra.
- **2.** A másolás megkezdéséhez nyomja meg a készülék kezelőpaneljén található Másolás indítása gombot.
- **3.** Ismételje meg a műveletet minden egyes másolat esetében.

### **Több másolat**

Alapértelmezett példányszámként 1 és 99 közötti számot adhat meg.

#### **A példányszám módosítása az aktuális feladathoz**

- **1.** Nyomja meg a készülék kezelőpultján a Példányszám gombot.
- **2.** Az alfanumerikus gombok segítségével adja meg az adott feladathoz hozzárendelni kívánt példányszámot (1 és 99 között).
- **3.** A nyomtatási feladat megkezdéséhez nyomja meg a Másolás indítása gombot.
- **MEGJEGYZÉS:** A másolási feladat befejezése után még körülbelül 2 percig marad aktív a módosított beállítás. Eközben az **Egyedi beállítások** elem jelenik meg a készülék kezelőpaneljének kijelzőjén.

#### **Az alapértelmezett példányszám módosítása**

- **1.** Nyomja meg a készülék kezelőpultjának Beállítás gombját.
- **2.** A nyílgombok használatával jelölje ki a **Másolás beállítása** lehetőséget, majd nyomja meg az OK gombot.
- **3.** A nyílgombok segítségével jelölje ki az **Alapért. példányszám** elemet, majd nyomja meg az OK gombot.
- **4.** Az alfanumerikus gombok segítségével adja meg az adott feladathoz hozzárendelni kívánt példányszámot (1 és 99 között).
- **5.** Az OK gombbal mentheti a beállított értéket.
- **MEGJEGYZÉS:** A példányszám gyári alapértelmezett beállítása **1**.

### **Másolási feladat leállítása**

Másolási feladat törléséhez nyomja meg a készülék kezelőpaneljén a Visszavonás gombot. Amennyiben több feladat is fut a készüléken, a Visszavonás gomb megnyomásával csak a készülék kezelőpaneljének kijelzőjén éppen megjelenő feladatot törli.

**MEGJEGYZÉS:** Ha másolási feladatot töröl, távolítsa el a dokumentumot a síkágyas lapolvasóból vagy az automatikus dokumentumadagolóból.

### **Másolatok kicsinyítése vagy nagyítása**

#### **Másolatok kicsinyítése vagy nagyítása az aktuális feladathoz**

- **1.** Nyomja meg a készülék kezelőpultjának Kicsinyítés/nagyítás gombját.
- **2.** Válassza ki a méretet, amelyre kicsinyíteni vagy nagyítani kívánja a másolatokat az adott feladathoz.
- **MEGJEGYZÉS:** Ha az **Egyedi: 25-400%** lehetőséget választja, adja meg a kívánt százalékot az alfanumerikus gombok segítségével.

Ha a **2 oldal/lap** vagy **4 oldal/lap** lehetőséget választja, válassza ki a tájolást (álló vagy fekvő).

- **3.** A kiválasztott érték mentéséhez és a másolás azonnali megkezdéséhez nyomja meg a Másolás indítása gombot, vagy a kiválasztott érték mentéséhez a feladat megkezdése nélkül nyomja meg az OK gombot.
- **MEGJEGYZÉS:** A másolási feladat befejezése után még körülbelül 2 percig marad aktív a módosított beállítás. Eközben az **Egyedi beállítások** elem jelenik meg a készülék kezelőpaneljének kijelzőjén.

Az adagolótálca alapértelmezett hordozóméretét a kimeneti mérethez kell igazítania, máskülönben előfordulhat, hogy a másolat egy része nem szerepel majd a nyomaton.

#### **Az alapértelmezett másolási méret megadása**

- **MEGJEGYZÉS:** Az alapértelmezett másolási méret az a méret, amelyre a másolatokat általában kicsinyíti vagy nagyítja a készülék. Ha megtartja az alapértelmezett gyári beállítást, azaz az **Eredeti=100%** lehetőséget, akkor a másolatok mérete az eredeti dokumentum méretével megegyezik.
	- **1.** Nyomja meg a Beállítás gombot.
	- **2.** A nyílgombok használatával jelölje ki a **Másolás beállítása** lehetőséget, majd nyomja meg az OK gombot.
	- **3.** A nyílgombok segítségével jelölje ki az **Alapért. kicsinyítés/nagyítás** lehetőséget, majd nyomja meg az OK gombot.
	- **4.** A nyílgombok használatával jelölje ki, általában hogyan kívánja kicsinyíteni vagy nagyítani a másolatokat.
		- **MEGJEGYZÉS:** Ha az Egyedi: 25-400% lehetőséget választja, adja meg, hogy általában az eredeti méret hány százalékára kívánja módosítani a másolatokat.

Ha a **2 oldal/lap** vagy **4 oldal/lap** lehetőséget választja, válassza ki a tájolást (álló vagy fekvő).

**5.** Az OK gombbal mentheti a beállított értéket.

A készülék az eredeti méret 25%-ára képes kicsinyíteni, illetve 400%-ára nagyítani a másolatot.

#### **Kicsinyítési/nagyítási beállítások**

- **Eredeti=100%**
- **Lgl > Ltr=78%**
- **Lgl > A4=83%**
- **A4 > Ltr=94%**
- **Ltr > A4=97%**
- **Teljes oldal=91%**
- **Oldalhoz igazítás**
- **2 oldal/lap**
- **4 oldal/lap**
- **Egyedi: 25-400%**

**MEGJEGYZÉS:** Az **Oldalhoz igazítás** beállítás használatakor, csak a síkágyas lapolvasóba helyezett dokumentumot másolhatja.

A **2 oldal/lap** és a **4 oldal/lap** beállítás használatakor csak az automatikus lapadagolóba helyezett eredetikről másoljon. Ha a **2 oldal/lap** vagy a **4 oldal/lap** lehetőséget választotta, akkor meg kell adnia a papírtájolást (álló vagy fekvő).

### **A leválogatási beállítás módosítása**

A készülék a többoldalas másolatokat automatikusan leválogatva is ki tudja nyomtatni. Például ha három oldalról két-két másolatot kíván készíteni, és az automatikus leválogatás funkció be van kapcsolva, az oldalak az alábbi sorrendben nyomtatódnak ki: 1,2,3,1,2,3. Ha az automatikus leválogatás nincs bekapcsolva, az oldalak ebben a sorrendben nyomtatódnak ki: 1,1,2,2,3,3.

Az automatikus leválogatás használatának feltétele, hogy az eredeti dokumentum beolvasási mérete ne haladja meg a készülék memóriájának kapacitását. Ellenkező esetben a készülék csak egy példányt készít, és a változásról üzenetben tájékoztatja a felhasználót. Ebben az esetben az alábbi módszerek valamelyikével hajthatja végre a feladatot:

- Válassza szét a feladatot kevesebb oldalt tartalmazó részekre.
- Egyszerre csak egy másolatot készítsen a dokumentumról.
- Kapcsolja ki az automatikus leválogatást.

#### **A leválogatási beállítás módosítása az aktuális feladathoz**

- **1.** Nyomja meg a készülék kezelőpultjának Leválogatás gombját.
- **2.** A nyílgombok segítségével jelölje ki a **Világít** vagy a **Kikapcsolva** lehetőséget.
- **3.** A kiválasztott érték mentéséhez és a másolás azonnali megkezdéséhez nyomja meg a Másolás indítása gombot, vagy a kiválasztott érték mentéséhez a feladat megkezdése nélkül nyomja meg az OK gombot.

#### **Az alapértelmezett leválogatási beállítás módosítása**

- **1.** Nyomja meg a készülék kezelőpultjának Beállítás gombját.
- **2.** A nyílgombok használatával jelölje ki a **Másolás beállítása** lehetőséget, majd nyomja meg az OK gombot.
- **3.** A nyílgombok segítségével jelölje ki az **Alapért. leválogatás** lehetőséget, majd nyomja meg az OK gombot.
- **4.** A nyílgombok segítségével jelölje ki a **Világít** vagy a **Kikapcsolva** lehetőséget.
- **5.** Az OK gombbal mentheti a beállított értéket.
- **MEGJEGYZÉS:** A másolatok automatikus leválogatásának gyári alapértelmezett beállítása a **Világít**.

Ha a leválogatási funkció be van kapcsolva, a kezelőpanelen világít a Leválogatás jelzőfény.

# **Másolási beállítások**

### **Másolási minőség**

A másolás végrehajtásához négy minőségbeállítás közül választhat: **Szöveg**, **Vegyes**, **Film fénykép** és **Kép**.

A másolási minőség gyári alapértelmezett beállítása a **Szöveg**. Ez a legjobb beállítás az olyan anyagokhoz, amelyek többnyire szöveget tartalmaznak.

Ha fényképről vagy ábráról kíván másolatot készíteni, a másolat minőségének javítása érdekében választhatja a **Film fénykép** beállítást fényképekhez vagy a **Kép** beállítást egyéb ábrákhoz. Válassza a **Vegyes** beállítást a szöveget és grafikát egyaránt tartalmazó dokumentumokhoz.

#### **A másolási minőség megadása az aktuális feladathoz**

- **1.** A készülék kezelőpaneljének Minőség gombját megnyomva jelenítheti meg a másolás aktuális minőségi beállításait.
- **2.** A nyílgombok használatával végiggörgethet a nyomtatási minőség beállításain.
- **3.** Válassza ki a beállítást, majd a Másolás indítása megnyomásával mentse el a kiválasztott értéket, és indítsa el a másolást. Az OK megnyomásával csak a kiválasztott értéket menti, de a másolást nem kezdi meg.
- **MEGJEGYZÉS:** A másolási feladat befejezése után még körülbelül 2 percig marad aktív a módosított beállítás. Eközben az **Egyedi beállítások** elem jelenik meg a készülék kezelőpaneljének kijelzőjén.

#### **Az alapértelmezett másolási minőség módosítása**

- **1.** Nyomja meg a készülék kezelőpultjának Beállítás gombját.
- **2.** A nyílgombok használatával jelölje ki a **Másolás beállítása** lehetőséget, majd nyomja meg az OK gombot.
- **3.** A nyílgombok használatával jelölje ki az **Alapértelmezett minőség** elemet, majd nyomja meg az OK gombot.
- **4.** A nyílgombok segítségével válassza ki a másolási minőséget, majd a kiválasztás mentéséhez nyomja meg az OK gombot.

#### **A lapolvasó üvegének tisztítása**

A szennyezett, ujjlenyomatos, foltos, hajjal és egyéb szennyeződésekkel teli üvegfelület csökkenti a teljesítményt, és bizonyos funkciók, például az oldalhoz igazítás és a másolás megfelelő működését is befolyásolja.

- **MEGJEGYZÉS:** Ha a csíkok vagy más hibák csak az automatikus dokumentumadagolóból (ADF) készített másolatokon látszanak, tisztítsa meg a lapolvasó sávot (3. lépés). A lapolvasó üvegét nem kell megtisztítani.
	- **1.** Kapcsolja ki a készüléket, húzza ki a tápkábelt a fali csatlakozóaljzatból, majd emelje fel a fedelet.
	- **2.** Tisztítsa meg az üveget karcolásmentes tisztítószerrel enyhén megnedvesített, puha, szöszmentes ruhával vagy szivaccsal.

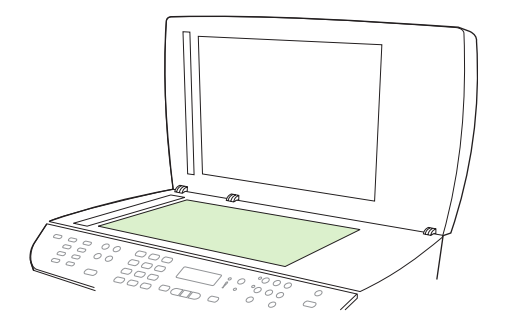

- **VIGYÁZAT!** A készülék egy alkatrészén se használjon olyan anyagokat, amelyek felsérthetik annak felületét, illetve ne használjon acetont, benzint, szalmiákszeszt, etilalkoholt és széntetrakloridot sem. Ezek ugyanis károsíthatják a készüléket. Ne engedje a folyadékot közvetlenül az üvegre folyni, mert befolyhat alá, és kárt okozhat a készülékben.
- **3.** Tisztítsa meg a lapolvasó üvegsávot karcolásmentes tisztítószerrel enyhén megnedvesített, puha, szöszmentes ruhával vagy szivaccsal..

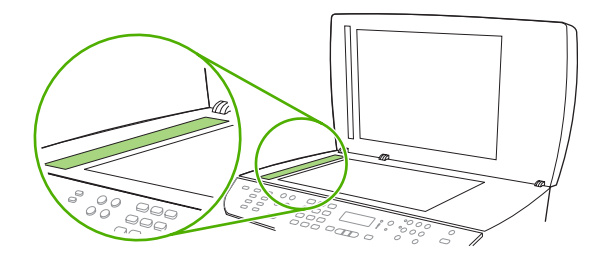

**4.** Az üveget egy irhadarabbal vagy egy cellulózszivaccsal törölje szárazra, hogy foltmentes maradjon.

#### **A világosítás/sötétítés (kontraszt) beállítás módosítása**

A világos/sötét beállítás határozza meg a másolat világosságát vagy sötétségét (kontrasztját). Ha csak az aktuális feladat erejéig kívánja módosítani a kontrasztot, kövesse az alábbi lépéseket.

#### **A világosítás/sötétítés beállítás módosítása az aktuális feladathoz**

- **1.** A készülék kezelőpaneljén nyomja meg a Világosítás/Sötétítés gombot az aktuális kontrasztbeállítás megjelenítéséhez.
- **2.** A nyílgombok használatával módosítsa a beállítást. A csúszkát balra tolva az eredetinél világosabbra, jobbra tolva pedig az eredetinél sötétebbre állíthatja a másolatot.
- **3.** A kiválasztott érték mentéséhez és a másolás azonnali megkezdéséhez nyomja meg a Másolás indítása gombot, vagy a kiválasztott érték mentéséhez a feladat megkezdése nélkül nyomja meg az OK gombot.

**MEGJEGYZÉS:** A másolási feladat befejezése után még körülbelül 2 percig marad aktív a módosított beállítás. Eközben az **Egyedi beállítások** elem jelenik meg a készülék kezelőpaneljének kijelzőjén.

#### **Az alapértelmezett világosítás/sötétítés beállítás módosítása**

**WEGJEGYZÉS:** Az alapértelmezett világos/sötét beállítás valamennyi másolási munkára kihat.

- **1.** Nyomja meg a készülék kezelőpultjának Beállítás gombját.
- **2.** A nyílgombok használatával jelölje ki a **Másolás beállítása** lehetőséget, majd nyomja meg az OK gombot.
- **3.** A nyílgombok segítségével jelölje ki az **Alapért. Vil/söt.** beállítást, majd nyomja meg az OK gombot.
- **4.** A nyílgombok használatával módosítsa a beállítást. A csúszkát balra tolva az eredetinél világosabbra, jobbra tolva pedig az eredetinél sötétebbre állíthatja az összes másolatot.
- **5.** Az OK gombbal mentheti a beállított értéket.

#### **A másolási vázlat beállítás megadása**

A kezelőpanel segítségével beállíthatja, hogy a készülék vázlat üzemmódban nyomtassa ki a másolatokat.

- **MEGJEGYZÉS:** Ez a beállítás csak a másolatok minőségére van hatással. A nyomtatási minőséget nem módosítja.
	- **1.** Nyomja meg a készülék kezelőpultjának Beállítás gombját.
	- **2.** A nyílgombok használatával jelölje ki a **Másolás beállítása** lehetőséget, majd nyomja meg az OK gombot.
	- **3.** A nyílgombok segítségével jelölje ki az **Alapért. másolási vázlat** lehetőséget, majd nyomja meg az OK gombot.
	- **4.** A nyílgombok segítségével jelölje ki a **Világít** vagy a **Kikapcsolva** lehetőséget.
	- **5.** Az OK gombbal mentheti a beállított értéket.

### **Alapértelmezett másolási beállítások meghatározása**

Amikor a kezelőpanelen megváltoztatja a másolási beállításokat, a kezelőpanel kijelzőjén megjelenik az **Egyedi beállítások** elem. Az egyedi beállítások körülbelül 2 percig maradnak érvényben, majd a készülék visszatér az alapértelmezett beállításokhoz. Az alapértelmezett beállításokhoz való azonnali visszatéréshez nyomja meg a Visszavonás gombot.

#### **Széltől-szélig nyomtatás vagy másolás**

A készülék nem alkalmas a teljesen széltől-szélig történő nyomtatásra. A maximális nyomtatási terület 203,2 x 347 mm (8 x 13,7 hüv.), ami azt jelenti, hogy a lapon körben 4 mm szélességű, nem nyomtatható szegély marad.

# **Másolás különböző típusú és méretű médiára**

A készülék alapértelmezetten Letter vagy A4-es méretű papírra másol, attól függően, hogy melyik országban/térségben vásárolta meg azt. A másolat médiájának méretét és típusát mind az aktuális másolási feladathoz, mind az összes másolási feladathoz megadhatja.

#### **Médiaméret beállítások**

- **Letter**
- **Legal**
- **A4**

#### **Médiatípus beállítások**

- **Sima**
- **Könnyű**
- **Nehéz**
- **Írásvetítő-fólia**
- **Címkék**
- **Fejléces**
- **Boríték**
- **Előnyomott**
- **Előlyukasztott**
- **Színes**
- **Bankpostapapír**
- **Újrahasznosított**
- **Átlagos súly**
- **Extra nehéz**
- **Durva**

#### **A médiaméret és -típus módosítása az aktuális feladathoz**

- **MEGJEGYZÉS:** A médiaméret és -típus módosításához változtassa meg a médiaméret és -típus alapértelmezett beállításait.
	- **1.** Nyomja meg a készülék kezelőpultjának Papír gombját.
	- **2.** A nyílgombok használatával jelöljön ki egy médiaméretet, majd nyomja meg az OK gombot.
	- **3.** A nyílgombok használatával jelöljön ki egy médiatípust, majd nyomja meg az OK gombot.
	- **4.** Nyomja meg a Másolás indítása gombot.

#### **Az alapértelmezett médiaméret beállításának módosítása**

- **1.** Nyomja meg a készülék kezelőpultjának Beállítás gombját.
- **2.** A nyílgombok használatával jelölje ki a **Rendszer beállítása** lehetőséget, majd nyomja meg az OK gombot.
- **3.** A nyílgombok használatával jelölje ki a **Papírbeállítás** lehetőséget, majd nyomja meg az OK gombot.
- **4.** A nyílgombok segítségével jelölje ki az **Alapért. papírméret** elemet, majd nyomja meg az OK gombot.
- **5.** A nyílgombok használatával jelöljön ki egy médiaméretet, majd nyomja meg az OK gombot.
- **6.** Az OK gombbal mentheti a beállított értéket.

#### **Az alapértelmezett médiatípus beállításának módosítása**

- **1.** Nyomja meg a készülék kezelőpultjának Beállítás gombját.
- **2.** A nyílgombok használatával jelölje ki a Rendszer beállítása lehetőséget, majd nyomja meg az OK gombot.
- **3.** A nyílgombok használatával jelölje ki a **Papírbeállítás** lehetőséget, majd nyomja meg az OK gombot.
- **4.** A nyílgombok segítségével jelölje ki az **Alapért. papírtípus** elemet, majd nyomja meg az OK gombot.
- **5.** A nyílgombok használatával jelöljön ki egy médiatípust, majd nyomja meg az OK gombot.
- **6.** Az OK gombbal mentheti a beállított értéket.

### **Az alapértelmezett másolási beállítások visszaállítása**

A másolási beállítások gyári alapértelmezett értékekre való visszaállításához használja a kezelőpanelt.

- **1.** Nyomja meg a készülék kezelőpultjának Beállítás gombját.
- **2.** A nyílgombok használatával jelölje ki a Másolás beállítása lehetőséget, majd nyomja meg az OK gombot.
- **3.** A nyílgombok használatával jelölje ki az **Alapértelmezések visszaállítása** lehetőséget, majd nyomja meg az OK gombot.

# **Könyv másolása**

**1.** Emelje fel a fedelet, és helyezze a könyvet a síkágyas lapolvasóba, úgy, hogy a másolni kívánt oldalt az üveg jobb alsó sarkához igazítja.

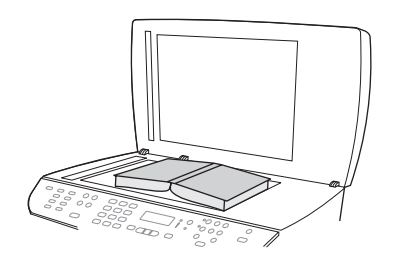

**2.** Óvatosan csukja le a fedelet.

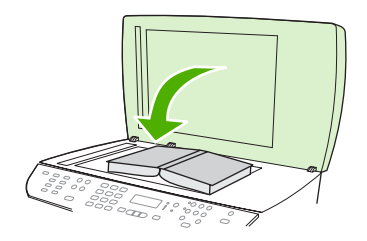

**3.** Óvatosan nyomja le a fedelet, hogy a könyvet a lapolvasó felületéhez szorítsa.

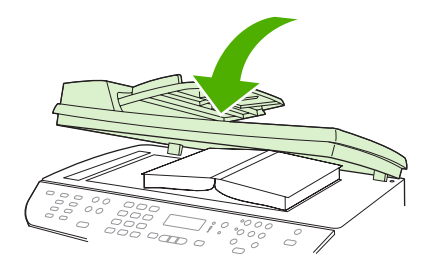

- **VIGYÁZAT!** Ha túl nagy erővel nyomja meg a lapolvasó fedőlapját, azzal a fedőlap sarokpántjainak törését okozhatja.
- **4.** Nyomja meg a Másolás indítása gombot.

# **Fényképek másolása**

- **MEGJEGYZÉS:** A fényképeket mindig a síkágyas lapolvasóból, ne pedig az automatikus lapadagolóból (ADF) olvassa be másoláshoz.
	- **1.** Emelje fel a fedelet, helyezze a fényképet a síkágyas lapolvasóba képpel lefelé oly módon, hogy a fénykép bal felső sarka az üveg jobb alsó sarkához illeszkedjen.

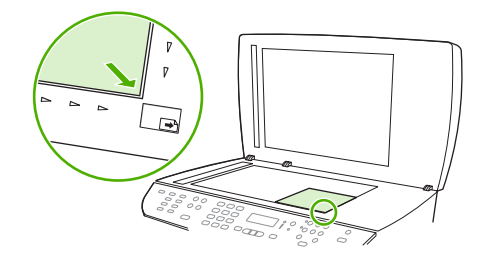

- **2.** Óvatosan csukja le a fedelet.
- **3.** Nyomja meg a Másolás indítása gombot.

# **Vegyes méretű eredetik másolása**

Ha vegyes méretű eredetikről készít másolatot, használja a síkágyas lapolvasót. Ne használja az automatikus lapadagolót.

# **Duplex (kétoldalas) másolási feladatok**

### **Kétoldalas dokumentumok automatikus másolása**

A kétoldalas funkció használatához nyomja meg a Kétoldalas gombot a kezelőpanelen a másolatok különböző elkészítéséhez.

**MEGJEGYZÉS:** Az alapértelmezett beállítás **1-1**. A kezelőpanel Kétoldalas jelzőfénye felgyullad, ha más beállítást alkalmaz.

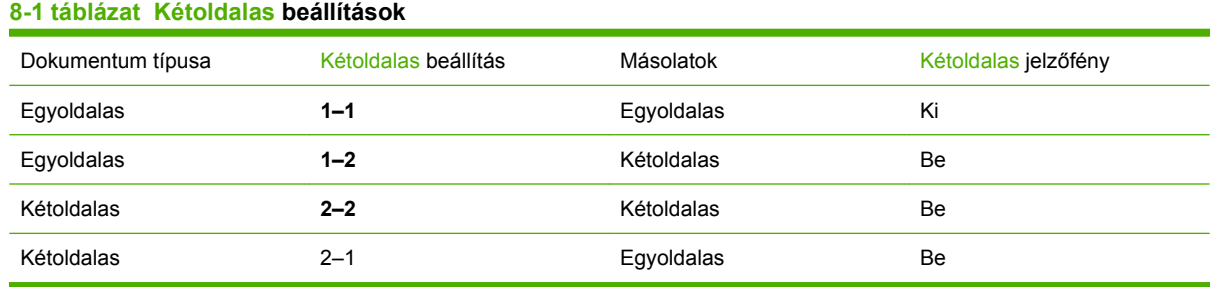

#### **Kétoldalas másolatok készítése egyoldalas dokumentumokról**

- **1.** Helyezze a másolandó dokumentumokat az automatikus lapadagoló (ADF) adagolótálcájára, az első másolandó oldallal felfelé, a felső szél az ADF felé nézzen.
- **2.** Nyomja meg a készülék kezelőpultjának Kétoldalas gombját.
- **3.** A nyílgombok használatával jelölje ki az **Egyoldalas másolása kétoldalasra** lehetőséget, majd nyomja meg az OK gombot.
- **4.** Nyomja meg a Másolás indítása gombot.

#### **Kétoldalas másolatok készítése kétoldalas dokumentumokról**

**1.** Helyezze a másolandó dokumentumokat az automatikus lapadagoló (ADF) adagolótálcájára, az első másolandó oldallal felfelé, a felső szél az ADF felé nézzen.

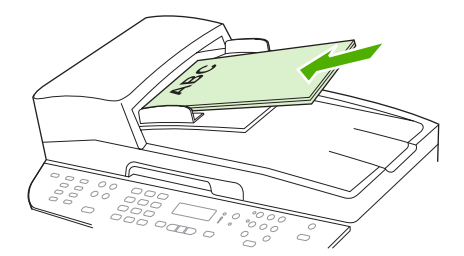

- **2.** Nyomja meg a készülék kezelőpultjának Kétoldalas gombját.
- **3.** A nyílgombok használatával jelölje ki a **Kétoldalas másolása kétoldalasra** lehetőséget, majd nyomja meg az OK gombot.
- **4.** Nyomja meg a Másolás indítása gombot.

#### **Az alapértelmezett Kétoldalas beállítás módosítása**

- **1.** Nyomja meg a készülék kezelőpultjának Beállítás gombját.
- **2.** A nyílgombok használatával jelölje ki a **Másolási beállítás** lehetőséget, majd nyomja meg az OK gombot.
- **3.** A nyílgombok használatával jelölje ki az **Alapértelmezett kétoldalas** elemet, majd nyomja meg az OK gombot.
- **4.** A nyílgombok használatával válassza ki, hogy dokumentumok másolásakor általában milyen módon szeretné használni az automatikus duplex egységet.
- **5.** Az OK gombbal mentheti a beállított értéket.

### **Kétoldalas dokumentumok másolása kézi átfordítással**

#### **A többoldalas síkágyas másolási beállítás megadása**

A többoldalas síkágyas másolási beállítást **Világít** értékre kell állítani, mielőtt a készülék kétoldalas másolatokat készít a síkágyas lapolvasóról.

- **1.** Nyomja meg a készülék kezelőpultjának Beállítás gombját.
- **2.** A nyílgombok használatával jelölje ki a **Másolás beállítása** lehetőséget, majd nyomja meg az OK gombot.
- **3.** Nyomja meg az OK gombot az **Alapért. többoldalas** lehetőség kiválasztásához.
- **4.** A nyílgombok segítségével jelölje ki a **Világít** vagy a **Kikapcsolva** lehetőséget.
- **5.** Az OK gombbal mentheti a beállított értéket.
	- **MEGJEGYZÉS:** A másolatok automatikus leválogatásának gyári alapértelmezett beállítása a **Világít**.

Ha a leválogatási funkció be van kapcsolva, a kezelőpanelen világít a Leválogatás jelzőfény.

#### **Kétoldalas dokumentumok másolása kézi átfordítással**

**1.** Helyezze a dokumentum első oldalát a síkágyas lapolvasóra.

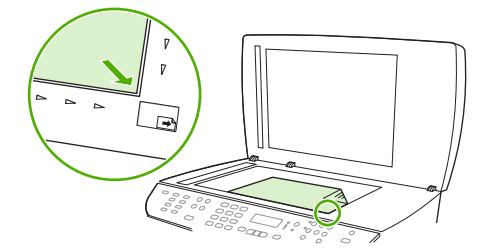

- **2.** Nyomja meg a Kétoldalas gombot, majd a nyílgombok segítségével válassza ki a megfelelő beállítást.
- **3.** Nyomja meg az OK, majd a Másolás indítása gombot.
- **4.** Vegye le az első oldalt, majd helyezze a második oldalt a síkágyas lapolvasóra.
- 5. Nyomja meg az OK gombot, majd ismételje a műveletet, amíg az eredeti minden oldala nincs lemásolva.
- **6.** Amikor végzett a másolási feladattal, a készülék Üzemkész állapotba való visszatéréséhez nyomja meg a Másolás indítása gombot.

# **9 Lapolvasás**

- [Eredeti dokumentumok betöltése beolvasáshoz](#page-121-0)
- [A lapolvasás funkció használata](#page-123-0)
- [Beolvasási beállítások](#page-127-0)
- [Könyv beolvasása](#page-130-0)
- [Fénykép beolvasása](#page-131-0)

# <span id="page-121-0"></span>**Eredeti dokumentumok betöltése beolvasáshoz**

#### **Automatikus lapadagoló (ADF)**

- **EX MEGJEGYZÉS:** Az automatikus lapadagolóba legfeljebb 50 lap 80 g/m<sup>2</sup> vagy 10 kg súlyú média tölthető be.
- **VIGYÁZAT!** A készülék károsodásának elkerülése érdekében ne használjon hibajavító szalaggal vagy festékkel bevont, illetve gemkapoccsal vagy irattűzővel összefűzött eredeti lapokat. Ne helyezzen fényképeket, illetve kisméretű vagy sérülékeny lapokat az automatikus lapadagolóba. Az ilyen eredetik beolvasásához a síkágyas lapolvasót használja.
	- **1.** Helyezze az eredeti médiaköteg felső szélét az ADF adagolótálcára úgy, hogy a médiaköteg felfelé nézzen, és az első másolandó lap a köteg tetején legyen.

Ha a média hosszabb a Letter vagy A4 méretű lapoknál, húzza ki az ADF adagolótálca hosszabbítóját, hogy az megtámassza a médiát.

**2.** Csúsztassa a köteget ütközésig az automatikus dokumentumadagolóba.

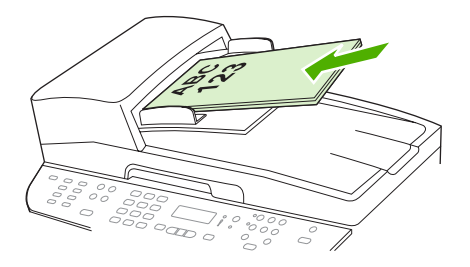

A kezelőpanel kijelzőjén megjelenik a **Dokumentum betöltve** felirat.

**3.** A hordozóvezetőket igazítsa pontosan a hordozóhoz.

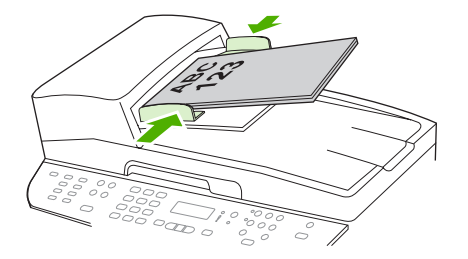

#### **Síkágyas lapolvasó**

- **MEGJEGYZÉS:** A síkágyas lapolvasó által támogatott maximális médiaméret a Letter. A Letter méretűnél nagyobb médiához használja az automatikus lapadagolót.
	- **1.** Ellenőrizze, hogy az automatikus lapadagoló (ADF) üres legyen.
	- **2.** Emelje fel a síkágyas lapolvasó tetejét.

**3.** Helyezze az eredeti dokumentumot nyomtatott oldalával lefelé a síkágyas lapolvasóra úgy, hogy a dokumentum bal felső sarka kerüljön a lapolvasó ikonnal jelzett sarokba.

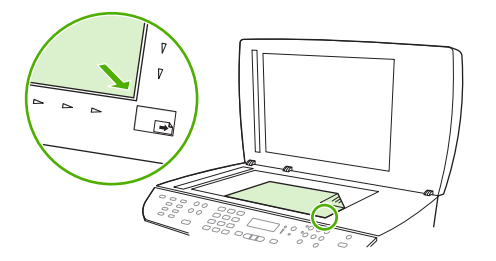

**4.** Óvatosan csukja le a fedelet.

# <span id="page-123-0"></span>**A lapolvasás funkció használata**

### **Lapolvasási módszerek**

A lapolvasási feladatok az alábbi módokon hajthatók végre.

- Lapolvasás számítógépről a HP LaserJet Lapolvasás alkalmazás segítségével (Windows)
- Lapolvasás a HP Irányító segítségével (Macintosh). Lásd: [Beolvasás a készülékr](#page-55-0)ől és a HP Irányító [segítségével \(Macintosh\),](#page-55-0) 44. oldal .
- Lapolvasás a készülékről
- Lapolvasás TWAIN-kompatibilis vagy WIA-kompatibilis (Windows Imaging Application) szoftverből
- **MEGJEGYZÉS:** Ha többet szeretne megtudni a szövegfelismerő szoftverről, illetve használni szeretné azt, telepítse a Readiris programot a szoftver CD-ről. A szövegfelismerő szoftvert optikai karakterfelismerő (OCR) szoftvernek is nevezik.

#### **Lapolvasás a HP LaserJet Lapolvasás alkalmazás segítségével (Windows)**

- **1.** A HP programcsoportban válassza ki a **Lapolvasás** parancsot a HP LaserJet Lapolvasás alkalmazás indításához.
- **MEGJEGYZÉS:** A készülék Lapolvasás indítása gombjának megnyomásakor a HP LaserJet Lapolvasó alkalmazás is elindul.
- **2.** Válassza ki a kívánt műveletet.
	- Azonnali lapolvasáshoz válasszon célhelyet.
	- Ha a lapolvasás megkezdése előtt további beállításokat kíván elvégezni, kattintson a **Lapolvasás beállítások után** gombra.
	- A Beolvasás helye: gomb beállításához kattintson **A készülék beállítása** gombra.
- **3.** Kattintson az **OK** gombra.
- **MEGJEGYZÉS:** Az **OK** megnyomásával jelzi, hogy jóváhagyja a kívánt műveletet.

#### **Lapolvasás a készülékről**

**MEGJEGYZÉS:** A Beolvasás helye: gomb akkor használható, ha az ajánlott telepítést hajtotta végre, és a gombra be vannak állítva célhelyek. Lásd: [A készülék Beolvasás helye: gombjának](#page-125-0) [konfigurálása,](#page-125-0) 114. oldal .

A Lapolvasás indítása gomb használatához a készüléknek USB-kábelen vagy hálózaton keresztül csatlakoztatva kell lennie egy számítógéphez.

Közvetlenül a készülékről a kezelőpanel lapolvasó gombjainak segítségével végezhet beolvasást. Mappába történő beolvasáshoz (csak Windows esetében) vagy e-mailbe történő beolvasáshoz nyomja meg a Lapolvasás indítása vagy a Beolvasás helye: gombot.

#### **Lapolvasás más programok segítségével**

A készülék TWAIN- és WIA-kompatibilis (Windows Imaging Application). A készülék képes együtt működni a Windows-alapú, TWAIN- vagy WIA-kompatibilis lapolvasó készülékeket támogató

programokkal, valamint a Macintosh-alapú, TWAIN-kompatibilis lapolvasó készülékeket támogató programokkal.

TWAIN-kompatibilis vagy WIA-kompatibilis programból elérheti a lapolvasási funkciót, és beolvashat egy képet közvetlenül a megnyitott programba. További tudnivalókért olvassa el a Súgó fájlt, vagy a TWAIN-kompatibilis vagy WIA-kompatibilis programhoz mellékelt dokumentációt.

#### **Beolvasás TWAIN-kompatibilis programból**

Általában egy program akkor TWAIN-kompatibilis, ha van benne **Behívás**, **Fájlbehívás**, **Beolvasás**, **Új objektum importálása**, **Beillesztés innen:**, **Lapolvasó** vagy ehhez hasonló parancs. Ha nem biztos abban, hogy a program kompatibilis-e vagy sem, vagy nem tudja a megfelelő parancs nevét, akkor tekintse át a program súgóját vagy dokumentációját.

TWAIN-kompatibilis programból történő lapolvasás esetében előfordulhat, hogy a HP LaserJet Lapolvasás szoftver automatikusan elindul. Ha elindul a HP LaserJet Lapolvasás program, a kép megtekintése közben módosításokat hajthat végre. Ha a program nem indul el automatikusan, a kép azonnal átkerül a TWAIN-kompatibilis programba.

Indítsa el a beolvasást a TWAIN-kompatibilis programból. A használni kívánt parancsokkal és műveletekkel kapcsolatban tekintse át az adott program súgóját vagy dokumentációját.

#### **Beolvasás WIA-kompatibilis programból (csak Windows XP és Vista esetében)**

A WIA egy másik lehetőség arra, hogy beolvasson képet közvetlenül az olyan programokba, mint pl. a Microsoft Word. A WIA a Microsoft szoftvert használja a lapolvasáshoz, nem pedig a HP LaserJet Lapolvasás szoftvert.

Általánosságban egy szoftver WIA-kompatibilis akkor, ha a Beillesztés vagy a Fájl menüjében található olyan parancs, mint pl. a **Kép/Lapolvasóból vagy fényképezőgépből**. Ha nem biztos benne, hogy a program WIA-kompatibilis, olvassa el a program súgóját vagy dokumentációját.

Indítsa el a beolvasást a WIA-kompatibilis programból. A használni kívánt parancsokkal és műveletekkel kapcsolatban tekintse át az adott program súgóját vagy dokumentációját.

#### **-Vagy-**

A Fényképezőgépek és lapolvasók mappában kattintson duplán a készüléket jelző ikonra. Ekkor megnyílik a szabványos Microsoft WIA varázsló, amely a fájlba olvasást segíti.

#### **Lapolvasás optikai karakterfelismerő (OCR) szoftver segítségével**

A más cégek gyártotta OCR (optikai karakterfelismerő) szoftver segítségével a beolvasott szöveget a kívánt szövegszerkesztő programba küldheti, és ott módosíthatja azt.

#### **Readiris**

A Readiris OCR program egy külön CD-ROM lemezen található, amelyet a készülékhez mellékeltek. Ha használni kívánja a Readiris programot, telepítse a megfelelő szoftvert a CD-ROM lemezről, majd kövesse az on-line súgóban megjelenő utasításokat.

# <span id="page-125-0"></span>**A Beolvasás helye: funkció használata**

- A készülék kezelőpaneljéről történő beolvasás csak teljes szoftvertelepítés esetén támogatott. A Beolvasás helye: vagy a Lapolvasás indítása gomb segítségével végrehajtott beolvasáshoz futnia kell a HP ToolboxFX alkalmazásnak.
- A legjobb minőségű beolvasás érdekében az eredeti példányokat a síkágyas lapolvasóra, és ne az automatikus lapadagolóba helyezze.
- A készülékhez csatlakozó számítógépet be kell kapcsolni.

#### **A készülék Beolvasás helye: gombjának konfigurálása**

A célhelyeket a kezelőpanel Beolvasás helye: gombjának használata előtt be kell állítani. A lapolvasás mappa-, e-mail és program-célhely beállításainak konfigurálásához használja a HP LaserJet Lapolvasás alkalmazást.

#### **Célhelyek beállítása a készüléken**

- **1.** Válassza a **Start** menü **Programok** (Windows XP esetén a **Minden program**) parancsát, majd a **HP** parancsot, kattintson a készülékre, majd a **Lapolvasás** elemre, végül pedig a **Beállítások** lehetőségre.
- **2.** Válassza **A többfunkciós készülék kezelőpaneljén megjelenő célhelyek megváltoztatása** lehetőséget.
- **3.** A készülék előzetesen konfigurálva van a párbeszédpanelen megjelenő három alábbi három célhelyre.
	- Dokumentum beolvasása és e-mailhez csatolása
	- Fénykép beolyasása és e-mailhez csatolása
	- Fotó beolvasása és fájlba mentése
- **4.** Jelöljön ki egy célhelyet, majd a párbeszédpanelen aktuálisan megjelenő célhelyek közé való áthelyezéshez kattintson a nyílra. Ismételje meg a művelet mindhárom célhely esetében.
- **5.** Kattintson a **Frissítés** gombra.

#### **Célhelyek hozzáadása**

- **1.** Válassza a **Start** menü **Programok** (Windows XP esetén a **Minden program**) parancsát, majd a **HP** parancsot, kattintson a készülékre, majd a **Lapolvasás** elemre, végül pedig a **Beállítások** lehetőségre.
- **2.** Válassza az **Új célhely létrehozása a következőkben megadott beállításokkal** lehetőséget.
- **3.** Hajtsa végre a megfelelő műveletet:
	- Mappába történő beolvasáshoz válassza a **Mentés a számítógépre** lehetőséget, majd kattintson a **Tovább** gombra.
	- E-mailbe történő beolvasáshoz válassza a **Csatolás új e-mailhez** lehetőséget, majd kattintson a **Tovább** gombra.
	- Programba történő beolvasáshoz válassza a **Megnyitás másik alkalmazással** lehetőséget, majd kattintson a **Tovább** gombra.
- **4.** Adja meg a fájl célhelyének a nevét, vagy jelölje be, ha a célhely készüléken történő beállításához. Adja meg az alapértelmezett célhelyet, majd kattintson a **Tovább** gombra.
- **5.** Válassza ki a minőséget, és kattintson a **Tovább**) gombra.
- **6.** Ellenőrizze a kiválasztásokat, majd kattintson a **Mentés** gombra.

#### **Célok törlése**

- **1.** A **Többfunkciós készülék <Beolvasás helye> listájának beállítása** alatt válassza ki valamelyik **A számítógépen elérhető célhelyek listája** lehetőséget, majd kattintson a **Törlés** gombra. Megjelenik a **Célhely törlése** párbeszédpanel.
- **2.** A **Cél törlése** párbeszédpanelen jelölje ki a törölni kívánt célt, és kattintson a **Tovább** gombra. Megjelenik a **Megerősítés** párbeszédpanel.
- **3.** A törlés végrehajtásához kattintson a **Törlés** gombra, vagy válasszon másik célt a **Mégse** gomb megnyomása után.

#### **Beolvasás fájlba, e-mail üzenetbe vagy programba**

- **MEGJEGYZÉS:** Windows alapú rendszer esetén ehhez a szolgáltatáshoz a célhelyre történő beolvasás előtt meg kell adni egy célhelyet a lapolvasás beállításánál. Lásd: [A készülék Beolvasás](#page-125-0) [helye: gombjának konfigurálása,](#page-125-0) 114. oldal .
	- **1.** Helyezze be a beolvasni kívánt eredeti példányokat az automatikus lapadagoló (ADF) tálcájába a dokumentum felső részével a készülék felé, majd igazítsa hozzá a hordozóvezetőket.

#### **VAGY**

Emelje fel a síkágyas lapolvasó tetejét, és helyezze az eredeti példányt a síkágyas lapolvasóra úgy, hogy a dokumentum bal felső sarka az üveg jobb alsó sarkában legyen. Óvatosan csukja le a fedelet.

- **2.** Nyomja meg a készülék kezelőpultjának Beolvasás helye: gombját.
- **3.** A nyílgombok segítségével jelöljön ki egy fájl-célhelyet.
- **4.** A dokumentum fájlba való beolvasásához nyomja meg a Lapolvasás indítása vagy az OK gombot.
- **MEGJEGYZÉS:** Az e-mailbe való lapolvasást az összes olyan levelezőprogram támogatja, amely támogatja a MAPI (Messaging Application Programming Interface) protokollt. A legtöbb elterjedt levelezőprogram MAPI-kompatibilis. A MAPI-kompatibilitással kapcsolatban további tudnivalókat a levelezőprogram dokumentációjában találhat.

### **Lapolvasási feladat törlése**

Adott lapolvasási feladat törléséhez az alábbi műveleteket használhatja:

- Nyomja meg a készülék kezelőpultjának Visszavonás gombját.
- A képernyőn megjelenő párbeszédpanelen kattintson a **Visszavonás** gombra.

Ha töröl egy lapolvasási feladatot, távolítsa el az eredeti példányt a síkágyas lapolvasóból vagy az automatikus lapadagoló (ADF) bemeneti tálcájáról.

# <span id="page-127-0"></span>**Beolvasási beállítások**

### **Beolvasás fájlformátuma**

A beolvasott dokumentum vagy fénykép fájlformátuma a beolvasás típusától, valamint a beolvasott objektumtól függ.

- Dokumentum vagy fénykép számítógépre történő beolvasása esetén a fájl .TIF fájlként lesz elmentve.
- Dokumentum e-mail üzenetbe történő beolvasása esetén a fájl .PDF fájlként lesz elmentve.
- Fénykép e-mail üzenetbe történő beolvasása esetén a fájl .JPEG fájlként lesz elmentve.
- **MEGJEGYZÉS:** A lapolvasás szoftveralkalmazás használatakor különböző fájltípusok közül lehet választani.

### **Lapolvasó felbontás- és színbeállításai**

Ha beolvasott képet nyomtat, és a minőség elmarad a várakozásoktól, előfordulhat, hogy nem megfelelő felbontás- vagy színbeállítást választott a lapolvasó szoftverében. A felbontás- és a színbeállítások a beolvasott kép alábbi jellemzőit módosíthatják:

- Képtisztaság
- Szemcsésség (sima vagy szemcsés)
- Beolvasási idő
- Fájl mérete

A lapolvasás felbontásának mértékegysége a pont/hüvelyk (ppi).

**MEGJEGYZÉS:** A lapolvasási felbontás (ppi) nem keverendő össze a nyomtatás felbontásával (dpi, pont/hüvelyk).

Színes, szürkeárnyalatos és fekete-fehér beállítások határozzák meg a lehetséges színek számát. Módosíthatja a lapolvasó hardver felbontását max. 1200 ppi-re. A szoftver akár 19 200 ppi bővített felbontásra is képes. Színes és szürkeárnyalatos lapolvasás esetén a beállítás lehet 1 bites (feketefehér), 8 bites (256 féle szürke vagy színes) és 24 bites (true color).

A felbontás és a szín irányadó táblázata egyszerűen kivitelezhető tanácsokat nyújt a beolvasási műveletekhez.

**MEGJEGYZÉS:** A felbontás és a szín beállítása nagy értékre azt eredményezheti, hogy az ezekből adódó nagyméretű fájlok sok helyet foglalnak a merevlemezen, és ezért a lapolvasási folyamat lelassul. A felbontás és szín beállítása előtt gondolja át, milyen formában kívánja használni a beolvasott képet.

**MEGJEGYZÉS:** Színes és szürkeárnyalatos képek esetén a legjobb felbontást úgy érheti el, ha azokat nem az automatikus dokumentumadagolóból (ADF) olvassa be, hanem a síkágyas lapolvasóból.

#### **Irányelvek a felbontásra és színre vonatkozóan**

Az alábbi táblázat a különböző beolvasási munkákhoz javasolt felbontás- és színbeállításokat tartalmazza.

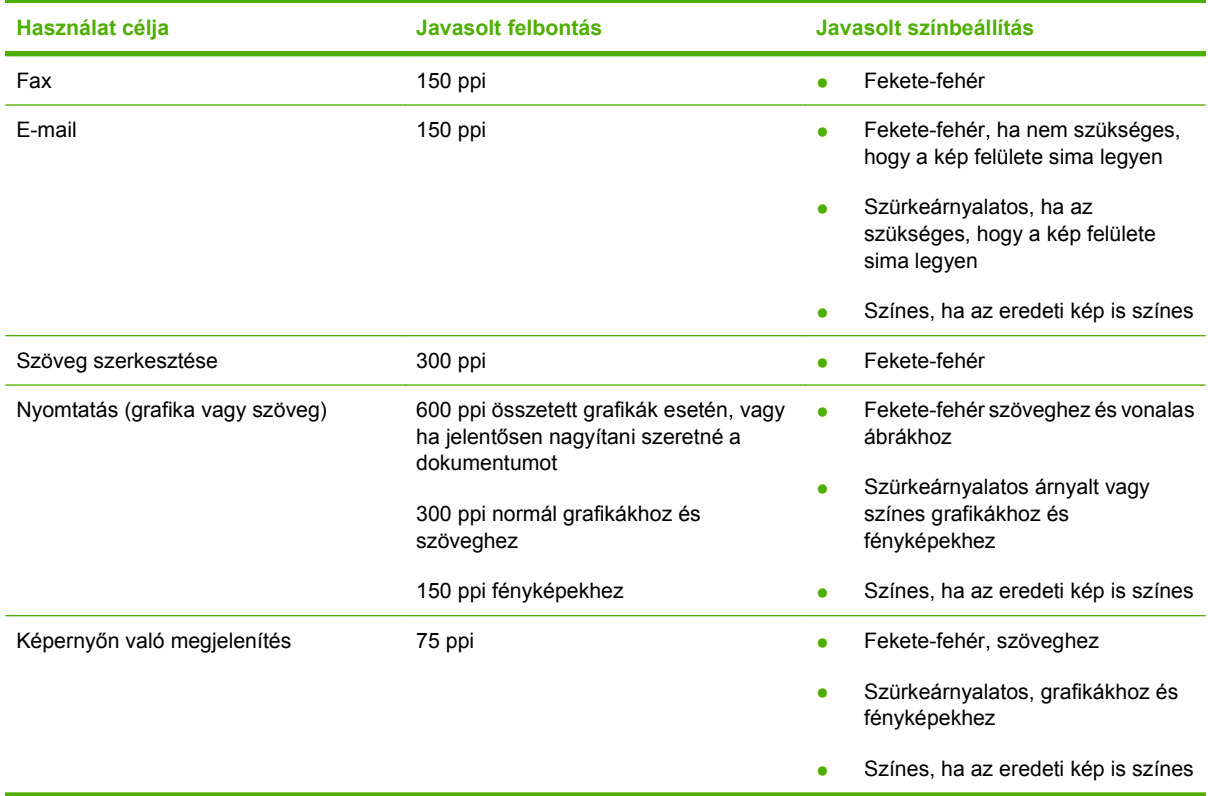

#### **Szín**

A színértékeket az alábbiak szerint állíthatja be lapolvasáskor.

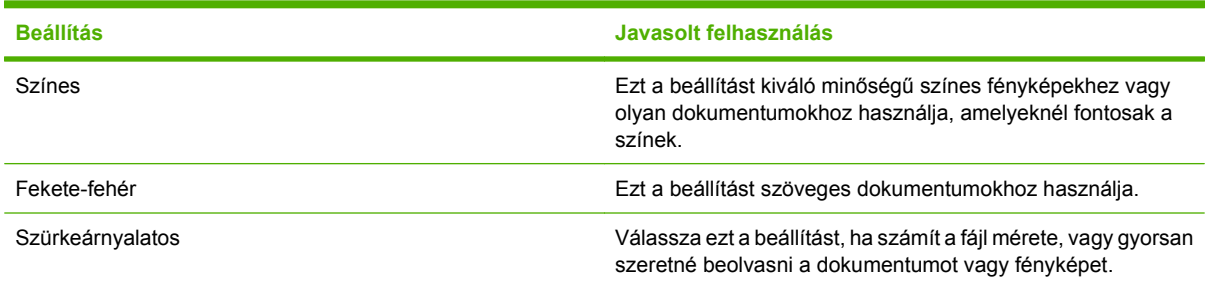

# **Beolvasási minőség**

#### **A lapolvasó üvegének tisztítása**

A szennyezett, ujjlenyomatos, foltos, hajjal és egyéb szennyeződésekkel teli üvegfelület csökkenti a teljesítményt, és bizonyos funkciók, például az oldalhoz igazítás és a másolás megfelelő működését is befolyásolja.

- **MEGJEGYZÉS:** Ha a csíkok vagy más hibák csak az automatikus dokumentumadagolóból (ADF) készített másolatokon látszanak, tisztítsa meg a lapolvasó sávot (3. lépés). A lapolvasó üvegét nem kell megtisztítani.
	- **1.** Kapcsolja ki a készüléket, húzza ki a tápkábelt a fali csatlakozóaljzatból, majd emelje fel a fedelet.
	- **2.** Az üveget egy karcmentes üvegtisztító folyadékkal megnedvesített, puha ruhával vagy szivaccsal törölje át.

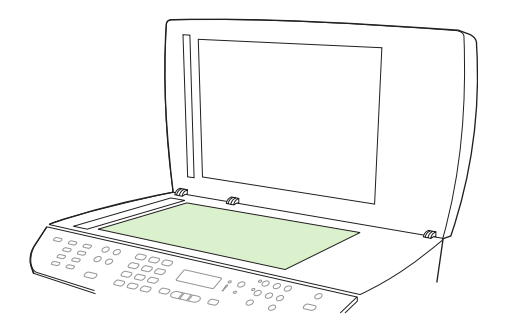

- **VIGYÁZAT!** A készülék egy alkatrészén se használjon olyan anyagokat, amelyek felsérthetik annak felületét, illetve ne használjon acetont, benzint, szalmiákszeszt, etilalkoholt és széntetrakloridot sem. Ezek ugyanis károsíthatják a készüléket. Ne engedje a folyadékot közvetlenül az üvegre folyni, mert befolyhat alá, és ezáltal kárt okozhat a készülékben.
- **3.** A lapolvasó sávot egy karcmentes üvegtisztító folyadékkal megnedvesített, puha ruhával vagy szivaccsal törölje át.

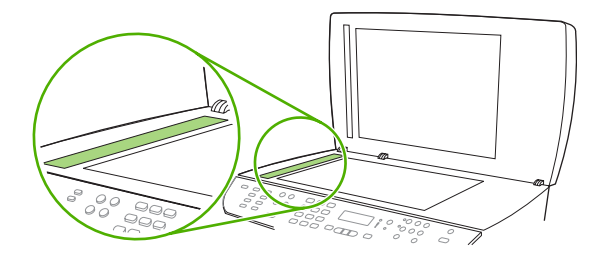

**4.** Az üveget egy irhadarabbal vagy egy cellulózszivaccsal törölje szárazra, hogy foltmentes maradjon.

# <span id="page-130-0"></span>**Könyv beolvasása**

**1.** Emelje fel a fedelet, és helyezze a könyvet a síkágyas lapolvasóba, úgy, hogy a beolvasni kívánt oldalt az üveg jobb alsó sarkához igazítsa.

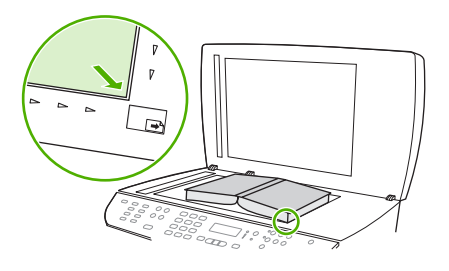

**2.** Óvatosan csukja le a fedelet.

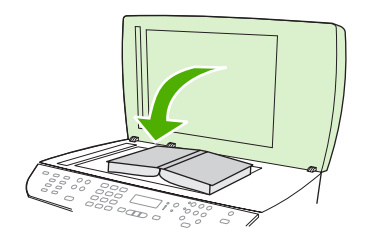

**3.** Óvatosan nyomja le a fedelet, hogy a könyvet a beolvasó felülethez nyomja.

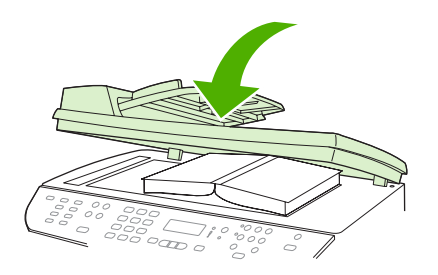

- **VIGYÁZAT!** Ha túl nagy erővel nyomja meg a lapolvasó fedőlapját, azzal a fedőlap sarokpántjainak törését okozhatja.
- **4.** Könyv beolvasása a beolvasási módszerek valamelyikének használatával.

# <span id="page-131-0"></span>**Fénykép beolvasása**

**1.** Helyezze a fényképet a síkágyas lapolvasóba képpel lefelé oly módon, hogy a fénykép bal felső sarka az üveg jobb alsó sarkához illeszkedjen.

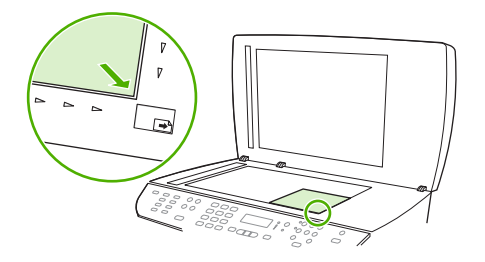

- **2.** Óvatosan csukja le a fedelet.
- **3.** Fénykép beolvasása a beolvasási módszerek valamelyikének használatával.

# **10 Fax**

- [Faxszolgáltatások](#page-133-0)
- [Üzembe helyezés](#page-134-0)
- [Faxbeállítások módosítása](#page-144-0)
- [A fax használata](#page-157-0)
- [Faxolással kapcsolatos problémák megoldása](#page-172-0)
- **MEGJEGYZÉS:** Az itt leírt műveletek közül sok a HP ToolboxFX vagy a beágyazott webszerver segítségével is végrehajtható. További tudnivalókat itt olvashat: a HP ToolboxFX on-line súgója vagy a [Beágyazott webszerver,](#page-204-0) 193. oldal .

További tudnivalók a kezelőpult fax vezérlőgombjairól: Kezelőpanel, [9. oldal .](#page-20-0)

# <span id="page-133-0"></span>**Faxszolgáltatások**

A termék az alábbi faxszolgáltatásokat kínálja, amelyek a kezelőpanelről vagy a termékszoftverről érhetők el.

- Faxbeállítás varázsló az egyszerű faxkonfiguráció érdekében
- Normálpapíros analóg fax 50 lapos automatikus dokumentumadagolóval (ADF) és 125 lap papírkapacitású kimeneti tálcával
- 120 bejegyzéses telefonkönyv és 16 gyorstárcsázás a kezelőpanelről
- **•** Automatikus újratárcsázás
- Akár 400 faxoldal digitális tárolása
- **•** Faxtovábbítás
- Faxok késleltetett küldése
- Csengetési funkciók: Csengetés válaszig beállítás, és megkülönböztető csengetés szolgáltatás (ezt a szolgáltatást a helyi távközlési vállalatnál kell igényelni)
- Fax-visszaigazolási jelentés
- Kéretlen faxok letiltása
- **•** Faxbiztonság
- Nyolc fedőlapsablon áll rendelkezésre

**MEGJEGYZÉS:** A felsorolás nem tartalmazza az összes szolgáltatást. Előfordulhat, hogy egyes szolgáltatások csak akkor állnak rendelkezésre, ha telepítve van a termékszoftver.

# <span id="page-134-0"></span>**Üzembe helyezés**

# **A hardver telepítése és csatlakoztatása**

### **Csatlakoztatás a telefonvonalhoz**

Ez a termék egy analóg készülék. A HP azt javasolja, hogy a készüléket dedikált analóg telefonvonalon használja. Tudnivalók a készülék egyéb telefonos környezetben való használatáról: [Fax használata](#page-158-0) [DSL, PBX, ISDN vagy VoIP rendszerben,](#page-158-0) 147. oldal .

### **Kiegészítő készülékek csatlakoztatása**

A termék kettő faxporttal rendelkezik:

- A "kimenő vonal" port ( $\frac{1}{2}$ ), amely csatlakoztatja a terméket a fali telefonaljzathoz.
- A "telefon" port ( $\mathcal{L}$ ), amely kiegészítő készülékeket csatlakoztat a termékhez.

A termékkel együtt használt telefonkészülékek kétféleképpen alkalmazhatók:

- A mellék egy olyan telefonkészülék, amely ugyanarra a telefonvonalra csatlakozik, csak egy másik helyen.
- A downstream-telefon olyan készülék, amely a termékhez vagy a termékhez csatlakoztatott valamilyen készülékhez csatlakozik.

A további készülékek csatlakoztatásához kövesse sorrendben az alábbi lépéseket. Az egyik eszköz kimeneti portját a következő eszköz bemeneti portjára kell kötni, vagyis azokat láncszerűen kell összekapcsolni. Ha egy készüléket nem szeretne csatlakoztatni, hagyja ki az arra vonatkozó részt, és lépjen a következő készülék ismertetéséhez.

**WEGJEGYZÉS:** A telefonvonalhoz legfeljebb három készüléket csatlakoztathat.

**MEGJEGYZÉS:** Ezzel a termékkel nem támogatott a hangposta-szolgáltatás.

- **1.** Az összes csatlakoztatni kívánt készülék tápkábelét húzza ki a konnektorból.
- **2.** Ha a készüléket még nem csatlakoztatta a telefonvonalhoz, továbblépés előtt olvassa el az Alapvető tudnivalók kézikönyvet . A terméknek már csatlakoztatva kell lennie a telefonaljzathoz.
- **3.** Távolítsa el a műanyag tömítést a "telefon" portról (amely mellett a telefon ikon látható).

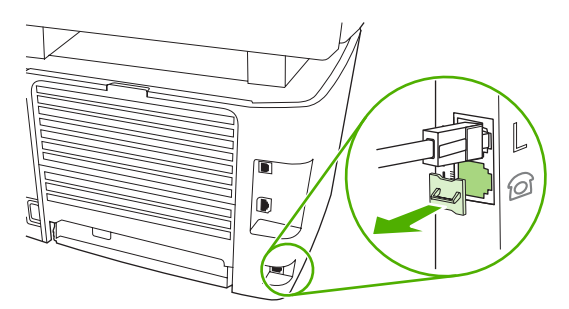

**4.** Ha számítógép belső vagy külső modemét szeretné csatlakoztatni, a telefonkábel egyik végét csatlakoztassa a termék ( $\Box$ ) portjához. A telefonkábel másik végét csatlakoztassa a modem "line" (vonal) portjához.

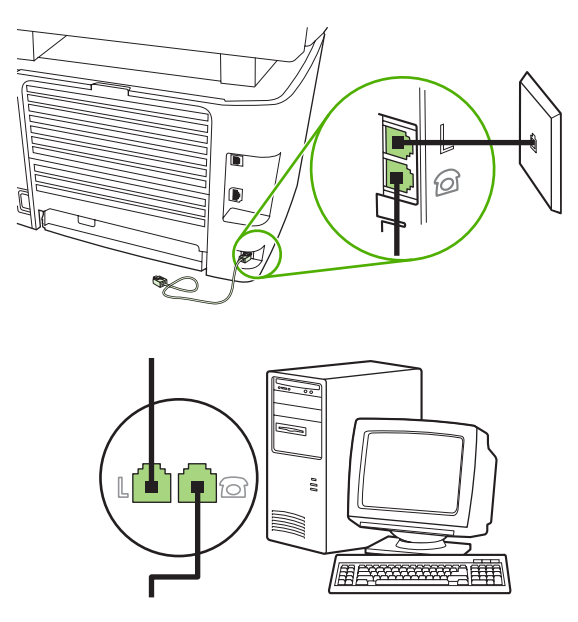

- **MEGJEGYZÉS:** Néhány modem rendelkezik második "line" (vonal) porttal, amelyre egy hanghívásokra elkülönített vonalat lehet csatlakoztatni. Ha két "line" (vonal) porttal rendelkezik, nézze meg a modem dokumentációjában, hogy melyikbe kell a kábelt csatlakoztatnia.
- 5. Hívófél-azonosító készülék csatlakoztatásához a telefonkábelt dugja az előző készülék "telefon" portjába. A telefonkábel másik végét csatlakoztassa a hívófél-azonosító készülék "line" (vonal) portjához.

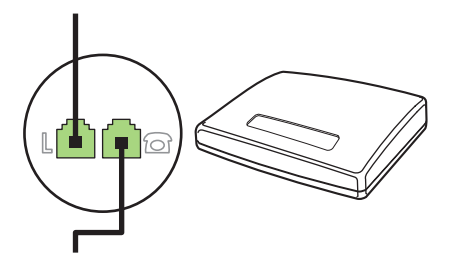

**6.** Ha üzenetrögzítőt szeretne csatlakoztatni, csatlakoztasson egy telefonkábelt az előző eszköz "telefon" portjához. A telefonkábel másik végét csatlakoztassa az üzenetrögzítő "line" (vonal) portjához.

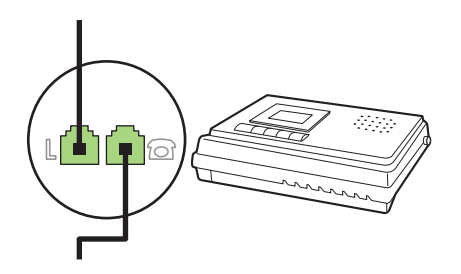

7. Ha telefont szeretne csatlakoztatni, az előző eszköz "telefon" portjához csatlakoztasson egy telefonkábelt. A telefonkábel másik végét csatlakoztassa a telefon "line" (vonal) portjához.

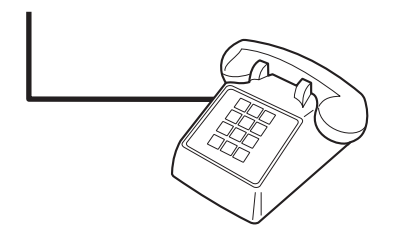

**8.** Miután befejezte a további eszközök csatlakoztatását, ismét biztosítsa azok áramellátását.

#### **Telefonos üzenetrögzítővel ellátott fax beállítása**

- Állítsa a termék csengetésszám beállítását legalább egy csengetéssel többre annál, amennyire az üzenetrögzítő be van állítva.
- Ha üzenetrögzítő van csatlakoztatva ugyanahhoz a telefonvonalhoz, de egy másik aljzaton (például egy másik szobában), akkor az zavarhatja a terméket a faxok fogadásában.

#### **Üzembe helyezés különálló faxkészülékként**

- **1.** Csomagolja ki és helyezze üzembe a terméket.
- **2.** Állítsa be az időt, a dátumot és a faxfejlécet. Lásd: Faxbeállítások konfigurálása, 125. oldal .
- **3.** Szükség szerint végezze el a termékkörnyezet konfigurálásához szükséges egyéb beállításokat is.

### **Faxbeállítások konfigurálása**

A termék faxbeállításai a kezelőpanelről, a HP ToolboxFX alkalmazásból vagy a beágyazott webszerverről konfigurálhatók. A kezdeti beállítási folyamat során a HP Faxbeállítás varázsló használható a beállítások konfigurálására.

Az Egyesült Államokban és számos egyéb országban/térségben törvényi előírás az idő, dátum és faxfejléc információk beállítása.

#### **Az idő, dátum és faxfejléc beállítása a faxkészüléken a kezelőpanel használatával**

Az idő, dátum és faxfejléc beállításához a kezelőpanelen hajtsa végre az alábbi lépéseket:

- **1.** Nyomja meg a kezelőpanel Beállítás gombját.
- **2.** A nyílgombok használatával jelölje ki a **Rendszer beállítása** lehetőséget, majd nyomja meg az OK gombot.
- **3.** A nyílgombok segítségével jelölje ki az **Idő/dátum** elemet. Nyomja meg az OK gombot.
- **4.** A nyílgombok használatával jelölje ki a 12 órás formátum vagy a 24 órás formátum lehetőséget, majd nyomja meg az OK gombot.
- **5.** Az alfanumerikus gombok segítségével írja be a pontos időt.
- <span id="page-137-0"></span>**6.** Végezze el a következő műveletek egyikét:
	- Ha a 12 órás formátumot választotta, a nyílgombokkal helyezheti a kurzort a negyedik karakter mögé. Délelőtti időpont beállításához az 1, délutáni időpont megadásához a 2 értéket válassza. Nyomja meg az OK gombot.
	- Ha 24 órás formátumot választott, nyomja meg az OK gombot.
- **7.** Az alfanumerikus gombok segítségével írja be az aktuális dátumot. Két-két számjeggyel adhatja meg a hónapot, a napot és az évet. Nyomja meg az OK gombot.
- **8.** A nyílgombok használatával jelölje ki a **Faxbeállítás** lehetőséget, majd nyomja meg az OK gombot.
- **9.** A nyílgombok használatával jelölje ki a **Faxfejléc** lehetőséget, majd nyomja meg az OK gombot.
- **10.** Az alfanumerikus gombok segítségével adja meg a faxszámot és a cége nevét vagy fejlécét, majd nyomja meg az OK gombot.
- **MEGJEGYZÉS:** A faxszám legfeljebb 20 számjegyből, a vállalat neve pedig legfeljebb 25 karakterből állhat.

#### **Az idő, dátum és faxfejléc beállítása a faxkészüléken a HP Faxbeállítás varázsló használatával**

Számítógépéről a szoftver telepítése után küldhet faxot. A Faxbeállítás varázsló segítségével bármikor elvégezheti a faxbeállítást, ha azt a szoftver telepítésekor nem hajtotta végre.

- **1.** Kattintson a **Start** gombra, majd a **Programok** elemre.
- **2.** Kattintson a **HP** elemre, majd kattintson a termék nevére, végül a **HP Faxbeállítás varázsló** elemre.
- **3.** Kövesse a HP Faxbeállítás varázsló képernyőn megjelenő utasításait az idő, a dátum és a faxfejléc beállításához, valamint számos egyéb beállítás megadásához.

### **Általános helyi betűk használata a faxfejlécben**

Ha a kezelőpanelen kívánja beírni a nevét a fejlécbe, vagy nevet szeretne hozzárendelni egy közvetlen tárcsázási gombhoz, gyorstárcsázási vagy csoportos tárcsázási bejegyzéshez, a kívánt betű megjelenítéséhez nyomja meg a megfelelő alfanumerikus gombot többször egymás után. A > gomb lenyomásával válassza ki az adott betűt, majd lépjen a következő karakterhelyre. Az alábbi táblázat tartalmazza, mely betűk és számjegyek jelennek meg az egyes alfanumerikus gombokon.

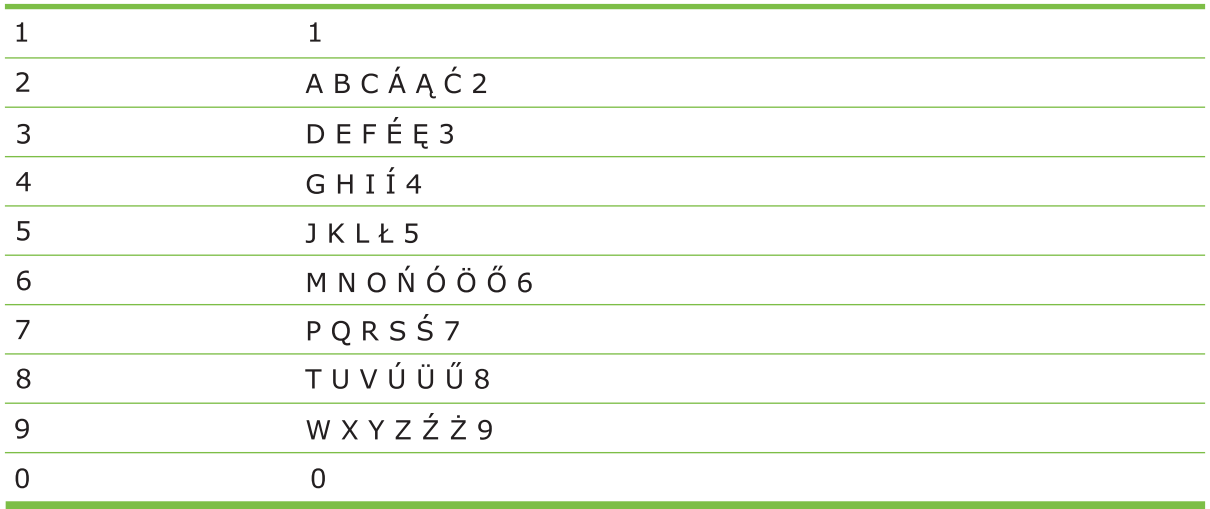

**MEGJEGYZÉS:** A kurzor kezelőpanelen való léptetéséhez használja a > gombot, a karakterek törléséhez pedig használja a < gombot.

### **A telefonkönyv kezelése**

Lehetőség van a gyakran tárcsázott faxszámok vagy faxszámcsoportok tárolására gyorstárcsázási vagy csoportos tárcsázási bejegyzésként.

A termék telefonkönyvében összesen 120 gyorstárcsázási és csoportos tárcsázási bejegyzés számára van hely. Ha például 100 gyorstárcsázási bejegyzést programoz be, akkor ezenfelül még 20 csoportos tárcsázási bejegyzést tárolhat.

**MEGJEGYZÉS:** A gyorstárcsázási bejegyzések és a csoportos tárcsázási bejegyzések a HP ToolboxFX alkalmazásból vagy a beágyazott webszerverről könnyebben programozhatók. További tudnivalókat itt olvashat: a HP ToolboxFX on-line súgója vagy a [Beágyazott webszerver,](#page-204-0) 193. oldal .

#### **Egyéb programokból származó telefonkönyv-adatok használata**

**MEGJEGYZÉS:** Mielőtt importálni lehetne egy telefonkönyvet valamely másik programból, először a másik programban kell az exportálás szolgáltatást használni.

A HP ToolboxFX alkalmazás képes névjegyadatokat importálni más szoftveralkalmazások telefonkönyveiből. Az alábbi táblázat mutatja, mely programokat támogatja a HP ToolboxFX.

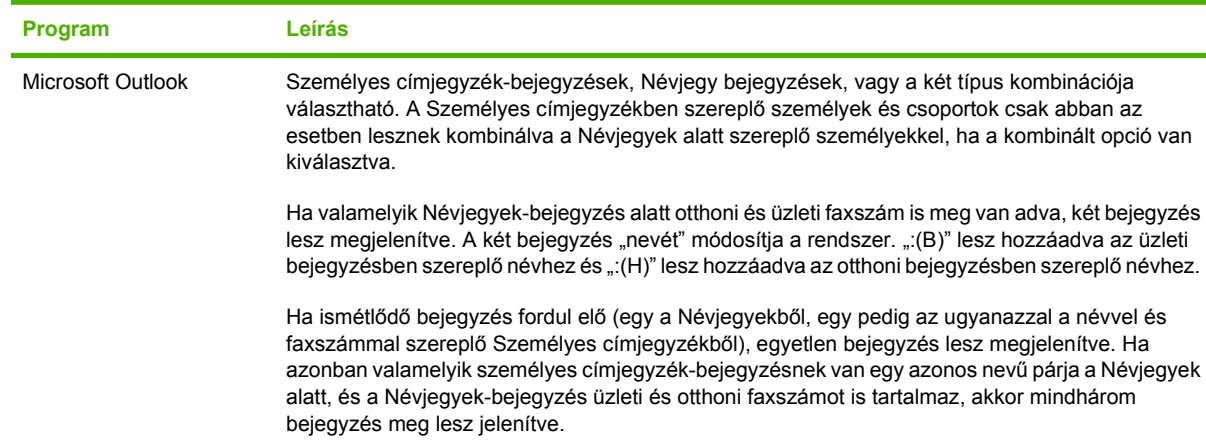

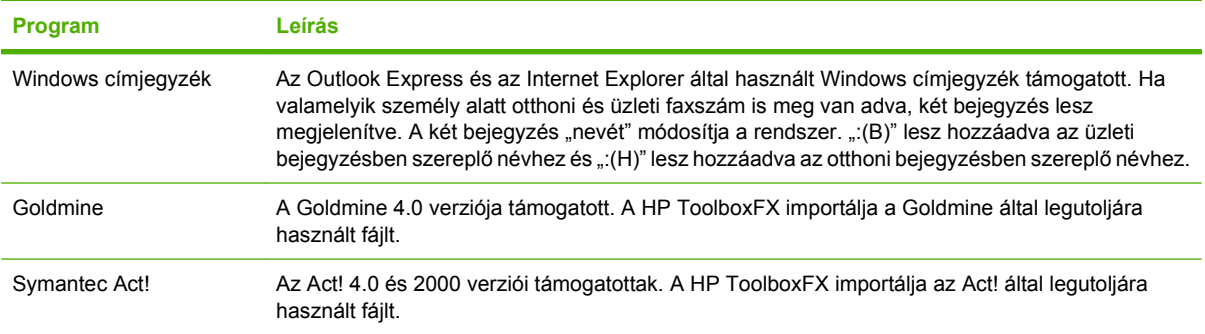

Telefonkönyv importálásához hajtsa végre az alábbi lépéseket:

- **1.** Nyissa meg a HP ToolboxFX alkalmazást.
- **2.** Kattintson a **Fax**, majd a **Faxtelefonkönyv** elemre.
- **3.** Tallózzon a program telefonkönyvéhez, majd kattintson az **Importálás** lehetőségre.

#### **Telefonkönyv törlése**

Törölheti a terméken beprogramozott valamennyi gyorstárcsázási bejegyzést és csoportos tárcsázási bejegyzést.

- **VIGYÁZAT!** Miután törölte a gyorstárcsázásokat és csoportos tárcsázási bejegyzéseket, azok nem állíthatók vissza.
	- **1.** Nyomja meg a kezelőpanel Beállítás gombját.
	- **2.** A nyílgombok használatával jelölje ki a **Faxbeállítás** lehetőséget, majd nyomja meg az OK gombot.
	- **3.** Az OK gomb megnyomásával válassza ki a **Telefonkönyv** pontot.
	- **4.** A nyílgombok használatával jelölje ki az **Összes törlése** lehetőséget, majd nyomja meg az OK gombot.
	- **5.** A törlés jóváhagyásához nyomja meg az OK gombot.

#### **Speciális tárcsázási szimbólumok és opciók**

Szüneteket iktathat be a tárcsázott, illetve a közvetlen tárcsázási gombhoz társított, vagy a gyorstárcsázási és csoportos tárcsázási bejegyzésként tárolt faxszámokba. A szünetekre a nemzetközi számok és a külső vonalak hívása esetén van gyakran szükség.

- **Szünet beszúrása tárcsázás közben**: Nyomja meg többször a # (Szünet) gombot, amíg a kezelőpanelen egy vessző (**,**) jelenik meg annak jelzésére, hogy a hívószám tárcsázásakor ezen a ponton szünet következik.
- **Szünet beszúrása tárcsahanghoz**: Ha azt szeretné, hogy a telefonszám egyes szakaszai között a termék megvárja a tárcsahangot, a \* (Szimbólumok) gomb többszöri megnyomásával válassza ki a **W** betűt.
- **Flash jel (rövid vonalbontás) beszúrása**: Ha azt szeretné, hogy a termék flash jelet (rövid vonalbontás) adjon, a \* (Szimbólumok) gomb többszöri megnyomásával válassza ki az **R** betűt.

### <span id="page-140-0"></span>**Gyorstárcsázások kezelése**

#### **Gyorstárcsázások létrehozása és szerkesztése**

A gyorstárcsázások 1-től 16-ig közvetlenül is tárcsázhatók a kezelőpanelről. A közvetlen tárcsázási gombok gyorstárcsázási és csoportos tárcsázási bejegyzésekhez egyaránt társíthatók. Az egyes faxszámokhoz legfeljebb 50 karakter adható meg.

**MEGJEGYZÉS:** Az összes gyorstárcsázási bejegyzés eléréséhez használnia kell a Shift gombot. A gyorstárcsázások 9-től 16-ig mind elérhetők a Shift és a kezelőpanel megfelelő billentyűjének lenyomásával.

A gyorstárcsázások kezelőpanelen történő beprogramozásához hajtsa végre az alábbi lépéseket:

- **1.** Nyomja meg a kezelőpanel Beállítás gombját.
- **2.** A nyílgombok használatával jelölje ki a **Faxbeállítás** lehetőséget, majd nyomja meg az OK gombot.
- **3.** Az OK gomb megnyomásával válassza ki a **Telefonkönyv** pontot.
- **4.** Az OK gomb megnyomásával válassza az **Egyéni beállítás** lehetőséget.
- **5.** Az OK gomb megnyomásával válassza a **Hozzáadás** lehetőséget.
- **6.** Az alfanumerikus gombokkal adja meg a gyorstárcsázási bejegyzés számát, amelyet az adott faxszámhoz kíván rendelni, majd nyomja meg az OK gombot. A gyorstárcsázási bejegyzésekhez 1-től 16-ig egyúttal a megfelelő közvetlen tárcsázási gomb is kapcsolódik.
- **7.** Az alfanumerikus gombokkal írja be a faxszámot, az összes szünettel és egyéb szükséges számjeggyel, mint például a helyközi vagy nemzetközi előhívószámokkal, a mellékállomásról a fővonal hívásához szükséges számmal (ez általában 9 vagy 0) stb.
- **MEGJEGYZÉS:** A faxszám megadásakor a Szünet gomb használatával vesszőt (**,**) iktathat be a tárcsázott számsorba, a \* gombbal pedig **W** betűt írhat be, ha azt szeretné, hogy a termék megvárja a tárcsahangot.
- **8.** Nyomja meg az OK gombot.
- **9.** Az alfanumerikus gombokkal írja be a faxszámhoz tartozó nevet. Ehhez nyomja meg többször a megfelelő alfanumerikus gombot, amíg a kívánt betű meg nem jelenik a kijelzőn. (A karakterek listáját lásd: Általános helyi betű[k használata a faxfejlécben,](#page-137-0) 126. oldal .)
- **MEGJEGYZÉS:** Írásjelek beszúrásához nyomja meg többször a csillag (\*) gombot, amíg a kívánt karakter meg nem jelenik, majd a > gomb lenyomásával lépjen a következő karakterhelyre.
- **10.** Az OK gombbal mentheti az adatokat.
- **11.** További gyorstárcsázások beprogramozásához ismételje meg a fenti lépéseket 1-től 10-ig.

#### **Gyorstárcsázások törlése**

- **1.** Nyomja meg a kezelőpanel Beállítás gombját.
- **2.** A nyílgombok használatával jelölje ki a **Faxbeállítás** lehetőséget, majd nyomja meg az OK gombot.
- **3.** Az OK gomb megnyomásával válassza ki a **Telefonkönyv** pontot.
- **4.** Az OK gomb megnyomásával válassza az **Egyéni beállítás** lehetőséget.
- **5.** A nyílgombok használatával jelölje ki a **Törlés** lehetőséget, majd nyomja meg az OK gombot.
- **6.** Az alfanumerikus gombok használatával adja meg a törlendő gyorstárcsázási bejegyzés számát, majd nyomja meg az OK gombot.
- **7.** A törlés jóváhagyásához nyomja meg az OK gombot.

#### **Csoportos tárcsázási bejegyzések kezelése**

#### **Csoportos tárcsázási bejegyzések létrehozása és szerkesztése**

- **1.** Készítsen gyorstárcsázási bejegyzést minden faxszámhoz, amelyet a csoportba fel kíván venni. (További útmutatás: [Gyorstárcsázások létrehozása és szerkesztése,](#page-140-0) 129. oldal .)
- **2.** Nyomja meg a kezelőpanel Beállítás gombját.
- **3.** A nyílgombok használatával jelölje ki a **Faxbeállítás** lehetőséget, majd nyomja meg az OK gombot.
- **4.** Az OK gomb megnyomásával válassza ki a **Telefonkönyv** pontot.
- **5.** A nyílgombok használatával jelölje ki a **Csoportbeállítás** lehetőséget, majd nyomja meg az OK gombot.
- **6.** A nyílgombok használatával jelölje ki a **Csoport hozzáadása/szerkesztése** lehetőséget, majd nyomja meg az OK gombot.
- **7.** Az alfanumerikus gombok használatával adja meg a csoportot jelölő számot, majd nyomja meg az OK gombot. A számok 1-től 16-ig egyúttal a csoport közvetlen tárcsázási gombját is megadják.
- **8.** Az alfanumerikus gombok használatával adja meg a csoport nevét, majd nyomja meg az OK gombot.
- **9.** Nyomja meg az egyik közvetlen tárcsázási gombot, majd az új bejegyzés felvételének jóváhagyásához nyomja meg ismét az OK gombot. Ismételje meg ezt a lépést minden további tag felvételéhez.

#### **VAGY**

Válassza ki a **Telefonkönyv** lehetőséget, majd keresse ki a felvenni kívánt csoporttag gyorstárcsázási bejegyzését. A művelet jóváhagyásához nyomja meg az OK gombot. Ismételje meg ezt a lépést minden további tag felvételéhez.

- **10.** Ha elkészült, nyomja meg az OK gombot.
- **11.** Ha további csoportos tárcsázási bejegyzéseket is fel kíván venni, nyomja meg az OK gombot, majd ismételje meg a fenti lépéseket 1-től 10-ig.

#### **Csoportos tárcsázási bejegyzések törlése**

- **1.** Nyomja meg a kezelőpanel Beállítás gombját.
- **2.** A nyílgombok használatával jelölje ki a **Faxbeállítás** lehetőséget, majd nyomja meg az OK gombot.
- **3.** Az OK gomb megnyomásával válassza ki a **Telefonkönyv** pontot.
- **4.** A nyílgombok használatával jelölje ki a **Csoportbeállítás** lehetőséget, majd nyomja meg az OK gombot.
- **5.** A nyílgombok használatával jelölje ki a **Csoport törlése** lehetőséget, majd nyomja meg az OK gombot.
- **6.** Az alfanumerikus gombok használatával adja meg a törlendő csoportos tárcsázási bejegyzés számát, majd nyomja meg az OK gombot.
- **7.** A törlés jóváhagyásához nyomja meg az OK gombot.

#### **Személy törlése csoportos tárcsázási bejegyzésből**

- **1.** Nyomja meg a kezelőpanel Beállítás gombját.
- **2.** A nyílgombok használatával jelölje ki a **Faxbeállítás** lehetőséget, majd nyomja meg az OK gombot.
- **3.** Az OK gomb megnyomásával válassza ki a **Telefonkönyv** pontot.
- **4.** A nyílgombok használatával jelölje ki a **Csoportbeállítás** lehetőséget, majd nyomja meg az OK gombot.
- **5.** A nyílgombok segítségével jelölje ki a **Törl. #. csoportból** elemet, majd nyomja meg az OK gombot.
- **6.** A nyílgombok segítségével jelölje ki a csoportból törölni kívánt személyt.
- **7.** A törlés jóváhagyásához nyomja meg az OK gombot.
- **8.** Ha más tagokat is törölni kíván a csoportból, ismételje meg a 6. és a 7. lépést.

#### **VAGY**

Nyomja meg az Visszavonás gombot, ha végzett.

**MEGJEGYZÉS:** Ha egy gyorstárcsázási bejegyzést töröl, az minden olyan csoportos tárcsázási bejegyzésből törlődik, amelyben szerepelt.

## **Faxlekérés beállítása**

Ha egy faxkészülékre valaki lekérhető faxot állított be, akkor Ön kérheti a fax letöltését a saját készülékére. (Ezt nevezzük a másik készülék lekérdezésének).

- **1.** Nyomja meg a kezelőpanel Beállítás gombját.
- **2.** A nyílgombok használatával jelölje ki a **Faxfunkciók** lehetőséget, majd nyomja meg az OK gombot.
- **3.** A nyílgombok használatával jelölje ki a **Lekérés** lehetőséget, majd nyomja meg az OK gombot.

A készülék tárcsázza a másik faxkészüléket, és lekéri a faxot.

### **Biztonság**

A termék jelszó funkciót is kínál, amely segítségével korlátozható a hozzáférés számos beállításhoz, miközben az alapvető szolgáltatások továbbra is rendelkezésre állnak.

A Privát fogadás opció a faxok tárolására szolgál mindaddig, amíg Ön nem jut el a faxkészülékhez, hogy kinyomtassa azokat.

#### **Jelszavas védelem bekapcsolása**

Ha biztonsági jelszót szeretne megadni a készülékhez, hajtsa végre az alábbi lépéseket:

- **1.** Nyomja meg a kezelőpanel Beállítás gombját.
- **2.** A nyílgombok használatával jelölje ki a **Rendszer beállítása** lehetőséget, majd nyomja meg az OK gombot.
- **3.** Az alfanumerikus gombok használatával adja meg a termékhez tartozó jelszót, majd nyomja meg az OK gombot.
- **4.** A termékjelszó megerősítéséhez használja az alfanumerikus gombokat a jelszó újbóli megadásához, majd nyomja meg az OK gombot.
- **5.** A nyílgombok használatával jelölje ki a **Termékbiztonság** lehetőséget, majd nyomja meg az OK gombot.
- **6.** A nyílgombok használatával jelölje ki a **Világít** lehetőséget, majd nyomja meg az OK gombot.

#### **A privát fogadási szolgáltatás bekapcsolása**

A privát fogadási szolgáltatás aktiválásához először be kell kapcsolni a jelszavas védelmi szolgáltatást.

- **1.** Nyomja meg a kezelőpanel Beállítás gombját.
- **2.** A nyílgombok használatával jelölje ki a **Faxbeállítás** lehetőséget, majd nyomja meg az OK gombot.
- **3.** Az alfanumerikus gombok használatával adja meg a termékhez tartozó biztonsági jelszót, majd nyomja meg az OK gombot.
- **4.** A termék biztonsági jelszavának megerősítéséhez használja az alfanumerikus gombokat a biztonsági jelszó újbóli megadásához, majd nyomja meg az OK gombot.
- **5.** A nyílgombok használatával jelölje ki a **Faxfogadás beállítás** lehetőséget, majd nyomja meg az OK gombot.
- **6.** A nyílgombok használatával jelölje ki a **Privát fogadás** lehetőséget, majd nyomja meg az OK gombot.
- **7.** A nyílgombok használatával jelölje ki a **Világít** lehetőséget, majd nyomja meg az OK gombot.
# **Faxbeállítások módosítása**

# **Hangerő-beállítások konfigurálása**

A faxhangok hangerejét a kezelőpanelen szabályozhatja. A következő hangokat módosíthatja:

- A bejövő vagy kimenő faxokhoz kapcsolódó faxhangok
- Csengőhang a bejövő faxokhoz

A faxhangok hangerejének gyári alapbeállítása a **Halk**.

# **A faxhangok (telefonvonal-figyelő) hangerejének beállítása**

A következő lépések végrehajtásával módosíthatja a faxhangok hangerejét.

- **1.** Nyomja meg a Hangerő gombot a kezelőpanelen.
- **2.** A nyílgombok használatával jelölje ki a **Kikapcsolva**, **Halk**, **Közepes** vagy **Hangos** lehetőséget.
- **3.** Az OK gombbal mentheti a beállított értéket.

# **A csengetés hangerejének beállítása**

Amikor a termék hívást fogad, először egy figyelmeztető hangjelzés hallható. A hangjelzés hosszát a helyi telefontársaság csengetésre vonatkozó beállítása határozza meg. A csengetés hangerejének gyári alapbeállítása a **Halk**.

- **1.** Nyomja meg a Beállítás gombot.
- **2.** A nyílgombok használatával jelölje ki a **Rendszer beállítása** lehetőséget, majd nyomja meg az OK gombot.
- **3.** A nyílgombok használatával jelölje ki a **Hangerőbeáll.** lehetőséget, majd nyomja meg az OK gombot.
- **4.** A nyílgombok használatával jelölje ki a **Csengő hangereje** lehetőséget, majd nyomja meg az OK gombot.
- **5.** A nyílgombok használatával jelölje ki a **Kikapcsolva**, **Halk**, **Közepes** vagy **Hangos** lehetőséget.
- **6.** Az OK gombbal mentheti a beállított értéket.

# **Faxküldési beállítások**

# **Tárcsázási előtag beállítása**

Az előhívószám olyan szám (egy- vagy többjegyű), amelyet a szoftverben vagy a kezelőpanelen megadott faxszámok előtt automatikusan mindig tárcsázni kell. Az előhívószám legfeljebb 50 karakter lehet.

Az alapértelmezett beállítás: **Kikapcsolva**. A beállítást akkor érdemes bekapcsolnia, ha a vállalatnál a városi vonal eléréséhez először a megadott számot, például a 9-est kell tárcsázni. Ha ez a beállítás be van kapcsolva, kézi tárcsázással az előhívószám nélkül hívhatja a faxszámokat. További utasításokat itt olvashat: [Faxolás kézi tárcsázással,](#page-161-0) 150. oldal .

- **1.** Nyomja meg a kezelőpanel Beállítás gombját.
- **2.** A nyílgombok használatával jelölje ki a **Faxbeállítás** lehetőséget, majd nyomja meg az OK gombot.
- **3.** A nyílgombok használatával jelölje ki a **Faxküldés beállítása** lehetőséget, majd nyomja meg az OK gombot.
- **4.** A nyílgombok használatával jelölje ki a **Tárcsázási előtag** lehetőséget, majd nyomja meg az OK gombot.
- **5.** A nyílgombok használatával jelölje ki a **Világít** vagy a **Kikapcsolva** lehetőséget, majd nyomja meg az OK gombot.
- **6.** Ha a **Világít** beállítást választotta, az alfanumerikus gombok használatával írja be az előhívószámot, majd nyomja meg az OK gombot. Számokat, szüneteket és tárcsázási szimbólumokat használhat.

# **A tárcsahangészlelés beállítása**

A termék alaphelyzetben azonnal megkezdi a faxszám tárcsázását. Ha a termék és a telefonkészülék azonos vonalra csatlakozik, kapcsolja be a tárcsahang-érzékelési funkciót. Így akadályozhatja meg, hogy a termék faxot küldjön, miközben valaki telefonál.

<span id="page-146-0"></span>A tárcsahang-érzékelés gyári beállítása Franciaországban és Magyarországon **Világít**, más országokban/térségekben pedig **Kikapcsolva**.

- **1.** Nyomja meg a kezelőpanel Beállítás gombját.
- **2.** A nyílgombok használatával jelölje ki a **Faxbeállítás** lehetőséget, majd nyomja meg az OK gombot.
- **3.** A nyílgombok használatával jelölje ki a **Faxküldés beállítása** lehetőséget, majd nyomja meg az OK gombot.
- **4.** A nyílgombok használatával jelölje ki a **Tárcsahang észlelése** lehetőséget, majd nyomja meg az OK gombot.
- **5.** A nyílgombok használatával jelölje ki a **Világít** vagy a **Kikapcsolva** lehetőséget, majd nyomja meg az OK gombot.

### **Automatikus újratárcsázás beállítása**

Ha a termék nem tudta elküldeni a faxot, mert a fogadó készülék nem válaszolt vagy foglalt volt, akkor megkísérli újratárcsázni a számot attól függően, hogy milyen beállítások vannak érvényben arra az esetre, ha a másik készülék foglalt, nem felel, vagy ha kommunikációs hiba történik. Ezeket a beállításokat a következő eljárással kapcsolhatja be vagy ki:

#### **Az újratárcsázás, ha foglalt opció beállítása**

Ha a funkció be van kapcsolva, a termék automatikusan újratárcsázza a számot, ha azt észleli, hogy a vonal foglalt. Az újratárcsázás gyári alapbeállítása foglaltság esetére a **Világít**.

- **1.** Nyomja meg a kezelőpanel Beállítás gombját.
- **2.** A nyílgombok használatával jelölje ki a **Faxbeállítás** lehetőséget, majd nyomja meg az OK gombot.
- **3.** A nyílgombok használatával jelölje ki a **Faxküldés beállítása** lehetőséget, majd nyomja meg az OK gombot.
- **4.** A nyílgombok használatával jelölje ki az **Újra, ha foglalt** lehetőséget, majd nyomja meg az OK gombot.
- **5.** A nyílgombok használatával jelölje ki a **Világít** vagy a **Kikapcsolva** lehetőséget, majd nyomja meg az OK gombot.

#### **Az újratárcsázás, ha nem válaszol opció beállítása**

Ha a funkció be van kapcsolva, a termék automatikusan újratárcsázza a számot, ha a hívott készülék nem felel. Arra az esetre, ha a hívott készülék nem felel, az újratárcsázás gyári alapbeállítása a **Kikapcsolva**.

- **1.** Nyomja meg a kezelőpanel Beállítás gombját.
- **2.** A nyílgombok használatával jelölje ki a **Faxbeállítás** lehetőséget, majd nyomja meg az OK gombot.
- **3.** A nyílgombok használatával jelölje ki a **Faxküldés beállítása** lehetőséget, majd nyomja meg az OK gombot.
- **4.** A nyílgombok használatával jelölje ki az **Újra, ha nem vál.** lehetőséget, majd nyomja meg az OK gombot.
- **5.** A nyílgombok használatával jelölje ki a **Világít** vagy a **Kikapcsolva** lehetőséget, majd nyomja meg az OK gombot.

#### <span id="page-147-0"></span>**Az újratárcsázás kommunikációs hiba esetén opció beállítása**

Ha a funkció be van kapcsolva, bizonyos kommunikációs hibák észlelése esetén a termék automatikusan újratárcsázza a számot. Az újratárcsázás gyári alapbeállítása kommunikációs hiba esetére a **Világít**.

- **1.** Nyomja meg a kezelőpanel Beállítás gombját.
- **2.** A nyílgombok használatával jelölje ki a **Faxbeállítás** lehetőséget, majd nyomja meg az OK gombot.
- **3.** A nyílgombok használatával jelölje ki a **Faxküldés beállítása** lehetőséget, majd nyomja meg az OK gombot.
- **4.** A nyílgombok használatával jelölje ki az **Újra, ha komm. hiba** lehetőséget, majd nyomja meg az OK gombot.
- **5.** A nyílgombok használatával jelölje ki a **Világít** vagy a **Kikapcsolva** lehetőséget, majd nyomja meg az OK gombot.

### **Világos/sötét beállítás és felbontás beállítása**

#### **Az alapértelmezett világos/sötét (kontraszt) érték beállítása**

A kontraszt a kimenő fax küldéskor érvényes világos-sötét arányát határozza meg.

Általában az alapértelmezett világos/sötét beállításnak megfelelő kontraszt érvényesül a faxon küldött dokumentumokon. A csúszka a kontraszt alapbeállítása szerint középen áll.

- **1.** Nyomja meg a kezelőpanel Beállítás gombját.
- **2.** A nyílgombok használatával jelölje ki a **Faxbeállítás** lehetőséget, majd nyomja meg az OK gombot.
- **3.** A nyílgombok használatával jelölje ki a **Faxküldés beállítása** lehetőséget, majd nyomja meg az OK gombot.
- **4.** A nyílgombok segítségével jelölje ki az **Alap. Vil/söt.** beállítást, majd nyomja meg az OK gombot.
- **5.** Ha a faxot az eredetinél világosabbra szeretné állítani, a < gomb használatával húzza a csúszkát balra, ha pedig sötétebbre, akkor a > gombbal húzza a csúszkát jobbra.
- **6.** Az OK gombbal mentheti a beállított értéket.

#### **Felbontás beállítása**

**MEGJEGYZÉS:** A felbontás növelésével nő a fax mérete. A nagyobb méretű faxok küldési ideje hosszabb, és meghaladhatják a termék rendelkezésre álló memóriáját.

A felbontás gyári alapértelmezett beállítása a **Finom**.

Az alábbi eljárással a következő értékekre állíthatja át az összes faxfeladatra vonatkozó alapértelmezett felbontást:

- **Normál**: Ez a beállítás adja a legalacsonyabb minőséget, de ez biztosítja a leggyorsabb átviteli időt.
- **Finom**: Ez a beállítás a **Normál** beállításnál magasabb felbontást ad, és általában megfelelő a szöveges dokumentumokhoz.
- **Kiváló**: Ez a legjobb beállítás az olyan dokumentumokhoz, amelyek szöveget és grafikát is tartalmaznak. Az átviteli idő hosszabb, mint a **Finom** beállítás esetén, de rövidebb, mint a **Fotó** beállítás esetében.
- **Fotó**: Ez a beállítás adja a legjobb képeket, de jelentősen megnöveli az átviteli időt.

#### **Az alapértelmezett felbontás beállítása**

- **1.** Nyomja meg a kezelőpanel Beállítás gombját.
- **2.** A nyílgombok használatával jelölje ki a **Faxbeállítás** lehetőséget, majd nyomja meg az OK gombot.
- **3.** A nyílgombok használatával jelölje ki a **Faxküldés beállítása** lehetőséget, majd nyomja meg az OK gombot.
- **4.** A nyílgombok segítségével jelölje ki az **Alapért. felbontás** beállítást, majd nyomja meg az OK gombot.
- **5.** A nyílgombok használatával módosítsa a felbontási beállítást.
- **6.** Az OK gombbal mentheti a beállított értéket.

#### **Felbontás beállítása az aktuális faxfeladathoz**

- **1.** A kezelőpanelen nyomja meg a Felbontás gombot az aktuális felbontási beállítás megjelenítéséhez.
- **2.** A nyílgombok használatával jelölje ki a megfelelő felbontási beállítást.
- **3.** Az OK gombbal mentheti a beállított értéket.
- **MEGJEGYZÉS:** Ez az eljárás az aktuális faxművelet felbontását módosítja. Az alapértelmezett faxfelbontás módosítására vonatkozó utasításokat lásd: Az alapértelmezett felbontás beállítása 137. oldal .

**MEGJEGYZÉS:** A faxkontraszt és az üveglapméret módosításához az alapértelmezett beállításokat kell módosítania. Lásd: [Az alapértelmezett világos/sötét \(kontraszt\) érték beállítása,](#page-147-0) 136. oldal vagy Az alapértelmezett üvegméret beállítása, 137. oldal .

# **Az alapértelmezett üvegméret beállítása**

Ez a beállítás határozza meg, hogy milyen méretű papírt olvasson be a lapolvasó, amikor faxot küld róla. A gyári alapbeállítás attól függ, hogy a terméket melyik országban/térségben vásárolták.

- **1.** Nyomja meg a kezelőpanel Beállítás gombját.
- **2.** A nyílgombok használatával jelölje ki a **Faxbeállítás** lehetőséget, majd nyomja meg az OK gombot.
- **3.** A nyílgombok használatával jelölje ki a **Faxküldés beállítása** lehetőséget, majd nyomja meg az OK gombot.
- **4.** A nyílgombok segítségével jelölje ki az **Alapért. üvegméret** beállítást, majd nyomja meg az OK gombot.
- **5.** A nyílgombok használatával jelölje ki a megfelelő papírméret beállítást. **A4** vagy **Letter**.
- **6.** Az OK gombbal mentheti a beállított értéket.

# **Dallamtárcsázás vagy impulzustárcsázás beállítása**

A következő eljárással állíthatja be a terméken a dallam- vagy impulzustárcsázást. A gyári alapértelmezett beállítás a **Dallam**. Ne módosítsa ezt a beállítást, csak akkor, ha a telefonvonal nem alkalmas a dallamtárcsázásra.

- **1.** Nyomja meg a kezelőpanel Beállítás gombját.
- **2.** A nyílgombok használatával jelölje ki a **Faxbeállítás** lehetőséget, majd nyomja meg az OK gombot.
- **3.** A nyílgombok használatával jelölje ki a **Faxküldés beállítása** lehetőséget, majd nyomja meg az OK gombot.
- **4.** A nyílgombok használatával jelölje ki a **Tárcsázási üzemmód** lehetőséget, majd nyomja meg az OK gombot.
- **5.** A nyílgombok használatával jelölje ki a **Dallam** vagy **Impulzus** lehetőséget, majd a kiválasztás mentéséhez nyomja meg az OK gombot.
- **MEGJEGYZÉS:** Az impulzustárcsázás lehetőség nem minden országban/térségben érhető el.

#### **Számlázási kódok beállítása**

Ha a számlázási kódok használata be van kapcsolva, a felhasználónak minden fax küldésekor meg kell adnia a számlázási kódot. A számlázási kód számlálója minden egyes elküldött faxoldal után előre lép egyet. Ezekbe a kérelemre küldött, továbbított vagy számítógéppel letöltött faxok kivételével valamennyi faxtípus beletartozik. Nem definiált csoportnak vagy csoportos tárcsázással küldött fax esetén a számlázási kód számlálóját minden egyes fax növeli, amely sikeresen megérkezett valamelyik címzetthez. A számlázási kódonként létrehozott összesítő jelentés kinyomtatásának ismertetését lásd: [A számlázási kód jelentés kinyomtatása](#page-150-0) 139. oldal .

A számlázási kód beállítás gyári alapértéke a **Kikapcsolva**. A számlázási kód bármilyen szám lehet 1 és 250 között.

#### **A számlázási kód beállítása**

- **1.** Nyomja meg a kezelőpanel Beállítás gombját.
- **2.** A nyílgombok használatával jelölje ki a **Faxbeállítás** lehetőséget, majd nyomja meg az OK gombot.
- **3.** A nyílgombok használatával jelölje ki a **Faxküldés beállítása** lehetőséget, majd nyomja meg az OK gombot.
- **4.** A nyílgombok használatával jelölje ki a **Számlázási kódok** lehetőséget, majd nyomja meg az OK gombot.
- **5.** A nyílgombok használatával jelölje ki a **Világít** vagy a **Kikapcsolva** lehetőséget, majd nyomja meg az OK gombot.

#### **Számlázási kódok használata**

- **1.** Helyezze a dokumentumot az automatikus dokumentumadagoló (ADF) adagolótálcájára vagy a síkágyas lapolvasóra.
- **2.** A kezelőpanelen írja be a telefonszámot kézzel, illetve a gyorstárcsázási bejegyzés vagy a csoportos tárcsázási bejegyzés megadásával.
- <span id="page-150-0"></span>**3.** Nyomja meg a Fax indítása gombot.
- **4.** Írja be a számlázási kódot, majd nyomja meg a Fax indítása gombot.

A készülék elküldi a faxot, és ezt rögzíti a számlázási jelentésben. A számlázási kódonként létrehozott összesítő jelentés kinyomtatásának ismertetését lásd: A számlázási kód jelentés kinyomtatása 139. oldal .

#### **A számlázási kód jelentés kinyomtatása**

A számlázási kód egy nyomtatott lista, amely az összes faxszámlázási kódot, valamint az egyes kódokkal számlázott faxokat tartalmazza.

**MEGJEGYZÉS:** A jelentés nyomtatása után a készülék az összes számlázási adatot törli.

- **1.** Nyomja meg a kezelőpanel Beállítás gombját.
- **2.** A nyílgombok használatával jelölje ki a **Jelentések** lehetőséget, majd nyomja meg az OK gombot.
- **3.** A nyílgombok használatával jelölje ki a **Számlázási jelentés** lehetőséget, majd nyomja meg az OK gombot. A termék kilép a menüből, és kinyomtatja a jelentést.

# **Faxfogadási beállítások**

# **A csengetésszám beállítása vagy módosítása**

Ha a hívásfogadási mód **Automatikus**, a termék beállításai határozzák meg, hány csengetés után felel a készülék a bejövő hívásra.

Ha a termék olyan vonalhoz van csatlakoztatva, amelyen fax- és telefonhívások egyaránt érkeznek (megosztott vonal), és a vonalhoz üzenetrögzítő is csatlakozik, akkor előfordulhat, hogy módosítania kell a csengetések számának beállítását. A termékhez megadott csengetésszámnak ugyanis nagyobbnak kell lennie az üzenetrögzítőhöz megadott csengetésszámnál. Így az üzenetrögzítő képes válaszolni a bejövő telefonhívásra és rögzíteni az üzenetet, ha hanghívás érkezett. Amikor az üzenetrögzítő válaszol a hívásra, a termék érzékeli, hogy vannak-e faxhangok, és ebben az esetben automatikusan fogadja a küldeményt.

A válaszadáshoz szükséges csengetések alapbeállítása az Egyesült Államokban és Kanadában öt, más országokban/térségekben kettő.

#### **A csengetésszám-beállítás használata**

Az alábbi táblázat a megfelelő csengésszám beállításához nyújt segítséget.

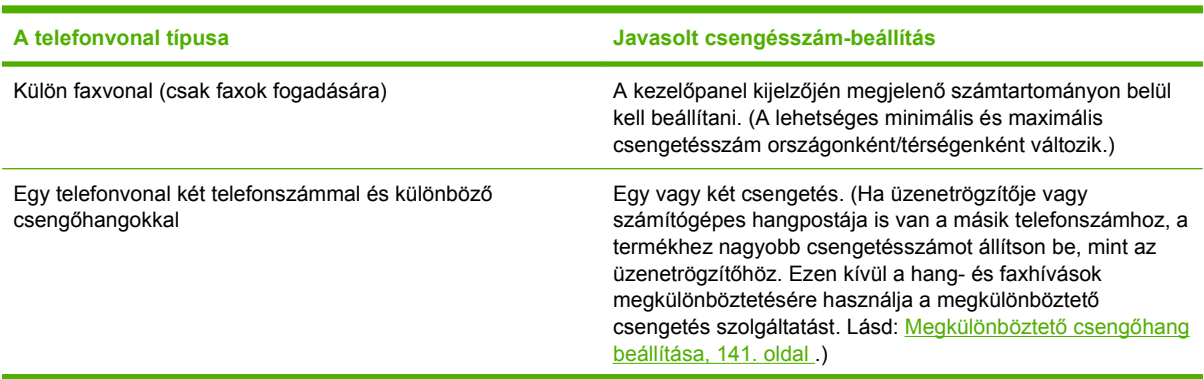

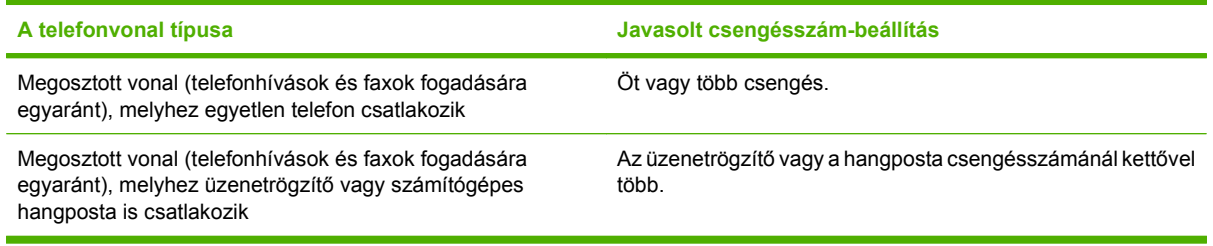

#### **A csengetésszám beállítása**

A hívások fogadásához a csengések számát a következőképpen tudja beállítani vagy módosítani:

- **1.** Nyomja meg a kezelőpanel Beállítás gombját.
- **2.** A nyílgombok használatával jelölje ki a **Faxbeállítás** lehetőséget, majd nyomja meg az OK gombot.
- **3.** A nyílgombok használatával jelölje ki a **Faxfogadás beállítás** lehetőséget, majd nyomja meg az OK gombot.
- **4.** A nyílgombok használatával jelölje ki a **Csengetés a válaszig** elemet, majd nyomja meg az OK gombot.
- **5.** Az alfanumerikus gombok használatával adja meg a csengetések számát, majd nyomja meg a OK gombot.

# **Válasz üzemmód beállítása**

Az adott helyzettől függően állítsa a termék válasz üzemmódját **Automatikus** vagy **Kézi** értékre. A gyári alapértelmezett beállítás az **Automatikus**.

- **Automatikus:** Ebben a válasz üzemmódban a termék a megadott számú csengetés után vagy a faxhang észlelésekor fogadja a bejövő hívásokat. Útmutató a csengetések számának megadásához: A csengetésszám beállítása, 140. oldal .
- **Üzenetrögzítő:** Ebben a válasz üzemmódban a termék kimeneti portjára telefonos üzenetrögzítő van csatlakoztatva. A termék nem válaszol a bejövő hívásokra, de miután az üzenetrögzítő fogadta a hívást, figyel, hogy érzékelhető-e faxhang.
- **Fax/Tel:** Ebben a válasz üzemmódban a termék fogadja a bejövő hívást, és eldönti, hogy hanghívásról vagy faxhívásról van-e szó. Ha a hívás faxhívás, akkor a termék fogadja a faxot. Ha a hívás hanghívás, akkor a termék hallható csengetést generál, hogy jelezze a bejövő hanghívást, amelyet a telefonmellék felvételével fogadhat.
- **Kézi:** Ebben a válasz üzemmódban a termék soha nem fogadja a hívásokat. A fax fogadását Önnek kell kezdeményeznie a kezelőpanel Fax indítása gombjának megnyomásával, vagy a vonalhoz csatlakoztatott telefon felvételével és az 1-2-3 tárcsázásával.

A hívásfogadási mód beállításához vagy módosításához hajtsa végre az alábbi lépéseket:

- **1.** Nyomja meg a kezelőpanel Beállítás gombját.
- **2.** A nyílgombok használatával jelölje ki a **Faxbeállítás** lehetőséget, majd nyomja meg az OK gombot.
- **3.** A nyílgombok használatával jelölje ki a **Faxfogadás beállítás** lehetőséget, majd nyomja meg az OK gombot.
- <span id="page-152-0"></span>**4.** Az OK gomb megnyomásával válassza a **Válasz üzemmód** elemet.
- **5.** A nyílgombok használatával jelölje ki a válasz üzemmód beállítást, majd nyomja meg az OK gombot.

A kezelőpanel kijelzőjén megjelenik a beállított válasz mód.

### **Faxtovábbítás beállítása**

A termék beállítható úgy, hogy másik faxszámra továbbítsa a bejövő faxokat. A termék a beérkező faxokat menti a memóriába, majd tárcsázza a megadott számot, és elküldi a faxot erre a számra. Ha valamilyen ok miatt a termék nem tudja továbbküldeni a faxot (például foglalt a hívott állomás), és többszöri újratárcsázás után sem jár sikerrel, akkor kinyomtatja a faxot.

Ha a fax fogadása közben a termék memóriája megtelik, megszakítja a faxfogadási műveletet, és csak a memóriában tárolt teljes vagy részleges oldalakat küldi tovább.

A továbbküldési funkció használatakor a terméknek (nem a számítógépnek) kell fogadnia a faxokat, és ehhez az **Automatikus** hívásfogadási módot kell beállítani.

- **1.** Nyomja meg a kezelőpanel Beállítás gombját.
- **2.** A nyílgombok használatával jelölje ki a **Faxbeállítás** lehetőséget, majd nyomja meg az OK gombot.
- **3.** A nyílgombok használatával jelölje ki a **Faxfogadás beállítás** lehetőséget, majd nyomja meg az OK gombot.
- **4.** A nyílgombok használatával jelölje ki a **Faxtovábbítás** lehetőséget, majd nyomja meg az OK gombot.
- **5.** A nyílgombok használatával jelölje ki a **Világít** vagy a **Kikapcsolva** lehetőséget, majd nyomja meg az OK gombot.
- **6.** A továbbküldési funkció bekapcsolásakor az alfanumerikus gombokkal adja meg azt a faxszámot, amelyre a faxokat küldeni szeretné, majd a beállítás mentéséhez nyomia meg az OK gombot.

# **Megkülönböztető csengőhang beállítása**

A megkülönböztető csengőhangok beállítása egyes helyi telefontársaságoknál igényelhető. Ez a szolgáltatás lehetővé teszi, hogy egyetlen vonalhoz több telefonszámot kapcsoljanak. Minden telefonszámhoz egyedi csengőhang társul, így könnyen megállapítható, hogy telefonhívás vagy fax érkezett-e, és fel kell-e venni a kagylót, vagy a termék fogadja a faxhívást.

Ha a telefontársaságnál előfizet a megkülönböztető csengetés szolgáltatására, be kell állítani a terméket úgy, hogy a megfelelő csengetésre válaszoljon. A szolgáltatás nem minden országban/ térségben érhető el. A telefontársaságtól kérhet felvilágosítást arról, hogy az Ön tartózkodása szerinti országban/térségben igénybe vehető-e ez a szolgáltatás.

#### **MEGJEGYZÉS:** Ha a megkülönböztető csengetés használatára nincs mód, és Ön az alapértelmezés szerinti **Minden csengetés** beállítás helyett mást adott meg, előfordulhat, hogy a termék nem képes fogadni a faxokat.

A lehetséges beállítások a következők:

- **Minden csengetés**: A termék a telefonvonalon érkező valamennyi hívást fogadja.
- **Egyszeres**: A termék azokat a hívásokat fogadja, amelyekhez egycsengetéses minta társul.
- **Dupla**: A termék azokat a hívásokat fogadja, amelyekhez kétcsengetéses minta társul.
- <span id="page-153-0"></span>● **Tripla**: A termék azokat a hívásokat fogadja, amelyekhez háromcsengetéses minta társul.
- **Dupla+tripla**: A termék azokat a hívásokat fogadja, amelyekhez két- vagy háromcsengetéses minta társul.

A csengőhangon alapuló hívásfogadás módosításához hajtsa végre az alábbi lépéseket:

- **1.** Nyomja meg a kezelőpanel Beállítás gombját.
- **2.** A nyílgombok használatával jelölje ki a **Faxbeállítás** lehetőséget, majd nyomja meg az OK gombot.
- **3.** A nyílgombok használatával jelölje ki a **Faxfogadás beállítás** lehetőséget, majd nyomja meg az OK gombot.
- **4.** A nyílgombok használatával jelölje ki a **Válaszcsengetés típusa** elemet, majd nyomja meg az OK gombot.
- **5.** A nyílgombok segítségével válassza ki a keresett csengetési mintát, majd nyomja meg az OK gombot.
- **6.** Miután beállította a terméket, kérjen meg valakit, hogy küldjön faxot. Így ellenőrizheti, hogy a megkülönböztető csengetési szolgáltatás helyesen működik-e.

# **A számítógép beállítása faxok fogadására**

**MEGJEGYZÉS:** Macintosh rendszeren nem lehet faxokat fogadni számítógép használatával.

Faxok fogadása a számítógépen csak akkor lehetséges, ha a termék kezdeti beállítása során a teljes szoftvertelepítés lehetőséget választotta.

Ahhoz, hogy a számítógépen fogadhasson faxokat, be kell kapcsolnia ezt a funkciót a szoftverben.

- **1.** Nyissa meg a HP ToolboxFX alkalmazást.
- **2.** Válassza ki a terméket.
- **3.** Válassza a **Fax** elemet.
- **4.** Kattintson a **Faxfeladatok** elemre.
- **5.** A **Faxfogadási üzemmód** részen kattintson a **Faxfogadás ezen a számítógépen** beállításra.

#### **A számítógépes faxfogadás kikapcsolása a kezelőpanelen**

A számítógépes faxfogadás csak egyetlen számítógépen engedélyezhető. Ha valamilyen oknál fogva a számítógép nincs üzemben, a következő eljárással a készülék kezelőpaneljén is kikapcsolhatja a számítógépes faxfogadást.

- **1.** Nyomja meg a kezelőpanel Beállítás gombját.
- **2.** A nyílgombok használatával jelölje ki a **Faxfunkciók** lehetőséget, majd nyomja meg az OK gombot.
- **3.** A nyílgombok használatával jelölje ki a **PC-re fog. leáll** elemet, majd nyomja meg az OK gombot.

# **Automatikus kicsinyítés használata bejövő faxokhoz**

Ha az oldalhoz igazítási funkció be van kapcsolva, a túl terjedelmes faxküldeményeket a termék automatikusan az alapértelmezés szerinti papírmérethez igazodva, de legfeljebb 75%-osra kicsinyíti (például Legal méretről Letter méretre).

Ha az oldalhoz igazítási funkció ki van kapcsolva, a hosszú faxok teljes méretükben, több oldalon nyomtatódnak ki. A bejövő faxok automatikus kicsinyítésének gyári alapértelmezett beállítása a **Világít**.

Ha a beérkező faxok bélyegzésének funkciója be van kapcsolva, célszerű bekapcsolni az automatikus kicsinyítést is. Ennek hatására a fax mérete kissé csökken, és így a bélyegző miatt a faxot nem kell két oldalra nyomtatni.

- **MEGJEGYZÉS:** Ellenőrizze, hogy az alapértelmezett médiaméret beállítása egyezik-e a tálcába helyezett média méretével.
	- **1.** Nyomja meg a kezelőpanel Beállítás gombját.
	- **2.** A nyílgombok használatával jelölje ki a **Faxbeállítás** lehetőséget, majd nyomja meg az OK gombot.
	- **3.** A nyílgombok használatával jelölje ki a **Faxfogadás beállítás** lehetőséget, majd nyomja meg az OK gombot.
	- **4.** A nyílgombok használatával jelölje ki az **Oldalhoz igazítás** elemet, majd nyomja meg az OK gombot.
	- **5.** A nyílgombok használatával jelölje ki a **Világít** vagy **Kikapcsolva** lehetőséget, majd a kiválasztás mentéséhez nyomja meg az OK gombot.

# **A csendérzékelés üzemmód beállítása**

Ez a beállítás meghatározza, hogy a készülék tud-e faxokat fogadni régebbi típusú faxkészülékekről, amelyek nem adnak ki faxhangot a faxátvitel során. Jelen dokumentum kiadásának idején a csendes típusú faxkészülékek csak igen kis hányadát tették ki a használatban lévő faxkészülékeknek. Az alapértelmezett beállítás: **Kikapcsolva**. A csendérzékelés üzemmódot csak akkor kell módosítani, ha rendszeresen fogad faxot olyan helyről, ahol még régi típusú faxkészüléket használnak.

- **1.** Nyomja meg a kezelőpanel Beállítás gombját.
- **2.** A nyílgombok használatával jelölje ki a **Faxbeállítás** lehetőséget, majd nyomja meg az OK gombot.
- **3.** A nyílgombok használatával jelölje ki a **Faxfogadás beállítás** lehetőséget, majd nyomja meg az OK gombot.
- **4.** A nyílgombok használatával jelölje ki a **Csendérzékelés** elemet, majd nyomja meg az OK gombot.
- **5.** A nyílgombok használatával jelölje ki a **Világít** vagy **Kikapcsolva** lehetőséget, majd a kiválasztás mentéséhez nyomja meg az OK gombot.

# **Alapértelmezett fax-újranyomtatási beállítások megadása**

A fax-újranyomtatási beállításának alapértéke a **Világít**. Ha ezt a beállítást a kezelőpanelről szeretné módosítani, hajtsa végre az alábbi lépéseket:

- **1.** Nyomja meg a kezelőpanel Beállítás gombját.
- **2.** A nyílgombok használatával jelölje ki a **Faxbeállítás** lehetőséget, majd nyomja meg az OK gombot.
- **3.** A nyílgombok használatával jelölje ki a **Faxfogadás beállítás** lehetőséget, majd nyomja meg az OK gombot.
- **4.** A nyílgombok használatával jelölje ki a **Faxok újranyomt.** elemet, majd nyomja meg az OK gombot.
- **5.** A nyílgombok használatával jelölje ki a **Világít** vagy a **Kikapcsolva** lehetőséget, majd nyomja meg az OK gombot.

#### **Fogadott faxok kétoldalas nyomtatása automatikus átfordítással**

Minden fogadott fax nyomtatása kétoldalasan történik, ha a **Kétoldalas** beállítás értéke **Világít**. A gyári alapértelmezett beállítás faxok kétoldalas nyomtatásához a **Kikapcsolva**.

#### **Faxok kétoldalas nyomtatásának beállítása**

- **1.** Nyomja meg a kezelőpanel Beállítás gombját.
- **2.** A nyílgombok használatával jelölje ki a **Faxbeállítás** lehetőséget, majd nyomja meg az OK gombot.
- **3.** A nyílgombok használatával jelölje ki a **Faxfogadás beállítás** lehetőséget, majd nyomja meg az OK gombot.
- **4.** A nyílgombok használatával jelölje ki a **Kétoldalas** elemet, majd nyomja meg az OK gombot.
- **5.** A nyílgombok használatával jelölje ki a **Világít** vagy a **Kikapcsolva** lehetőséget, majd nyomja meg az OK gombot.

#### **Bélyegzővel érkeztetett faxok létrehozása**

A termék minden fogadott fax tetejére rányomtatja a küldő azonosító adatait. Saját fejlécadatait is megjelenítheti minden fogadott faxon, rögzítve a fax beérkezésének dátumát és időpontját. A bélyegzővel érkeztetett faxok gyári alapértelmezett beállítása a **Kikapcsolva**.

#### **MEGJEGYZÉS:** Ez a beállítás csak olyan beérkezett faxokra érvényes, amelyeket a termék kinyomtat.

- **1.** Nyomja meg a kezelőpanel Beállítás gombját.
- **2.** A nyílgombok használatával jelölje ki a **Faxbeállítás** lehetőséget, majd nyomja meg az OK gombot.
- **3.** A nyílgombok használatával jelölje ki a **Faxfogadás beállítás** lehetőséget, majd nyomja meg az OK gombot.
- **4.** A nyílgombok használatával jelölje ki a **Bélyegzés** elemet, majd nyomja meg az OK gombot.
- **5.** A nyílgombok használatával jelölje ki a **Világít** vagy **Kikapcsolva** lehetőséget, majd a kiválasztás mentéséhez nyomja meg az OK gombot.

#### **Faxszámok letiltása vagy a letiltás feloldása**

Ha bizonyos személyektől vagy szervezetektől nem kíván faxot kapni, a kezelőpanelen letilthat összesen legfeljebb 30 faxszámot. Ha letiltott számról érkezik fax, a kezelőpanel jelzi, hogy a küldő száma tiltott. A készülék nem nyomtatja ki a faxot, és a memóriában sem tárolja. A letiltott számról érkezett faxok a faxtevékenységi naplóban töröltként megjelölve jelennek meg. A letiltott faxszámokat egyenként vagy együtt is újra engedélyezheti.

#### <span id="page-156-0"></span>**MEGJEGYZÉS:** A letiltott számról érkező fax küldője nem kap értesítést arról, hogy a faxküldés meghiúsult.

Útmutató a letiltott számok listájának vagy a faxnaplónak a nyomtatásához: [Egyedi faxjelentések](#page-177-0) [nyomtatása,](#page-177-0) 166. oldal .

A faxszámokat a kezelőpanelen, a következő lépések végrehajtásával tudja letiltani vagy újra engedélyezni:

- **1.** Nyomja meg a kezelőpanel Beállítás gombját.
- **2.** A nyílgombok használatával jelölje ki a **Faxbeállítás** lehetőséget, majd nyomja meg az OK gombot.
- **3.** A nyílgombok használatával jelölje ki a **Faxfogadás beállítás** lehetőséget, majd nyomja meg az OK gombot.
- **4.** A nyílgombok használatával jelölje ki a **Faxok blokkolása** elemet, majd nyomja meg az OK gombot.
- **5.** A faxszám letiltásához a nyílgombok használatával válassza ki az **Elem hozzáadása** lehetőséget, majd nyomja meg az OK gombot. A faxszámot pontosan, a fejlécben látható módon adja meg (szóközökkel együtt), majd nyomja meg az OK gombot. Adja meg a letiltott számhoz tartozó nevet, majd nyomja meg az OK gombot.

A faxszám letiltásának feloldásához a nyílgombok használatával válassza ki az **Elem törlése** lehetőséget, majd nyomja meg az OK gombot. A nyílgombok használatával válassza ki a törlendő faxszámot, majd a törlés jóváhagyásához nyomja meg az OK gombot.

#### **VAGY**

Az összes faxszám letiltásának feloldásához a nyílgombok használatával válassza ki az **Összes törlése** lehetőséget, majd nyomja meg az OK gombot. A törlés jóváhagyásához nyomja meg ismét az OK gombot.

#### **Telefonmellék alkalmassá tétele faxfogadásra**

Ha ez a beállítás be van kapcsolva, a telefon 1-es, 2-es és 3-as gombját egymás után megnyomva utasíthatja a terméket, hogy fogadja a faxhívást. Az alapértelmezett beállítás: **Világít**. Ezt a funkciót csak akkor kell kikapcsolnia, ha impulzustárcsázást használ, vagy ha a telefontársaság valamelyik szolgáltatásának száma szintén 1-2-3. Az egybeeső telefonszámok miatt ugyanis a telefontársaság szolgáltatása nem működne.

- **1.** Nyomja meg a kezelőpanel Beállítás gombját.
- **2.** A nyílgombok használatával jelölje ki a **Faxbeállítás** lehetőséget, majd nyomja meg az OK gombot.
- **3.** A nyílgombok használatával jelölje ki a **Faxfogadás beállítás** lehetőséget, majd nyomja meg az OK gombot.
- **4.** A nyílgombok használatával jelölje ki a **Mellék** elemet, majd nyomja meg az OK gombot.
- **5.** A nyílgombok használatával jelölje ki a **Világít** vagy **Kikapcsolva** lehetőséget, majd a kiválasztás mentéséhez nyomja meg az OK gombot.

# **A fax használata**

# **Faxszoftver**

# **Támogatott faxprogramok**

A termékhez mellékelt számítógépes faxprogram az egyetlen olyan faxprogram, amely együttműködik a termékkel. Ha továbbra is a számítógépre korábban telepített faxprogramot kívánja használni, akkor azt azzal a modemmel kell használni, amely már csatlakoztatva van a számítógéphez; az ilyen program nem működik a termék modemjén keresztül.

# **Rendelkezésre álló fedőlapsablonok**

A HP LaserJet Faxküldés szoftveralkalmazásban számos üzleti és személyes faxfedőlap-sablon áll rendelkezésre.

**MEGJEGYZÉS:** A fedőlapsablonok nem módosíthatók. A sablonokon belüli mezők szerkeszthetők, de a sablon maga rögzített formájú.

# **Faxfedőlap testre szabása**

- **1.** Nyissa meg a HP LaserJet Faxküldés szoftveralkalmazást:
- **2.** A **Címzett** résznél adja meg a címzett faxszámát, nevét és vállalatát.
- **3.** A **Felbontás** részben válasszon egy felbontási beállítást.
- **4.** A **Csatolás a faxhoz** területen válassza a **Fedőlap** lehetőséget.
- **5.** További információkat a **Megjegyzések** és a **Tárgy** szövegmezőkben adhat meg.
- **6.** A **fedőlapsablon** legördülő mezőben válasszon ki egy sablont, majd válassza a **Lapadagoló tálcában lévő oldalak** lehetőséget.
- **7.** Végezze el a következő műveletek egyikét:
	- A fax elküldéséhez a fedőlap előzetes megtekintése nélkül kattintson a **Küldés most** lehetőségre.
	- A fedőlap megtekintéséhez a fax küldése előtt kattintson az **Előnézet** lehetőségre.

# **Faxok visszavonása**

Olvassa el az útmutatót, ha törölni szeretne egy folyamatban lévő faxtárcsázási, illetve faxküldési vagy faxfogadási műveletet.

# **Aktuális fax visszavonása**

Nyomja meg a kezelőpanelen a Visszavonás gombot. Törlődik minden olyan oldal, amely még nem lett átküldve. A Visszavonás megnyomásával a csoportos tárcsázási feladatok is törlődnek.

# <span id="page-158-0"></span>**Várakozó faxfeladat törlése**

Ezzel az eljárással a következő esetekben érvényteleníthet faxműveletet:

- A termék kis szünet után ismét tárcsázza a számot, ha az foglalt volt, nem válaszolt, illetve ha kommunikációs hiba történt.
- A beállítás alapján a készülék egy későbbi időpontban küldi el a faxot.

Faxfeladat törléséhez hajtsa végre az alábbi lépéseket a **Fax állapota** menüben:

- **1.** Nyomja meg a kezelőpanel Beállítás gombját.
- **2.** Az OK gomb megnyomásával válassza ki a **Faxfeladat-állapot** lehetőséget.
- **3.** A nyílgombok segítségével görgessen végig a várakozó feladatokon, amíg eljut a törölni kívánt feladathoz.
- **4.** Nyomja meg az OK gombot a törlendő feladat kiválasztásához.
- **5.** Nyomja meg az OK gombot a törlés megerősítéséhez.

# **Faxok törlése a memóriából**

Erre az eljárásra akkor van szükség, ha nem szeretné, hogy esetleg más újranyomtassa a memóriában tárolt faxokat.

- **VIGYÁZAT!** Az alábbi eljárással nem csak az újranyomtatási memóriában lévő faxokat törli, hanem minden egyéb olyan faxot is, amely éppen küldés alatt áll vagy még küldésre vár, amely sikertelen hívás miatt újratárcsázásra vár, vagy amelynek küldését későbbi időpontra ütemezték, illetve amelyek még kinyomtatásra vagy továbbításra várnak.
	- **1.** Nyomja meg a kezelőpanel Beállítás gombját.
	- **2.** A nyílgombok használatával jelölje ki a **Faxfunkciók** lehetőséget, majd nyomja meg az OK gombot.
	- **3.** A nyílgombok használatával jelölje ki a **Mentett faxok törlése** elemet, majd nyomja meg az OK gombot.
	- **4.** A törlés jóváhagyásához nyomja meg az OK gombot.

# **Fax használata DSL, PBX, ISDN vagy VoIP rendszerben**

A HP termékek kifejezetten a hagyományos analóg telefonvonalakkal való használatra készültek. Nem a DSL, PBX, ISDN vonalakon vagy VoIP szolgáltatásokkal való működésre lettek kialakítva, de a megfelelő beállítások és berendezések alkalmazásával lehet, hogy ilyen környezetben is működnek.

**MEGJEGYZÉS:** A HP javasolja, hogy a szolgáltatónál érdeklődjön a DSL, PBX, ISDN és VoIP beállítási lehetőségeiről.

A HP LaserJet termék egy analóg készülék, amely nem kompatibilis az összes digitális telefonos környezettel (kivéve digitális—analóg átalakító használata esetén). A HP nem garantálja, hogy a termék kompatibilis lesz a digitális környezetekkel vagy digitális—analóg átalakítókkal.

# <span id="page-159-0"></span>**DSL**

A digitális előfizetői vonal (DSL) digitális technológiát alkalmaz a hagyományos réz telefonvezetékeken. Ez a termék közvetlenül nem kompatibilis a digitális jelekkel. Ha azonban a konfiguráció meg van adva a DSL telepítése során, a jel szétválasztható oly módon, hogy a sávszélesség egy részén analóg jel továbbítása történjen (hang- és faxjel), miközben a sávszélesség fennmaradó része a digitális adatok továbbítására szolgál.

**MEGJEGYZÉS:** Nem minden faxkészülék kompatibilis a DSL-szolgáltatásokkal. A HP nem garantálja, hogy a termék kompatibilis lesz minden DSL szolgáltatási vonallal vagy szolgáltatóval.

A DSL modemhez felüláteresztő (high-pass) szűrőre van szükség. A szolgáltatók általában aluláteresztő (low-pass) szűrőt bocsátanak rendelkezésre a normál telefonvezetékekhez.

**MEGJEGYZÉS:** További tudnivalókért vagy segítségért forduljon a DSL-szolgáltatóhoz.

### **PBX**

A termék egy analóg készülék, amely nem kompatibilis az összes digitális telefonos környezettel. A faxszolgáltatás működéséhez digitális—analóg szűrőkre vagy átalakítókra lehet szükség. Ha faxolással kapcsolatos problémák lépnek fel PBX-környezetben, lehet, hogy segítségért kapcsolatba kell lépnie a PBX-szolgáltatóval. A HP nem garantálja, hogy a termék kompatibilis lesz a digitális környezetekkel vagy digitális—analóg átalakítókkal.

További tudnivalókért és segítségért forduljon a PBX-szolgáltatóhoz.

#### **ISDN**

További tudnivalókért és segítségért forduljon az ISDN-szolgáltatóhoz.

#### **VoIP**

Az IP-alapú hangátviteli (VoIP) szolgáltatások gyakran nem kompatibilisek a faxkészülékekkel, kivéve, ha a szolgáltató kifejezetten kijelenti, hogy a rendszer támogatja az IP-alapú faxátvitelt.

Ha a terméknél problémák lépnek fel VoIP-hálózaton történő faxolás során, ellenőrizze, hogy minden kábel és minden beállítás megfelelő. A faxküldési/fogadási sebesség csökkentésével lehet, hogy képes lesz a termék faxot küldeni VoIP-hálózaton keresztül.

Ha a faxolással kapcsolatos problémák továbbra is fennállnak, lépjen kapcsolatba a VoIPszolgáltatóval.

# **Fax küldése**

#### **Faxolás a síkágyas lapolvasóról**

- **1.** Ellenőrizze, hogy az automatikus dokumentumadagoló (ADF) üres legyen.
- **2.** Emelje fel a síkágyas lapolvasó tetejét.

**3.** Helyezze az eredeti dokumentumot nyomtatott oldalával lefelé a síkágyas lapolvasóba úgy, hogy a dokumentum bal felső sarka az üveg jobb alsó sarkánál legyen.

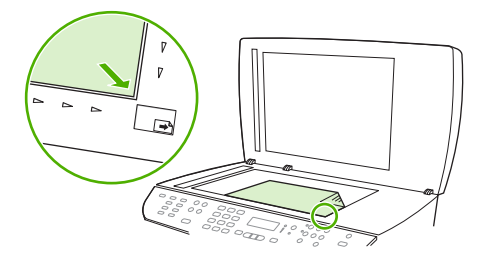

- **4.** Óvatosan csukja le a fedelet.
- **5.** Tárcsázza a számot a kezelőpanel alfanumerikus gombjai segítségével.

#### **VAGY**

Ha a hívott faxszámhoz gyorstárcsázási nyomógombot rendelt, nyomja meg azt.

#### **VAGY**

Ha a hívott faxszámhoz gyorstárcsázási bejegyzés vagy csoportos tárcsázási bejegyzés tartozik, nyomja meg a Telefonkönyv gombot, az alfanumerikus gombok segítségével adja meg a gyorstárcsázási vagy csoportos tárcsázási bejegyzést, végül nyomja meg az OK gombot.

**6.** Nyomja meg a kezelőpanel Fax indítása gombját.

A kezelőpanel kijelzőjén a következő üzenet olvasható: **Üvegről küldi? 1=Igen 2=Nem**.

- **7.** Az 1 gomb megnyomásával válassza az **Igen** értéket. A kezelőpanel kijelzőjén a következő üzenet olvasható: **X oldal betölt. Nyom:** OK, ahol az X az oldal számát jelöli.
- **8.** Nyomja meg az OK gombot. A lap beolvasását követően a termék kezelőpaneljén a következő üzenet olvasható: **Másik oldal? 1=Igen 2=Nem**.
- **9.** Ha több lapot is be szeretne olvasni, nyomja meg az 1 gombot az **Igen** lehetőség választásához, majd ismételje meg a 3. lépést a faxfeladat összes oldala esetében.

#### **VAGY**

Ha végzett, nyomja meg a 2 gombot a **Nem** lehetőség választásához, majd folytassa a következő lépéssel.

#### **Faxolás az automatikus dokumentumadagolóból (ADF)**

- **MEGJEGYZÉS:** Az automatikus dokumentumadagolóba legfeljebb 50 lap 80 g/m<sup>2</sup> vagy 10 kg súlyú média tölthető be.
- **VIGYÁZAT!** A termék károsodásának elkerülése érdekében ne használjon hibajavító szalaggal vagy festékkel bevont, illetve gemkapoccsal vagy irattűzővel összefűzött eredeti lapokat. Ne helyezzen fényképeket, illetve kisméretű vagy sérülékeny lapokat az automatikus dokumentumadagolóba. Az ilyen eredetik beolvasásához a síkágyas lapolvasót használja.
	- **1.** Helyezze az eredeti médiaköteg felső szélét az ADF adagolótálcára úgy, hogy a médiaköteg felfelé nézzen, és az első másolandó lap a köteg tetején legyen.

Ha a média hosszabb a Letter vagy A4 méretű lapoknál, húzza ki az ADF adagolótálca hosszabbítóját, hogy az megtámassza a médiát.

<span id="page-161-0"></span>**2.** Csúsztassa a köteget ütközésig az automatikus dokumentumadagolóba.

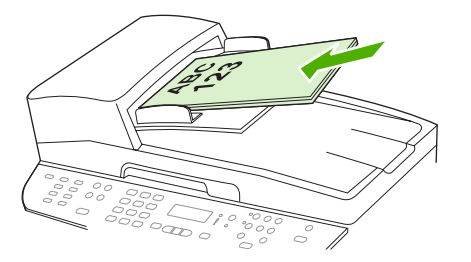

A kezelőpanel kijelzőjén megjelenik a **Dokumentum betöltve** felirat.

**3.** A hordozóvezetőket igazítsa pontosan a hordozóhoz.

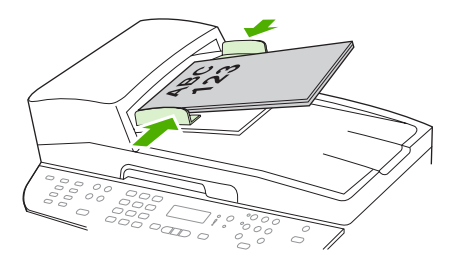

**4.** Tárcsázza a számot a kezelőpanel alfanumerikus gombjai segítségével.

#### **VAGY**

Ha a hívott faxszámhoz gyorstárcsázási nyomógombot rendelt, nyomja meg azt.

#### **VAGY**

Ha a hívott faxszámhoz gyorstárcsázási bejegyzés vagy csoportos tárcsázási bejegyzés tartozik, nyomja meg a Telefonkönyv gombot, az alfanumerikus gombok segítségével adja meg a gyorstárcsázási vagy csoportos tárcsázási bejegyzést, végül nyomja meg az OK gombot.

**5.** Nyomja meg a kezelőpanel Fax indítása gombját. A termék megkezdi a faxfeladat végrehajtását.

#### **Kétoldalas eredeti faxolása**

Kétoldalas eredeti faxolásához használja a lapolvasó üvegét. Lásd: [Faxolás a síkágyas](#page-159-0) [lapolvasóról,](#page-159-0) 148. oldal .

# **Faxolás kézi tárcsázással**

A termék általában a Fax indítása gomb megnyomása után kezdi a tárcsázást. Előfordulhat azonban, hogy az egyes számok megadása után azonnal szeretné a tárcsázást elindítani. Ha például a faxhívást hívókártya használatával számoltatja el, előbb tárcsáznia kell a faxszámot, meg kell várnia a telefonszolgáltató engedélyezésre utaló hangjelét, majd be kell írnia a hívókártya számát. Nemzetközi szám hívásakor előfordulhat, hogy a számsorozatok hívása közben várnia kell a megfelelő tárcsahangra.

#### **Kézi tárcsázás az automatikus dokumentumadagoló (ADF) használata esetén**

- **1.** Helyezze a dokumentumot az automatikus dokumentumadagoló (ADF) adagolótálcájára.
- **2.** Nyomja meg a kezelőpanel Fax indítása gombját.
- **3.** Kezdjen el tárcsázni.
- **MEGJEGYZÉS:** A termék az éppen megnyomott gombot tárcsázza. Ennek köszönhetően tárcsázás közben megvárhatja a kívánt tárcsahangot (például a nemzetközi hívás tárcsahangját vagy a hívókártya jóváhagyási hangját).

#### **Kézi tárcsázás a síkágyas lapolvasó használata esetén**

**1.** Nyomja meg a kezelőpanel Fax indítása gombját.

A kezelőpanel kijelzőjén a következő üzenet olvasható: **Üvegről küldi? 1=Igen 2=Nem**.

- **2.** Az 1 gomb megnyomásával válassza az **Igen** értéket. A kezelőpanel kijelzőjén a következő üzenet olvasható: **X oldal betölt. Nyom:** OK, ahol az X az oldal számát jelöli.
- **3.** Olvassa be a lapot a memóriába úgy, hogy a nyomtatott oldalával lefelé tegye a síkágyas lapolvasóra, majd nyomja meg az  $OK$  gombot. A lap beolvasását követően a termék kezelőpaneljén a következő üzenet olvasható: **Másik oldal? 1=Igen 2=Nem**.
- **4.** Ha több lapot is be szeretne olvasni, nyomja meg az 1 gombot az **Igen** lehetőség választásához, majd ismételje meg a 3. lépést a faxfeladat összes oldala esetében.

#### **VAGY**

Ha végzett, nyomja meg a 2 gombot a **Nem** lehetőség választásához, majd folytassa a következő lépéssel.

**5.** Miután minden oldalt beolvasott a memóriába, kezdjen el tárcsázni. A termék az éppen megnyomott gombot tárcsázza. Ennek köszönhetően tárcsázás közben megvárhatja a kívánt tárcsahangot (például a nemzetközi hívás tárcsahangját vagy a hívókártya jóváhagyási hangját).

#### **Csoportos faxküldés manuálisan (ad hoc faxküldés)**

A következő útmutató alapján olyan címzetteknek küldhet faxot, amelyekhez nem rendelt csoportos tárcsázási bejegyzést:

- **1.** Helyezze a dokumentumot az automatikus dokumentumadagoló (ADF) adagolótálcájára vagy a síkágyas lapolvasóra.
- **2.** Használja az alfanumerikus gombokat.

#### **VAGY**

Ha a hívott faxszámhoz gyorstárcsázási bejegyzés tartozik, nyomja meg a Telefonkönyv gombot, az alfanumerikus gombok segítségével adja meg a gyorstárcsázási bejegyzést, végül nyomja meg az OK gombot.

- **3.** Nyomja meg az OK gombot.
- **4.** A tárcsázás folytatásához ismételje meg a 2. és a 3. lépést.

#### **VAGY**

Ha már nem kíván több számot tárcsázni, folytassa a következő lépéssel.

- **5.** Nyomja meg a Fax indítása gombot. A faxolás automatikusan elkezdődik, ha az elküldendő oldalak az ADF-ben találhatók.
- **6.** Ha a termék ADF-érzékelője nem észlel dokumentumokat az ADF adagolótálcáján, akkor az **Üvegről küldi? 1=Igen 2=Nem** üzenet jelenik meg a kezelőpanel kijelzőjén. A fax síkágyas lapolvasóról való küldéséhez nyomja meg az 1 gombot az **Igen** lehetőség választásához, majd az OK gombot.

X oldal betölt. Nyom: OK üzenet jelenik meg a kezelőpanel kijelzőjén.

**7.** Ha a dokumentumot már behelyezte a síkágyas lapolvasóba, nyomja meg az OK gombot (vagy helyezze a dokumentumot a síkágyas lapolvasóba, és nyomja meg az OK gombot).

Az oldal beolvasása után a **Másik oldal? 1=Igen 2=Nem** üzenet jelenik meg a kezelőpanel kijelzőjén.

**8.** Ha több lapot is be szeretne olvasni, nyomja meg az 1 gombot az **Igen** lehetőség választásához, majd ismételje meg a 7. lépést a faxfeladat összes oldala esetében.

#### **VAGY**

Ha végzett, a 2 gomb lenyomásával válassza a **Nem** lehetőséget.

A termék valamennyi faxszámra elküldi a dokumentumot. Ha a csoport valamelyik száma foglalt vagy nem válaszol, a termék az újratárcsázási beállítás alapján ismét hívja a számot. Ha az újratárcsázási kísérletek folyamatosan meghiúsulnak, a termék a faxnaplóba hibaüzenetet ír, majd a csoport következő számát hívja.

#### **Kézi újratárcsázás**

- **1.** Helyezze a dokumentumot az automatikus dokumentumadagoló (ADF) bemeneti tálcájára vagy a síkágyas lapolvasóra.
- **2.** A kezelőpanelen nyomja meg az Újratárcsázás gombot.
- **3.** Nyomja meg a Fax indítása gombot. A faxolás automatikusan elkezdődik, ha az elküldendő oldalak az ADF-ben találhatók.
- **4.** Ha a termék ADF-érzékelője nem észlel dokumentumokat az ADF adagolótálcáján, akkor az **Üvegről küldi? 1=Igen 2=Nem** üzenet jelenik meg a kezelőpanel kijelzőjén. A fax síkágyas lapolvasóról való küldéséhez nyomja meg az 1 gombot az **Igen** lehetőség választásához, majd az OK gombot.

Az OK gomb megnyomása után az **X papír betölt. Nyom:** OK üzenet jelenik meg a kezelőpanel kijelzőjén.

**5.** Ha a dokumentumot már behelyezte a síkágyas lapolvasóba, nyomja meg az OK gombot (vagy helyezze a dokumentumot a síkágyas lapolvasóba, és nyomja meg az OK gombot).

Az oldal beolvasása után a **Másik oldal? 1=Igen 2=Nem** üzenet jelenik meg a kezelőpanel kijelzőjén.

**6.** Ha több lapot is be szeretne olvasni, nyomja meg az 1 gombot az **Igen** lehetőség választásához, majd ismételje meg az 5. lépést a faxfeladat összes oldala esetében.

#### **VAGY**

Ha végzett, a 2 gomb lenyomásával válassza a **Nem** lehetőséget.

A termék elküldi a faxot az újratárcsázott számra. Ha a szám foglalt vagy nem válaszol, a termék az újratárcsázási beállítás alapján ismét hívja a számot. Ha az újratárcsázási kísérletek folyamatosan meghiúsulnak, a termék hibaüzenetet ír a faxnaplóba.

# **Gyorstárcsázások és csoportos tárcsázási bejegyzések használata**

#### **Fax küldése gyorstárcsázás használatával**

- **1.** Helyezze a dokumentumot az automatikus dokumentumadagoló (ADF) adagolótálcájára vagy a síkágyas lapolvasóra.
- **2.** Nyomja meg a gyorstárcsázáshoz tartozó gyorstárcsázási nyomógombot.

#### **VAGY**

Nyomja meg a Telefonkönyv gombot, az alfanumerikus gombokkal adja meg a gyorstárcsázási bejegyzést, majd nyomja meg az OK gombot.

- **3.** Helyezze a dokumentumot az automatikus dokumentumadagoló (ADF) adagolótálcájára vagy a síkágyas lapolvasóra.
- **4.** Nyomja meg a Fax indítása gombot. A faxolás automatikusan elkezdődik, ha az elküldendő oldalak az ADF-ben találhatók.
- **5.** Ha a termék ADF-érzékelője nem észlel dokumentumokat az ADF adagolótálcáján, akkor az **Üvegről küldi? 1=Igen 2=Nem** üzenet jelenik meg a kezelőpanel kijelzőjén. A fax síkágyas lapolvasóról való küldéséhez nyomja meg az 1 gombot az **Igen** lehetőség választásához, majd az OK gombot.

Az OK gomb megnyomása után az **X papír betölt. Nyom:** OK üzenet jelenik meg a kezelőpanel kijelzőjén.

**6.** Ha a dokumentumot már behelyezte a síkágyas lapolyasóba, nyomja meg az OK gombot (vagy helyezze a dokumentumot a síkágyas lapolyasóba, és nyomja meg az OK gombot).

Az oldal beolvasása után a **Másik oldal? 1=Igen 2=Nem** üzenet jelenik meg a kezelőpanel kijelzőjén.

**7.** Ha több lapot is be szeretne olvasni, nyomja meg az 1 gombot az **Igen** lehetőség választásához, majd ismételje meg az 5. lépést a faxfeladat összes oldala esetében.

#### **VAGY**

Ha végzett, a 2 gomb lenyomásával válassza a **Nem** lehetőséget.

Miután a fax utolsó lapja is elhagyta a terméket, ismét használhatja a készülék valamennyi szolgáltatását (faxküldés, másolás, illetve beolvasás).

A rendszeresen használt számokhoz gyorstárcsázási bejegyzéseket rendelhet. Lásd: [Gyorstárcsázások létrehozása és szerkesztése,](#page-140-0) 129. oldal . Ha van elektronikus telefonkönyve, abból is kiválaszthatja a címzetteket. Elektronikus telefonkönyvek külső programokkal hozhatók létre.

#### **Fax küldése csoportos tárcsázás bejegyzés használatával**

- **1.** Helyezze a dokumentumot az automatikus dokumentumadagoló (ADF) adagolótálcájára vagy a síkágyas lapolvasóra.
- **2.** Nyomja meg a csoporthoz tartozó gyorstárcsázási nyomógombot.

#### **VAGY**

Nyomja meg a Telefonkönyv gombot, az alfanumerikus gombokkal adja meg a csoportos tárcsázási bejegyzést, majd nyomja meg az OK gombot.

- **3.** Nyomja meg a Fax indítása gombot. A faxolás automatikusan elkezdődik, ha az elküldendő oldalak az ADF-ben találhatók.
- **4.** Ha a termék ADF-érzékelője nem észlel dokumentumokat az ADF adagolótálcáján, akkor az **Üvegről küldi? 1=Igen 2=Nem** üzenet jelenik meg a kezelőpanel kijelzőjén. A fax síkágyas lapolvasóról való küldéséhez nyomja meg az 1 gombot az **Igen** lehetőség választásához, majd az OK gombot.

Az OK gomb megnyomása után az **X papír betölt. Nyom:** OK üzenet jelenik meg a kezelőpanel kijelzőjén.

**5.** Ha a dokumentumot már behelyezte a síkágyas lapolvasóba, nyomja meg az OK gombot (vagy helyezze a dokumentumot a síkágyas lapolvasóba, és nyomja meg az OK gombot).

Az oldal beolvasása után a **Másik oldal? 1=Igen 2=Nem** üzenet jelenik meg a kezelőpanel kijelzőjén.

**6.** Ha több lapot is be szeretne olvasni, nyomja meg az 1 gombot az **Igen** lehetőség választásához, majd ismételje meg az 5. lépést a faxfeladat összes oldala esetében.

#### **VAGY**

Ha végzett, a 2 gomb lenyomásával válassza a **Nem** lehetőséget.

A termék a dokumentumot a memóriába olvassa, és a faxot elküldi a megadott számokra. Ha a csoport valamelyik száma foglalt vagy nem válaszol, a termék az újratárcsázási beállítás alapján ismét hívja a számot. Ha az újratárcsázási kísérletek folyamatosan meghiúsulnak, a termék a faxnaplóba hibaüzenetet ír, majd a csoport következő számát hívja.

# **Faxküldés a szoftveralkalmazás segítségével**

A fejezet a termékhez kapott szoftverrel történő faxküldés alapvető tudnivalóit írja le. A szoftver használatával kapcsolatos egyéb témaköröket a súgó tartalmazza, amely a szoftver **Súgó** menüjéből érhető el.

Elektronikus dokumentumok számítógépről történő faxolásához az alábbi követelményeknek kell teljesülniük:

- A termék közvetlenül vagy TCP/IP-hálózaton keresztül csatlakozik a számítógéphez.
- A termékszoftver telepítve van a számítógépre.
- A számítógép operációs rendszere Microsoft Windows XP, Windows Vista, Mac OS X 10.3 vagy Mac OS X 10.4 verziójú

#### **Faxküldés a szoftveralkalmazás segítségével (Windows XP vagy Vista)**

A faxküldési eljárás módja a műszaki feltételektől függ. Alább a legjellemzőbb lépéseket olvashatja.

- **1.** Válassza a **Start** menü **Programok** parancsát (Windows XP esetén a **Minden program** parancsát), majd a **Hewlett-Packard** parancsot.
- **2.** Kattintson a **HP LaserJet termék** elemre, majd kattintson a **Faxküldés** parancsra. Ekkor elindul a faxprogram.
- **3.** Adja meg a címzett vagy a címzettek faxszámát.
- **4.** Helyezze a dokumentumot az automatikus dokumentumadagoló (ADF) tálcájába.
- **5.** Csatoljon fedőlapot a dokumentumhoz. (Ez a lépés nem kötelező.)
- **6.** Kattintson a **Küldés most** gombra.

#### **Faxküldés a szoftveralkalmazás segítségével (Mac OS X 10.3 verzió)**

- **1.** Helyezze a dokumentumot az automatikus dokumentumadagoló (ADF) adagolótálcájára vagy a síkágyas lapolvasóra.
- **2.** Nyissa meg HP Director alkalmazást, majd kattintson a **Fax** gombra. Ekkor elindul a faxprogram.
- **3.** A **Nyomtatás** párbeszédpanelen válassza ki a **Fax** parancsot.
- **4.** Adja meg a címzett vagy a címzettek faxszámát.
- **5.** Igény szerint fedőlapot is használhat.
- **6.** Válassza a **Fax** parancsot.

#### **Faxküldés a szoftveralkalmazás segítségével (Mac OS X 10.4 verzió)**

Mac OS X 10.4 verziójú rendszer esetében két módon küldhet faxot a termékszoftverből.

A HP Director használatával történő faxküldéshez hajtsa végre az alábbi lépéseket:

- **1.** Helyezze a dokumentumot az automatikus dokumentumadagoló (ADF) adagolótálcájára vagy a síkágyas lapolvasóra.
- **2.** A Dokkban a HP Director ikonjára kattintva nyissa meg azt, majd kattintson a **Fax** gombra. Megnyílik az Apple nyomtatási párbeszédpanel.
- **3.** A **PDF** legördülő listán válassza a **Fax küldése PDF-ből** lehetőséget.
- **4.** A **Címzett** mezőben adja meg a címzett vagy a címzettek faxszámát.
- **5.** A **Modem** lapon válassza ki a terméket.
- **6.** Válassza a **Fax** parancsot.

A faxillesztő-programmal nyomtatva történő faxküldéshez hajtsa végre az alábbi lépéseket :

- **1.** Nyissa meg az elküldendő dokumentumot.
- **2.** Válassza a **Fájl** menü **Nyomtatás** parancsát.
- **3.** A **PDF** legördülő listán válassza a **Fax küldése PDF-ből** lehetőséget.
- **4.** A **Címzett** mezőben adja meg a címzett vagy a címzettek faxszámát.
- **5.** A **Modem** lapon válassza ki a terméket.
- **6.** Válassza a **Fax** parancsot.

#### **Fax küldése külső programból (például Microsoft Word szövegszerkesztőből, valamennyi operációs rendszeren)**

- **1.** Nyissa meg a dokumentumot az adott programban
- **2.** Válassza a **Fájl** menü **Nyomtatás** parancsát.
- **3.** Válassza ki a faxolási nyomtató-illesztőprogram elemet a nyomtató-illesztőprogramok legördülő listájáról. Ekkor elindul a faxprogram.
- **4.** Hajtsa végre a következő lépések egyikét:
	- **Windows**
		- **a.** Adja meg a címzett vagy a címzettek faxszámát.
		- **b.** Csatoljon fedőlapot a dokumentumhoz. (Ez a lépés nem kötelező.)
		- **c.** Csatolja a termékben található oldalakat. (Ez a lépés nem kötelező.)
		- **d.** Kattintson a **Küldés most** gombra.
	- **Macintosh**
		- **a. Mac OS X 10.3 verzió:** A **Nyomtatás** párbeszédpanelen válassza ki a **Fax** lehetőséget.

**– vagy –**

**Mac OS X 10.4 verzió:** A **PDF** legördülő listán válassza a **Fax küldése PDF-ből** lehetőséget.

- **b.** Adja meg a címzett vagy a címzettek faxszámát.
- **c. Mac OS X 10.3 verzió:** Csatoljon egy fedőlapot (ez a lépés nem kötelező).

**– vagy –**

**Mac OS X 10.4 verzió:** A **Modem** lapon válassza ki a terméket.

**d.** Válassza a **Fax** parancsot.

# **Fax küldése downstream-telefonról tárcsázva**

Előfordulhat, hogy a termékkel azonos vonalra csatlakoztatott mellékállomásról szeretné tárcsázni a faxszámot. Ha például a címzett készüléke kézi faxfogadásra van állítva, telefonon értesítheti az illetőt, hogy hamarosan faxot küld neki.

Ë **MEGJEGYZÉS:** A telefont a termék "telefon" (  $\Box$  ) portjához kell csatlakoztatni.

- **1.** Helyezze a dokumentumot az automatikus dokumentumadagoló (ADF) bemeneti tálcájára.
- **MEGJEGYZÉS:** Ha a faxküldéshez mellékállomásról tárcsázza a számot, a síkágyas lapolvasót nem használhatja.
- **2.** Emelje fel a termékkel azonos vonalra csatlakozó telefonkészülék kézibeszélőjét. Tárcsázza a faxszámot a telefon számgombjaival.
- **3.** Amikor a hívott fél jelentkezik, kérje meg, hogy kapcsolja be a faxkészüléket.
- **4.** Amikor meghallja a faxhangot, nyomja meg a Fax indítása gombot. Várjon, amíg a kezelőpanelen a **Csatlakozás** felirat meg nem jelenik, majd tegye le a kézibeszélőt.

# **Késleltetett fax küldése**

A termék kezelőpanelje segítségével ütemezheti faxok automatikus küldését egy későbbi időpontra, egy vagy több címzett részére. Ezt követően a termék beolvassa a dokumentumot a memóriába és visszatér Üzemkész állapotba.

**MEGJEGYZÉS:** Ha a termék valamilyen oknál fogva nem tudja elküldeni a faxot a beütemezett időpontban, erről a faxhibajelentésben (ha ez a funkció be van kapcsolva) vagy a faxtevékenységi naplóban tájékoztat. Előfordulhat, hogy az átvitel nem kezdődik el, ha a hívásra a másik készülék nem felel, vagy foglalt a vonal és a szám nem tárcsázható újra.

Ha a fax egy későbbi időpontban való küldésre van ütemezve, de frissíteni kívánja az adatokat, a kiegészítő adatokat egy új feladatként küldje el. Az ugyanarra a faxszámra, ugyanabban az időben elküldendő faxokat külön faxként küldi el a készülék.

- **1.** Helyezze a dokumentumot az automatikus dokumentumadagoló (ADF) bemeneti tálcájára vagy a síkágyas lapolvasóra.
- **2.** Nyomja meg a kezelőpanel Beállítás gombját.
- **3.** A nyílgombok használatával jelölje ki a **Faxfunkciók** lehetőséget, majd nyomja meg az OK gombot.
- **4.** A nyílgombok használatával jelölje ki a **Faxküldés később** lehetőséget, majd nyomja meg az OK gombot.
- **5.** Az alfanumerikus gombok segítségével adja meg az időpontot.
- **6.** Ha a termék 12 órás formátumban jelzi az időt, a nyílgombokkal lépjen a negyedik számjegy mögé délelőtti vagy délutáni időpont kiválasztásához. Délelőtti időpont beállításához az **1**, délutáni időpont megadásához a **2** értéket válassza, majd nyomja meg az OK gombot.

#### **VAGY**

Ha a termék 24 órás formátumban jelzi az időt, egyszerűen nyomja meg az OK gombot.

**7.** Az alfanumerikus gombok használatával adja meg a dátumot, majd nyomja meg az OK gombot.

#### **VAGY**

Az alapértelmezés szerinti dátum elfogadásához nyomia meg az OK gombot.

- **8.** Adja meg a faxszámot, adja meg a gyorstárcsázást vagy nyomja meg a közvetlen tárcsázási gombot.
- **MEGJEGYZÉS:** Előzőleg nem definiált, alkalmi csoportok itt nem adhatók meg.
- 9. Nyomja meg az OK vagy a Fax indítása gombot. A termék beolvassa a dokumentumot a memóriába, majd a megjelölt időpontban elküldi.

# **Hozzáférési kódok, hitelkártyák vagy hívókártyák használata**

Hozzáférési kódok, hitelkártyák vagy hívókártyák használata esetén tárcsázzon kézzel, hogy lehetőség legyen szünetek és tárcsázási kódok megadására. Lásd: [Faxolás kézi tárcsázással,](#page-161-0) 150. oldal.

#### **Faxok küldése külföldre**

Ha külföldi célhelyre küldi a faxot, tárcsázzon kézzel, hogy lehetőség legyen a nemzetközi tárcsázási kódok beszúrására. Lásd: [Faxolás kézi tárcsázással,](#page-161-0) 150. oldal .

# **Fax fogadása**

Amikor a termék faxátvitelt fogad, kinyomtatja a faxot (kivéve, ha a privát fogadás szolgáltatás aktiválva van), és azt automatikusan tárolia a flash-memóriában.

# **Tárolt fax kinyomtatása (ha a privát fogadás szolgáltatás be van kapcsolva)**

Tárolt faxok nyomtatásához meg kell adnia a privát fogadási PIN-kódot. Miután a termék kinyomtatta a tárolt faxokat, azok törlődnek a memóriából.

- **1.** Nyomja meg a kezelőpanel Beállítás gombját.
- **2.** A nyílgombok használatával jelölje ki a **Faxbeállítás** lehetőséget, majd nyomja meg az OK gombot.
- **3.** Az alfanumerikus gombok használatával adja meg a termékhez tartozó biztonsági PIN-kódot, majd nyomja meg az OK gombot.
- **4.** A nyílgombok használatával jelölje ki a **Faxfogadás beállítás** lehetőséget, majd nyomja meg az OK gombot.
- **5.** A nyílgombok használatával jelölje ki a **Privát fogadás** lehetőséget, majd nyomja meg az OK gombot.
- **6.** A nyílgombok használatával jelölje ki a **Faxok nyomtatása** elemet, majd nyomja meg az OK gombot.

#### **Fax újranyomtatása**

Ha a fax fogadásakor kifogyott a festék a festékkazettából, vagy a nyomtatás nem a megfelelő hordozóra történt, megpróbálhatja újból kinyomtatni a faxot. A rendelkezésre álló memória méretétől függ, hogy milyen mennyiségű fax tárolható az újranyomtatáshoz. Elsőként a legutóbb kapott fax nyomtatható ki, utolsóként pedig a memóriában tárolt legrégebbi fax.

A faxok tárolása folyamatos. Az újranyomtatással a faxok nem törlődnek a memóriából. A memóriában tárolt faxok törléséről lásd: [Faxok törlése a memóriából,](#page-158-0) 147. oldal .

- **1.** Nyomja meg a kezelőpanel Beállítás gombját.
- **2.** A nyílgombok használatával jelölje ki a **Faxfunkciók** lehetőséget, majd nyomja meg az OK gombot.
- **3.** A nyílgombok használatával jelölje ki az **Utolsó old. újra** elemet, majd nyomja meg az OK gombot. A termék megkezdi az utoljára nyomtatott fax újranyomtatását.
- **MEGJEGYZÉS:** A nyomtatást bármikor leállíthatja a Visszavonás gomb megnyomásával.

**VIGYÁZAT!** A hibásan nyomtatott vagy fakó faxok nem nyomtathatók újra, ha a **Faxok újranyomt.** beállítás értéke **Kikapcsolva**.

### **Fax fogadása, amikor faxhang hallható a telefonvonalban**

Ha a telefonállomáson faxokat és telefonhívásokat is fogad, és a kézibeszélőt felvéve faxhangot hall, az alábbi két módszerrel kezdheti meg a fax fogadását:

- Ha a termék közelében tartózkodik, nyomja meg a Fax indítása gombot a kezelőpanelen.
- Ha olyan telefont vesz fel, amely ugyanarra a vonalra csatlakozik (mellékállomás), a faxhang felhangzásakor a terméknek automatikusan felelnie kell a hívásra. Ha mégsem felel, nyomja meg sorban az 1-es, 2-es és 3-as gombot a telefonkészüléken, várja meg a faxátvitelt jelző hangot, majd tegye le a kézibeszélőt.
- **MEGJEGYZÉS:** A második módszer csak akkor működik, ha a mellékállomás beállítása **Igen**. Útmutató a beállítás ellenőrzéséhez és módosításához: [Telefonmellék alkalmassá tétele](#page-156-0) [faxfogadásra,](#page-156-0) 145. oldal .

### **Számítógépre küldött fax megtekintése**

A faxok számítógépen történő megtekintéséhez a terméket konfigurálni kell a faxok számítógépes fogadására. Lásd: [A számítógép beállítása faxok fogadására,](#page-153-0) 142. oldal .

- **1.** Nyissa meg a HP ToolboxFX alkalmazást.
- **2.** Válassza ki a terméket.
- **3.** Válassza a **Fax** elemet.
- **4.** Kattintson a **Faxfogadási napló** elemre.
- **5.** A **Faxkép** oszlopban kattintson a megtekinteni kívánt fax "Megtekintés" hivatkozására.
- **WEGJEGYZÉS:** Macintosh rendszeren nem lehet faxokat fogadni számítógép használatával.

# **Faxolással kapcsolatos problémák megoldása**

# **Faxolással kapcsolatos hibaüzenetek**

A riasztási és figyelmeztető üzenetek egy ideig láthatók a kijelzőn, esetleg a felhasználónak nyugtáznia kell az üzenetet: folytatás esetén az OK, megszakítás esetén pedig a Törlés gomb megnyomásával. Egyes figyelmeztetések esetén előfordulhat, hogy a feladat nem fejeződik be, vagy romlik a nyomtatási minőség. Amennyiben a riasztási vagy figyelmeztető üzenet nyomtatással kapcsolatos, és engedélyezve van az automatikus folytatás funkció, akkor a termék megpróbálkozik a nyomtatási feladat folytatásával, ha 10 másodpercig nem nyugtázza az üzenetet.

# **A riasztási és figyelmeztető üzenetek táblázata**

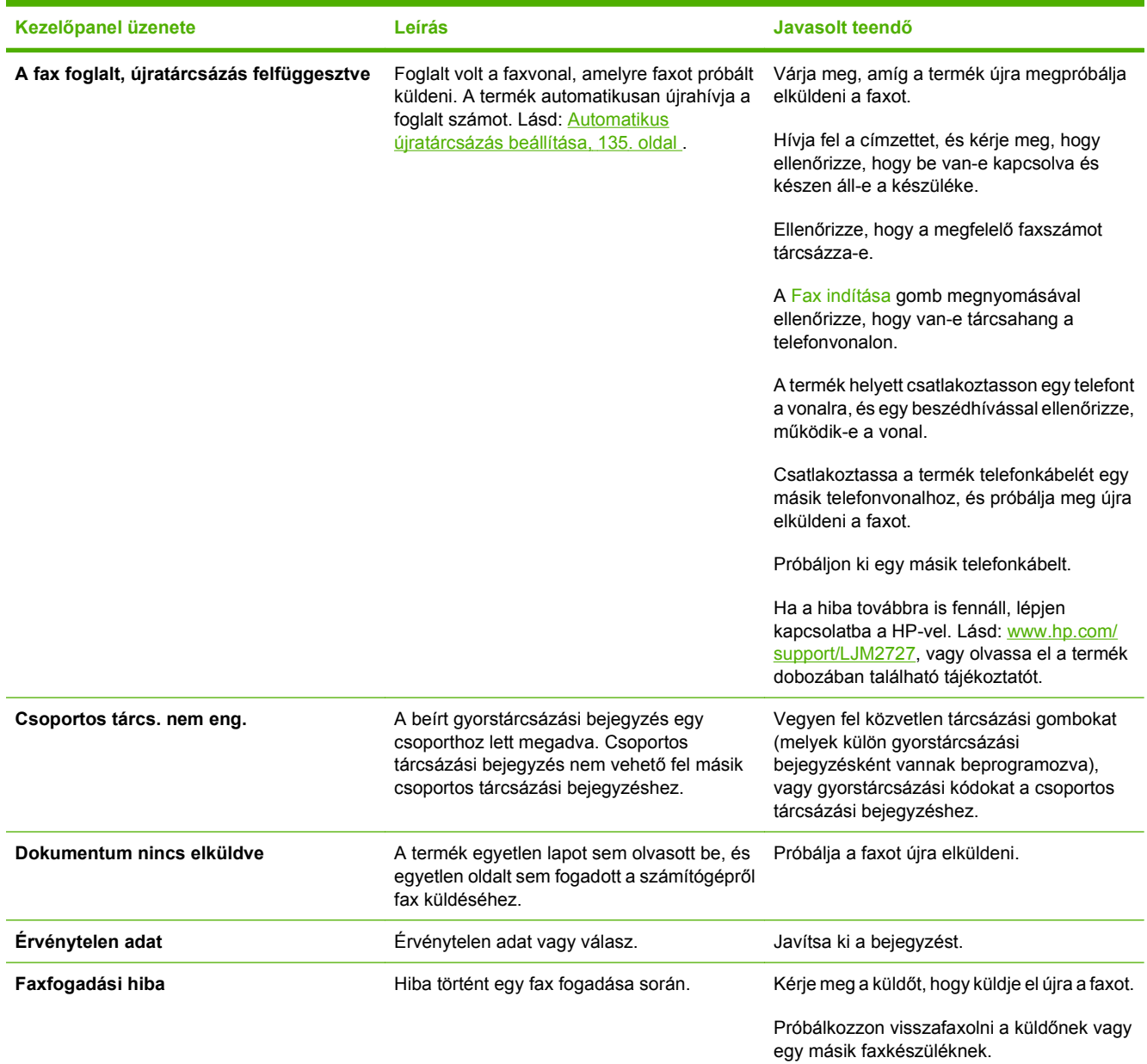

#### **10-1 táblázat Riasztási és figyelmeztető üzenetek**

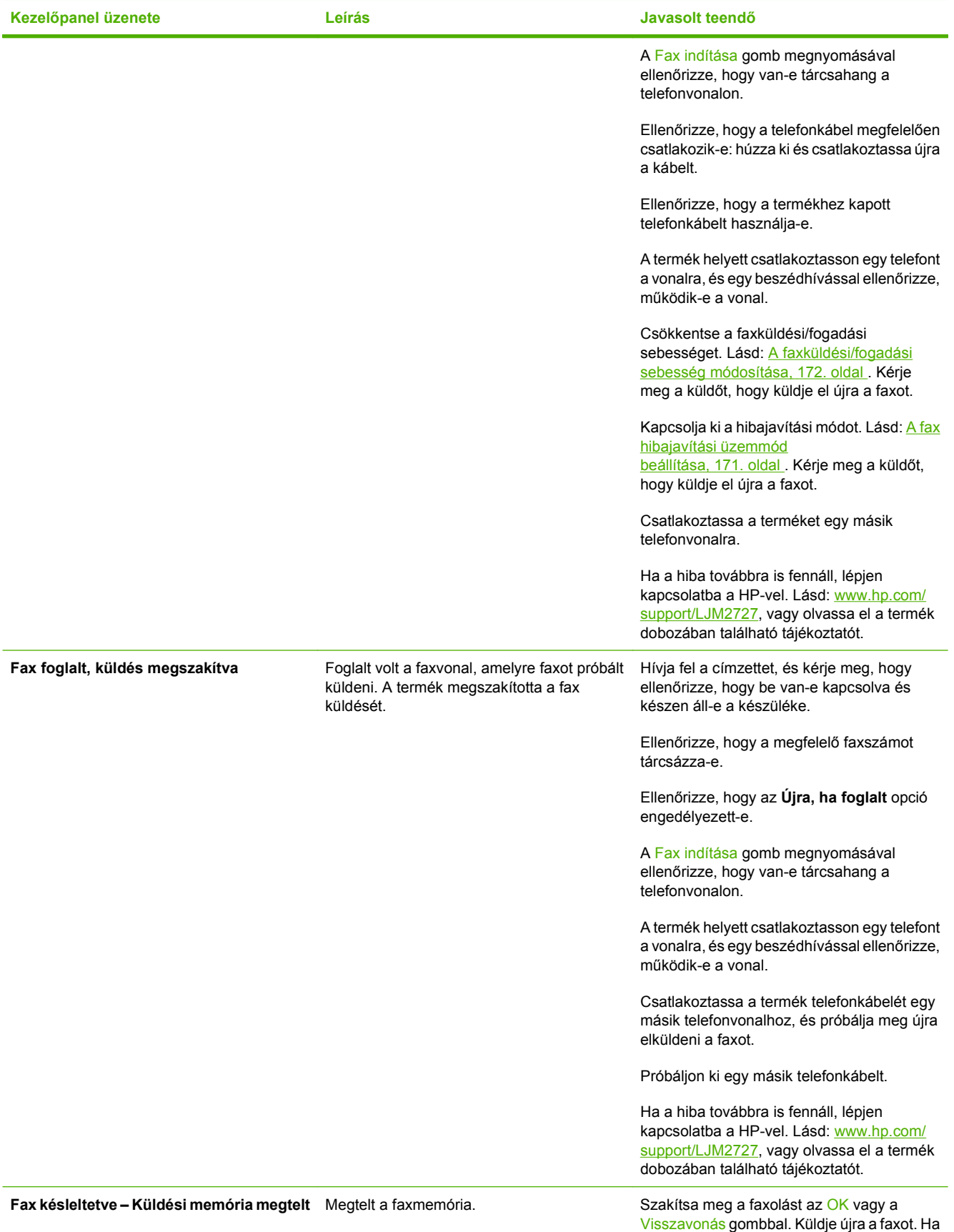

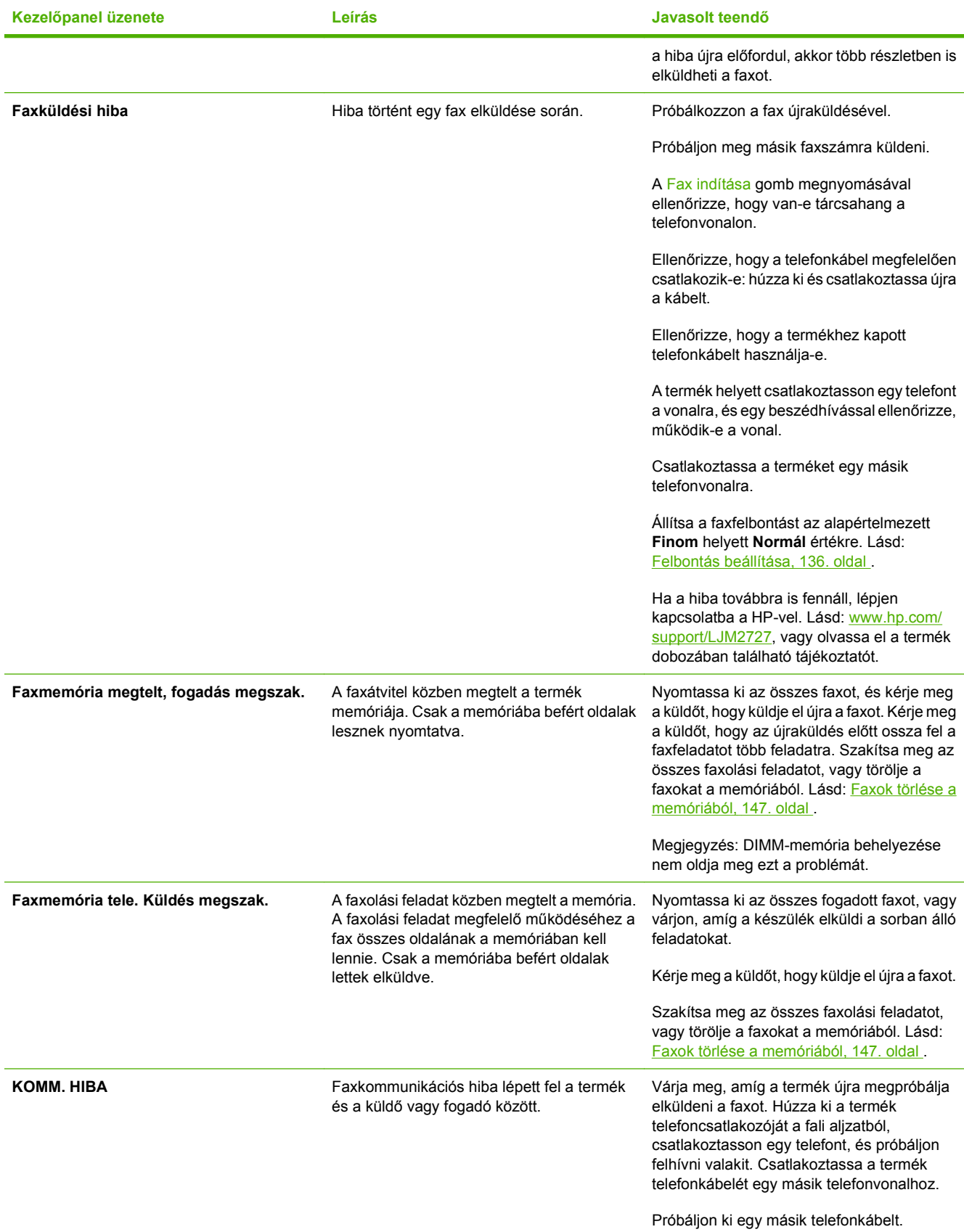

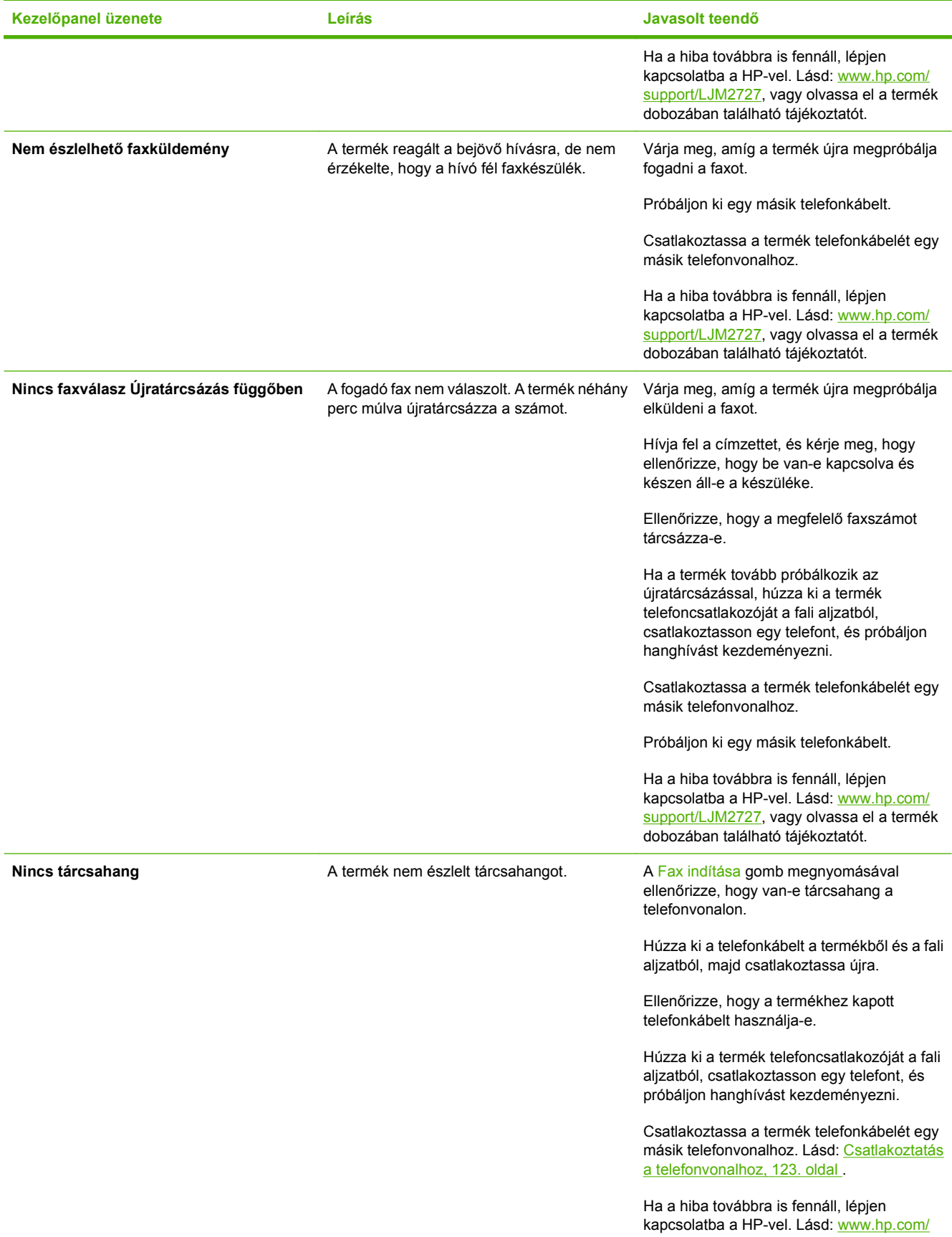

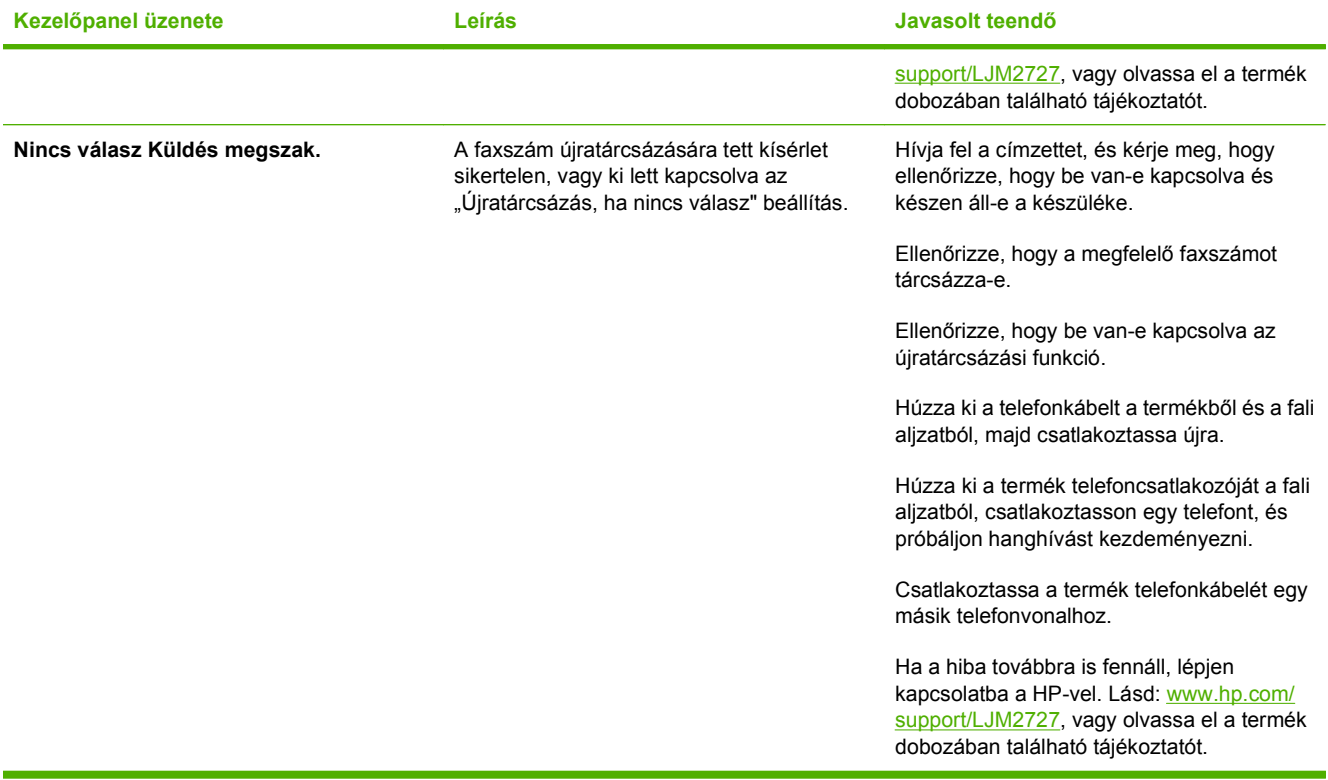

# <span id="page-177-0"></span>**Faxmemória megtartása áramkimaradás esetén**

A HP LaserJet M2727 MFP-készülék flash memóriája áramkimaradás esetén védelmet jelent az adatvesztéssel szemben. Az egyéb faxkészülékek a faxoldalakat vagy normál vagy rövid távú RAMmemóriában tárolják. A normál RAM-memória azonnal elveszti az adatokat, amint bekövetkezik az áramkimaradás, míg a rövid távú RAM az áramkimaradás kezdete után körülbelül 60 perccel veszti el az adatokat. A flash memóriában akár évekig is megmaradnak az adatok, mindenféle áramforrás nélkül.

# **Faxnaplók és -jelentések**

A faxnaplók és -jelentések nyomtatásához kövesse az alábbi utasításokat:

# **Összes faxjelentés nyomtatása**

Ezzel az eljárással egyszerre kinyomtathatja az alábbi jelentések mindegyikét:

- **•** Faxtevékenységi napló
- **•** Telefonkönyv jelentés
- Beállítási jelentés
- Használati lap
- Letiltott faxok listája
- Számlázási jelentés (ha be van kapcsolva)
- **1.** Nyomja meg a kezelőpanel Beállítás gombját.
- **2.** A nyílgombok használatával jelölje ki a **Jelentések** lehetőséget, majd nyomja meg az OK gombot.
- **3.** A nyílgombok használatával jelölje ki a **Faxjelentések** lehetőséget, majd nyomja meg az OK gombot.
- **4.** A nyílgombok használatával jelölje ki a **Minden faxjelentés** lehetőséget, majd nyomja meg az OK gombot. A termék kilép a menüből, és kinyomtatja a jelentést.

# **Egyedi faxjelentések nyomtatása**

Az alábbi faxnaplók kinyomtatása a kezelőpanel használatával:

- **Faxtevékenységi napló:** Időrendben tartalmazza legalább a legutóbbi 40 fogadott, küldött vagy törölt fax adatait, valamint az azok kapcsán esetlegesen előforduló hibákat.
- **Telefonkönyv jelentés:** Felsorolja a telefonkönyv-bejegyzésekhez, köztük a gyorstárcsázásokhoz és a csoportos tárcsázási bejegyzésekhez hozzárendelt faxszámokat.
- **Blokkolt számok:** Azon faxszámok listája, amelyekről le van tiltva a fax fogadása erre a termékre.
- **Utolsó hívás jelentés:** A termékről legutoljára küldött vagy a terméken legutoljára fogadott faxról tartalmaz információkat.
- **1.** Nyomja meg a kezelőpanel Beállítás gombját.
- **2.** A nyílgombok használatával jelölje ki a **Jelentések** lehetőséget, majd nyomja meg az OK gombot.
- **3.** A nyílgombok használatával jelölje ki a **Faxjelentések** lehetőséget, majd nyomja meg az OK gombot.
- **4.** A nyílgombok használatával jelölje ki a nyomtatni kívánt jelentést, majd nyomja meg az OK gombot. A termék kilép a menüből, és kinyomtatja a jelentést.
- **MEGJEGYZÉS:** Ha a **Faxtevékenységi napló** elemet jelölte ki és megnyomta az OK gombot, nyomja meg újra az OK gombot a **Napló nyomtatása** lehetőség kiválasztásához. A termék kilép a menüből, és kinyomtatja a naplót.

# **A faxtevékenységi napló automatikus kinyomtatásának beállítása**

Eldöntheti, hogy szeretné-e, hogy a faxnapló minden 40. bejegyzés után kinyomtatódjon. A gyári alapértelmezett beállítás a **Világít**. A következő lépések végrehajtásával beállíthatja a faxtevékenységi napló automatikus nyomtatását:

- **1.** Nyomja meg a kezelőpanel Beállítás gombját.
- **2.** A nyílgombok használatával jelölje ki a **Jelentések** lehetőséget, majd nyomja meg az OK gombot.
- **3.** A nyílgombok használatával jelölje ki a **Faxjelentések** lehetőséget, majd nyomja meg az OK gombot.
- **4.** A nyílgombok használatával jelölje ki a **Faxtevékenységi napló** elemet, majd nyomja meg az OK gombot.
- **5.** A nyílgombok használatával jelölje ki az **Autom. naplóny.** elemet, majd nyomja meg az OK gombot.
- **6.** A nyílgombok használatával jelölje ki a **Világít** lehetőséget, majd a kiválasztás mentéséhez nyomja meg az OK gombot.

# **A faxhibajelentés beállítása**

A faxhibajelentés egy rövid jelentés, amely jelzi, hogy a terméken hiba lépett fel valamelyik faxfeladat végrehajtása során. Az alábbi eseményeket követő kinyomtatása állítható be:

- Minden faxhiba (gyári alapértelmezett beállítás)
- Faxküldési hiba
- Faxfogadási hiba
- Soha

**MEGJEGYZÉS:** Ha a **Soha** lehetőséget választja, csak akkor értesül róla, hogy egy adott fax átvitele esetleg sikertelen volt, ha kinyomtatja a faxtevékenységi naplót.

- **1.** Nyomja meg a kezelőpanel Beállítás gombját.
- **2.** A nyílgombok használatával jelölje ki a **Jelentések** lehetőséget, majd nyomja meg az OK gombot.
- **3.** A nyílgombok használatával jelölje ki a **Faxjelentések** lehetőséget, majd nyomja meg az OK gombot.
- **4.** A nyílgombok használatával jelölje ki a **Faxhibajelentés** elemet, majd nyomja meg az OK gombot.
- **5.** A nyílgombok használatával jelölje ki, mikor kívánja, hogy kinyomtatódjanak a faxhibajelentések.
- **6.** Az OK gombbal mentheti a beállított értéket.
# **A fax-visszaigazolási jelentés beállítása**

A visszaigazolási jelentés egy rövid jelentés, amely jelzi, hogy a termék sikeresen elküldte vagy fogadta az adott faxfeladatot. Az alábbi eseményeket követő kinyomtatása állítható be:

- Minden faxfeladat
- Fax küldése
- Fax fogadása
- Soha (a gyári alapértelmezett beállítás)
- **1.** Nyomja meg a kezelőpanel Beállítás gombját.
- **2.** A nyílgombok használatával jelölje ki a **Jelentések** lehetőséget, majd nyomja meg az OK gombot.
- **3.** A nyílgombok használatával jelölje ki a **Faxjelentések** lehetőséget, majd nyomja meg az OK gombot.
- **4.** A nyílgombok használatával jelölje ki a **Faxvisszaigazolás** elemet, majd nyomja meg az OK gombot.
- **5.** A nyílgombok használatával jelölje ki, mikor kívánja, hogy kinyomtatódjanak a faxhibajelentések.
- **6.** Az OK gombbal mentheti a beállított értéket.

### **Az egyes faxok első oldalának megjelenítése a fax-visszaigazolási, faxhiba- és utolsó faxhívás jelentéseken**

Ha aktiválja ezt a beállítást, és a termék memóriájában még szerepel az oldal képe, akkor a faxvisszaigazolási, faxhiba- és utolsó faxhívási jelentésen megjelenik egy (felére kicsinyített) minikép a legutoljára küldött vagy fogadott fax első oldaláról. A beállítás gyári alapértéke a **Világít**.

- **1.** Nyomja meg a kezelőpanel Beállítás gombját.
- **2.** A nyílgombok használatával jelölje ki a **Jelentések** lehetőséget, majd nyomja meg az OK gombot.
- **3.** A nyílgombok használatával jelölje ki a **Faxjelentések** lehetőséget, majd nyomja meg az OK gombot.
- **4.** A nyílgombok használatával jelölje ki az **1. oldal is** elemet, majd nyomja meg az OK gombot.
- **5.** A nyílgombok használatával jelölje ki a **Világít** lehetőséget, majd a kiválasztás mentéséhez nyomja meg az OK gombot.

# **Hibajavítás és faxküldési/fogadási sebesség módosítása**

# **A fax hibajavítási üzemmód beállítása**

A termék faxküldés vagy -fogadás közben általában figyelemmel kíséri a telefonvonalon érkező jeleket. Ha a termék átvitel közben hibát észlel, és a hibajavítás beállítása **Világít**, akkor a termék kérheti a fax hibás részének újraküldését. A hibajavítás gyári alapbeállítása a **Világít**.

A hibajavítási funkciót csak akkor kapcsolja ki, ha faxküldés vagy -vétel során problémák merülnek föl, és Ön hajlandó elfogadni a hibákat az átvitelben. A beállítást érdemes lehet kikapcsolni akkor, ha külföldre, illetve műholdas telefonkapcsolat segítségével küld vagy fogad faxot.

- **1.** Nyomja meg a kezelőpanel Beállítás gombját.
- **2.** A nyílgombok használatával jelölje ki a **Faxbeállítás** lehetőséget, majd nyomja meg az OK gombot.
- **3.** A nyílgombok használatával jelölje ki a **Minden fax** elemet, majd nyomja meg az OK gombot.
- **4.** A nyílgombok használatával jelölje ki a **Hibajavítás** elemet, majd nyomja meg az OK gombot.
- **5.** A nyílgombok használatával jelölje ki a **Világít** vagy **Kikapcsolva** lehetőséget, majd a kiválasztás mentéséhez nyomja meg az OK gombot.

# **A faxküldési/fogadási sebesség módosítása**

A faxküldési/fogadási sebesség beállítás a termék által a faxküldéshez használt modemprotokollt adja meg. Ez a telefonvonalon keresztül másodpercenként 33600 bit/s sebességű adatküldésre és fogadásra képes teljes duplex modemek nemzetközi szabványa. A faxküldési/fogadási sebesség gyári alapbeállítása a **Magas (V.34)**.

A beállítást csak akkor módosítsa, ha egy bizonyos készülék esetében problémái merülnek fel a faxküldés vagy -vétel során. A beállítást érdemes lehet kikapcsolni akkor, ha külföldre, illetve műholdas telefonkapcsolat segítségével küld vagy fogad faxot.

- **1.** Nyomja meg a kezelőpanel Beállítás gombját.
- **2.** A nyílgombok használatával jelölje ki a **Faxbeállítás** lehetőséget, majd nyomja meg az OK gombot.
- **3.** A nyílgombok használatával jelölje ki a **Minden fax** elemet, majd nyomja meg az OK gombot.
- **4.** A nyílgombok használatával jelölje ki a **Faxküldési/fogadási sebesség** elemet, majd nyomja meg az OK gombot.
- **5.** A nyílgombok használatával jelölje ki valamelyik sebességbeállítást, majd nyomja meg az OK gombot.

# **Faxküldési problémák**

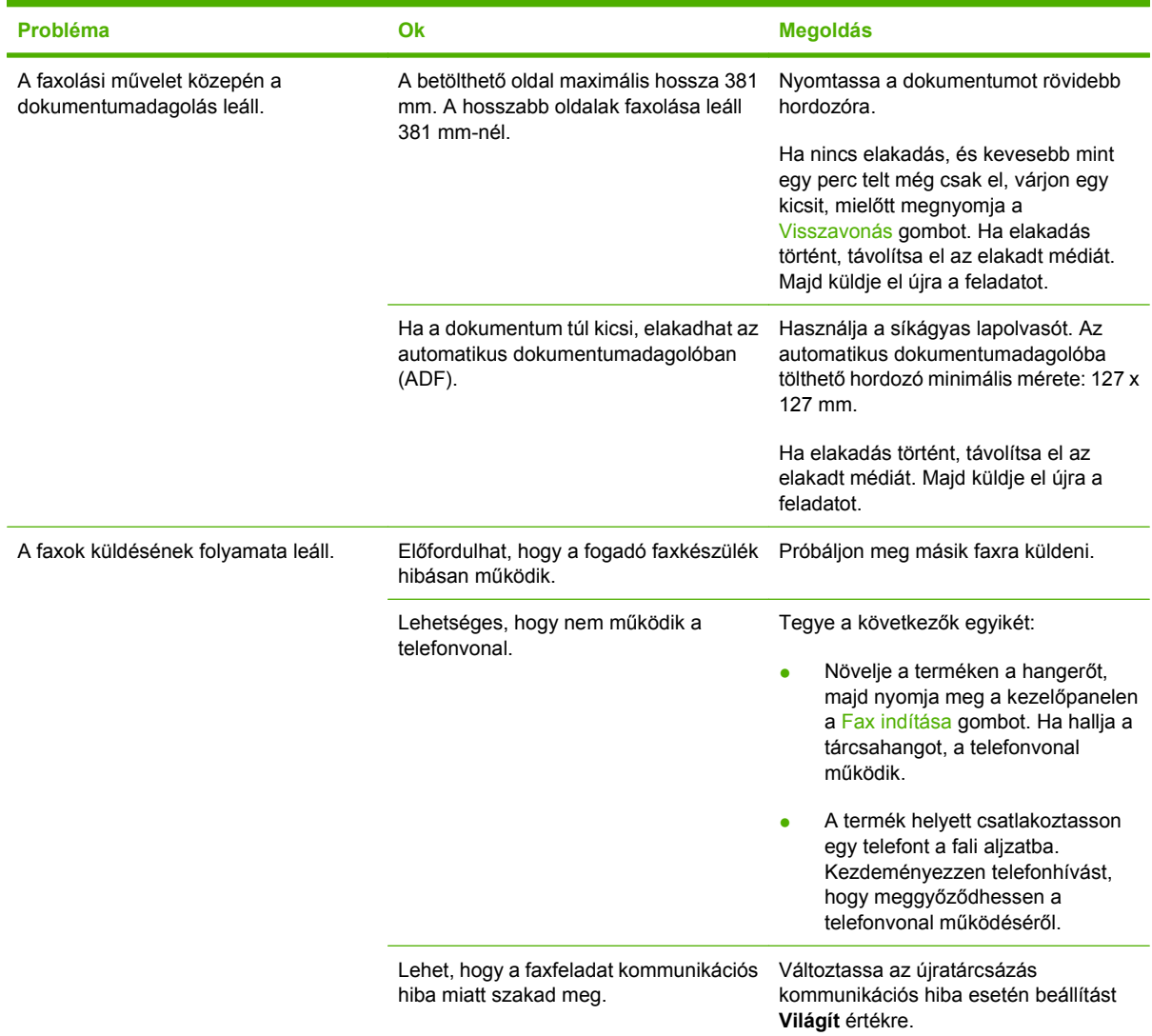

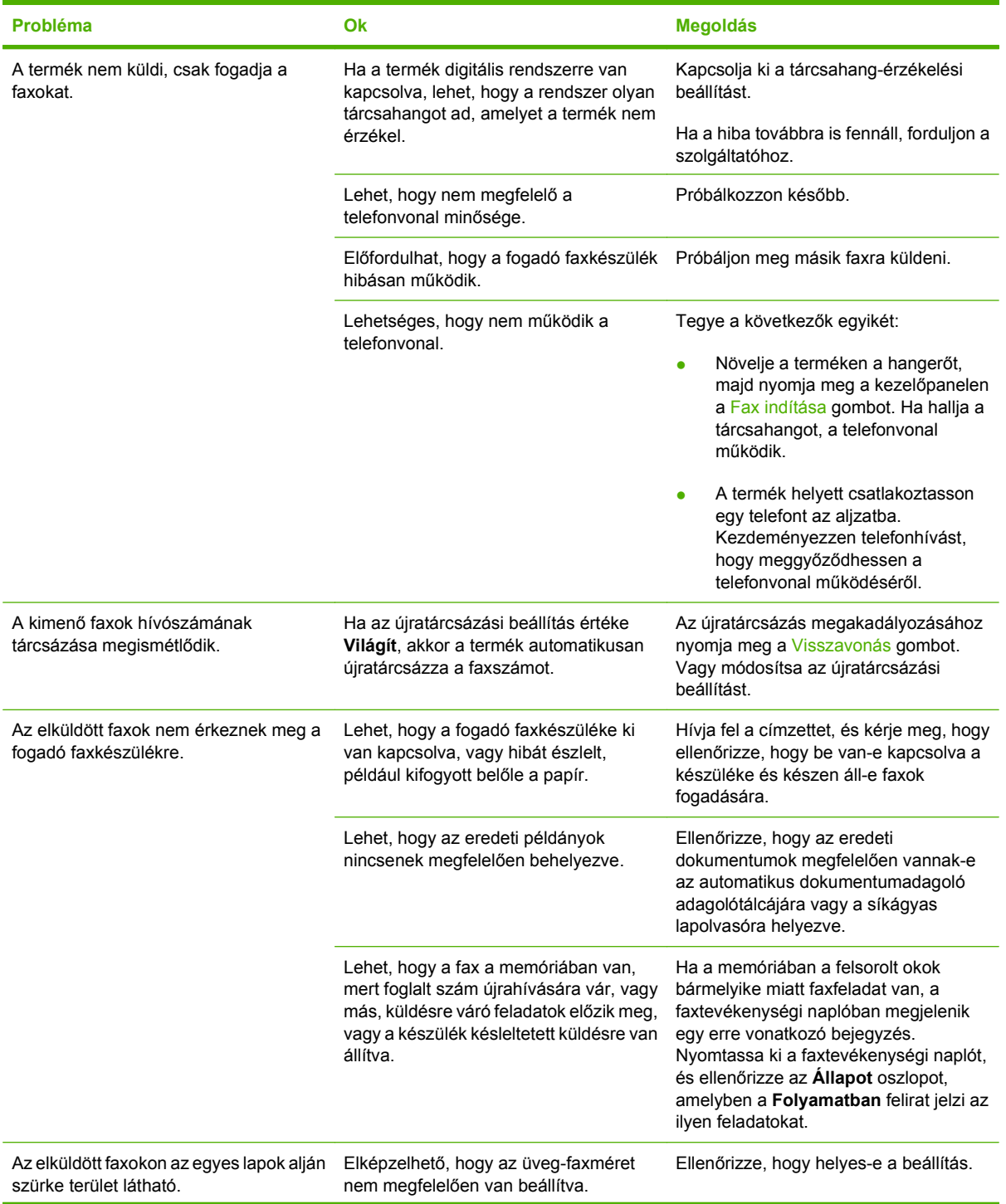

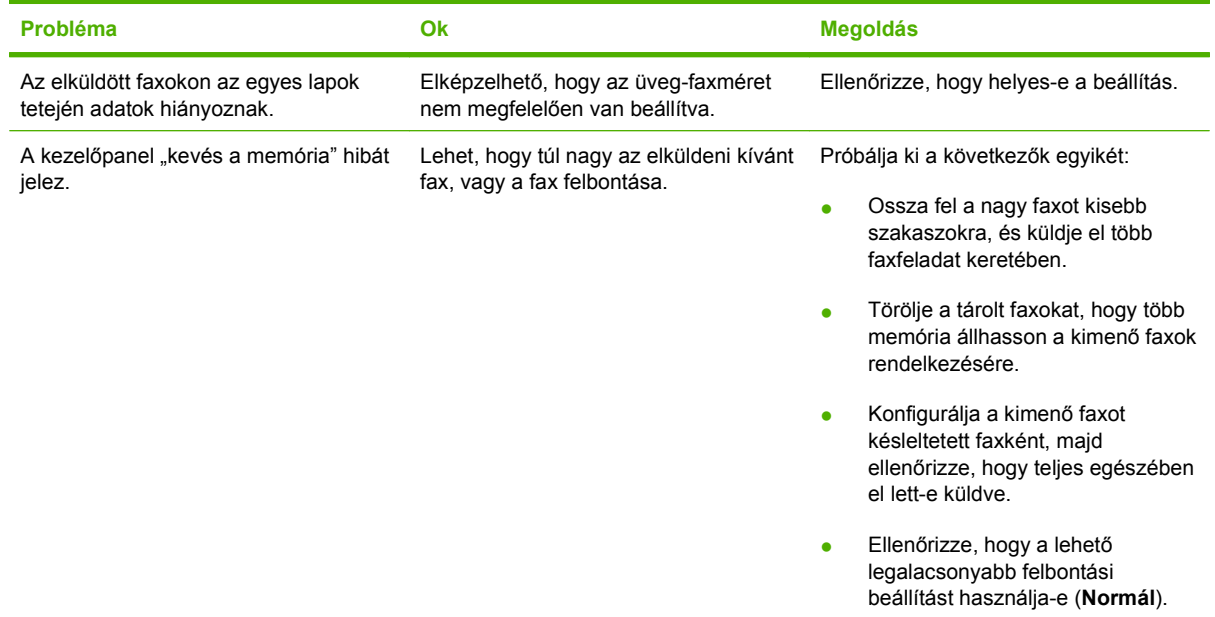

# **Faxfogadási problémák**

Az ebben a részben található táblázat segít a faxok fogadása közben felmerülő problémák megoldásában.

# **MEGJEGYZÉS:** A termék megfelelő működése érdekében használja az eredeti faxkábelt.

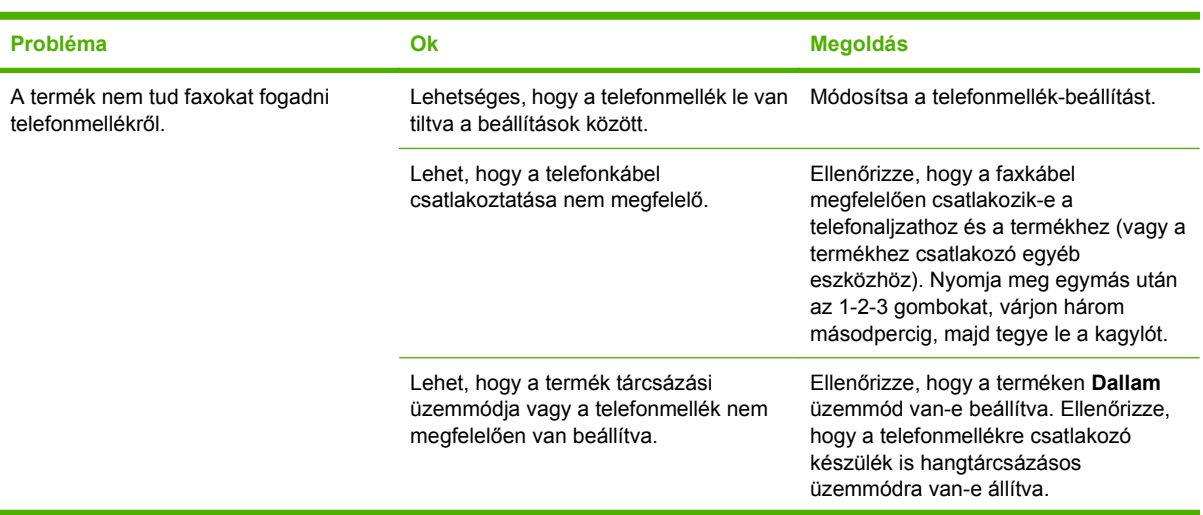

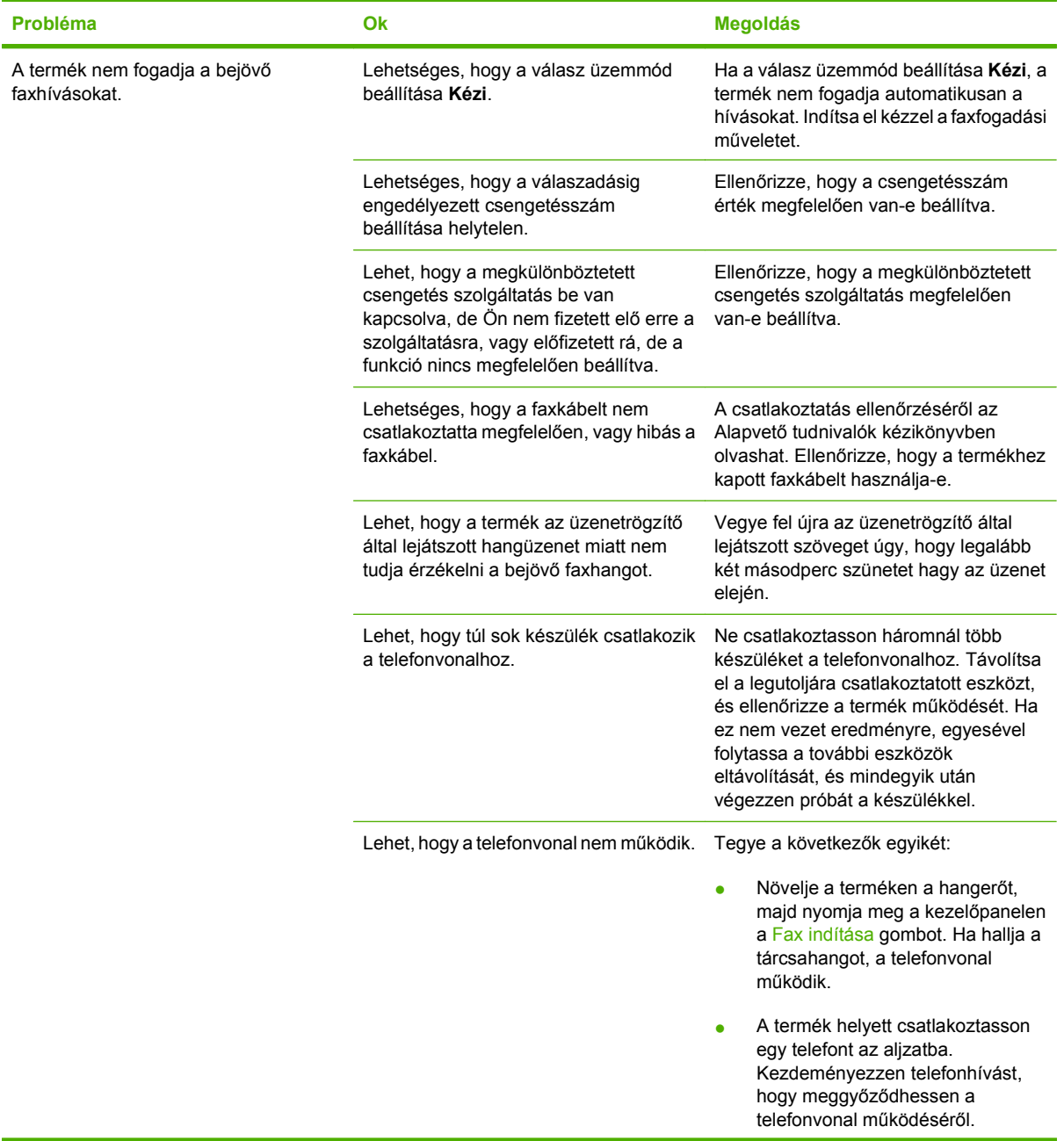

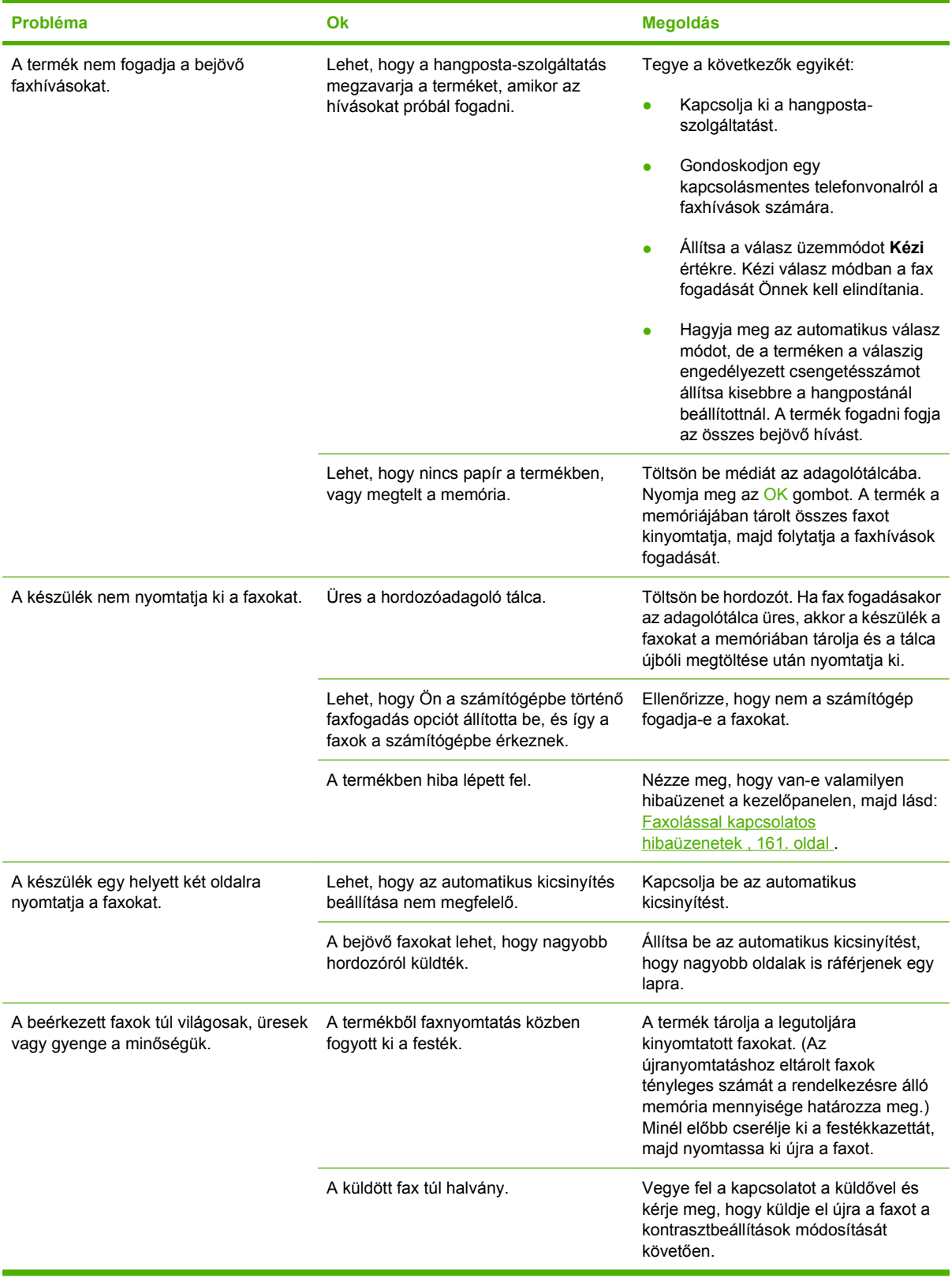

# **A teljesítménnyel kapcsolatos problémák**

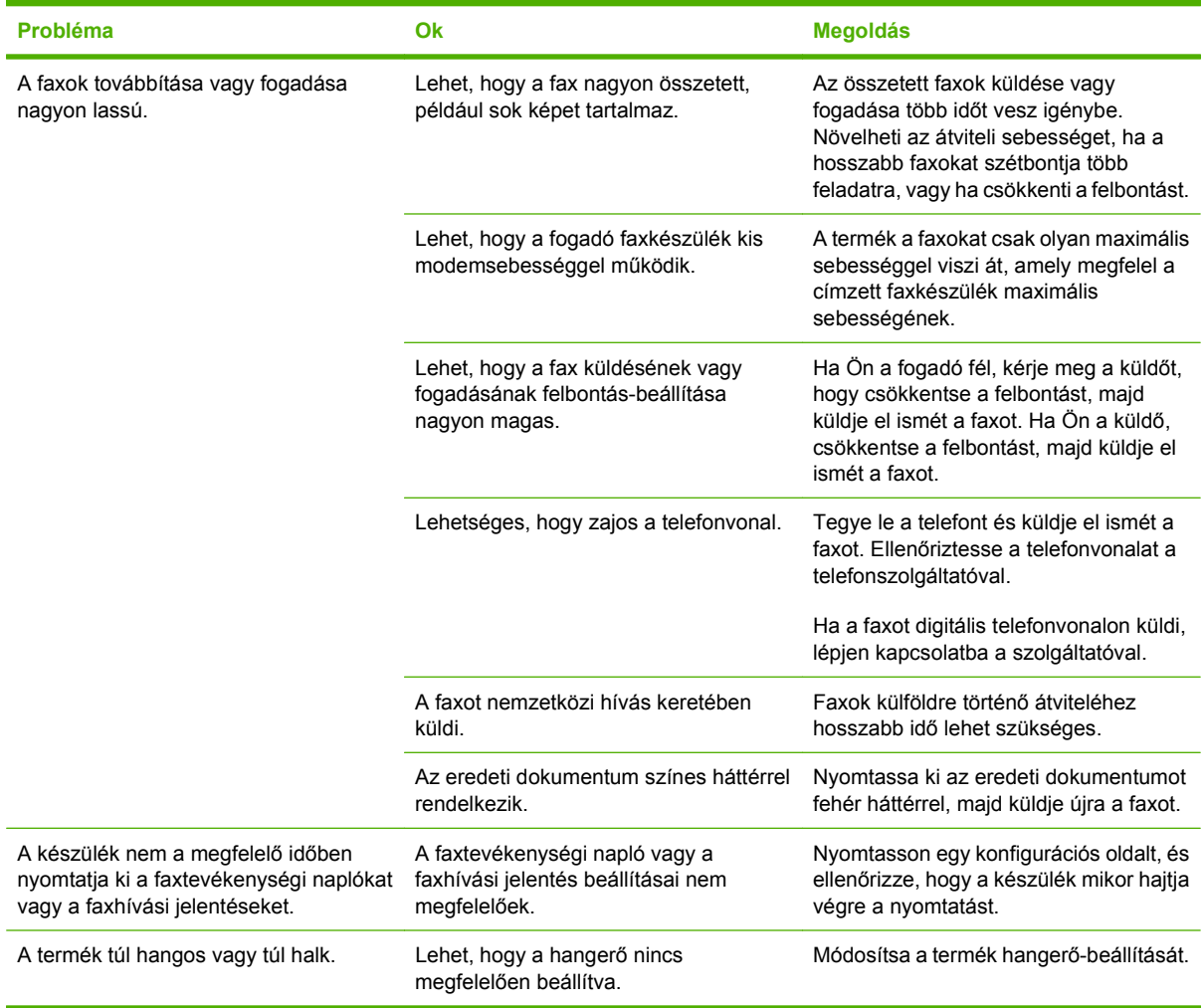

# **11 A készülék kezelése és karbantartása**

- [Információs oldalak](#page-191-0)
- [HP ToolboxFX](#page-193-0)
- [Beágyazott webszerver](#page-204-0)
- [A HP Web Jetadmin szoftver használata](#page-205-0)
- [Biztonsági funkciók](#page-206-0)
- A külső tűző[gép használata \(csak a HP LaserJet M2727nfs mfp esetén\)](#page-207-0)
- [Kellékek kezelése](#page-209-0)

# <span id="page-191-0"></span>**Információs oldalak**

Az információs oldalak a készülék memóriájában találhatóak. Segítségükkel behatárolhatók és elháríthatók a készülékkel kapcsolatos hibák.

**MEGJEGYZÉS:** Ha a készülék nyelvét telepítéskor nem állította be megfelelően, utólag módosíthatja azt, hogy az információs oldalakat a támogatott nyelvek valamelyikén nyomtassa ki a készülék. A nyelvet kezelőpanelen elérhető **Rendszer beállítása** menü vagy a beágyazott webszerver segítségével módosíthatja. Lásd: Kezelőpanel, [9. oldal .](#page-20-0)

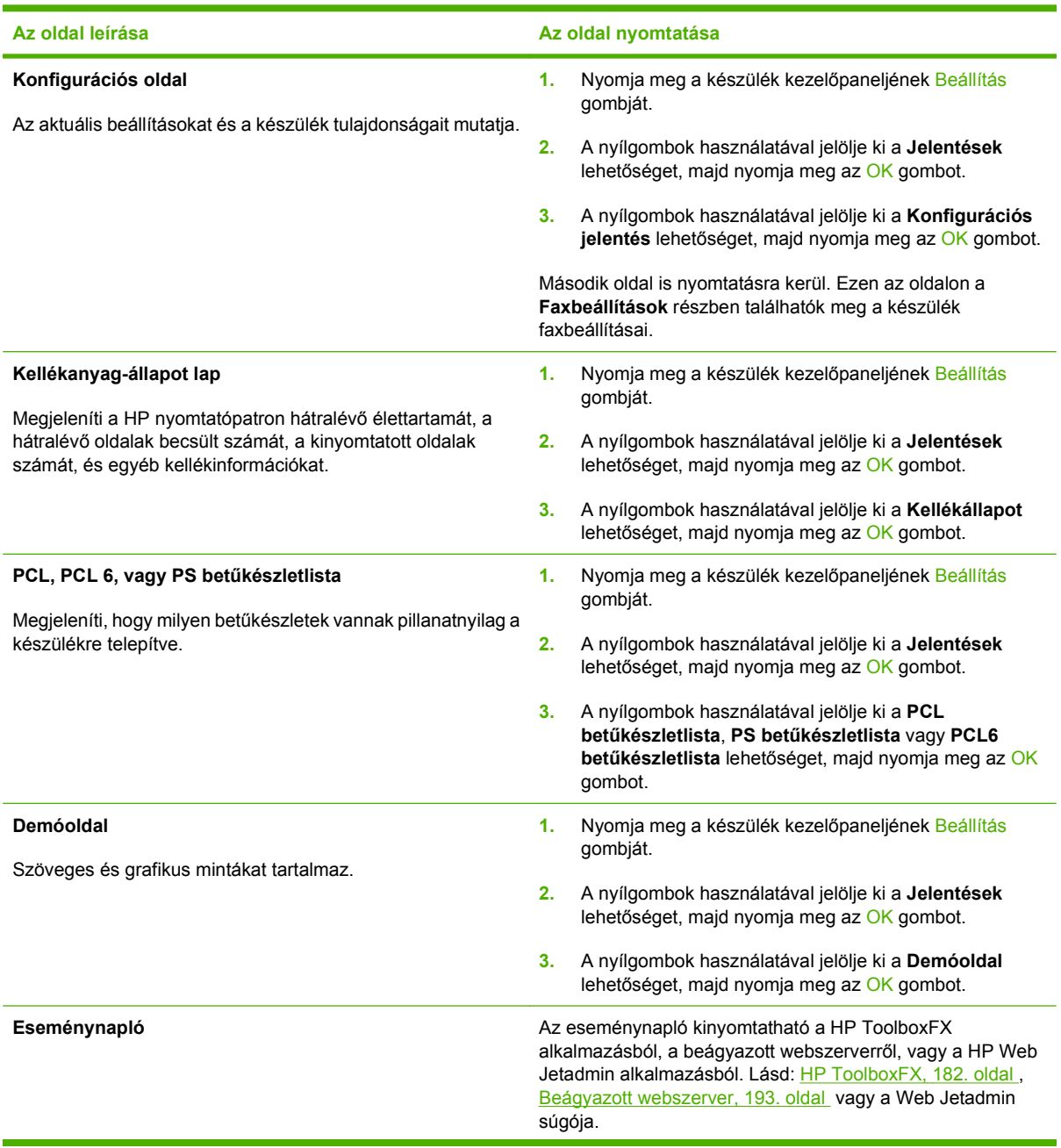

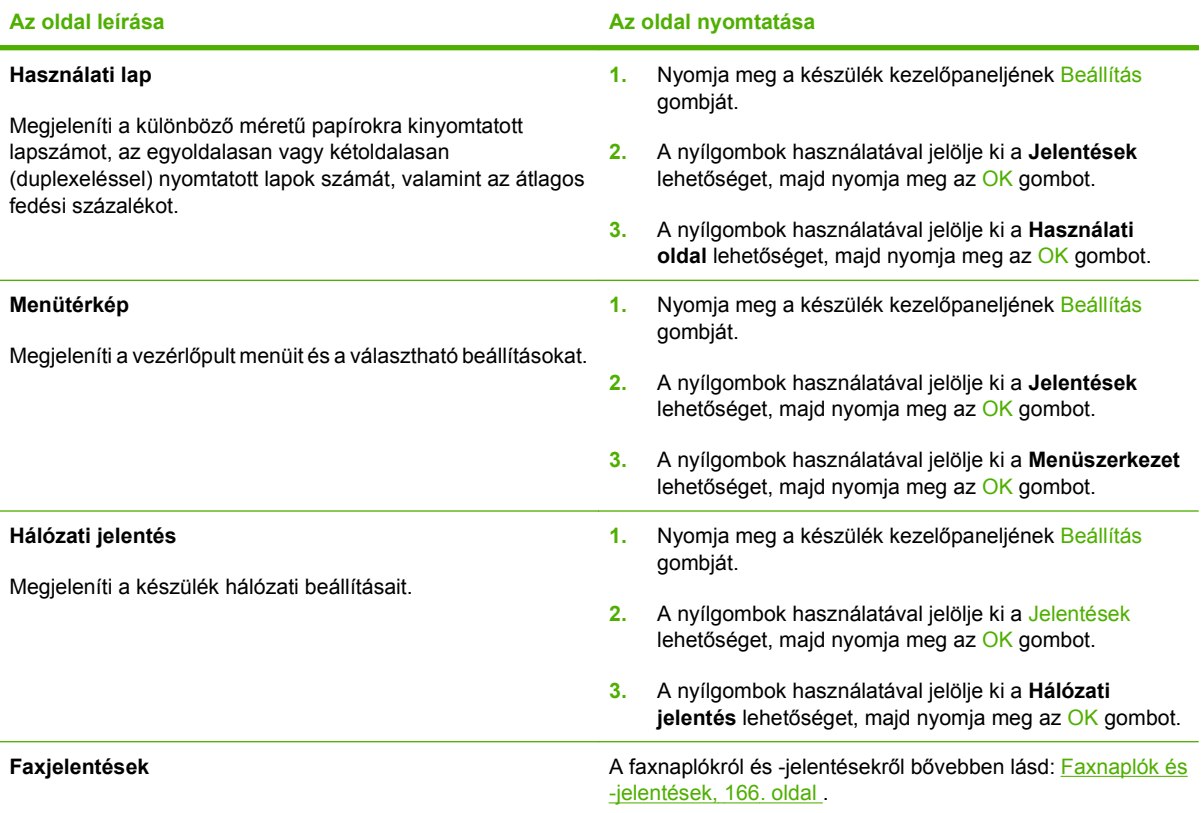

# <span id="page-193-0"></span>**HP ToolboxFX**

A HP ToolboxFX program a következő feladatok elvégzésére használható:

- A készülékállapot ellenőrzése
- A készülék beállításainak konfigurálása.
- Hibakeresési információk megtekintése.
- Elektronikus formátumú dokumentáció megtekintése.

A HP ToolboxFX közvetlenül számítógéphez csatlakoztatott és hálózathoz csatlakoztatott készülékhez egyaránt használható. A HP ToolboxFX használatához a javasolt teljes szoftvertelepítés szükséges.

# **HP ToolboxFX megtekintése**

Az alábbi módszerek egyikével indítsa el a HP ToolboxFX programot:

- A Windows rendszertálcán vagy az Asztalon kattintson kettőt a HP ToolboxFX ikonra.
- A Windows **Start** menüben kattintson a **Programok** (Windows XP esetén a **Minden program**) lehetőségre, majd kattintson a **HP**, a **HP LaserJet M2727** és végül a **HP ToolboxFX** sorra.

# **Állapot**

A HP ToolboxFX **Állapot** lap a következő főbb oldalakra mutató hivatkozásokat tartalmaz:

- **Eszköz állapota**. Készülékállapot-információk megtekintése. Ez az oldal jelzi a nyomtató helyzetére vonatkozó állapotokat, mint pl. egy elakadás vagy egy kiürült tálca. A probléma megoldását követően a készülékállapot frissítéséhez kattintson az **Állapot frissítése** gombra.
- **Kellékállapot**. Megtekintheti a részletes kellékinformációkat, mint pl. a nyomtatópatronban maradt festék becsült mértéke, vagy az aktuális nyomtatópatronnal kinyomtatott oldalak száma. Ezen az oldalon találhat hivatkozásokat a kellékrendelési és az újrahasznosítási tudnivalókra vonatkozóan is.
- **Eszközkonfiguráció**. Részletes leírást olvashat az aktuális termékkonfigurációra vonatkozóan, beleértve a telepített memória mennyiségét, illetve azt, hogy vannak-e telepítve opcionális tálcák.
- **Hálózati adatok**. Részletes leírást olvashat az aktuális hálózati konfigurációra vonatkozóan, beleértve az IP-címet és a hálózat állapotát.
- **· Információs oldalak nyomtatása**. Kinyomtathatja a konfigurációs oldalt, illetve a készülékhez elérhető egyéb információs oldalakat, mint pl. a kellékállapot oldal és a demóoldal.
- **Eseménynapló**. Készülékhibák előzményeinek megtekintése. A legutolsó hiba látható a lista tetején.

# **Eseménynapló**

Az eseménynapló egy négy oszlopból álló táblázat, amelyben naplózva láthatja a készülékkel kapcsolatos eseményeket. A naplófájl kódokat tartalmaz, amelyek a készülék kezelőpaneljének kijelzőjén megjelenő hibaüzenetekhez tartoznak. Az Oldalszám oszlopban látható szám mutatja a hiba felmerülésekor a készülék által kinyomtatott összes oldal számát. Az eseménynapló a hiba rövid leírását is tartalmazza. A hibaüzenetekkel kapcsolatos további információkat lásd: [A kezel](#page-222-0)őpanel üzenetei, [211. oldal](#page-222-0) .

# **Riasztások**

A HP ToolboxFX **Riasztások** lap a következő főbb oldalakra mutató hivatkozásokat tartalmaz:

- **Állapotriasztások beállítása**. Beállíthatja, hogy a készülék felbukkanó riasztásokat küldjön bizonyos eseményekről, pl. az alacsony festékszintekről.
- **E-mail riasztások beállítása**. Beállíthatja, hogy a készülék figyelmeztető e-mail üzeneteket küldjön bizonyos eseményekről, pl. az alacsony festékszintekről.

# **Állapot-riasztások beállítása**

A HP ToolboxFX használatával beállíthatja, hogy a készülék felbukkanó figyelmeztetéseket küldjön a számítógépnek bizonyos események előfordulásakor. A figyelmeztetéseket elindító események közé tartoznak az elakadások, a HP nyomtatópatronok alacsony tintaszintje, a nem HP gyártmányú patronok használata, az üres bemeneti tálcák, valamint a speciális hibaüzenetek.

Válassza ki a felbukkanási formátumot, a tálcaikon formátumát, vagy mindkettőt a figyelmeztetések számára. A felbukkanó figyelmeztetések csak akkor jelennek meg, ha a készülék arról a számítógépről nyomtat, amelyiken a figyelmeztetéseket beállította.

**MEGJEGYZÉS:** A módosítások életbelépéséhez kattintson az **Alkalmaz** gombra.

### **E-mail riasztások beállítása**

A HP ToolboxFX használatával konfigurálhat legfeljebb két e-mail címet, amelyek megkapják a figyelmeztetéseket bizonyos események előfordulásakor. Az egyes e-mail címekhez megadhat különböző eseményeket, mint például alacsony festékszint a nyomtatópatronban vagy papírelakadás. Adja meg annak az e-mail kiszolgálónak az adatait, amely elküldi majd a készülék által küldött e-mail üzeneteket.

**MEGJEGYZÉS:** A módosítások életbelépéséhez kattintson az **Alkalmaz** gombra.

# **Faxolás**

A HP ToolboxFX **Fax** lap segítségével faxolási feladatokat végezhet a számítógépről. A **Fax** lap a következő főbb oldalakra mutató hivatkozásokat tartalmaz:

- Faxfeladatok. Különféle feladatok végrehajtása, például fax küldése vagy a faxmemória törlése, illetve a faxfogadási mód beállítása.
- **Faxtelefonkönyv**. A készülék telefonkönyvében levő bejegyzések hozzáadása, szerkesztése vagy törlése.
- **Faxküldési napló**. A készülékről legutóbb küldött összes fax megtekintése.
- **Faxfogadási napló**. A készülékre legutóbb beérkezett összes fax megtekintése.
- **Faxok blokkolása**. Blokkolt faxok hozzáadása, törlése vagy megtekintése.
- **Faxadatok tulajdonságai**. A faxok tárolására használt tárhely kezelése a számítógépről. A beállítások csak akkor érvényesek, ha a számítógépére távoli fax küldést vagy fogadást állított be.

### **Faxfeladatok**

Fax fogadásakor az alábbi három lehetőség áll rendelkezésre:

- A fax kinyomtatása. Ha szeretné, kiválaszthatja azt a lehetőséget is, hogy a fax kinyomtatásakor üzenet jelenjen meg a számítógépen.
- Fax fogadása a számítógépen. Ha szeretné, kiválaszthatja azt a lehetőséget is, hogy a fax érkezésekor üzenet jelenjen meg a számítógépen. Ha a faxkészülék több számítógéphez csatlakozik, akkor csak egy számítógépen lehet beállítani a faxok fogadása lehetőséget.
- Faxok továbbítása más faxkészülékre.

A faxfeladatok további ismertetését lásd: Fax, [121. oldal .](#page-132-0)

**MEGJEGYZÉS:** A módosítások életbelépéséhez kattintson az **Alkalmaz** gombra.

### **Faxtelefonkönyv**

A HP ToolboxFX faxtelefonkönyv segítségével egyéneket vagy csoportokat adhat hozzá vagy törölhet a gyorstárcsázási listához, illetve listából, többféle forrásból telefonkönyveket importálhat és karbantarthatja a kapcsolatlistát.

- Ha szeretne valakit felvenni a gyorstárcsázási listára, jelölje ki a megadandó gyorstárcsázási szám sorát. A **Partner neve** ablakban írja be a partner nevét. A **Faxszám** ablakban írja be a faxszámot. Kattintson a **Hozzáadás** gombra.
- Ha szeretne csoportot felvenni a gyorstárcsázási listára, jelölje ki a megadandó gyorstárcsázási szám sorát. Kattintson a **Csoport hozzáadása** gombra. Kattintson duplán a partner nevére a bal oldalon levő listán, hogy áthelyezze azt a jobb oldalon levő csoportba, vagy jelöljön ki egy nevet a bal oldalon, és kattintson a megfelelő nyílra, hogy áthelyezze a partnert a jobb oldalon látható csoportba. Ezzel a két módszerrel a jobb oldalról a bal oldalra is áthelyezhetők a nevek. A csoport létrehozása után adjon meg egy nevet a **Csoport neve** ablakban, majd kattintson az **OK** gombra.
- Meglévő egyedi gyorstárcsázási bejegyzés szerkesztéséhez kattintson a névjegy nevét tartalmazó sorra annak kijelöléséhez, majd kattintson a **Frissítés** gombra. Vigye be a módosításokat a megfelelő ablakokba, majd kattintson az **OK** gombra.
- Meglévő csoportos gyorstárcsázási bejegyzés szerkesztéséhez kattintson a csoport nevét tartalmazó sorra annak kijelöléséhez, majd kattintson a **Csoport frissítése** gombra. Írja be a kívánt módosításokat, majd kattintson az **OK** gombra.
- A gyorstárcsázási lista valamelyik bejegyzésének törléséhez válassza ki a kívánt elemet, majd kattintson a **Törlés** gombra.
- Gyorstárcsázási bejegyzések áthelyezéséhez jelölje ki a kívánt bejegyzést, és kattintson az **Áthelyezés** gombra, vagy válassza ki az **Áthelyezés** parancsot, majd adja meg a bejegyzést a párbeszédpanelen. Válassza ki a **Következő üres sor** lehetőséget, vagy adja meg annak a sornak a számát, ahová a bejegyzést át szeretné helyezni.
- **MEGJEGYZÉS:** Ha olyan sort ad meg, amely már foglalt, az új bejegyzés felülírja a meglévő bejegyzést.
- Ha Lotus Notes, Outlook vagy Outlook Express programban meglévő névjegyeket szeretne importálni, kattintson a **Telefonkönyv importálása/exportálása** elemre. Válassza az **Importálás** lehetőséget, majd kattintson a **Tovább** gombra. Válassza ki a megfelelő szoftverprogramot, keresse meg a kívánt fájlt, majd kattintson a **Befejezés** gombra. Ha telefonkönyvből kíván névjegyeket importálni, kattintson a **Telefonkönyv importálása/ exportálása** elemre. Válassza az **Exportálás** lehetőséget, majd kattintson a **Tovább** gombra. Adja meg a fájl nevét, vagy tallózzon a fájlhoz, amelybe exportálni kívánja a névjegyeket, majd kattintson a **Befejezés** gombra. A telefonkönyvből egyes bejegyzések is kiválaszthatók, nem feltétlenül kell az egész telefonkönyvet importálni.
- Az összes bejegyzés törléséhez kattintson a **Mindent töröl**, majd az **Igen** gombra.

Számjegyek mellett az alábbi karakterek is felhasználhatók a faxszámokban:

- $\overline{(\ }$
- $\lambda$
- $\overline{+}$
- -
- \*
- $#$
- R
- W
- .
- $\bullet$  ,
- <szóköz>

#### **MEGJEGYZÉS:** A módosítások életbelépéséhez kattintson az **Alkalmaz** gombra.

A faxok részletesebb ismertetését lásd: Fax, [121. oldal](#page-132-0) .

# **Faxküldési napló**

A HP ToolboxFX faxküldési naplója tartalmazza a legutóbb elküldött faxokat és azok adatait, többek között a küldés dátumát és időpontját, a feladat számát, a faxszámot, az oldalszámot és az eredményt.

Kattintson a faxküldési napló valamelyik oszlopának fejlécére, hogy az adott oszlopban szereplő adatokat növekvő vagy csökkenő sorrendbe rendezze.

Az **Eredmények** oszlop tartalmazza a fax állapotát. Amennyiben a fax küldése sikertelen volt, az oszlopban található leírásból megtudhatja ennek okát.

A faxok részletesebb ismertetését lásd: Fax, [121. oldal](#page-132-0) .

#### **Faxfogadási napló**

A HP ToolboxFX faxfogadási naplója tartalmazza a legutóbb beérkezett faxokat és azok adatait, többek között a beérkezés dátumát és időpontját, a feladat számát, a faxszámot, az oldalszámot, az eredményt, valamint a fax kis méretű másolatát.

A faxfogadási napló használatával lehetőség van jövőbeli faxok blokkolására. A naplóban felsorolt fogadott faxok közül a kívánt fax mellett jelölje be a **Fax blokkolása** jelölőnégyzetet.

Amikor a készülékhez csatlakoztatott számítógép faxot fogad, a fax tartalmaz egy **Megtekintés** hivatkozást. Erre a hivatkozásra kattintva megnyílik egy új lap, rajta a fax adataival.

Kattintson a faxfogadási napló valamelyik oszlopának fejlécére, hogy az adott oszlopban szereplő adatokat növekvő vagy csökkenő sorrendbe rendezze.

Az **Eredmények** oszlop tartalmazza a fax állapotát. Amennyiben a fax fogadása sikertelen volt, az oszlopban található leírásból megtudhatja ennek okát.

#### **MEGJEGYZÉS:** A módosítások életbelépéséhez kattintson az **Alkalmaz** gombra.

A faxok részletesebb ismertetését lásd: Fax, [121. oldal](#page-132-0) .

#### **Faxok blokkolása**

A **Faxok blokkolása** elem felsorolja az összes letiltott számot. Blokkolt faxszámok hozzáadására, módosítására vagy törlésére ezen a lapon van lehetőség.

# **Súgó**

A HP ToolboxFX **Dokumentáció** lap a következő főbb oldalakra mutató hivatkozásokat tartalmaz:

- **Hibaelhárítás**
- **Animációs bemutatók**
- **Használati útmutató**. A készülék használatára, a garanciára, a specifikációkra és a támogatásra vonatkozó információk megtekintése. A felhasználói kézikönyv HTML és PDF formátumban is elérhető.

# **Rendszerbeállítások**

A HP ToolboxFX **Rendszerbeállítások** lap a következő főbb oldalakhoz tartalmaz hivatkozásokat:

- **Eszközadatok**. A készülékre vonatkozó információk megtekintése; pl. a készülék leírása vagy a kapcsolattartó személy neve.
- **Papírkezelés**. Módosíthatja a készülék papírkezelési beállításait, pl. az alapértelmezett papírméretet és az alapértelmezett papírtípust.
- **Nyomtatási minőség**. A készülék nyomtatási minőség beállításainak módosítása.
- **Papírtípusok**. Módosíthatja a nyomtatási mód beállításokat az egyes médiatípusokhoz, mint pl. a fejléces, előlyukasztott vagy fényes papír.
- **Rendszerbeállítás**. Módosíthatja a készülék rendszerbeállításait, mint pl. az készülék által használt nyelv és az elakadások elhárítása.
- **Szerviz**. Hozzáférhet a készülék karbantartásához szükséges különböző folyamatokhoz.
- **Készülék lekérdezése**. A készülék lekérdezési beállításainak módosítása. Ezek határozzák meg, hogy a HP ToolboxFX milyen gyakran kérdezi le az adatokat a készülékről.
- **Beállítások mentése/visszaállítása**. Elmentheti a készülék aktuális beállításait egy fájlba a számítógépen. Ezt a fájlt használhatja ahhoz, hogy feltöltse a beállításokat egy másik készülékre, illetve hogy visszaállítsa ezeket a beállításokat ezen a készüléken egy későbbi időpontban.
- **Jelszó**. A készülék biztonsági jelszavának beállítása, módosítása vagy törlése (lásd: [Jelszavas](#page-143-0) [védelem bekapcsolása,](#page-143-0) 132. oldal ).

### **Eszközadatok**

Az HP ToolboxFX Eszközadatok oldal megőrzi a készülék adatait későbbi használatra. Az ezekbe a mezőkbe beírt adatok megjelennek a Konfigurációs oldalon. Ezekbe a mezőkbe bármilyen karaktert beírhat.

**MEGJEGYZÉS:** A módosítások életbelépéséhez kattintson az **Alkalmaz** gombra.

### **Papírkezelés**

A HP ToolboxFX papírkezelési beállításokkal konfigurálhatja az alapértelmezett beállításokat. Ezek ugyanazok a beállítások, mint készülék kezelőpaneljén elérhetők. További tudnivalók: Kezelőpanel, [9. oldal .](#page-20-0)

A nyomtatási feladatok kezeléséhez három módszer áll rendelkezésre, ha a készülékből kifogyott a hordozó:

- Válassza a **Várakozás papír betöltésére** lehetőséget.
- A nyomtatási feladat visszavonásához válassza a **Mégse** lehetőséget a **Papírkifogyási művelet** legördülő listából.
- Ha másik papírtálcára szeretné küldeni a nyomtatási feladatot, válassza a **Hatálytalanítás** lehetőséget a **Papírkifogyási idő** legördülő listából.

A **Papírkifogyási idő** mező megadja, hogy a készülék mennyi ideig várjon, mielőtt tovább lép a kiválasztással. Megadhat egy 0 és 3600 másodperc közötti értéket.

**MEGJEGYZÉS:** A módosítások életbelépéséhez kattintson az **Alkalmaz** gombra.

### **Nyomtatási minőség**

A HP ToolboxFX nyomtatási minőség beállításainak segítségével javíthatja a nyomtatási feladatok minőségét. Ezek ugyanazok a beállítások, mint a készülék kezelőpaneljén elérhetők. További tudnivalók: Kezelőpanel, 9. oldal.

A nyomtatási minőség beállításához rendelkezésre álló négy lehetőség a felbontás, a REt (felbontásjavítási technológia), a nyomtatási sűrűség és az EconoMode.

- **Felbontás**. Válassza a 600 dpi felbontást szokványos nyomtatási feladatokhoz, illetve a FastRes 1200 beállítást jobb minőség nyomtatásához. A legjobb minőségű nyomtatást a ProRes 1200 beállítás nyújtja, de a nyomtatás ekkor több időt vesz igénybe.
- **REt**. A REt technológia használatával a HP még tökéletesebb nyomtatási minőséget biztosít.
- **Nyomtatási sűrűség**. Nagyobb nyomtatási sűrűséghez válasszon ki nagyobb értéket. Kisebb nyomtatási sűrűség beállításához válasszon ki kisebb értéket.
- **EconoMode**. Szokásos nyomtatási feladatokhoz válassza az EconoMode beállítást. Az EconoMode egy olyan funkció, amely lehetővé teszi, hogy a készülék kevesebb festéket használjon oldalanként. A lehetőség kiválasztásával meghosszabbíthatja a festék-kellék élettartamát és csökkentheti az oldalankénti nyomtatási költséget. Ekkor azonban a nyomtatási minőség is romlik. Az így nyomtatott kép világosabb lesz, vázlat és próbanyomat készítésére alkalmas. A HP nem tanácsolja az EconoMode folyamatos használatát. Ha folyamatosan EconoMode módban nyomtat, akkor előfordulhat, hogy a nyomtatópatron mechanikus alkatrészei még a patron kiürülése előtt tönkremennek. Ha a nyomtatási minőség ilyen okokból kifolyólag romlik, új nyomtatópatront kell behelyezni a készülékbe, még akkor is, ha maradt még festék a régi patronban.

**MEGJEGYZÉS:** A módosítások életbelépéséhez kattintson az **Alkalmaz** gombra.

#### **Papírtípusok**

A HP ToolboxFX **Papírtípusok** opciók használatával konfigurálhatja a különböző médiatípusoknak megfelelő nyomtatási módokat. A nyomtatási módokkal kapcsolatos összes beállítás gyári alapértékre történő visszaállításához válassza az **Üzemmódok visszaállítása** elemet.

**MEGJEGYZÉS:** A módosítások életbelépéséhez kattintson az **Alkalmaz** gombra.

### **Rendszer beállítása**

Használja a HP ToolboxFX rendszerbeállítási lehetőségeit a másolás, a faxolás, a lapolvasás és a nyomtatás általános beállításainak, mint például az elakadás elhárítása és az automatikus folytatás konfigurálásához.

**MEGJEGYZÉS:** A módosítások életbelépéséhez kattintson az **Alkalmaz** gombra.

### **Szolgáltatás**

A nyomtatás során papír, festék és por gyűlhet össze a készülék belsejében. Ezek halmozódása idővel nyomtatásminőségi problémákhoz, például festékfoltok vagy elkenődések kialakulásához vezethet. A HP ToolboxFX egy egyszerű módszert kínál a papírút tisztításához. További tudnivalók: [A papírút](#page-214-0) [tisztítása a HP ToolboxFX használatával,](#page-214-0) 203. oldal .

### **Készülék lekérdezése**

A HP ToolboxFX készülék lekérdezése funkciójának kikapcsolásával csökkentheti a hálózat forgalmát, de ezzel egyben az alábbi HP ToolboxFX funkciókat is letiltja: felbukkanó riasztások, a faxnapló frissítése, faxok fogadása erre a számítógépre, illetve lapolvasás a Beolvasás helye: gomb segítségével.

**MEGJEGYZÉS:** A módosítások életbelépéséhez kattintson az **Alkalmaz** gombra.

# **Nyomtatási beállítások**

A HP ToolboxFX **Nyomtatási beállítások** lap a következő főbb oldalakhoz tartalmaz hivatkozásokat:

- **Nyomtatás**. Módosíthatja a készülék alapértelmezett nyomtatási beállításait, pl. a példányszámot és a papír tájolását.
- **PCL5e**. A PCL5 beállítások megtekintése és módosítása.
- PostScript. A PS-beállítások megtekintése és módosítása

#### **Nyomtatás**

A HP ToolboxFX nyomtatási beállítások használatával konfigurálhatja a beállításokat az összes nyomtatási funkcióhoz. Ezek ugyanazok a beállítások, mint a készülék kezelőpaneljén elérhetők. További tudnivalók: Kezelőpanel, [9. oldal .](#page-20-0)

**MEGJEGYZÉS:** A módosítások életbelépéséhez kattintson az **Alkalmaz** gombra.

# **PCL 5e**

A PCL 5 opciók alkalmazásával konfigurálhatja a beállításokat, ha a PCL5 nyomtatónyelvet használja. Ezek ugyanazok a beállítások, mint amelyek a kezelőpanel **PCL5** menüjében elérhetők.

**MEGJEGYZÉS:** A módosítások életbelépéséhez kattintson az **Alkalmaz** gombra.

### **PostScript**

Használja a PostScript opciót, ha a HP postscript level 3 nyomtatónyelvet használja. Ha be a **PostScript hiba nyomtatása** opció be van kapcsolva, a készülék HP postscript level 3 emulációs hibák felmerülése esetén automatikusan kinyomtatja a PostScript hibaoldalt.

**MEGJEGYZÉS:** A módosítások életbelépéséhez kattintson az **Alkalmaz** gombra.

# **Hálózati beállítások**

A hálózat rendszergazdája a HP ToolboxFX **Hálózati beállítások** lapon kezelheti az IP alapú hálózatra csatlakoztatott készülék hálózati beállításait.

# <span id="page-204-0"></span>**Beágyazott webszerver**

A készülék beágyazott webszerverének segítségével a készülék és a hálózat működésével kapcsolatos információk érhetők el. A webszerver webes programok futtatásához biztosítja a környezetet, hasonlóan ahhoz, ahogy egy operációs rendszer, például a Windows nyújt hátteret a programok futtatásához a számítógépen. E programok adatai webböngészőben, például a Microsoft Internet Explorer, a Safari vagy a Netscape Navigator programban jeleníthetők meg.

A "beágyazott" webszerver hardvereszközön (például HP LaserJet készüléken) vagy firmware formájában működik, nem pedig hálózati szerverre feltöltött szoftverként.

A beágyazott webszerver előnye, hogy olyan felületet biztosít a készülékhez, amelyet egy hálózathoz csatlakozó készülékkel és egy számítógéppel bárki használhat. Nem szükséges külön szoftvert telepíteni vagy konfigurálni hozzá, csak egy megfelelő webböngészővel kell rendelkezni a számítógépen. A beágyazott webszerver eléréséhez írja be a készülék IP-címét a böngésző címsorába. (Az IP-cím megállapításához nyomtasson ki egy konfigurációs oldalt. Tudnivalók a konfigurációs oldal nyomtatásáról: [Információs oldalak,](#page-191-0) 180. oldal .)

**MEGJEGYZÉS:** Macintosh operációs rendszer esetén a beágyazott webszervert USB-kapcsolaton keresztül használhatja, miután telepítette a készülékhez tartozó Macintosh szoftvert.

# **Funkciók**

A beágyazott webszerverrel megtekintheti a készülék és a hálózat állapotát, és a számítógépről vezérelheti a nyomtatási funkciókat. A beágyazott webszerverrel az alábbi feladatokat végezheti el:

- Készülékállapot-információk megtekintése
- meghatározhatja a kellékek hátralévő élettartamát és új kellékeket rendelhet;
- A termékkonfiguráció egy részének megtekintése és módosítása
- megtekinthet vagy kinyomtathat bizonyos belső oldalakat;
- A beágyazott webszerver nyelvének kiválasztása
- megtekintheti és módosíthatja a hálózati konfigurációt.
- A készülék biztonsági jelszavának beállítása, módosítása vagy törlése (lásd: [Jelszavas védelem](#page-143-0) [bekapcsolása,](#page-143-0) 132. oldal ).
- **MEGJEGYZÉS:** Előfordulhat, hogy a hálózati beállítások beágyazott webszerveren történő módosítása letiltja valamelyik termékszoftvert vagy -funkciót.

# <span id="page-205-0"></span>**A HP Web Jetadmin szoftver használata**

A HP Web Jetadmin egy webalapú szoftvermegoldás a hálózatba kapcsolt perifériák távolból történő telepítéséhez, felügyeletéhez és hibakereséséhez. Az intuitív böngészői felhasználói felület leegyszerűsíti az eszközök széles skálájának kezelését a különböző platformokon, beleértve a HP és a nem HP készülékeket is. A kezelés proaktív, lehetővé téve a hálózati rendszergazdának a munkába történő beavatkozást, még mielőtt a felhasználók észlelnék a hibákat. Ez az ingyenes, fejlett kezelői program a [www.hp.com/go/webjetadmin\\_software](http://www.hp.com/go/webjetadmin_software) helyről tölthető le.

A HP Web Jetadmin bővítményeinek letöltéséhez kattintson a **plug-ins** (beépülő modulok) sorra, majd a megfelelő segédprogram neve melletti **download** (letöltés) hivatkozásra. A HP Web Jetadmin program automatikusan értesítést küld, ha új segédprogramok érhetők el. A HP webhelyéhez történő automatikus kapcsolódáshoz kövesse a **Product Update** (Termékfrissítés) lapon megjelenő utasításokat.

A gazdaszerverre telepített HP Web JetAdmin szoftvert bármely ügyfél elérheti támogatott webböngészővel (ilyen például a Microsoft Internet Explorer 6.0 Windows vagy a Netscape Navigator 7.1 Linux rendszer esetén), ha megkeresi a HP Web JetAdmin gazdaszervert.

**E** MEGJEGYZÉS: A böngészőknek kezelniük kell a Java nyelvet. A böngészés Apple számítógépről nem támogatott.

# <span id="page-206-0"></span>**Biztonsági funkciók**

# **A beágyazott webszerver biztonságának biztosítása**

Adjon meg egy jelszót a beágyazott webszerver segítségével.

- **1.** Nyissa meg a beágyazott webszervert, majd kattintson a **Rendszer** fülre.
- **2.** Kattintson a **Jelszó** gombra.
- **3.** Írja be az új jelszót a **Jelszó** mezőbe, majd még egyszer a **Jelszó megerősítése** mezőbe, ezáltal megerősítve azt.
- **4.** A jelszó elmentéséhez kattintson az **Alkalmaz** gombra.

# **A kezelőpanel-menük lezárása**

A készülék rendelkezik egy jelszavas védelemi funkcióval, amely számos menüelemet lezár. A jelszavas védelem beállításával kapcsolatos tudnivalókat lásd: [Jelszavas védelem](#page-143-0) [bekapcsolása,](#page-143-0) 132. oldal .

# **Privát fogadás**

A privát fogadás funkció lehetővé teszi a faxok tárolását a memóriában, hogy azokat csak akkor nyomtassa ki, amikor a felhasználó a készülékhez ér és megadja a faxok kinyomtatásához szükséges PIN-kódot. További tudnivalók: [A privát fogadási szolgáltatás bekapcsolása,](#page-143-0) 132. oldal .

# <span id="page-207-0"></span>**A külső tűzőgép használata (csak a HP LaserJet M2727nfs mfp esetén)**

# **Dokumentumok tűzése**

A tűzőszerkezet kioldásához helyezze be a papírt a külső tűzőgépbe.

- **1.** Helyezzen be legfeljebb 20 papírlapot (80 g/m2) a tűzőgép ajtajának nyílásába. Ha a papír nehezebb, mint 80 g/m2, helyezzen be kevesebb lapot.
- **VIGYÁZAT!** A külső tűzőgépet ne használja műanyag, karton vagy fa összetűzésére. A külső tűzőgép megsérülhet, ha megpróbál ilyen anyagokat összetűzni.

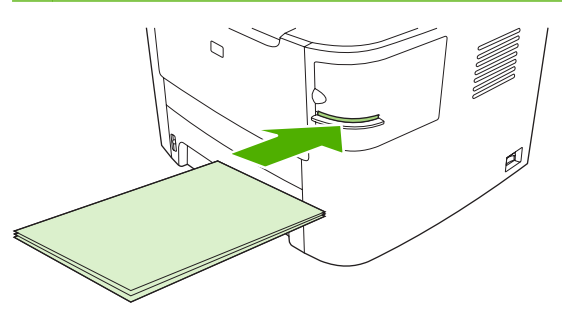

- **MEGJEGYZÉS:** A javasolt befogadóképesség túllépése elakadáshoz vagy károsodáshoz vezethet.
- **2.** Várja meg, amíg a tűzőgép összetűzi a lapokat. A tűzőszerkezet akkor lép működésbe, ha a papírlapokat teljesen betolta a tűzőgép nyílásába.

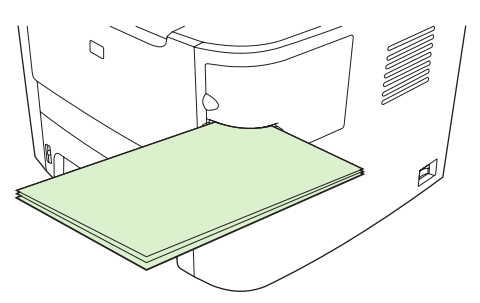

**3.** Vegye ki az összetűzött lapokat a nyílásból.

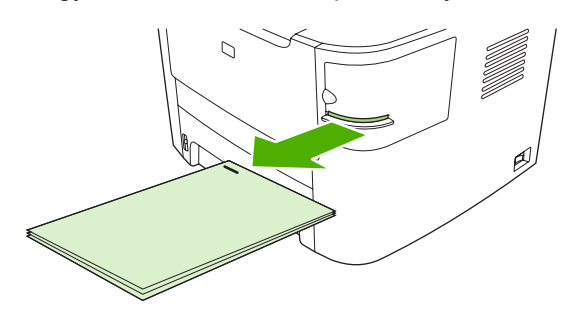

**E** MEGJEGYZÉS: Ha az összetűzés után nem tudja kivenni a papírlapokat, nyissa ki óvatosan a tűzőgép ajtaját, és a dokumentumot húzza ki.

# **A tűzőkapcsok betöltése**

Egy tűzőkazetta 1500 nyers kapcsot tartalmaz.

**1.** Nyissa ki a tűzőgép ajtaját.

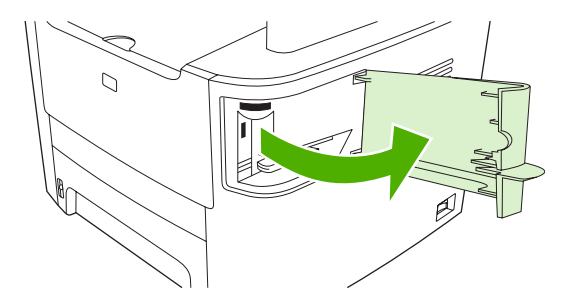

**MEGJEGYZÉS:** A tűzőgép ajtajának kinyitásával letiltja a tűzőgépet.

Az utasítások, valamint a tűzőgép cikkszámai a tűzőgép ajtaján vannak feltüntetve.

**2.** A tűzőkazetta cseréjéhez (például, ha a tűzőkazettából kifogytak a kapcsok) vegye ki a tűzőkazettát a készülékből.

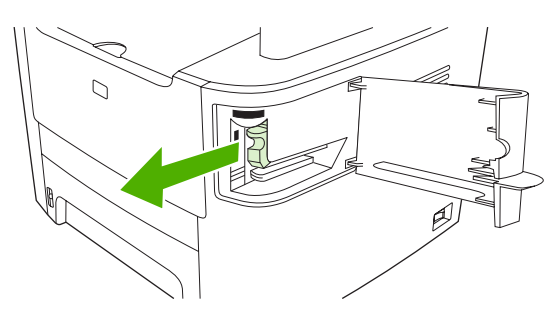

**3.** Helyezzen be egy új tűzőkazettát a tűzőgép ajtaja mögött található nyílásba.

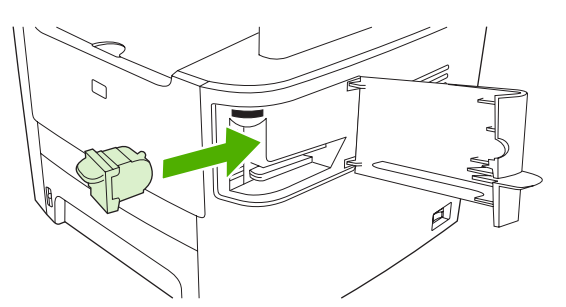

**4.** Zárja be a tűzőgép ajtaját.

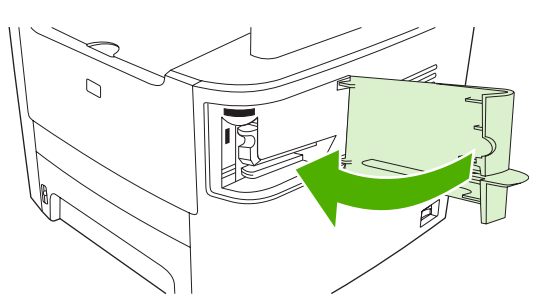

# <span id="page-209-0"></span>**Kellékek kezelése**

# **Kellékek ellenőrzése és rendelése**

A kellékek állapotát ellenőrizheti a készülék kezelőpaneljéről, a kellékállapot oldal kinyomtatásával vagy a HP ToolboxFX programban is. A Hewlett-Packard ajánlása szerint akkor célszerű tartalék nyomtatópatront rendelni, amikor először jelenik meg a "Fogyóban" üzenet valamelyik nyomtatópatron esetében. Új, eredeti HP nyomtatópatron használatakor a következő kellékkel kapcsolatos információkhoz juthat hozzá:

- a festékkazetta hátralévő élettartama;
- **a meglévő festékkel még kinyomtatható lapok becsült száma;**
- a kinyomtatott lapok száma;
- egyéb kellékadatok.

**MEGJEGYZÉS:** Ha a készülék hálózatra van csatlakoztatva, a HP ToolboxFX úgy is beállítható, hogy e-mail üzenetben értesítse Önt, ha kifogyóban van a nyomtatópatron. Ha a készülék közvetlenül számítógéphez van csatlakoztatva, a HP ToolboxFX úgy is beállítható, hogy értesítse Önt, amikor a kellékek kifogyóban vannak.

### **Kellékállapot ellenőrzése a kezelőpanel használatával**

Tegye a következők egyikét:

- Ellenőrizze a kellék kezelőpaneljét, amely mutatja, ha egy nyomtatópatron kifogyóban van, vagy már kiürült. A jelzőfények jelzik azt is, amikor nem HP gyártmányú nyomtatópatront helyezett be.
- Nyomtassa ki a kellékállapot oldalt, és ellenőrizze a kellékek szintjét az oldalon.

Ha a kellékek szintje alacsony, a kellékeket a helyi HP forgalmazótól telefonon vagy interneten keresztül rendelheti meg. A termékszámokról lásd: [Tartozékok és rendelési információk,](#page-270-0) 259. oldal . On-line rendelés: [www.hp.com/go/ljsupplies.](http://www.hp.com/go/ljsupplies)

# **Kellékállapot ellenőrzése a HP ToolboxFX segítségével**

Beállíthatja a HP ToolboxFX szoftvert úgy is, hogy értesítse Önt, ha a kellékek kifogyóban vannak. Választhat, hogy e-mail üzenetben, előugró figyelmeztetésben vagy a tálcán megjelenő ikon formájában kéri az értesítést.

### **Kellékek tárolása**

A festékkazetták tárolásához kövesse az alábbi útmutatást:

- Csak közvetlenül a használat megkezdése előtt távolítsa el a festékkazetta csomagolását.
- **VIGYÁZAT!** A károsodás megelőzése érdekében pár percnél hosszabb időre ne tegye ki fénynek a festékkazettát.
- A használati és tárolási hőmérséklethatárokat lásd: [Környezeti jellemz](#page-284-0)ők, 273. oldal .
- A kelléket tárolja vízszintes helyzetben.
- A kellékeket sötét, száraz helyen tárolja, hőtől és mágneses forrásoktól távol.

#### **A HP irányelvei a nem HP gyártmányú kellékekre vonatkozóan**

A Hewlett-Packard Company nem ajánlja a nem a HP által gyártott új vagy felújított kellékek használatát. Mivel az ilyen festékkazetták nem a HP termékei, a HP nem vesz részt a tervezésükben, és nem ellenőrizheti minőségüket. Ha a nyomtató egy nem HP kellék használatának következtében javításra szorul, ezt a készülékre vonatkozó jótállás *nem* fedezi.

#### **A HP hamisításokkal foglalkozó forródrótja**

Ha a készülék vagy a HP ToolboxFX azt jelzi, hogy a nyomtatópatron nem HP gyártmány, de Ön úgy tudja, hogy a kellékek eredetiek, hívja a HP hamisításokkal foglalkozó forródrótját. A HP segítséget nyújt a készülék eredetiségének megállapításához, és lépéseket tesz a probléma megoldásának érdekében.

Lehet, hogy a nyomtatópatron nem eredeti HP gyártmányú, ha az alábbiakat észleli:

- Gyakran tapasztal problémát a festékkazettával kapcsolatban.
- A festékkazetta a szokásostól eltérően néz ki (például a védőszalag lehúzó füle vagy a doboz máshogyan néz ki).

Az *Egyesült Államokból* hívja a díjmentes számot: 1-877-219-3183.

Az *Egyesült Államokon kívülről* R-beszélgetést kezdeményezhet. Hívja a telefonközpontot, és kérjen R-beszélgetést a következő számmal: 1-770-263-4745. Ha Ön nem beszél angolul, egy, az Ön nyelvét beszélő HP képviselő segít önnek. Ha nem érhető el senki, aki az Ön nyelvét beszéli, egy szinkrontolmács kapcsolódik be a hívás kezdete után körülbelül egy percen belül. A szinkrontolmács egy olyan szolgáltatás, mely az Ön és a HP hamisításokkal foglalkozó forródrótja közötti beszélgetést fordítja.

#### **Kellékek újrahasznosítása**

Új HP festékkazetta behelyezésekor kövesse az új kellék dobozában található utasításokat, vagy olvassa el az Alapvető tudnivalók kézikönyvet.

A használt kellékek újrahasznosítása érdekében helyezze azokat az új kellékek dobozába. Használja a mellékelt címkét, amikor visszaküldi a használt kelléket a HP-hoz újrahasznosítás céljából. További részletekért olvassa el az újrahasznosítási útmutatót, amely minden új HP kellék csomagolásában megtalálható. A HP újrahasznosítási programjára vonatkozó további információkért lásd: [HP LaserJet](#page-288-0) [nyomtatási kellékek,](#page-288-0) 277. oldal .

# **Festék újraelosztása**

Ha halvány vagy világos területek jelennek meg a kinyomtatott oldalon, átmenetileg javítani tud a nyomtatás minőségén, ha újra elosztja a festéket.

- **1.** Vegye ki a festékkazettát a nyomtatóból.
- **2.** A festék újraelosztásához óvatosan ütögesse meg a festékkazettát elölről hátrafelé.
- △ VIGYÁZAT! Ha festék kerül a ruhájára vagy egyéb anyagra, azt egy tiszta törlőruhával törölje le, és mossa le hideg vízzel. *A meleg víz beledolgozza a festéket a szövetbe.*
- **3.** Helyezze vissza a festékkazettát a nyomtatóba, és csukja be a festékkazetta-tartó ajtaját. Ha a nyomat továbbra is világos vagy nem elfogadható, helyezzen be egy új festékkazettát.

# **Kellékek cseréje**

#### **Nyomtatópatron**

**1.** Nyissa ki a festékkazetta ajtaját.

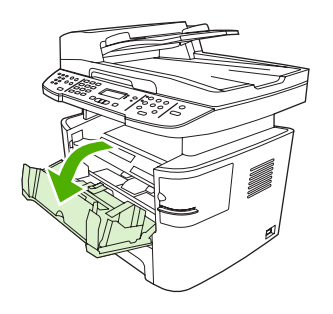

**2.** Fogja meg a festékkazettát a fogantyú segítségével, és egyenesen húzva emelje ki azt a helyéről. Az újrahasznosításra vonatkozó információt lásd a festékkazetta dobozának belsejében.

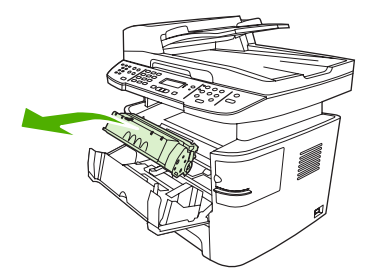

**3.** Csomagolja ki az új festékkazettát, távolítsa el a festékkazetta narancssárga védőanyagát, majd húzza a narancssárga fület egyenesen kifelé a zárószalag eltávolításához.

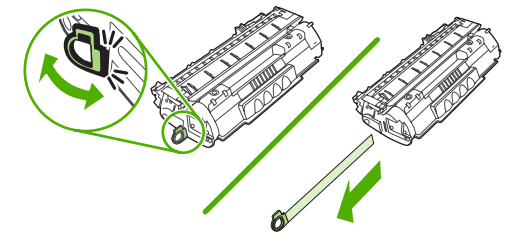

**4.** Helyezze be a nyomtatópatront a készülékbe, amíg az *stabilan* a helyére nem kerül.

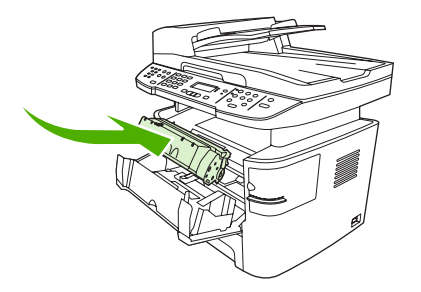

**5.** Csukja be a festékkazetta ajtaját.

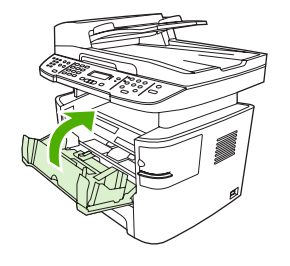

**VIGYÁZAT!** Ha festék kerül a ruhájára vagy egyéb anyagra, azt egy tiszta törlőruhával törölje le, és mossa le hideg vízzel. *A meleg víz beledolgozza a festéket a szövetbe*.

### **Memória DIMM-ek**

#### **Információ**

A készülék 64 MB RAM-memóriával rendelkezik, és ez a készülék bal oldalán található DIMMbővítőhelyek használatával 320 MB-ra bővíthető.

#### **Memória DIMM telepítése**

- **VIGYÁZAT!** Ha a DIMM-modult földelt, antisztatikus eszköz viselése nélkül érinti meg, az károsíthatja a modult. A DIMM-modul megérintése előtt érintse meg a készülék valamelyik fém részét vagy egyéb földelt fémtárgyat.
	- **1.** A tápkapcsoló segítségével kapcsolja ki a készüléket, majd húzza ki a készülékhez csatlakoztatott összes kábelt és vezetéket.

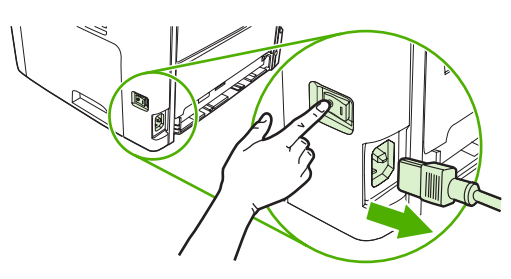

**2.** Nyissa ki a DIMM-ajtót.

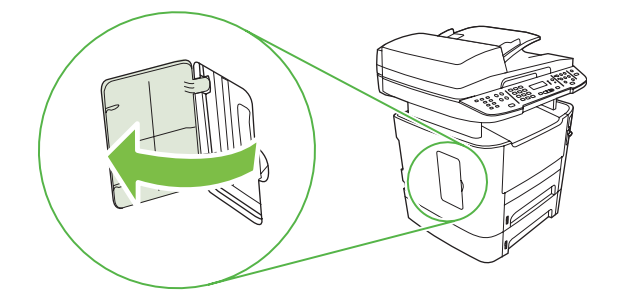

**3.** A felső szélénél fogva vegye ki a DIMM modult antisztatikus csomagolásából.

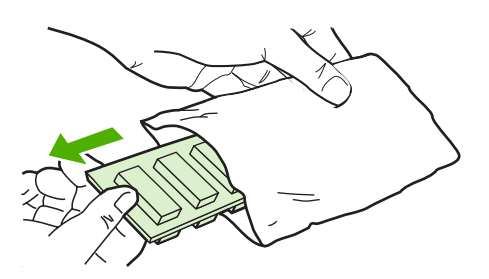

**4.** Helyezze be a DIMM modult az aranyozott érintkezőket felfelé fordítva az aljzatba, és nyomja be a modult, amíg a fém rögzítőpeckek a helyükre nem pattannak.

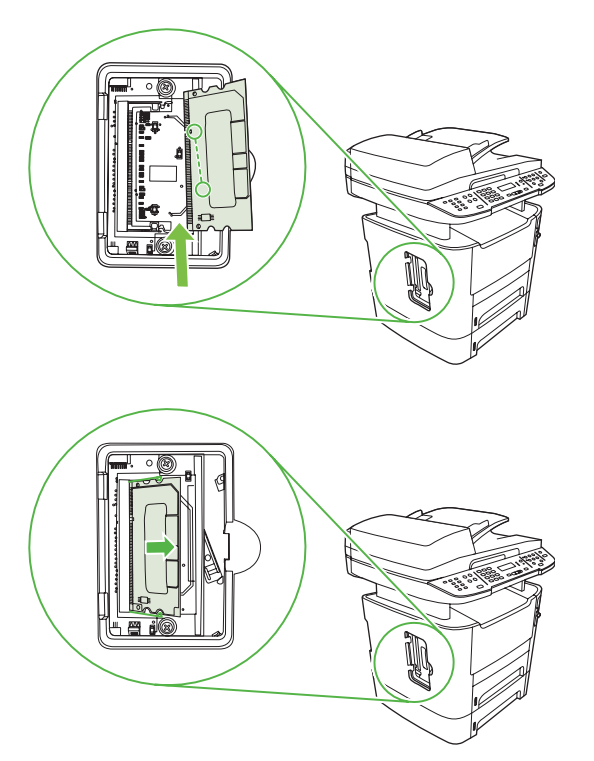

<span id="page-214-0"></span>**5.** Csukja be a DIMM-ajtót.

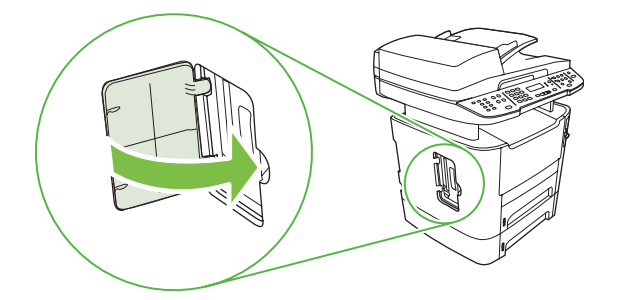

- **6.** Csatlakoztasson ismét minden kábelt és vezetéket, majd a tápkapcsoló segítségével kapcsolja be a készüléket.
- **7.** Nyomtasson ki egy konfigurációs oldalt és ellenőrizze, hogy a Memória rész alatt az új memóriamennyiség jelenik-e meg. Lásd: [Információs oldalak,](#page-191-0) 180. oldal .

# **A készülék tisztítása**

# **A papírút tisztítása**

A nyomtatás során papír, festék és por gyűlhet össze a készülék belsejében. Ezek halmozódása idővel nyomtatásminőségi problémákhoz, például festékfoltok vagy elkenődések kialakulásához vezethet. Az ilyen típusú problémák a készülék tisztítási üzemmódjában orvosolhatók, illetve előzhetők meg.

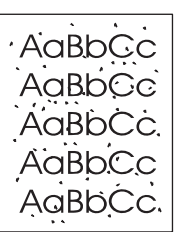

Festékszemcsék Elkenődés

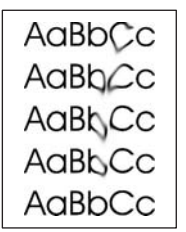

#### **A papírút tisztítása a HP ToolboxFX használatával**

Használja a HP ToolboxFX programot a papírút tisztításához. Ez a javasolt tisztítási módszer. Ha nem fér hozzá a HP ToolboxFX programhoz, használja az alábbi helyen említett módszert: [A papírút](#page-215-0) [tisztítása a készülék kezel](#page-215-0)őpaneljéről, 204. oldal .

- **1.** Győződjön meg róla, hogy a készülék be van kapcsolva és Üzemkész állapotban van, valamint, hogy van betöltve média az 1. vagy a 2. tálcába.
- **2.** Nyissa meg a HP ToolboxFX programot, kattintson a készülékre, majd kattintson a **Rendszerbeállítások** fülre.
- **3.** Kattintson a **Szerviz** fülre, majd az **Indítás** gombra.

A készüléken ekkor lassan végighalad egy papírlap. A művelet végén dobja ki a lapot.

#### <span id="page-215-0"></span>**A papírút tisztítása a készülék kezelőpaneljéről**

Ha nem áll rendelkezésére a HP ToolboxFX program, akkor a készülék kezelőpaneljéről nyomtathat tisztítólapot.

- **1.** Nyomja meg a Beállítás gombot.
- **2.** A nyílgombok használatával keresse meg a **Szerviz** menüt, majd nyomja meg az OK gombot.
- **3.** A nyílgombok használatával keresse meg a **Tisztítási üzemmód** lehetőséget, majd nyomja meg az OK gombot.
- **4.** Az erre vonatkozó felszólítás megjelenésekor helyezzen egy Letter vagy A4 méretű normál papírlapot a készülékbe.
- **5.** Nyomja meg ismét az OK gombot a tisztítási folyamat jóváhagyásához és elkezdéséhez.

A készüléken ekkor lassan végighalad egy papírlap. A művelet végén dobja ki a lapot.

### **Az automatikus lapadagoló (ADF) felvevőgörgő részegységének tisztítása**

Ha az ADF nehezen adagolja a papírt, meg kell tisztítani az ADF felvevőhenger részegységét.

**1.** Kapcsolja ki a készüléket, és húzza ki a tápkábelt.

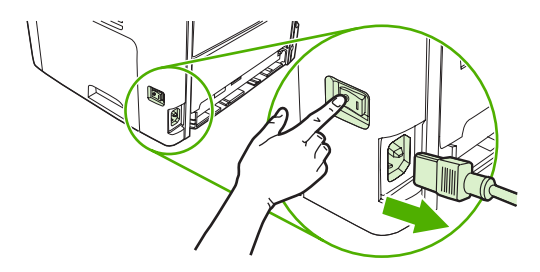

**2.** Nyissa fel a dokumentumadagoló fedelét.

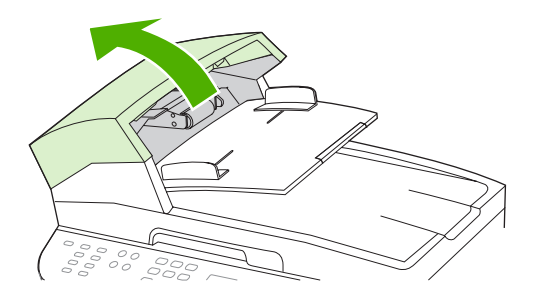

**3.** Forgassa el az egységet felfelé. Törölje tisztára és addig forgassa a görgőket, amíg az egység tiszta nem lesz.

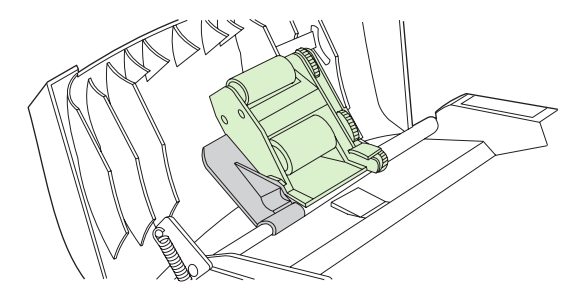
**4.** Nyomja le a zöld emelőkar részegységet, és csukja be az automatikus lapadagoló fedelét.

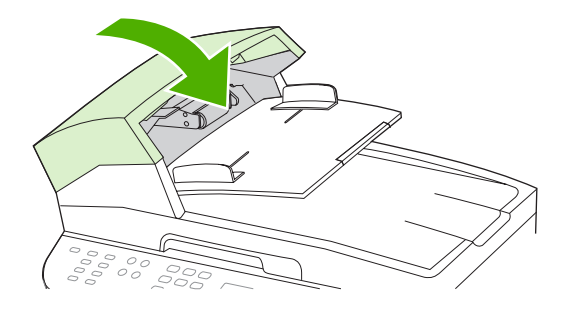

- **MEGJEGYZÉS:** Ha az automatikus lapadagolóban elakadás lépne fel, forduljon a HP-hez. Lásd: [www.hp.com/support/LJM2727](http://www.hp.com/support/LJM2727), vagy olvassa el a készülék dobozában található tájékoztatót.
- **5.** Csatlakoztassa a készüléket, majd kapcsolja be.

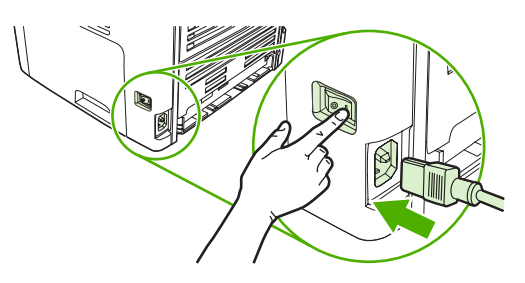

#### **A fedél belső oldalának tisztítása**

Kis mennyiségű szennyeződés rakódhat le a fedél belsején található fehér műanyag lap alatt.

- **1.** Kapcsolja ki a készüléket, húzza ki a tápkábelt, és nyissa fel a fedelet.
- **2.** Enyhén szappanos, meleg vízzel megnedvesített, puha ruhával vagy szivaccsal tisztítsa meg a fehér fedél belső oldalát. Óvatos törlő mozdulatokkal távolítsa el a lerakódást a fedél belsejéről; ne súrolja a fedél belsejét.

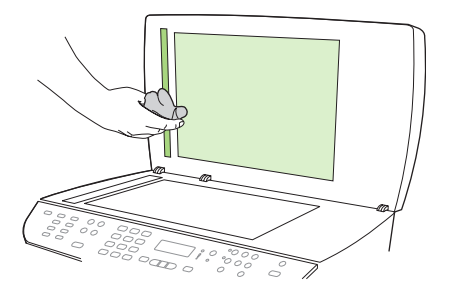

- **3.** Tisztítsa meg az automatikus lapadagoló lapolvasó üvege melletti lapolvasó-üvegsávot is.
- **4.** Törölje szárazra a fedélbelsőt egy irhadarabbal vagy egy puha ruhával.
- **VIGYÁZAT!** Ne használjon papír alapú törlőkendőket, melyek megkarcolhatják a fedélbelső felületét.
- **5.** Amennyiben így nem sikerült megfelelően megtisztítani a felületet, ismételje meg a fenti lépéseket, majd egy izopropil-alkohollal benedvesített kendővel vagy szivaccsal törölje át a fedélbelsőt, végül nedves ruhával távolítsa el a hátramaradt alkoholt.

#### **A készülék külsejének tisztítása**

A készülék külső részeiről puha, nedves és szöszmentes ruhadarabbal törölje le a port, az elkenődéseket és a foltokat.

### **Firmware-frissítések**

A készülék firmware-frissítései és az azok telepítésére vonatkozó utasítások elérhetők az alábbi webhelyen: [www.hp.com/support/LJM2727.](http://www.hp.com/support/LJM2727) Kattintson a **Letöltések és illesztőprogramok** elemre, kattintson a megfelelő operációs rendszerre, majd válassza ki a készülékhez rendelkezésre álló firmware-letöltést.

# **12 Problémamegoldás**

- [Problémamegoldási ellen](#page-219-0)őrzőlista
- [A gyári alapértelmezések visszaállítása](#page-221-0)
- A kezelő[panel üzenetei](#page-222-0)
- A kezelőpanel kijelző[jével kapcsolatos problémák](#page-230-0)
- [Elakadások megszüntetése](#page-231-0)
- Képminő[séggel kapcsolatos problémák megoldása](#page-245-0)
- Külső tűző[géppel kapcsolatos problémák megoldása](#page-262-0)
- [Csatlakoztatási problémák megoldása](#page-263-0)
- [Szoftverproblémák megoldása](#page-265-0)

## <span id="page-219-0"></span>**Problémamegoldási ellenőrzőlista**

Kövesse ezeket a lépéseket, amikor a készülékkel kapcsolatos problémát próbál megoldani.

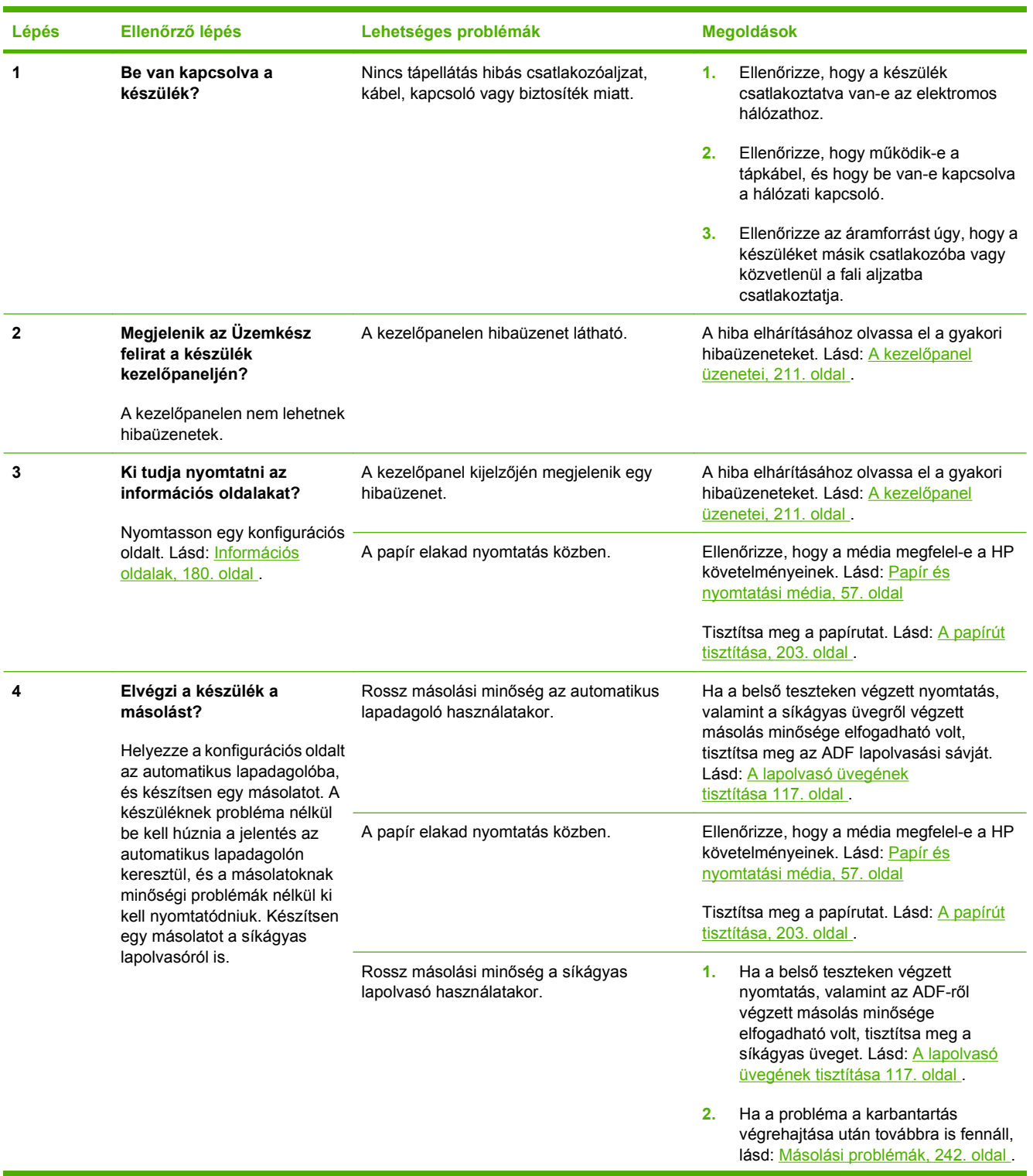

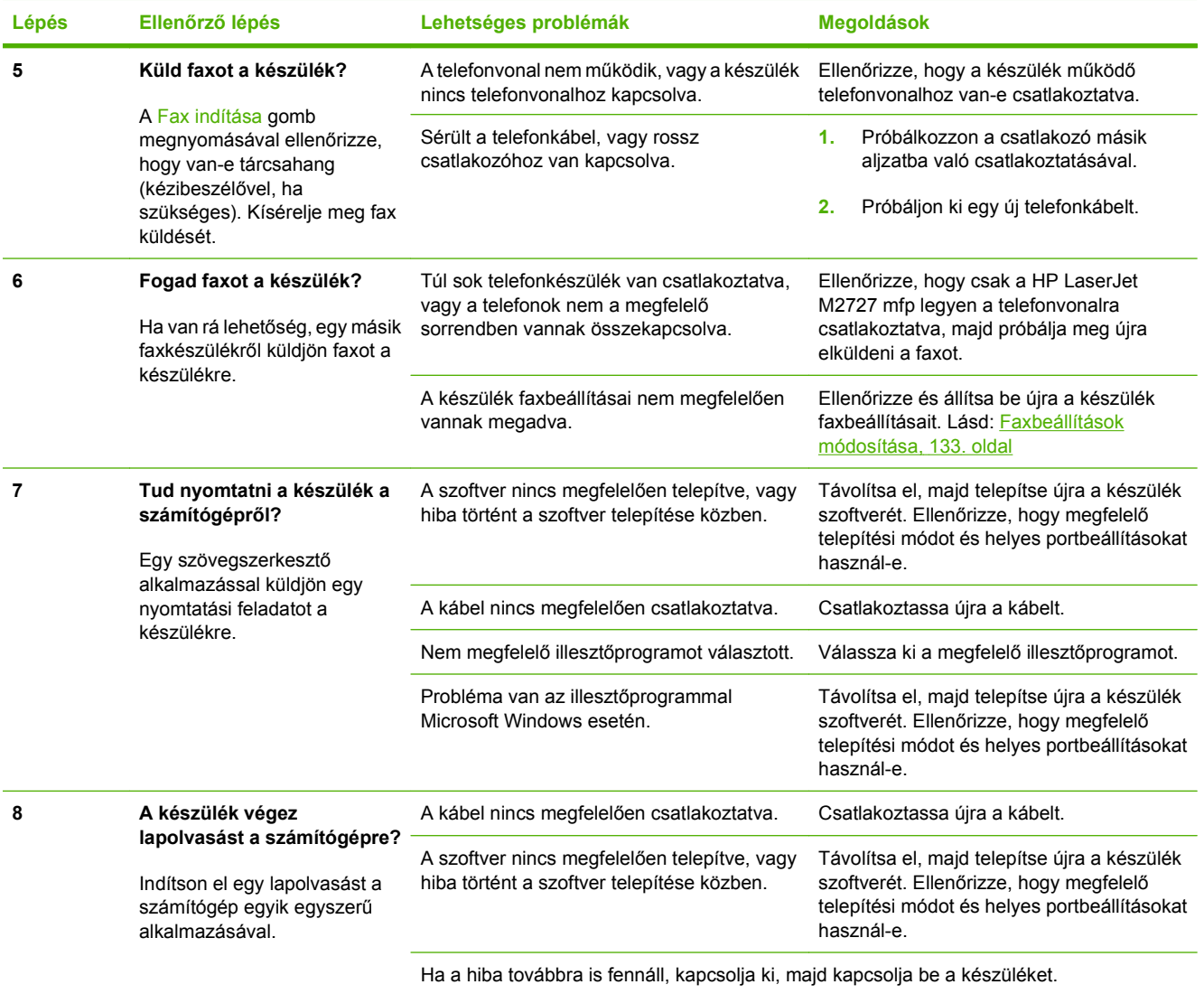

## <span id="page-221-0"></span>**A gyári alapértelmezések visszaállítása**

A gyári alapértelmezések visszaállítása minden beállítást a gyári alapértékekre állít vissza, valamint törli a faxfejlécen szereplő nevet és telefonszámot, a gyorstárcsázásokat, valamint a készülék memóriájában tárolt faxokat.

- **VIGYÁZAT!** Az eljárás nyomán a közvetlen tárcsázási nyomógombokhoz és gyorstárcsázási kódokhoz kapcsolódó valamennyi faxszámot és nevet, valamint a memóriában tárolt oldalakat is törli a készülék. Ezt követően a készülék automatikusan újraindul.
	- **1.** Nyomja meg a készülék kezelőpaneljének Beállítás gombját.
	- **2.** A nyílgombok használatával jelölje ki a **Szerviz** lehetőséget, majd nyomja meg az OK gombot.
	- **3.** A nyílgombok használatával jelölje ki az **Alapértelmezések visszaállítása** lehetőséget, majd nyomja meg az OK gombot.

A készülék automatikusan újraindul.

## <span id="page-222-0"></span>**A kezelőpanel üzenetei**

A kezelőpanel üzeneteinek többsége a felhasználót segíti a szokásos műveletek végrehajtásában. A kezelőpanel üzenetei jelzik a pillanatnyi művelet állapotát, és ha lehetséges, akkor a második sorban az oldalszámot is tartalmazzák. Amikor a készülék faxot fogad, nyomtat vagy beolvas, a kezelőpanel üzenetei jelzik ezen feladatok állapotát. Ezenkívül riasztási üzenetek, figyelmeztető üzenetek és súlyos hibát jelző üzenetek jelennek meg olyan helyzetekben, amikor valamilyen beavatkozásra lehet szükség.

## **Riasztási és figyelmeztetési üzenetek**

A riasztási és figyelmeztető üzenetek egy ideig láthatók a kijelzőn, esetleg a felhasználónak nyugtáznia kell az üzenetet: folytatás esetén az OK, megszakítás esetén pedig a Visszavonás gomb megnyomásával. Egyes figyelmeztetések esetén előfordulhat, hogy a feladat nem fejeződik be, vagy romlik a nyomtatási minőség. Amennyiben a riasztási vagy figyelmeztető üzenet nyomtatással kapcsolatos, és engedélyezve van az automatikus folytatás funkció, akkor a készülék megpróbálkozik a nyomtatási feladat folytatásával, ha 10 másodpercig nem nyugtázza az üzenetet.

#### **A riasztási és figyelmeztető üzenetek táblázata**

Faxolási problémák megoldásához lásd: [Faxolással kapcsolatos problémák megoldása,](#page-172-0) 161. oldal .

#### **12-1 táblázat Riasztási és figyelmeztető üzenetek**

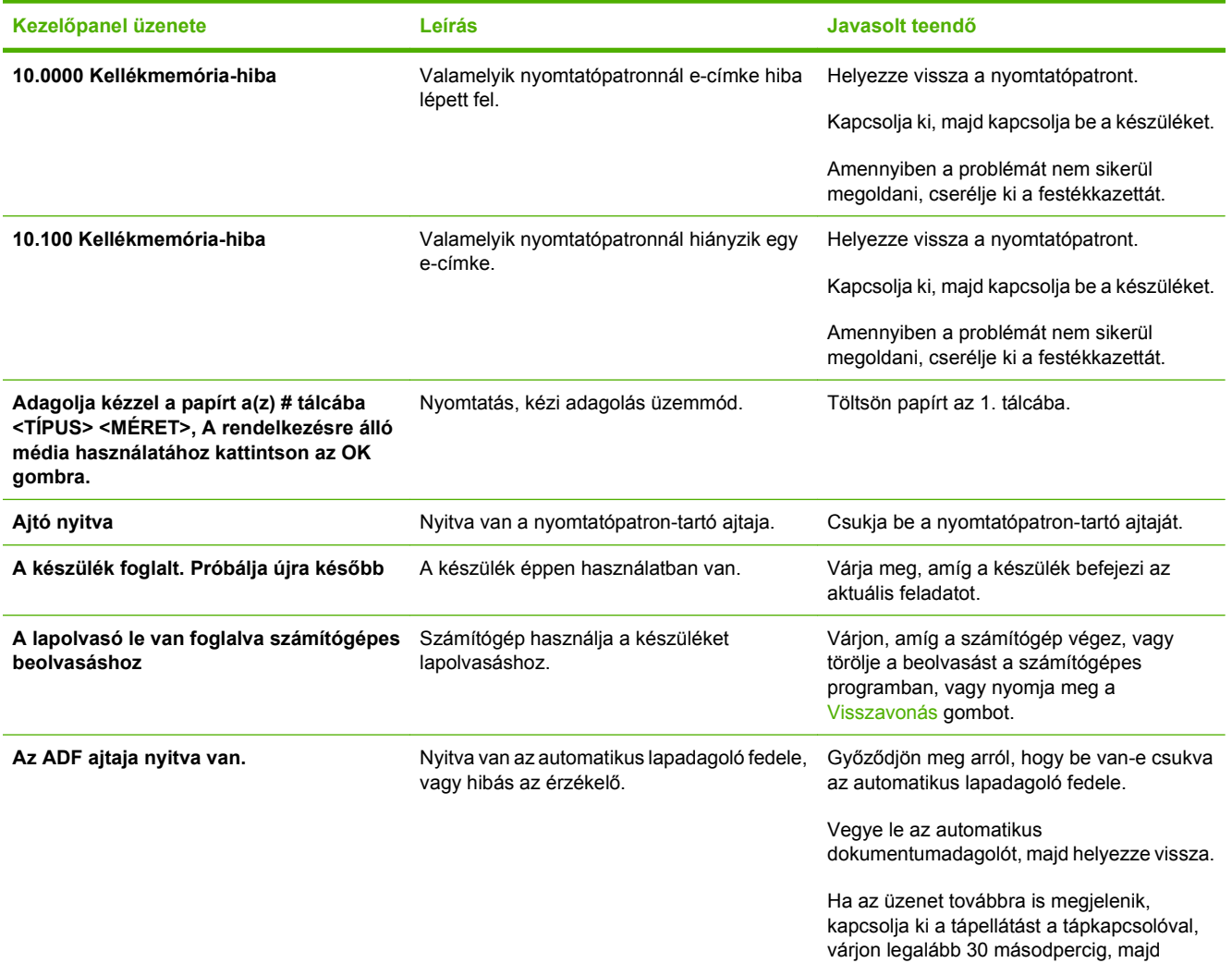

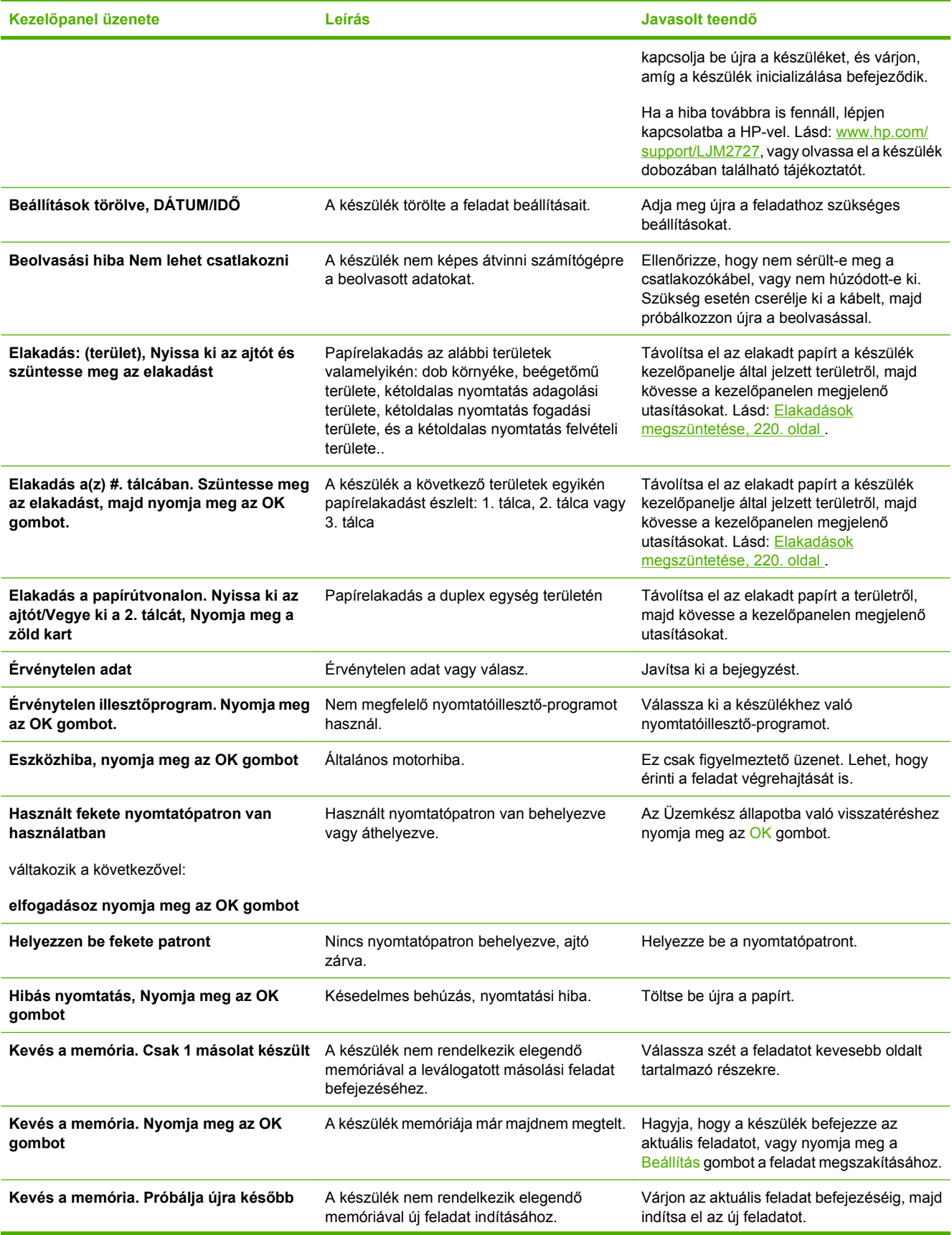

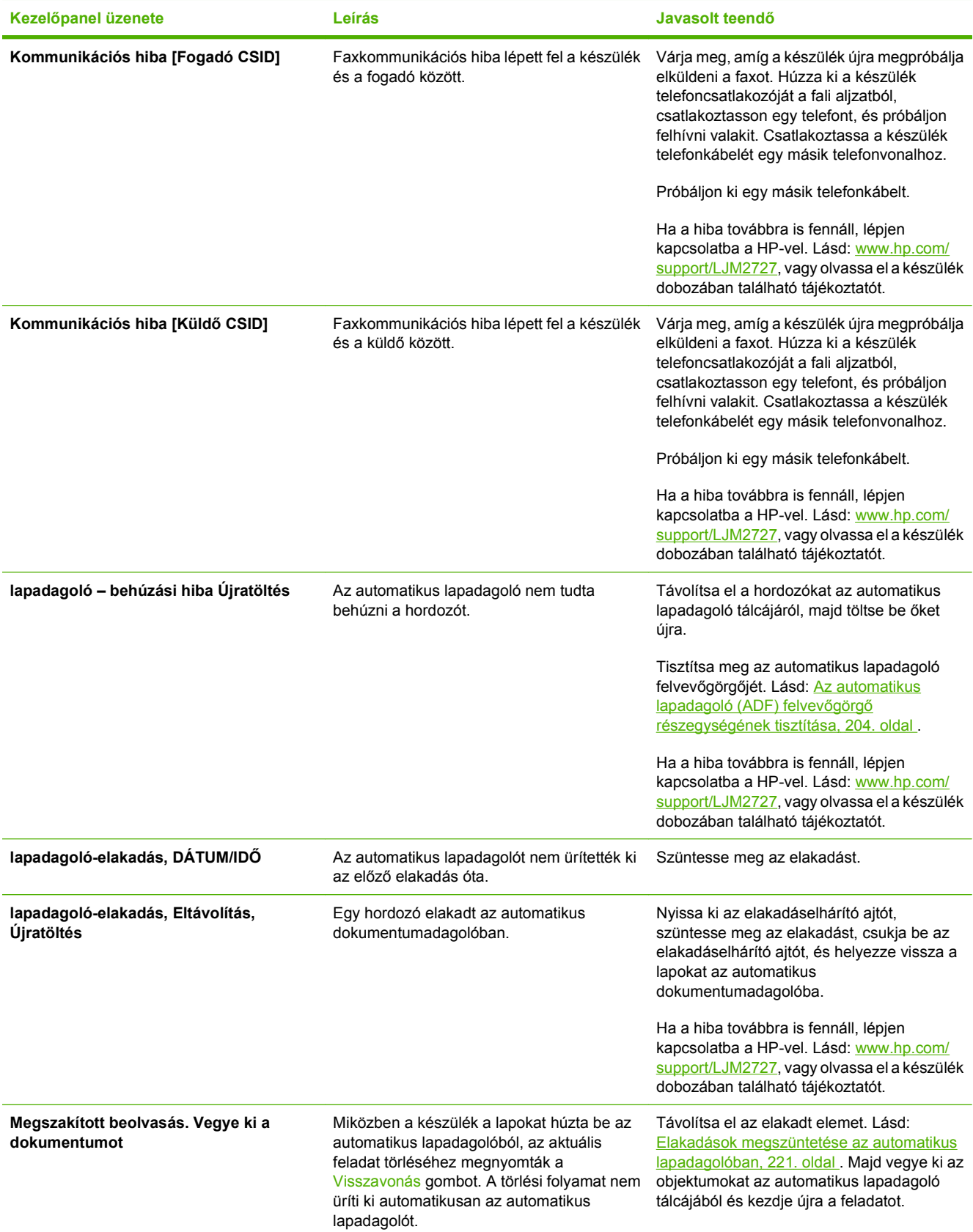

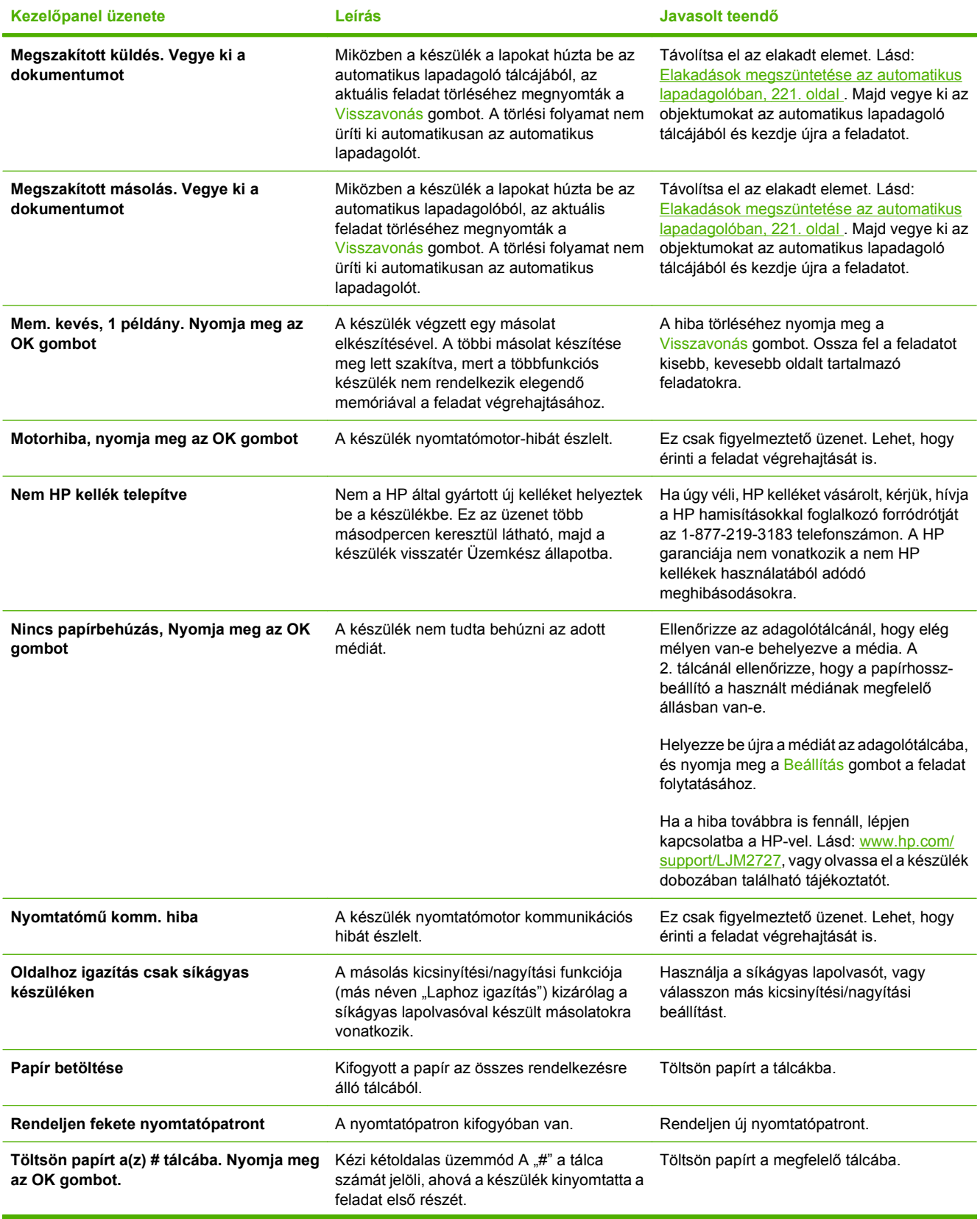

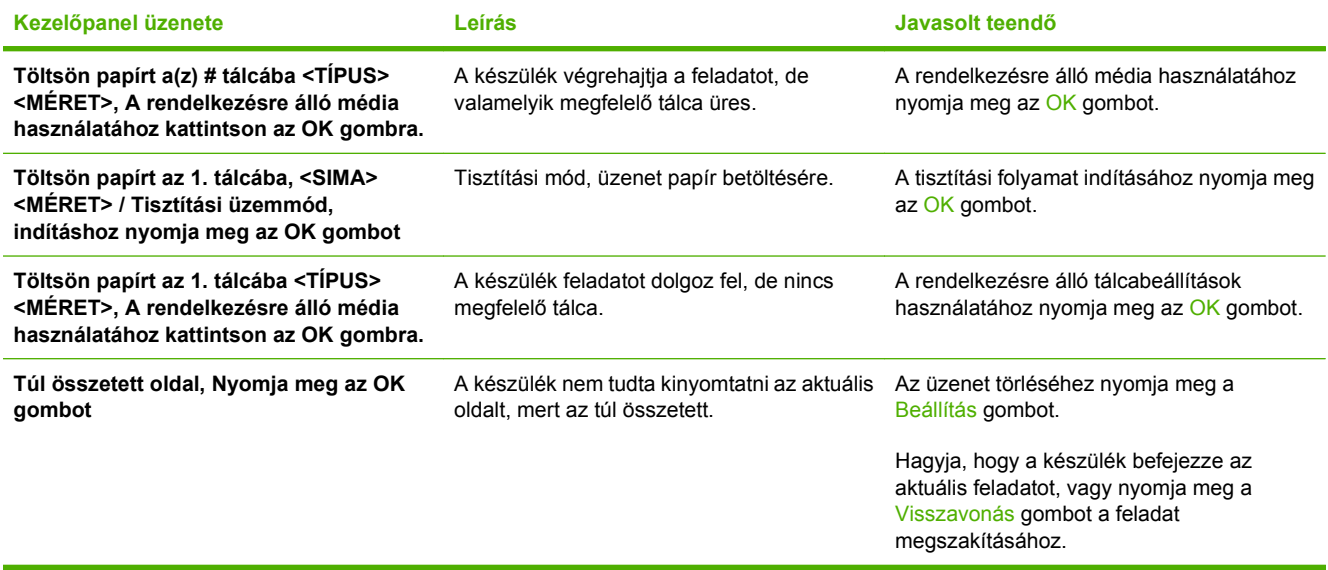

## **Súlyos hibát jelző üzenetek**

A kritikus hiba üzenetek valamilyen hibát jelezhetnek. A készülék kikapcsolása, majd visszakapcsolása esetleg megoldhatja a problémát. Ha a kritikus hiba továbbra is megmarad, lehet, hogy a készülék szervizelésére van szükség.

### **A súlyos hibát jelző üzenetek táblázata**

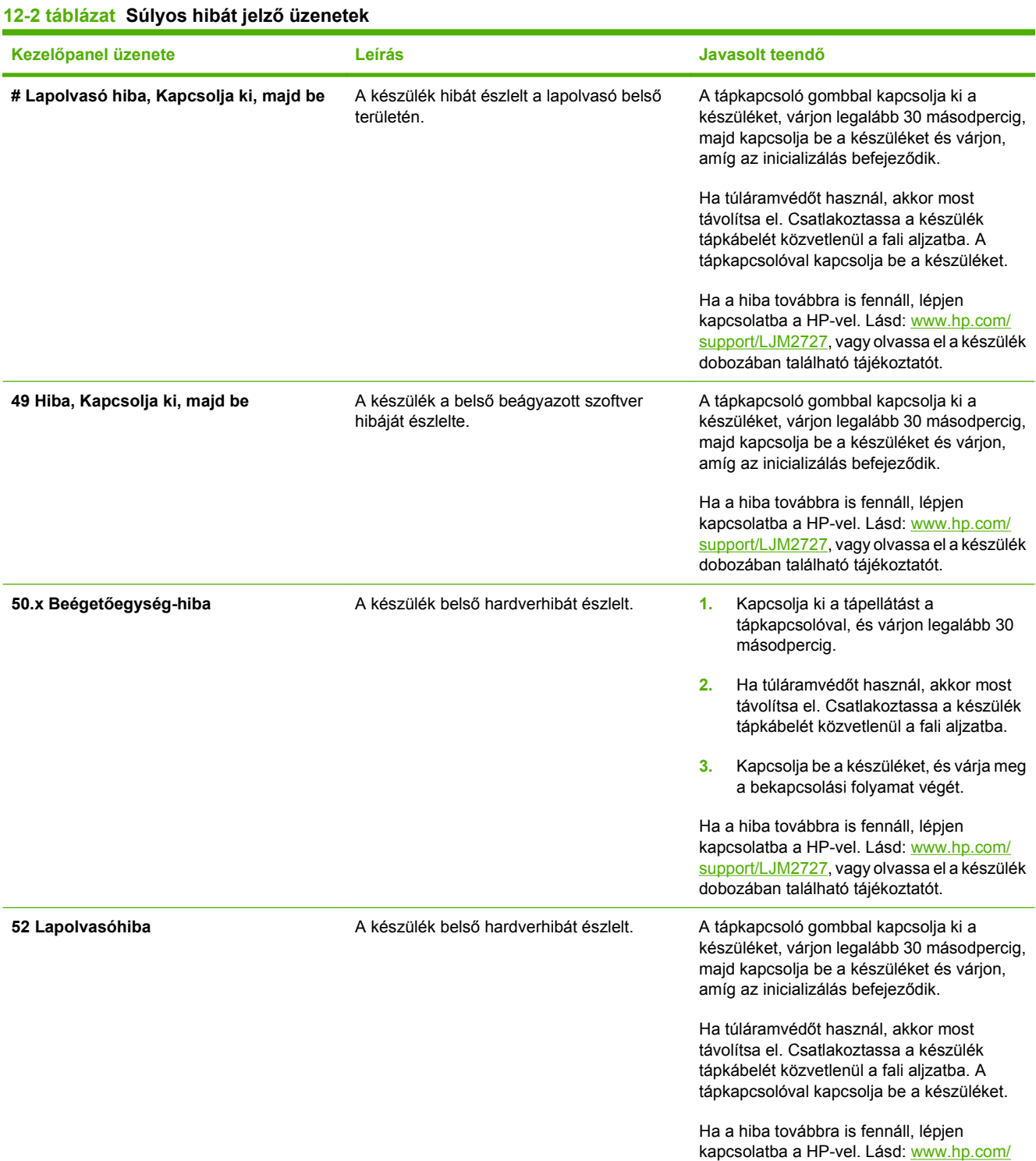

#### **12-2 táblázat Súlyos hibát jelző üzenetek (folytatás)**

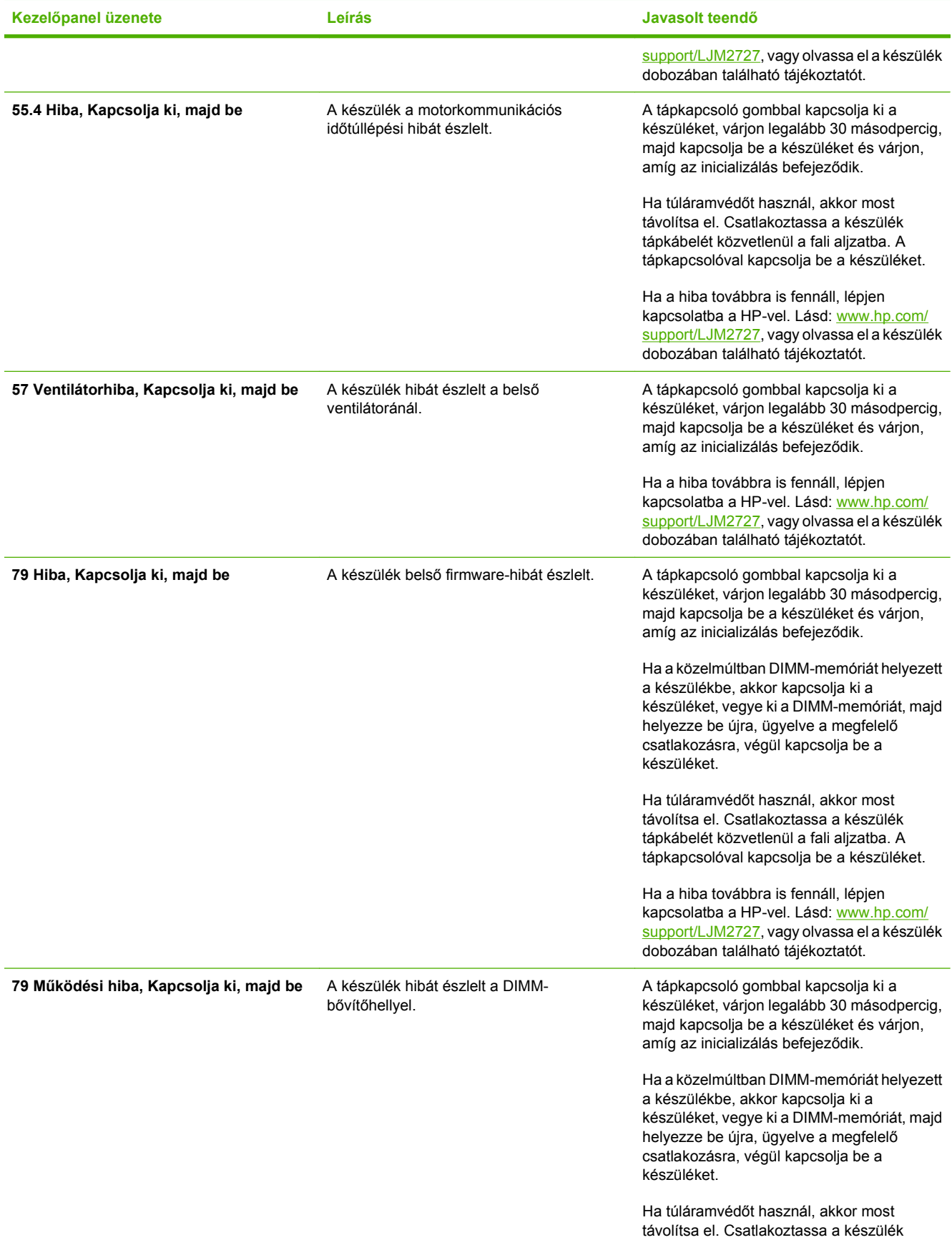

#### **12-2 táblázat Súlyos hibát jelző üzenetek (folytatás)**

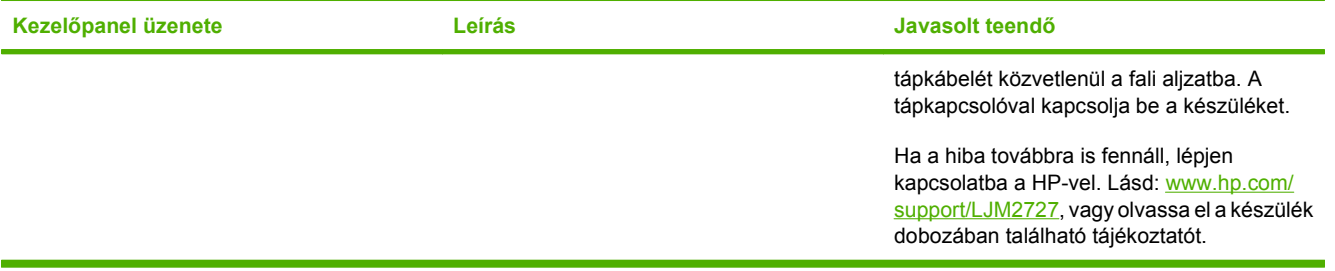

## <span id="page-230-0"></span>**A kezelőpanel kijelzőjével kapcsolatos problémák**

△ VIGYÁZAT! Sztatikus elektromosság következtében váratlanul fekete vonalak vagy pontok jelenhetnek meg a kezelőpanel kijelzőjén. Ne érintse meg a készülék kezelőpaneljének kijelzőjét, ha fennáll annak a veszélye, hogy sztatikus elektromos töltést szerzett (például szőnyegen sétálással alacsony páratartalmú környezetben).

Ha a készülék elektromos vagy mágneses mezőnek van kitéve, a kezelőpanel kijelzőjén váratlanul vonalak, pontok tűnnek fel, vagy semmi sem jelenik meg. A probléma megoldásához hajtsa végre a következőket:

- **1.** Kapcsolja ki a készüléket.
- **2.** Helyezze a készüléket az elektromágneses vagy mágneses tértől távolabb.
- **3.** Kapcsolja vissza a készüléket.

## <span id="page-231-0"></span>**Elakadások megszüntetése**

## **Az elakadások okai**

Előfordulhat, hogy a papír vagy más nyomtatási hordozó elakad nyomtatás közben. Az okok általában az alábbiak között keresendők:

- A bemeneti tálcák helytelenül vannak megtöltve, vagy túltöltöttek, illetve helytelenül vannak beállítva a hordozóvezetők.
- Nyomtatási feladat közben helyeztek be vagy távolítottak el médiát valamelyik adagolótálcáról, vagy nyomtatási feladat közben távolították el a készülék egyik adagolótálcáját.
- Nyomtatás közben kinyitották a festékkazetta ajtaját.
- Túl sok lap gyűlt össze egy kimeneti tálcán, vagy lapok torlaszolják el a kimeneti nyílást.
- A használt nyomtatási média nem felel meg a HP előírásainak. Lásd: [Papír és nyomtatási](#page-68-0) média, [57. oldal](#page-68-0) .
- A hordozó sérült, vagy idegen tárgy található rajta (például tűzőkapocs vagy gemkapocs).
- A környezet, ahol a nyomtatási médiát tárolták túl nedves vagy túl száraz. Lásd: [Papír és](#page-68-0) [nyomtatási média,](#page-68-0) 57. oldal .

## <span id="page-232-0"></span>**Hol keressük az elakadt hordozót?**

Elakadás a következő helyeken történhet:

- az automatikus dokumentumadagolóban (ADF)
- A bemeneti területeken
- Az automatikus duplex-egységben
- a kimeneti területeken
- A készülék belsejében

A következő oldalakon található utasításokat követve keresse meg és távolítsa el az elakadt médiát. Ha nem egyértelmű, hogy hol akadt el a média, először nézzen be a készülék belsejébe.

Elakadás után festékrészecskék maradhatnak a készülékben. Ez a probléma magától megoldódik néhány lap kinyomtatása után.

### **Elakadások megszüntetése az automatikus lapadagolóban**

A hordozó esetenként elakadhat a készülékben egy faxolási, másolási vagy beolvasási feladat közben.

A média elakadásáról a kezelőpanel kijelzőjén megjelenő **lapadagoló-elakadás, Eltávolítás, Újratöltés** üzenet tájékoztat.

- Az ADF adagolótálcán a papír nem megfelelően van betöltve vagy a tálca túlságosan tele van töltve. További tudnivalók: [Papírt és nyomtatási média betöltése,](#page-73-0) 62. oldal .
- A média nem felel meg a HP előírásainak, például méret vagy típus tekintetében. További tudnivalók: [Papír és nyomtatási média,](#page-68-0) 57. oldal .
- **1.** Nyissa fel a dokumentumadagoló fedelét.

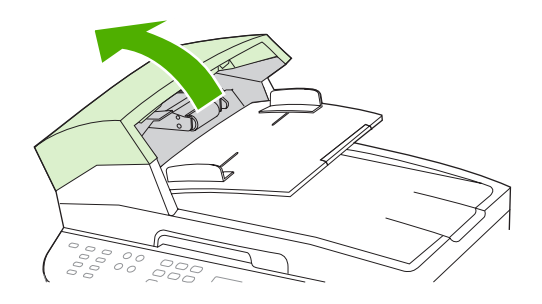

**MEGJEGYZÉS:** Ellenőrizze, hogy a szállítási rögzítőszalagok mindegyike el lett-e távolítva a dokumentumadagolóból.

**2.** Távolítsa el az elakadáselhárító egységet. Két kézzel emelje fel a két fogantyút, míg a rész egy kattanással fel nem nyílik. Elforgatva emelje ki a készülékből.

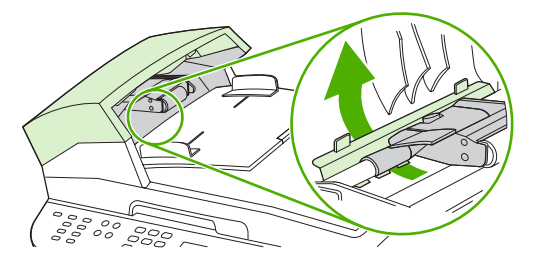

**3.** A zöld emelőkar emelésével nyissa fel a lapbehúzó egységet.

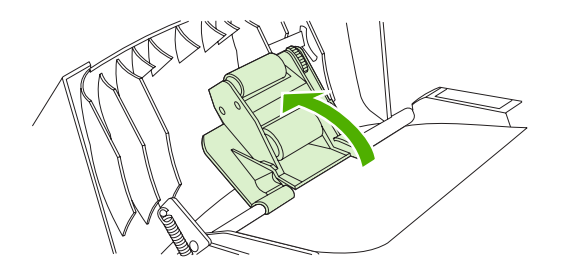

**4.** Óvatosan — anélkül, hogy elszakítaná — próbálja meg eltávolítani a lapot. Ha ellenállást tapasztal, folytassa a következő lépéssel.

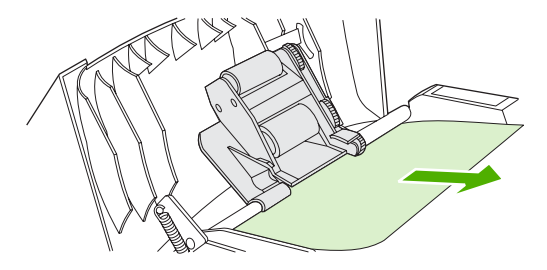

**5.** Nyissa fel az ADF fedelét, és óvatosan, mindkét keze segítségével lazítsa meg a hordozót.

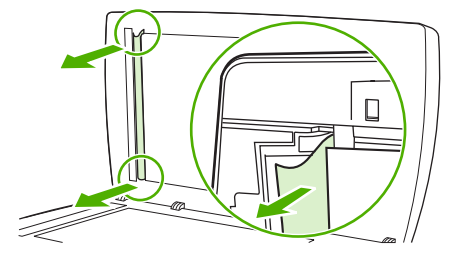

**6.** Amikor kiszabadította, óvatosan húzza ki az ábrán látható irányba.

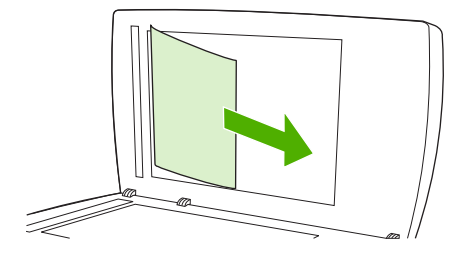

**7.** Zárja be a síkágyas lapolvasó fedelét.

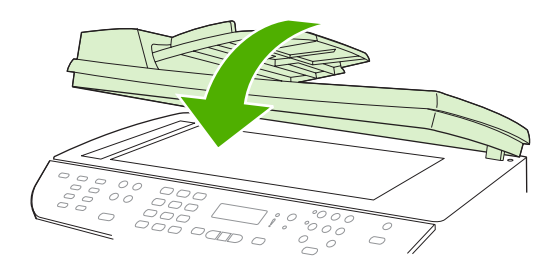

**8.** Hajtsa le a zöld emelőkart.

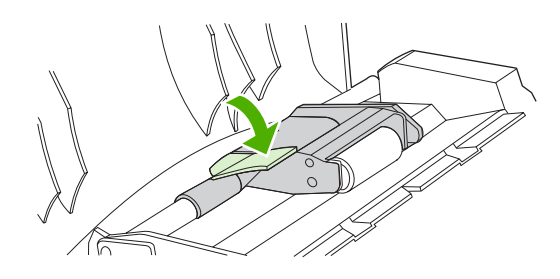

**9.** Helyezze vissza az ábrán látható módon az elakadáselhárító egységet. Nyomja le a két fület, míg azok a helyükre nem pattannak. Megfelelően helyezze vissza az elakadáselhárító egységet, mert ellenkező esetben később további elakadások következhetnek be.

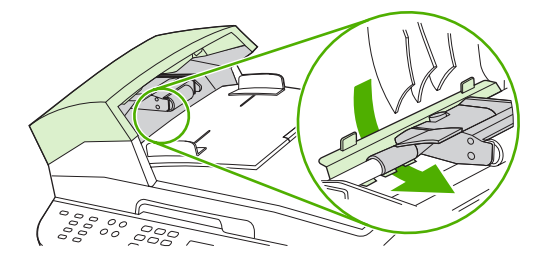

**10.** Csukja le az automatikus lapadagoló fedelét.

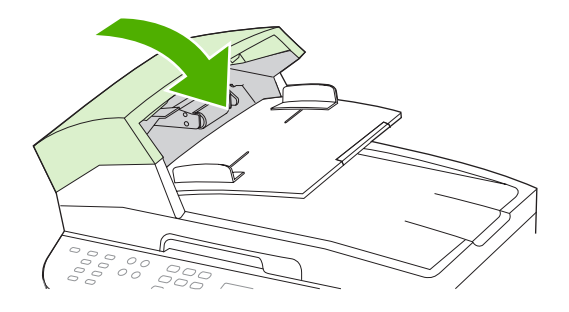

## **Az adagolótálca környékén kialakult elakadások megszüntetése**

△ **VIGYÁZAT!** Az elakadások megszüntetéséhez ne használjon éles tárgyakat (például csipeszt vagy ollót). Az éles tárgy által okozott kárt nem fedezi a garancia.

Elakadt média eltávolításakor húzza ki egyenesen az elakadt médiát a készülékből. A készüléket károsíthatja, ha az elakadt médiát nem egyenesen húzza ki.

- **MEGJEGYZÉS:** Az elakadás helyétől függően szükséges lehet az alábbi lépések némelyikének végrehajtása.
	- **1.** Nyissa ki a hátsó kimeneti ajtót.

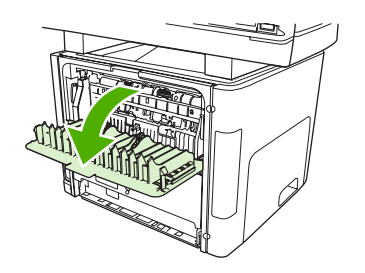

**2.** Hajtsa le a zöld nyomáskioldó karokat.

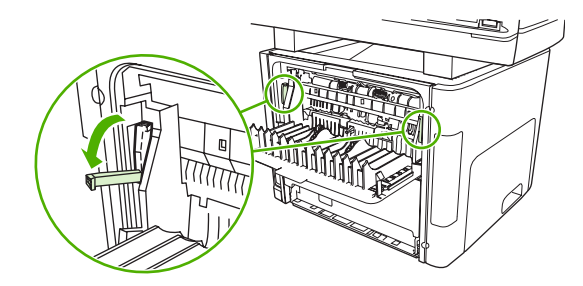

**3.** Nyissa ki a nyomtatópatron ajtaját.

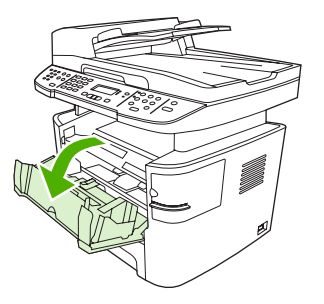

**4.** Mindkét kezével fogja meg a média leginkább hozzáférhető részét (akár a közepét is), és óvatosan húzza ki a készülékből.

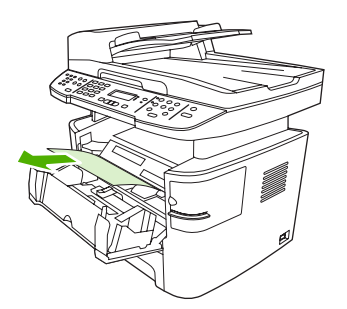

**5.** Csukja be a nyomtatópatron-tartó ajtaját.

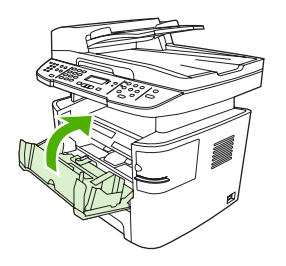

**6.** Nyissa ki a 2. és a 3. tálcát.

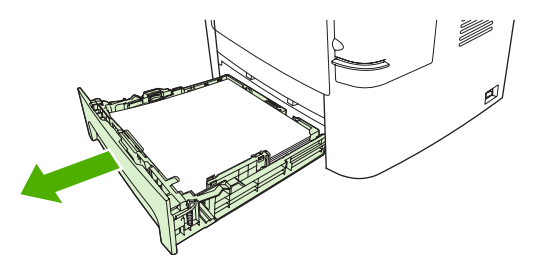

**7.** Mindkét kezével fogja meg a média leginkább hozzáférhető részét (akár a közepét is), és óvatosan húzza ki a készülékből.

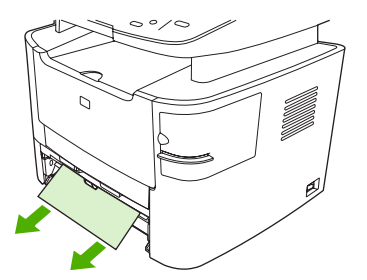

**8.** Ha nem látszik elakadt média, nyissa ki a nyomtatópatron-tartó ajtaját, távolítsa el a nyomtatópatront, és forgassa el a felső médiavezetőt. Óvatosan húzza a médiát felfelé és a készülékből kifelé.

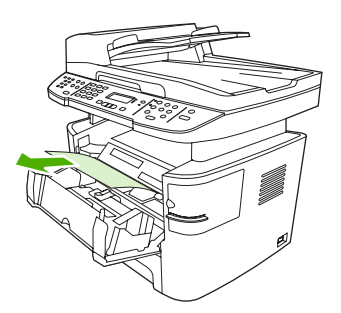

- **9.** Csukja be a 2. tálcát és az opcionális 3. tálcát.
- **10.** Csukja be a hátsó kimeneti ajtót.

## **A duplex egység környékén kialakult elakadások megszüntetése**

△ **VIGYÁZAT!** Az elakadások megszüntetéséhez ne használjon éles tárgyakat (például csipeszt vagy ollót). Az éles tárgy által okozott kárt nem fedezi a garancia.

Elakadt média eltávolításakor húzza ki egyenesen az elakadt médiát a készülékből. A készüléket károsíthatja, ha az elakadt médiát nem egyenesen húzza ki.

- **MEGJEGYZÉS:** Az elakadás helyétől függően szükséges lehet az alábbi lépések némelyikének végrehajtása.
	- **1.** Nyissa ki a hátsó kimeneti ajtót.

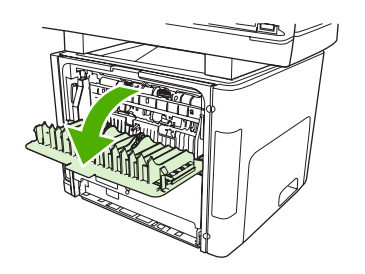

**2.** Hajtsa le a zöld nyomáskioldó karokat.

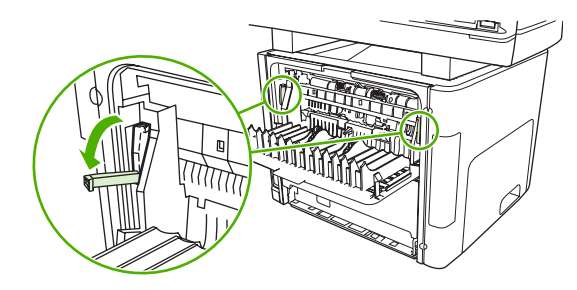

**3.** Nyissa ki a 2. tálcát.

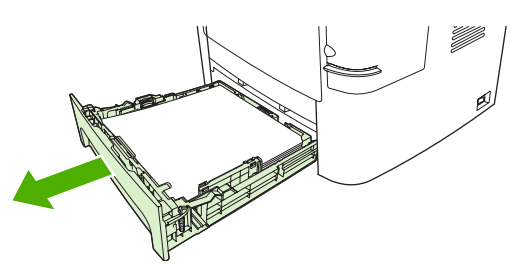

**4.** Nyomja le az automatikus kétoldalas nyomtatás papírútjának ajtaján levő zöld színű kart a készülék elején.

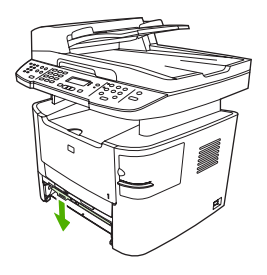

**5.** Mindkét kezével fogja meg a média leginkább hozzáférhető részét (akár a közepét is), és óvatosan húzza ki a készülékből.

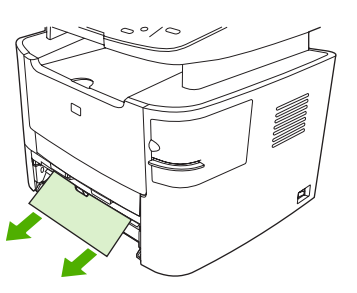

- **MEGJEGYZÉS:** Ha kézzel nem tudja megfogni a médiát, hajtsa végre az alábbi helyen leírt műveletet: [A nyomtatópatron környékén kialakult elakadások megszüntetése,](#page-242-0) 231. oldal .
- **6.** Zárja be az automatikus kétoldalas nyomtatási útvonal ajtaját.

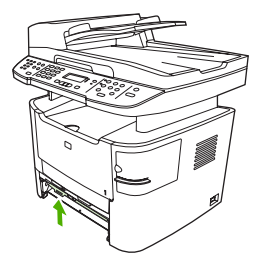

**7.** Helyezze vissza a 2. tálcát.

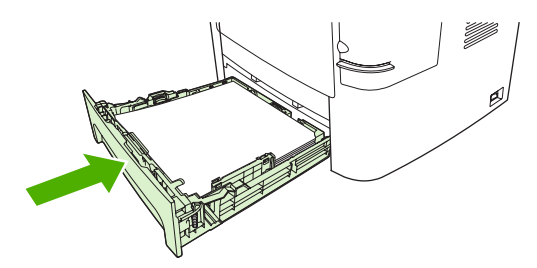

**8.** Csukja be a hátsó kimeneti ajtót, majd nyissa ki az automatikus kétoldalas nyomtatás papírútjának ajtaját a készülék hátsó részén.

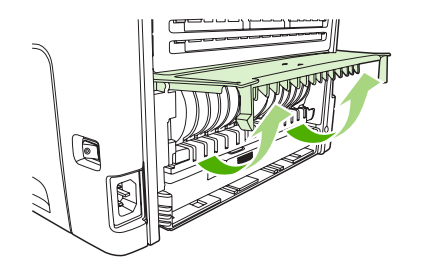

**9.** Mindkét kezével fogja meg a média leginkább hozzáférhető részét (akár a közepét is), és óvatosan húzza ki a készülékből.

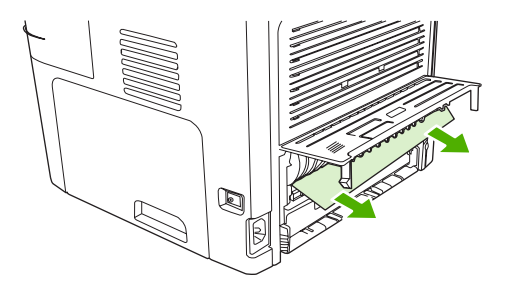

**10.** Zárja be az automatikus kétoldalas nyomtatási útvonal ajtaját.

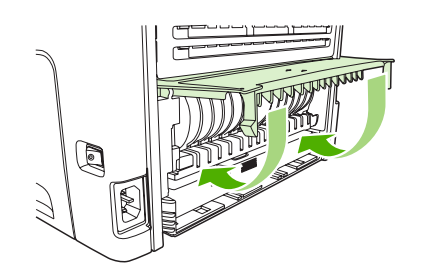

## **A kimeneti tálca környékén kialakult elakadások megszüntetése**

#### **Felső tálca (a papír a nyomtatott oldallal lefelé kerül bele)**

△ VIGYÁZAT! Az elakadások megszüntetéséhez ne használjon éles tárgyakat (például csipeszt vagy ollót). Az éles tárgy által okozott kárt nem fedezi a garancia.

Mindkét kezével fogja meg a média leginkább hozzáférhető részét (akár a közepét is), és óvatosan húzza ki a készülékből.

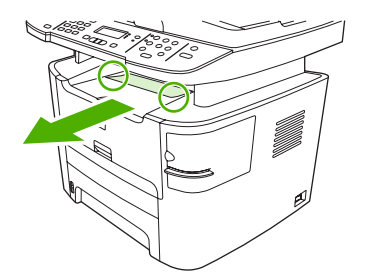

#### **Hátsó (nyomtatott oldallal felfelé) kimeneti tálca**

- △ **VIGYÁZAT!** Az elakadások megszüntetéséhez ne használjon éles tárgyakat (például csipeszt vagy ollót). Az éles tárgy által okozott kárt nem fedezi a garancia.
	- **1.** Nyissa ki az egyenes hordozókimeneti ajtót.

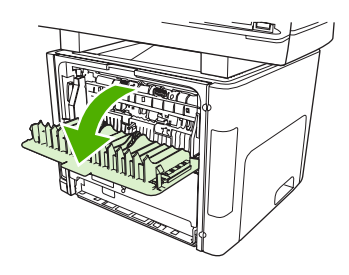

**2.** Hajtsa le a zöld nyomáskioldó karokat.

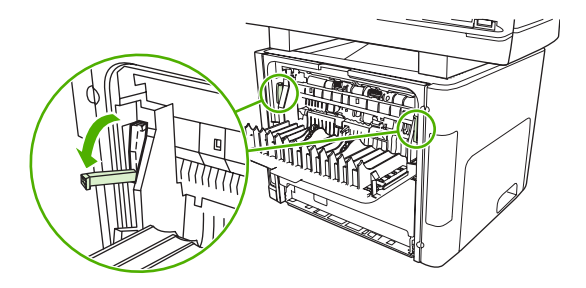

**3.** Két kézzel fogja meg a hordozó leginkább látható részének két szélét, és finoman húzza ki a nyomtatóból.

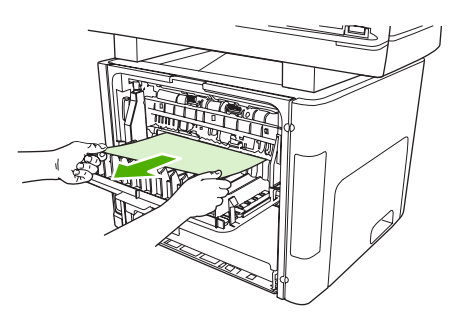

- **MEGJEGYZÉS:** Ha kézzel nem tudja megfogni a médiát, hajtsa végre az alábbi helyen leírt műveletet: [A nyomtatópatron környékén kialakult elakadások megszüntetése,](#page-242-0) 231. oldal .
- **4.** Zárja be az egyenes hordozókimeneti ajtót.

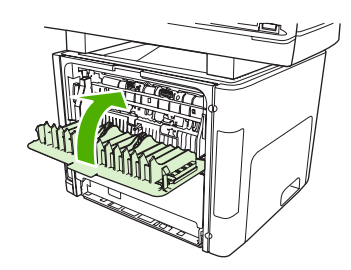

## <span id="page-242-0"></span>**A nyomtatópatron környékén kialakult elakadások megszüntetése**

△ **VIGYÁZAT!** Az elakadások megszüntetéséhez ne használjon éles tárgyakat (például csipeszt vagy ollót). Az éles tárgy által okozott kárt nem fedezi a garancia.

Elakadt média eltávolításakor húzza ki egyenesen az elakadt médiát a készülékből. A készüléket károsíthatja, ha az elakadt médiát nem egyenesen húzza ki.

**1.** Nyissa ki a festékkazetta-tartó ajtaját, és távolítsa el a festékkazettát.

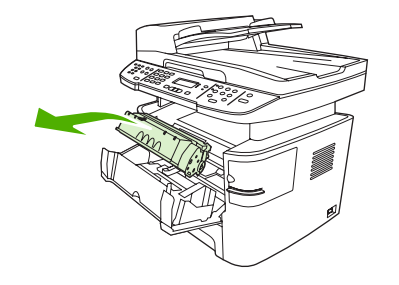

- **VIGYÁZAT!** Hogy megelőzze a nyomtatópatron károsodását, ne tegye ki közvetlen fénynek.
- **2.** A készüléken nyissa ki a hátsó kimeneti nyílást, majd fordítsa lefelé a zöld nyomáskioldó karokat.

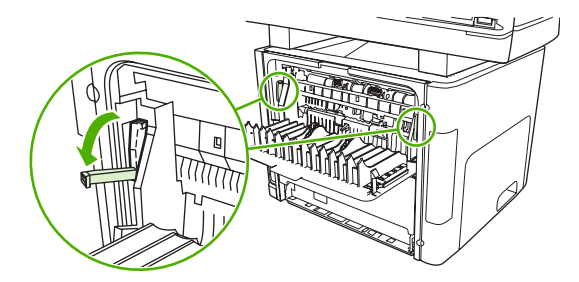

**3.** Mindkét kezével fogja meg a média leginkább hozzáférhető részét (akár a közepét is), és óvatosan húzza ki a készülékből.

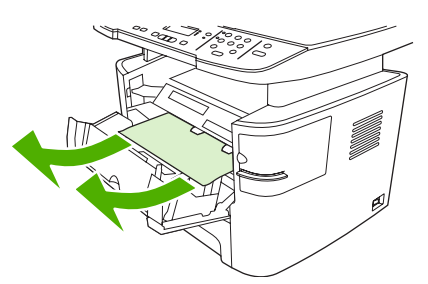

**4.** Tegye vissza a festékkazettát, és csukja be a festékkazetta-tartó ajtaját.

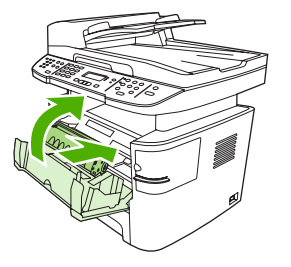

**5.** Csukja be a hátsó kimeneti ajtót.

## **Elakadás megszüntetése a külső tűzőgépnél (csak a HP LaserJet M2727nfs mfp esetén)**

A tűzőgép-elakadások kockázatának csökkentése érdekében ügyeljen arra, hogy egyszerre legfeljebb csak 20 papírlapot (80 g/m<sup>2</sup>) tűzzön össze.

**1.** Kapcsolja ki a HP LaserJet M2727nfs mfp készüléket, majd nyissa ki a tűzőgép ajtaját.

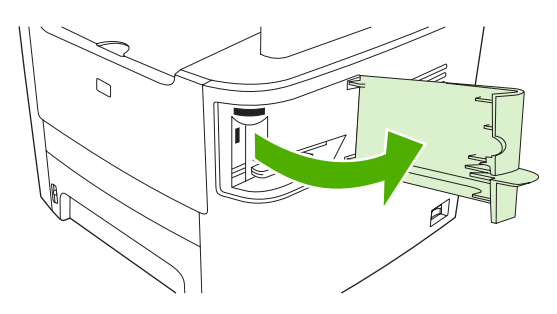

- **MEGJEGYZÉS:** A tűzőgép ajtajának kinyitásával letiltja a tűzőgépet.
- **2.** Vegye ki a készülékből a tűzőkazettát.

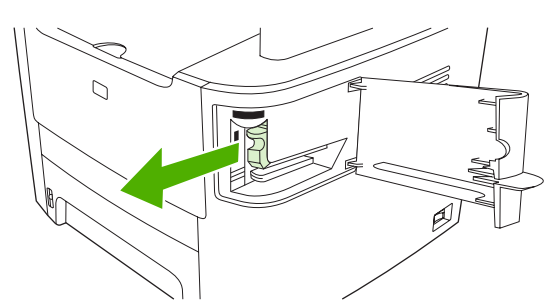

**3.** Távolítsa el a kiesett kapcsokat a tűzőgépből és a tűzőkazettából.

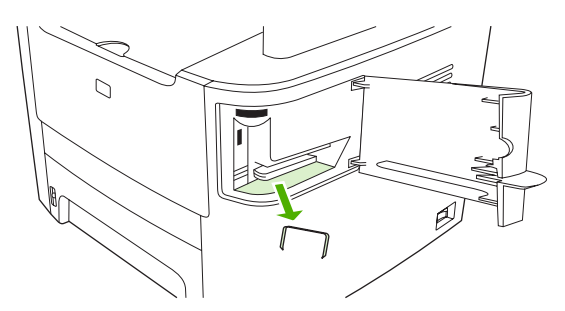

**4.** Helyezze vissza a tűzőkazettát.

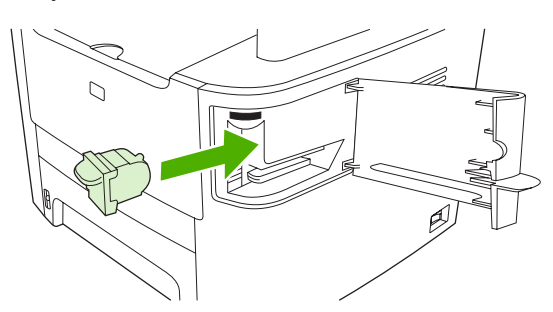

**5.** Zárja be a tűzőgép ajtaját, és kapcsolja be a készüléket.

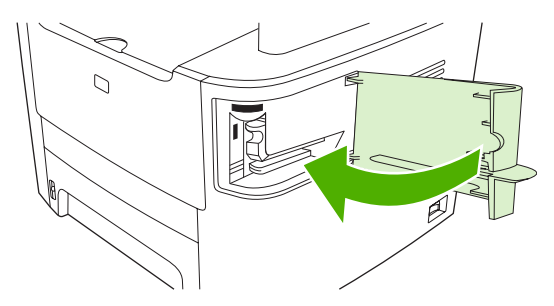

**6.** Helyezzen be egy papírlapot a külső tűzőgép működésének ellenőrzéséhez. Szükség esetén ismételje meg az 1–6. lépéseket.

### **Ismétlődő elakadások megelőzése**

- Győződjön meg róla, hogy a bemeneti terület nincs túltöltve. Az adagolótálca kapacitása attól függően változik, hogy milyen típusú nyomtatási médiát használ.
- Ellenőrizze, hogy a hordozóvezetők megfelelően vannak-e beállítva.
- Ellenőrizze, hogy az adagolótálca megfelelően van-e rögzítve.
- Nyomtatás közben ne tegyen újabb nyomtatási médiát az adagolótálcába.
- Csak a HP által ajánlott médiatípusokat és -méreteket használja. További információk a nyomtatási média típusairól: [Papír és nyomtatási média,](#page-68-0) 57. oldal .
- A tálcába helyezés előtt ne pörgesse át a médiákat. A csomag meglazításához fogja erősen két kézzel a köteget, és enyhén csavarja meg a médiaköteget a kezeit ellenkező irányba forgatva.
- Ügyeljen arra, hogy a hordozók ne halmozódjanak fel a kimeneti tálcán. A nyomtatási hordozó típusa és a felhasznált festék mennyisége befolyásolja a kimeneti tálca befogadóképességét.
- Ellenőrizze a tápkábel csatlakozását. Ellenőrizze, hogy a tápkábel a készülékhez és az áramforráshoz is megfelelően csatlakozik-e. Csatlakoztassa a tápkábelt földelt aljzathoz.

## <span id="page-245-0"></span>**Képminőséggel kapcsolatos problémák megoldása**

## **Nyomtatási problémák**

#### **A nyomtatás minőségével kapcsolatos problémák**

Előfordulhat, hogy problémát tapasztal a nyomtatás minőségével. Az alábbi bekezdések e problémák azonosítására és megoldására kínálnak segítséget.

**MEGJEGYZÉS:** Másolási problémák esetén lásd: [Másolási problémák,](#page-253-0) 242. oldal .

#### **Általános nyomtatási problémák**

A következő példák a készüléken először rövid oldalukkal áthaladó, Letter méretű papírra vonatkoznak. Ezek a példák olyan problémákat illusztrálnak, amelyek az összes nyomtatott oldalt érintik. Az azt követő témakörök minden egyes példára tipikus okokat és megoldásokat sorolnak fel.

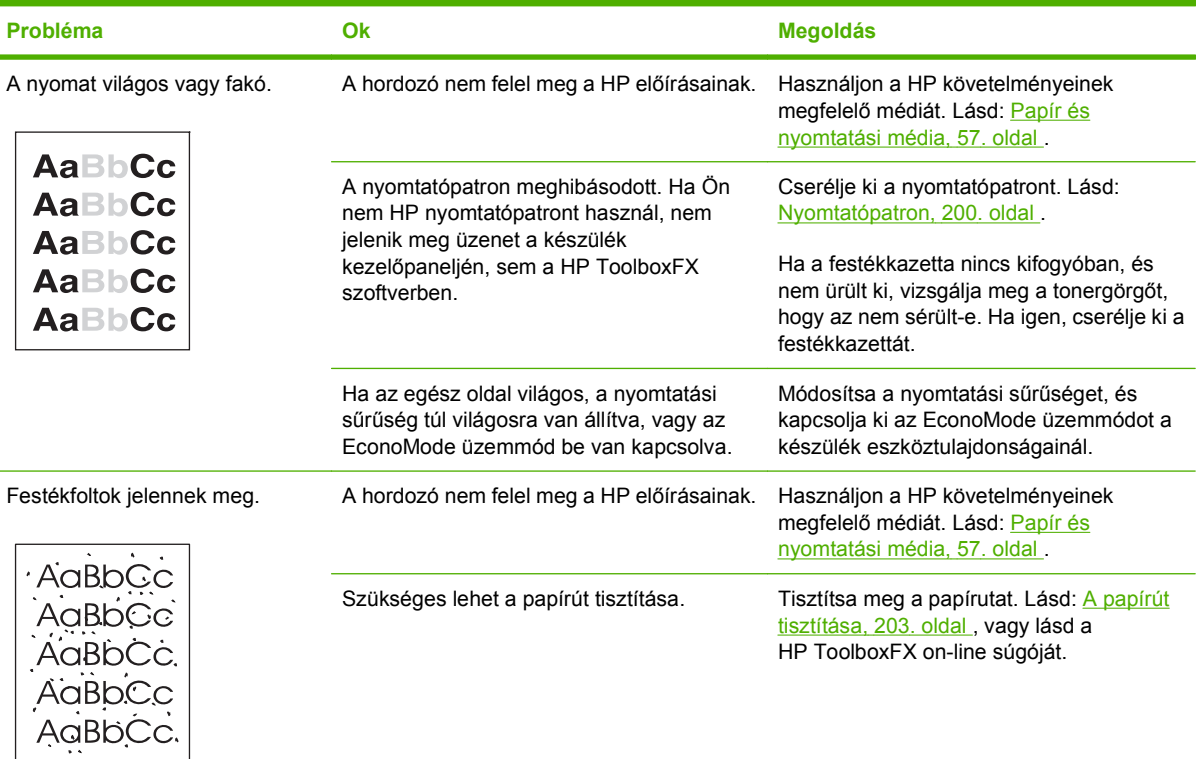

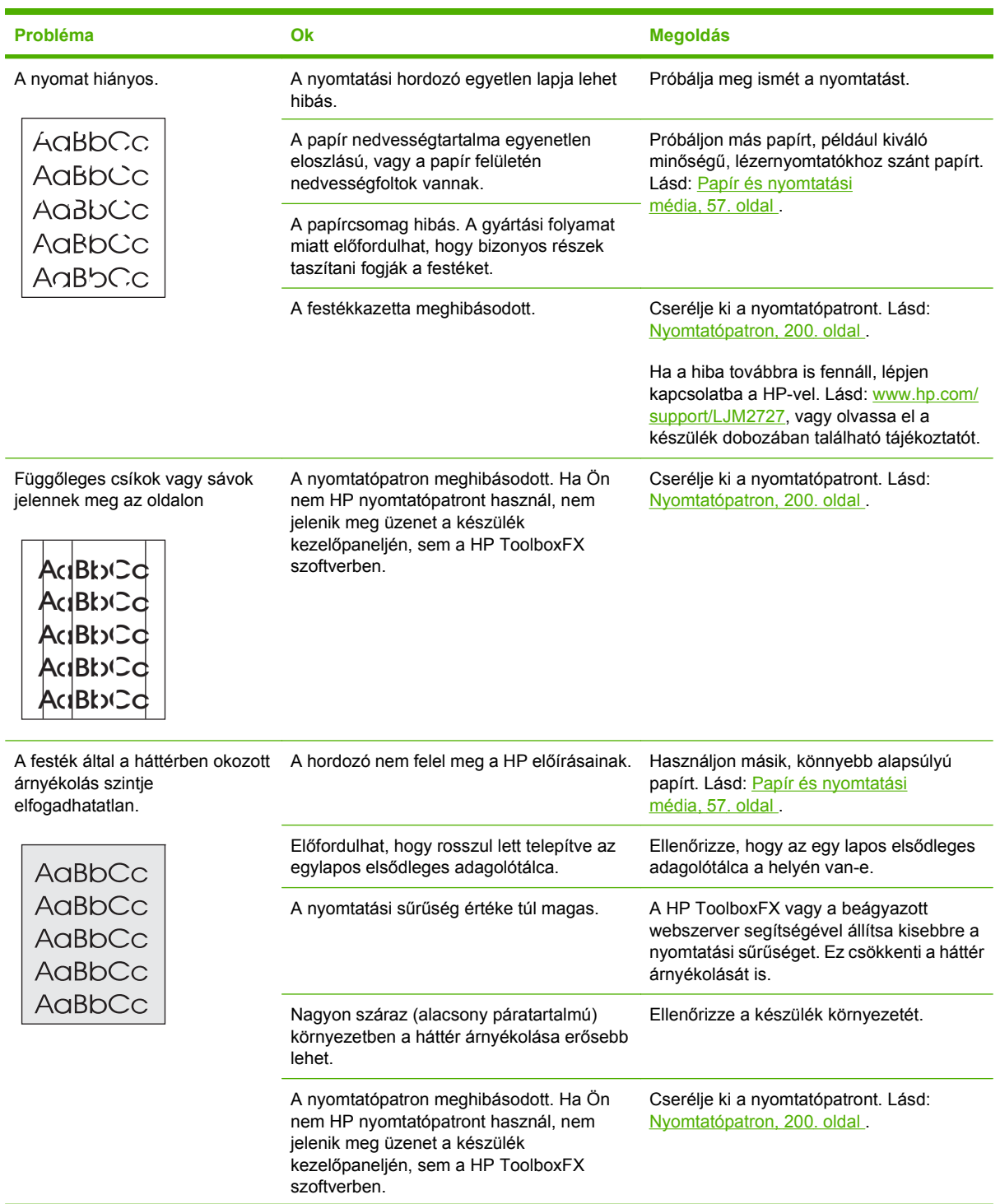

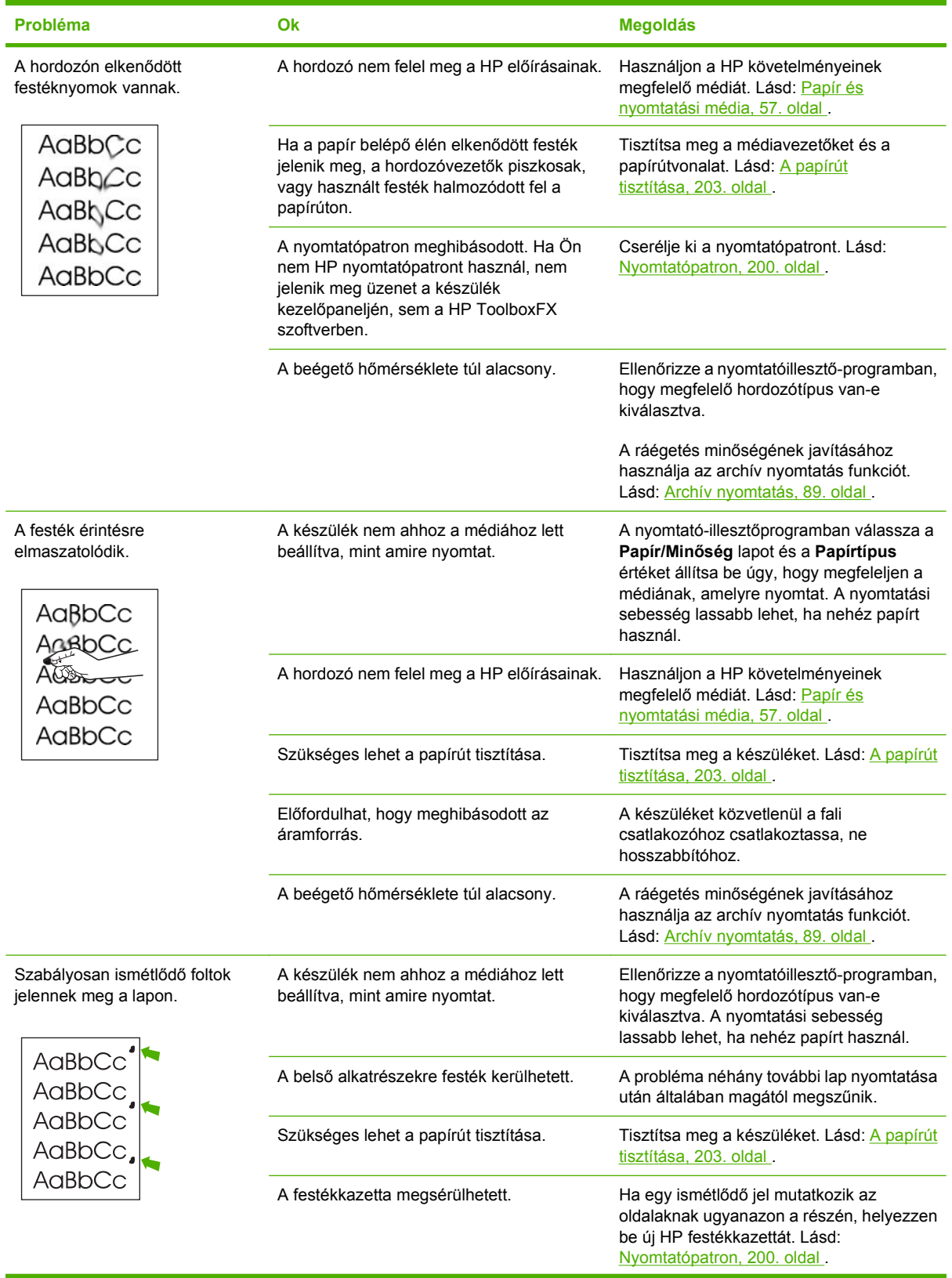

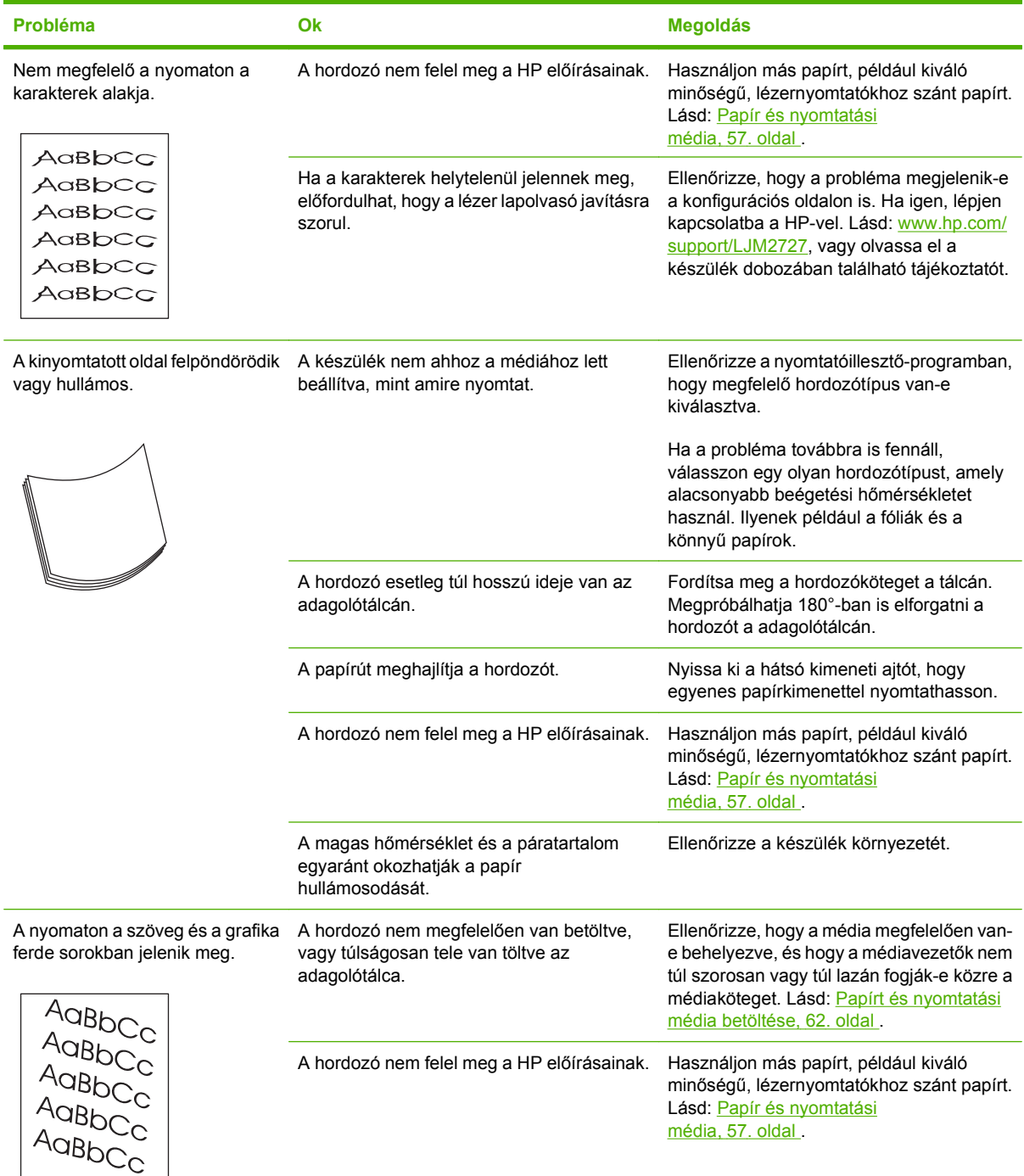

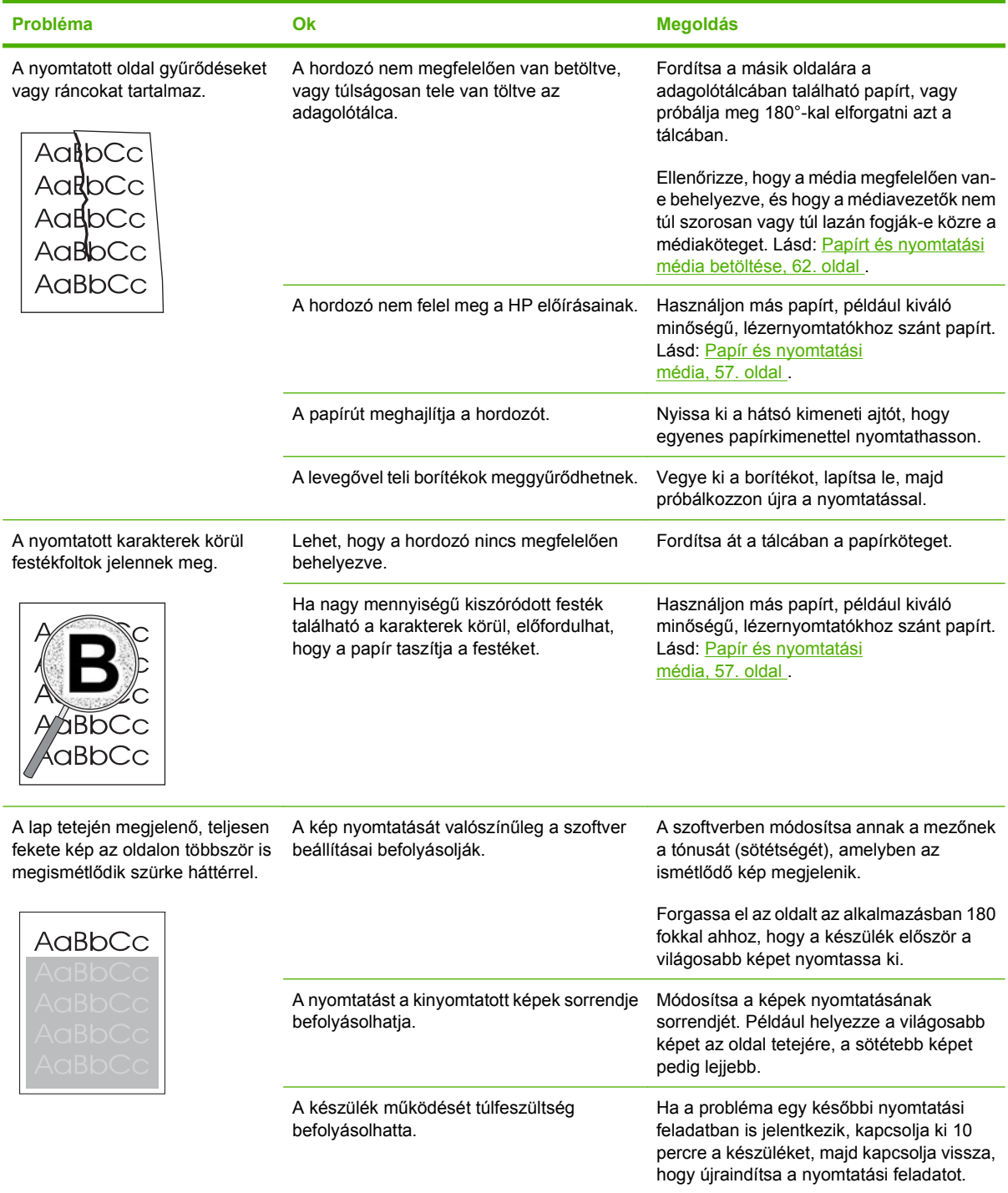

### **Hordozókezelési problémák**

Médiakezelési problémák esetén próbálja meg az ebben a szakaszban javasolt módszereket.

#### **Tanácsok a nyomtatási hordozókhoz**

- Győződjön meg arról, hogy a papír jó minőségű, nincsenek rajta vágások, bemetszések, tépések, foltok, laza részecskék, por, gyűrődések, lyukak, kapcsok, felpöndörödött vagy meghajlott szélek.
- A legjobb minőségű nyomtatáshoz használjon sima papírtípust. Általában minél simább a média, annál jobb eredmény érhető el. .
- Ha nem biztos benne, hogy milyen papírt tölt be (például ragasztott vagy újrahasznosított), ellenőrizze a címkét a papírcsomagon.
- Ne használjon kizárólag tintasugaras nyomtatóhoz készült médiát. Használjon lézernyomtatókhoz készült médiát.
- Ne használjon alacsony hőmérsékletű festékkel előnyomott fejléces papírt, mint például amelyeket a hőnyomtatók egyes típusai használnak.
- Ne használjon kiemelt vagy domborított levélfejlécet.
- A készülék hő és nyomás segítségével égeti a festéket a papírra. Győződjön meg arról, hogy a színes papír, vagy az előnyomott űrlapokhoz használt festék kompatibilis ezzel a beégetési hőmérséklettel (200°C vagy 392°F 0,1 másodpercig).
- **VIGYÁZAT!** Ezen előírások figyelmen kívül hagyása papírbegyűrődéshez, vagy a készülék károsodásához vezethet.

#### **Nyomtatási médiával kapcsolatos problémák megoldása**

A következő médiaproblémák a nyomtatási minőségtől való eltéréseket, begyűrődéseket okoznak, vagy akár a készüléket is károsíthatják.

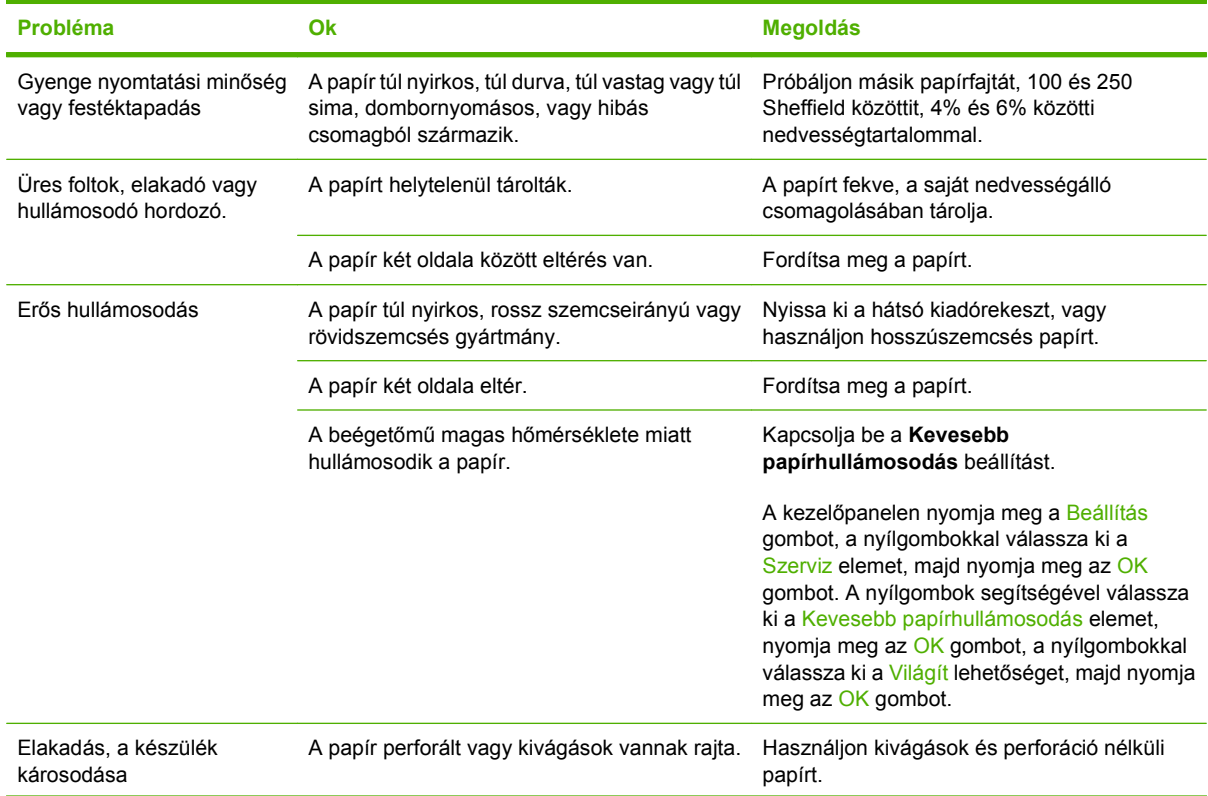

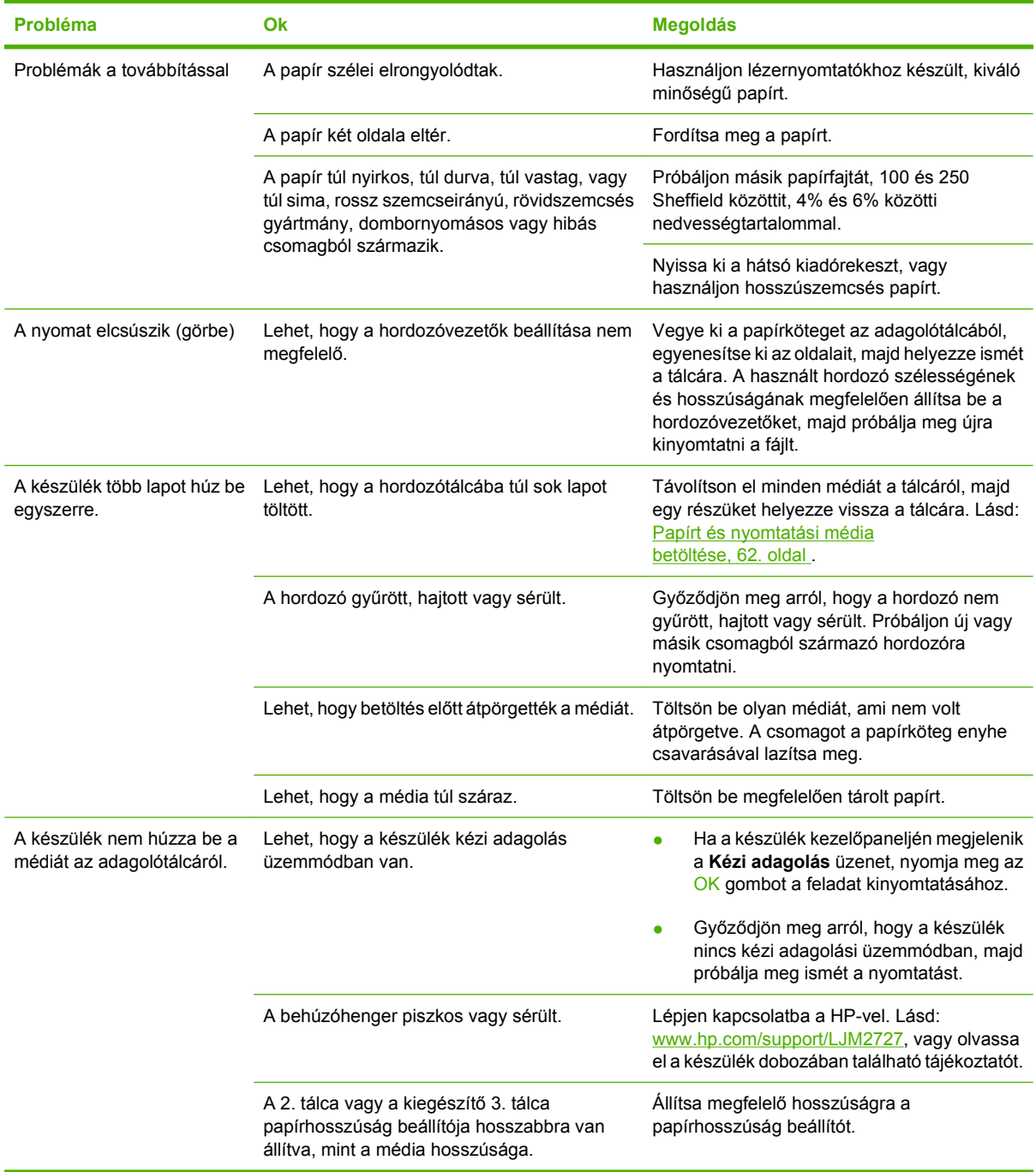

## **A teljesítménnyel kapcsolatos problémák**

Ha a készülék nyomtatás nélkül, üresen adja ki a lapokat, próbálja meg az ebben a szakaszban javasolt módszereket.
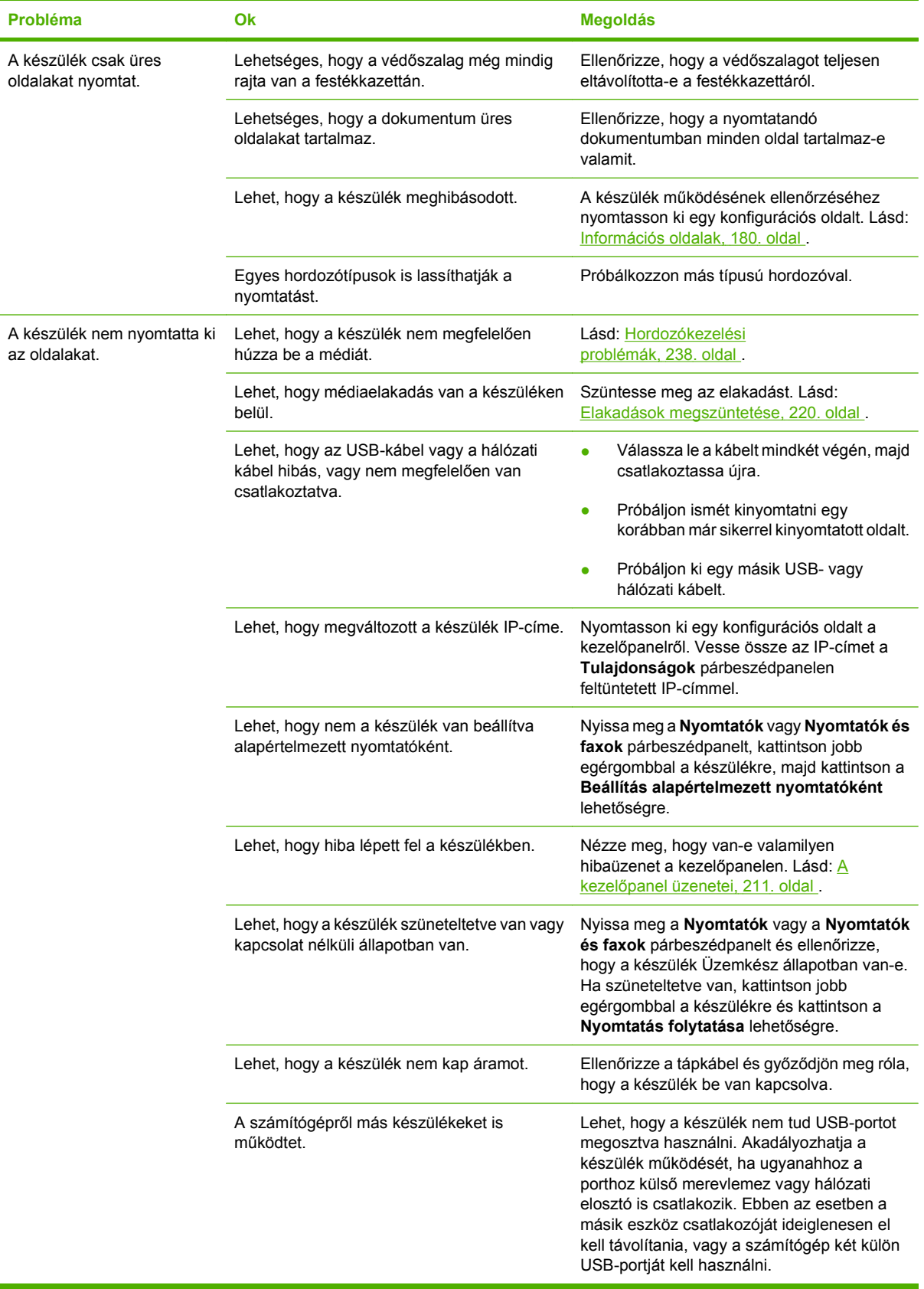

# **Másolási problémák**

### **Másolással kapcsolatos problémák megelőzése**

Az alábbi néhány egyszerű lépéssel javíthatja a nyomtatás minőségét:

- Másoljon a síkágyas lapolvasóról. Így jobb minőségű másolatot hoz létre, mintha az automatikus dokumentumadagolóról (ADF) másolna.
- **•** Jó minőségű eredetit használjon.
- Helyesen töltse be a médiát. Ha nem megfelelően tölti be a médiát, az elcsúszhat, ettől romlik a képek tisztasága és problémák jelentkezhetnek az OCR programnál. További tudnivalók: [Papírt](#page-73-0) [és nyomtatási média betöltése,](#page-73-0) 62. oldal .
- Az eredeti példányok védelme érdekében használjon vagy készítsen borítót hozzájuk.

### **Képproblémák**

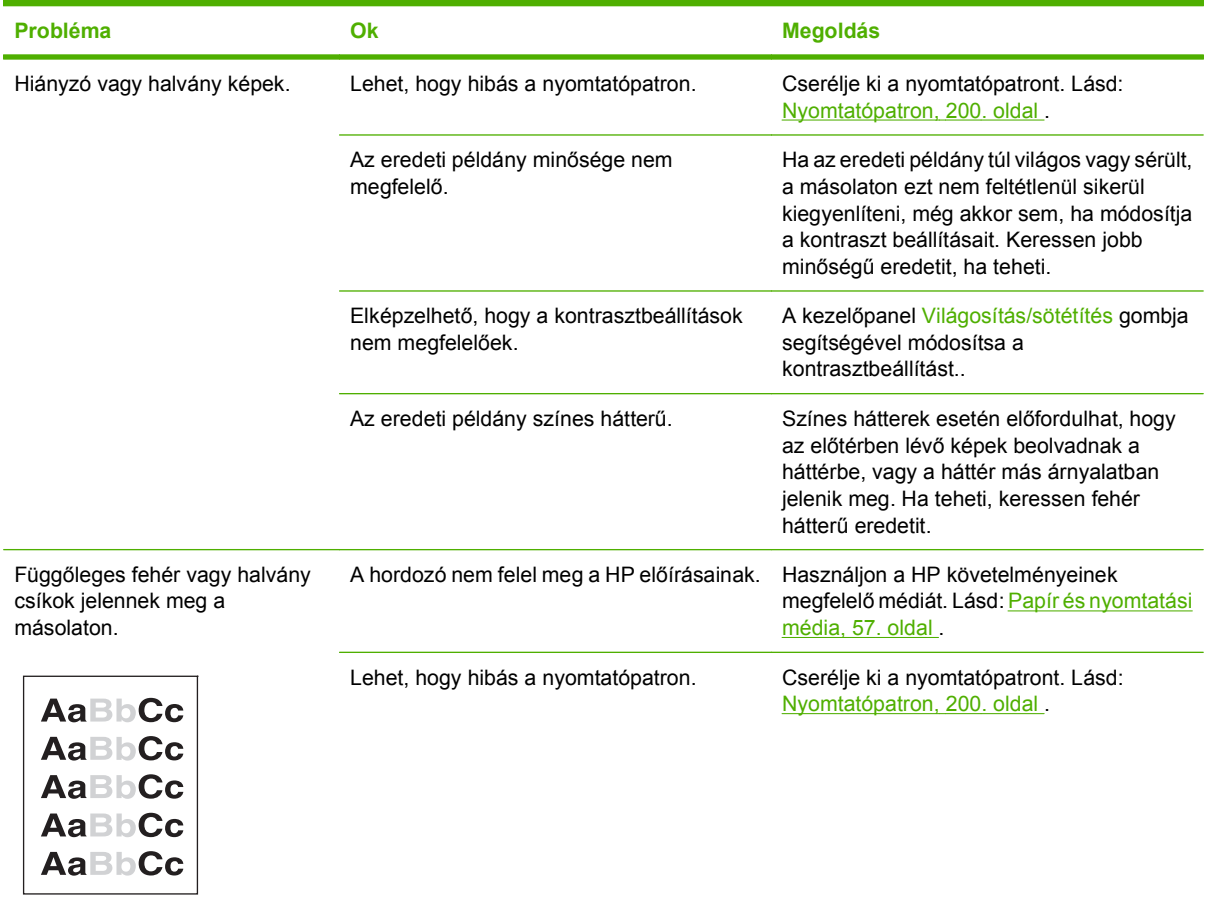

**MEGJEGYZÉS:** Ellenőrizze, hogy a média megfelel-e a HP követelményeinek. Ha a média kielégíti a HP követelményeit, akkor az adagolási probléma megismétlődése azt jelzi, hogy elhasználódott a felvevőgörgő vagy az elválasztó párna. Lépjen kapcsolatba a HP-vel. Lásd: [www.hp.com/support/](http://www.hp.com/support/LJM2727) [LJM2727](http://www.hp.com/support/LJM2727), vagy olvassa el a készülék dobozában található tájékoztatót.

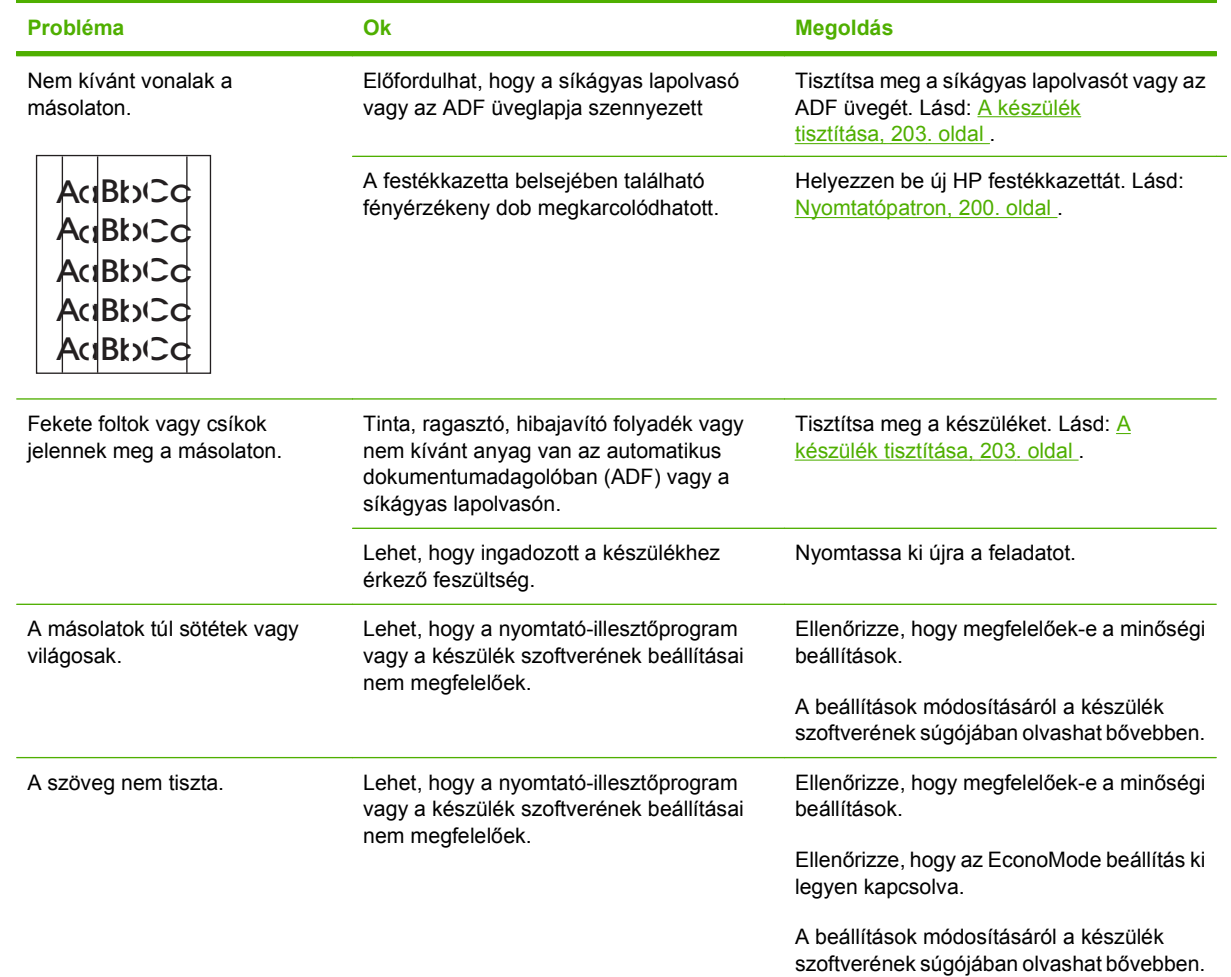

## **Hordozókezelési problémák**

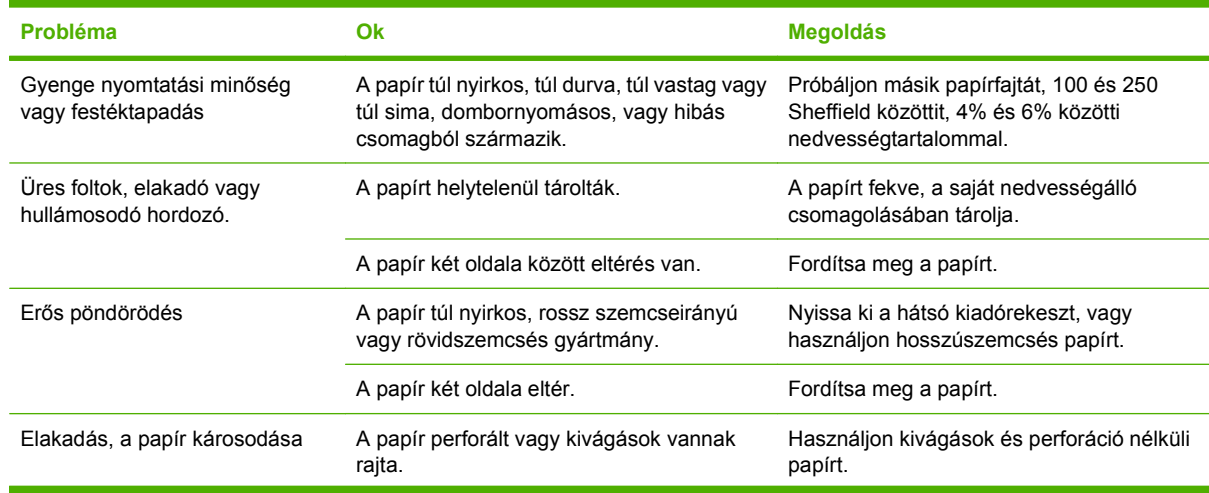

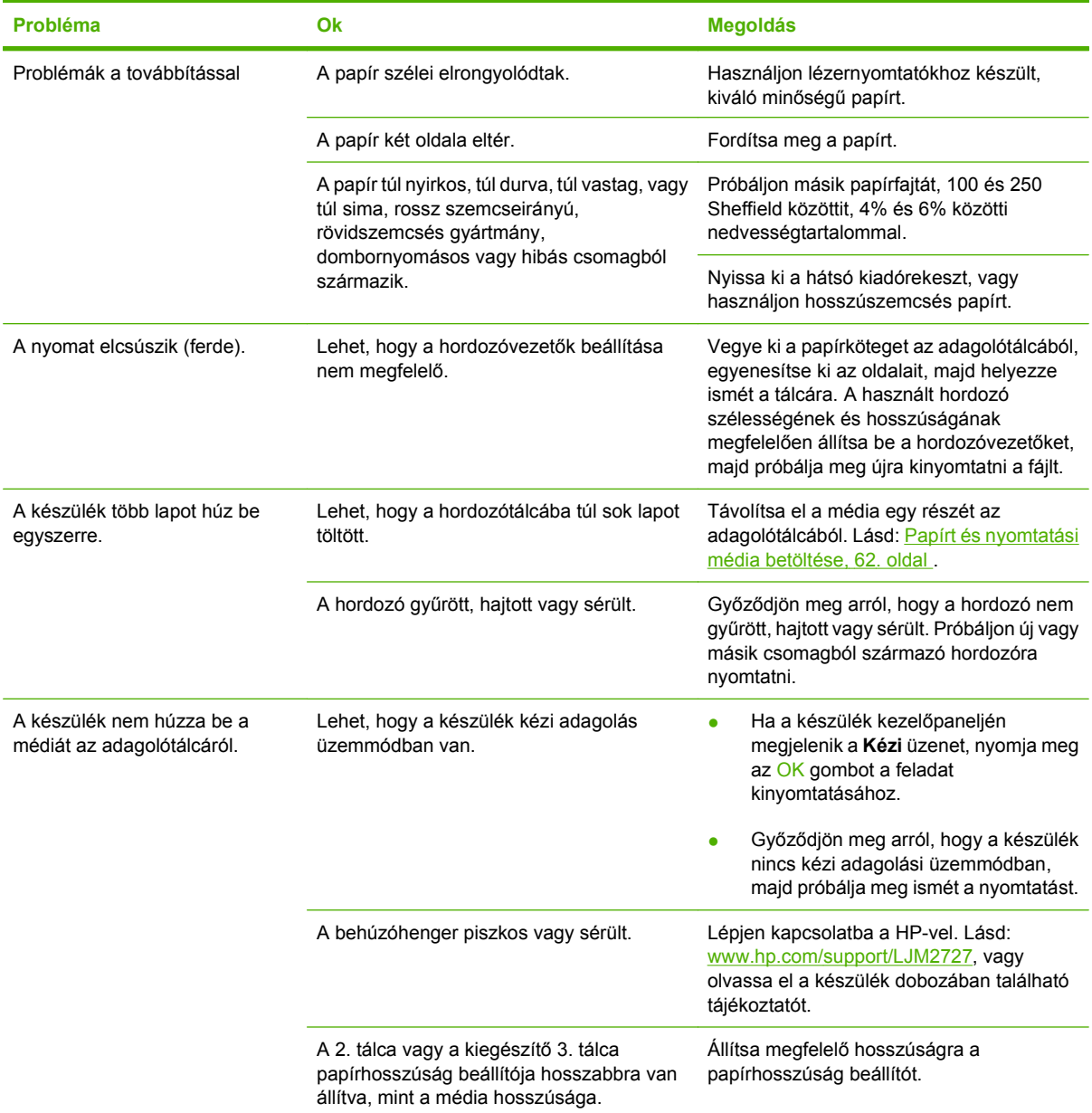

## **A teljesítménnyel kapcsolatos problémák**

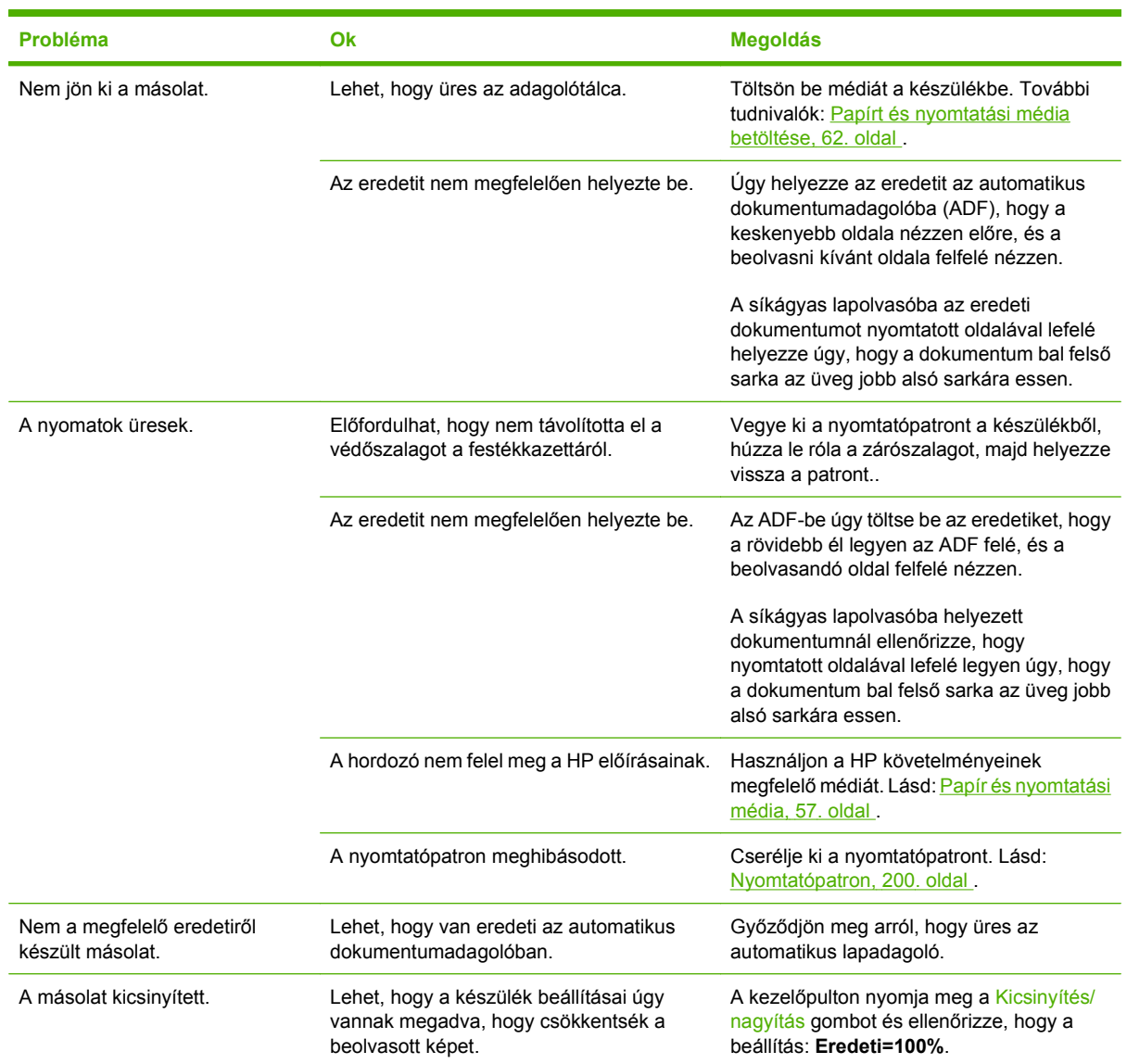

# **Lapolvasási problémák**

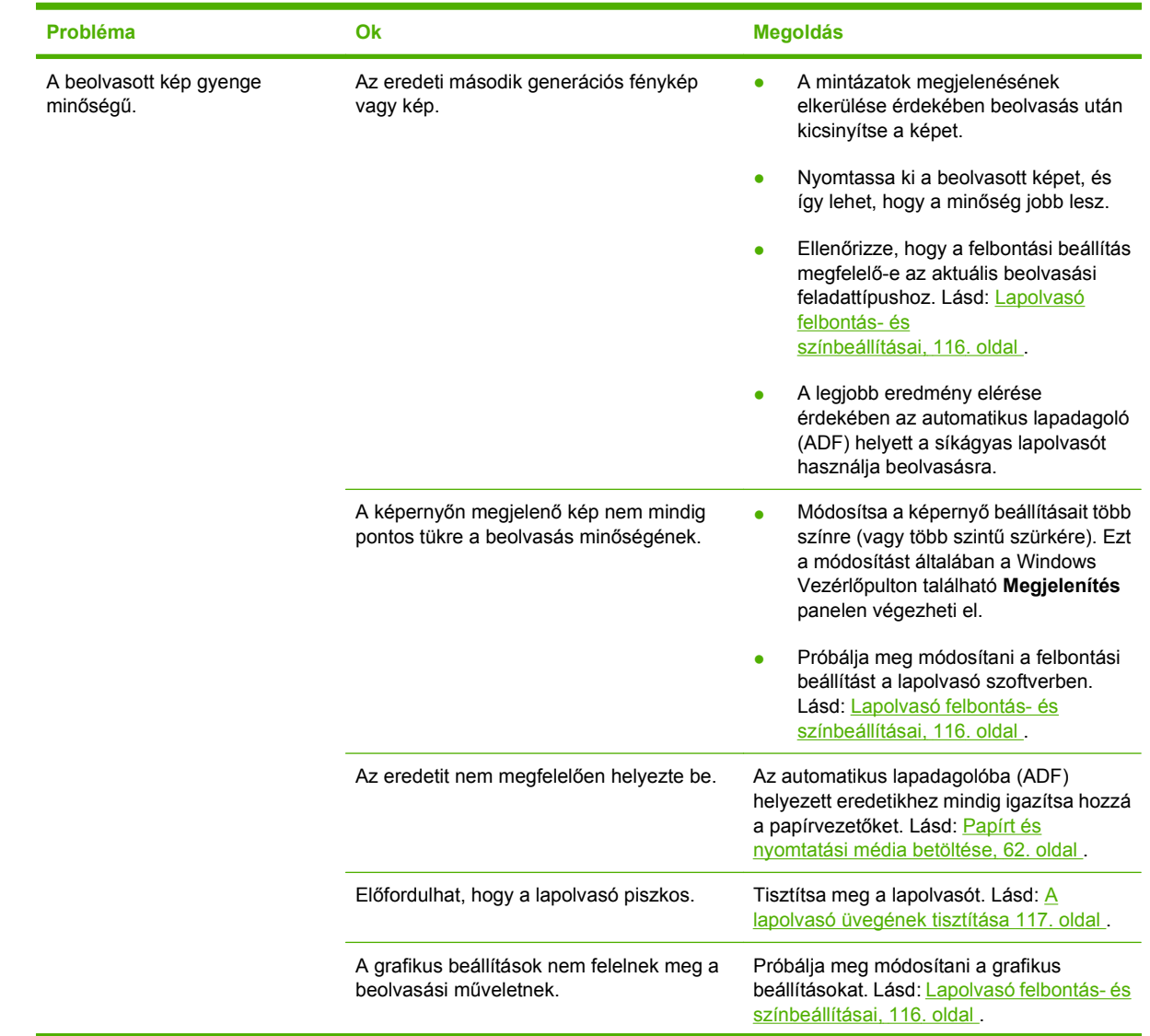

## **A beolvasott képekkel kapcsolatos problémák megoldása**

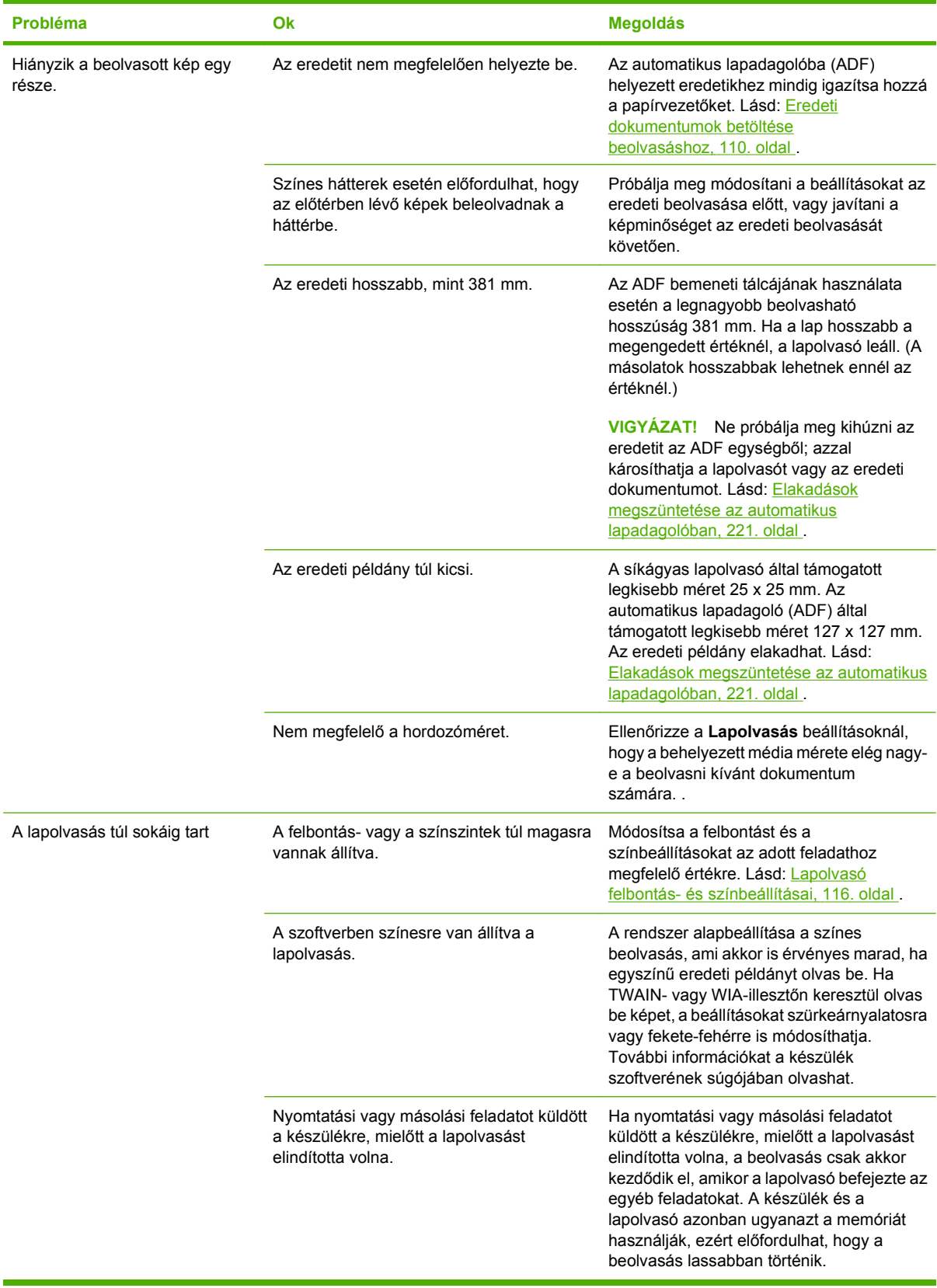

## **A lapolvasás minőségével kapcsolatos problémák**

### **Beolvasási minőséggel kapcsolatos problémák megelőzése**

Az alábbi néhány egyszerű lépéssel javíthatja a másolás és lapolvasás minőségét.

- A beolvasáshoz az automatikus lapadagoló (ADF) bemeneti tálcája helyett inkább a síkágyas lapolvasót használja.
- **•** Jó minőségű eredetit használjon.
- Helyesen töltse be a médiát. Ha a médiát nem megfelelően töltötte be, az elcsúszhat, és ettől a képek homályosak lehetnek. További tudnivalók: [Papírt és nyomtatási média](#page-73-0) [betöltése,](#page-73-0) 62. oldal .
- A beolvasott lap tervezett felhasználásának megfelelően konfigurálja a szoftver beállításait. További tudnivalók: [Lapolvasó felbontás- és színbeállításai,](#page-127-0) 116. oldal .
- Ha a készülék rendszeresen több lapot húz be egyszerre, valószínűleg ki kell cserélni az elválasztó párnát. Lépjen kapcsolatba a HP-vel. Lásd: [www.hp.com/support/LJM2727](http://www.hp.com/support/LJM2727), vagy olvassa el a készülék dobozában található tájékoztatót.
- Az eredeti példányok védelme érdekében használjon vagy készítsen borítót hozzájuk.

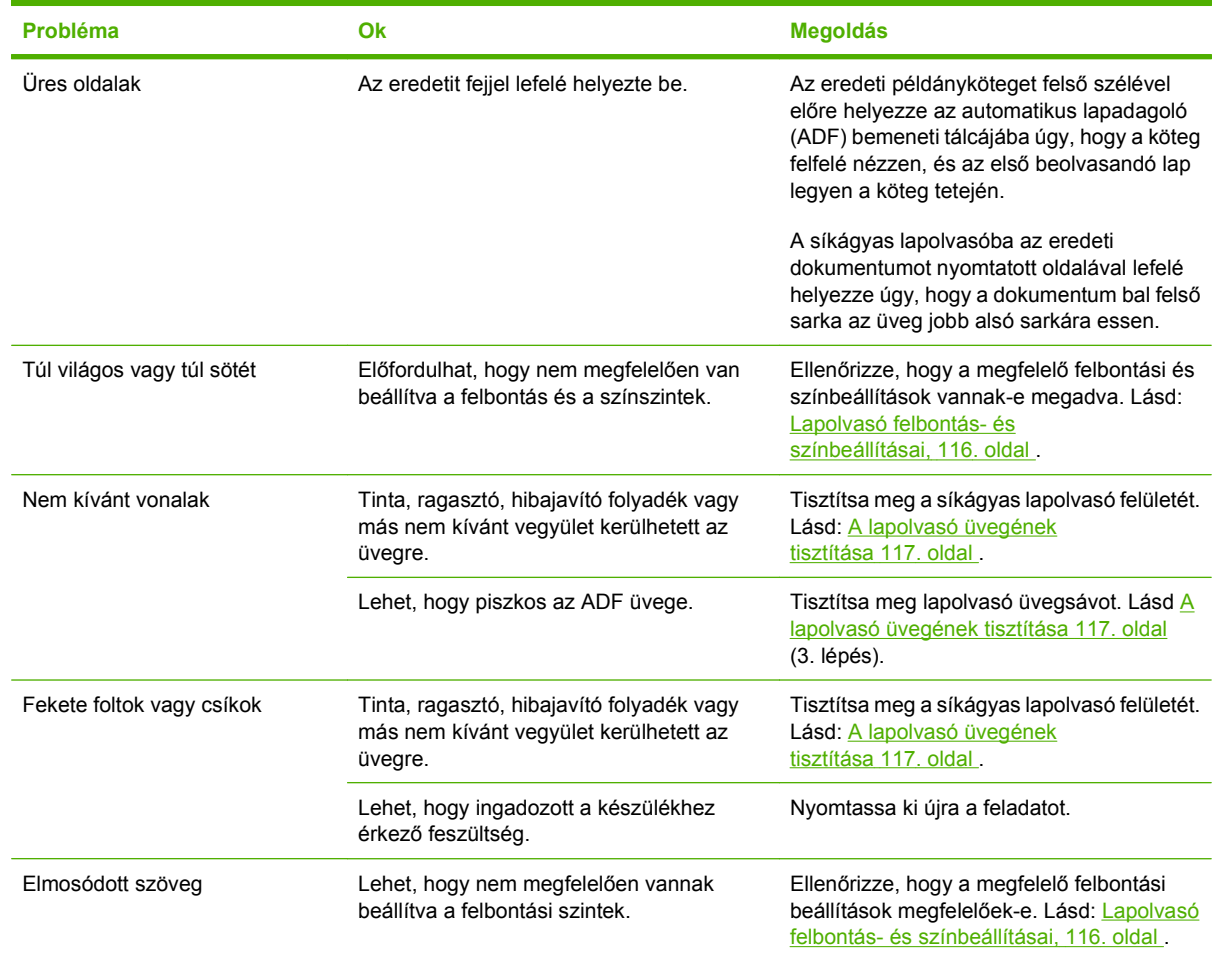

### **Beolvasási minőséggel kapcsolatos problémák megoldása**

## **Faxolási problémák**

Faxolási problémák megoldásához lásd: [Faxolással kapcsolatos problémák megoldása,](#page-172-0) 161. oldal .

## **A képminőség optimalizálása és javítása**

### **Nyomtatási minőség ellenőrzőlistája**

A nyomtatás általános minőségi problémái a következő ellenőrzőlistával oldhatóak meg:

- **1.** Győződjön meg róla, hogy a használt papír vagy nyomtatási média megfelel a specifikációknak. Lásd: [Papír és nyomtatási média,](#page-68-0) 57. oldal . Általában a simább papír használatával jobb eredmények érhetők el.
- **2.** Ha különleges nyomtatási médiát használ, mint például címkéket, fóliát, fényes vagy fejléces papírt, bizonyosodjon meg arról, hogy a megfelelő típust állította be. Lásd: [Nyomtató](#page-79-0)illesztő[program módosítása, hogy az megfeleljen a médiatípusnak és -méretnek,](#page-79-0) 68. oldal .
- **3.** Nyomtassa ki a konfigurációs oldalt és a kellékállapot-oldalt a készülék kezelőpaneljéről. Lásd: [Információs oldalak,](#page-191-0) 180. oldal .
	- Ellenőrizze a kellékállapot oldalon, hogy van-e üres, vagy kifogyóban lévő kellék. Nem HP festékkazettákról nem jelenik meg információ.
	- Ha a lapok helytelenül készülnek el, az a készülék hardverének problémáját jelenti. Lépjen kapcsolatba a HP-vel. Lásd: [www.hp.com/support/LJM2727,](http://www.hp.com/support/LJM2727) vagy olvassa el a készülék dobozában található tájékoztatót.
- **4.** Nyomtasson egy demóoldalt a HP ToolboxFX szoftverből. Ha a lap elkészül, a probléma a nyomtatóillesztő-programmal van. Próbáljon a másik nyomtatóillesztő-programmal nyomtatni. Ha például a PCL 6 illesztőprogramot használta, nyomtasson a PS illesztőprogrammal.
	- Használja a Nyomtató hozzáadása varázslót a **Nyomtatók** (vagy Windows XP esetén a **Nyomtatók és faxok**) párbeszédpanelen a PS illesztőprogram telepítéséhez.
- **5.** Próbáljon másik programból nyomtatni. Ha a lap helyesen készül el, a probléma az előbb használt programmal van.
- **6.** Indítsa újra a számítógépet és a készüléket, majd próbálkozzon újra a nyomtatással. Amennyiben a problémát nem sikerül elhárítani, lásd: [Általános nyomtatási problémák,](#page-245-0) 234. oldal .

### **Nyomtató-illesztőprogramok kezelése és konfigurálása**

A nyomtatási minőségre vonatkozó beállítások határozzák meg, hogy mennyire lesz sötét vagy világos az elkészült nyomat, illetve milyen stílusban kerülnek kinyomtatásra a grafikák. A nyomtatási minőségre vonatkozó beállítások segítségével optimalizálhatja az adott hordozótípushoz megfelelő nyomtatási minőséget.

Módosíthatja a készülék tulajdonság-beállításait, hogy az adott nyomtatási feladatnak leginkább megfeleljenek. Attól függően, hogy milyen nyomtatóillesztőt használ, az alábbi beállítások állnak rendelkezésre:

- **600 dpi**
- **Egyéni:** Ez a beállítás ugyanolyan felbontásban nyomtat, mint az alapértelmezett beállítás, de a méretezést egyedileg adhatja meg.

### **MEGJEGYZÉS:** A felbontás módosításával a szöveg formázása is megváltozhat.

### **Nyomtatási minőséggel kapcsolatos beállítások átmeneti módosítása**

Amennyiben csak az adott szoftveralkalmazáshoz szeretné módosítani a nyomtatási minőség beállításait, nyissa meg az alkalmazás **Nyomtatási beállítások** menüjét.

#### **Nyomtatási minőséggel kapcsolatos beállítások módosítása az összes jövőbeli feladathoz**

**MEGJEGYZÉS:** A Macintosh rendszerre vonatkozó utasításokat lásd: [A nyomtató-illeszt](#page-48-0)őprogram [beállításainak módosítása, Macintosh,](#page-48-0) 37. oldal .

Windows 2000 esetén:

- **1.** A Windows rendszertálcáján kattintson a **Start** menüre, válassza ki a **Beállítások** lehetőséget, majd kattintson a **Nyomtatók** parancsra.
- **2.** Kattintson jobb gombbal a készülék ikonjára.
- **3.** Kattintson a **Tulajdonságok** vagy **Nyomtatási beállítások** elemre.
- **4.** Hajtsa végre a kívánt módosításokat, majd kattintson az **OK** gombra.

Windows XP:

- **1.** A Windows rendszertálcáján kattintson a **Start** menüre, válassza ki a **Vezérlőpult** lehetőséget, majd kattintson a **Nyomtatók és faxok** sorra.
- **2.** Kattintson jobb gombbal a készülék ikonjára.
- **3.** Kattintson a **Tulajdonságok** vagy a **Nyomtatási beállítások** sorra.
- **4.** Hajtsa végre a kívánt módosításokat, majd kattintson az **OK** gombra.

Windows Vista esetén

- **1.** A Windows tálcán kattintson a **Start**, majd a **Vezérlőpult**, végül a **Hardver és hang** alatt a **Nyomtató** elemre.
- **2.** Kattintson jobb gombbal a készülék ikonjára.
- **3.** Kattintson a **Tulajdonságok** vagy a **Nyomtatási beállítások** sorra.
- **4.** Hajtsa végre a kívánt módosításokat, majd kattintson az **OK** gombra.

# **Külső tűzőgéppel kapcsolatos problémák megoldása**

A külső tűzőgép úgy lett kialakítva, hogy lehetőleg ne forduljon elő benne kapocselakadás. A tűzőgépelakadások kockázatának csökkentése érdekében ügyeljen arra, hogy egyszerre legfeljebb csak 20 papírlapot (80 g/m2) tűzzön össze.

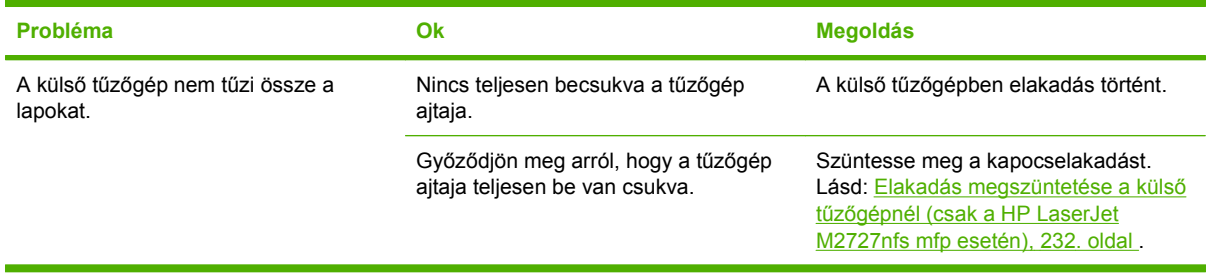

# **Csatlakoztatási problémák megoldása**

## **Közvetlen csatlakoztatási problémák megoldása**

Ha a készülékben csatlakoztatási problémák lépnek fel, miközben számítógéphez van csatlakoztatva, hajtsa végre az alábbi lépéseket:

- **1.** Ellenőrizze, hogy az USB-kábel nem hosszabb-e 2 méternél (6 lábnál).
- **2.** Ellenőrizze, hogy az USB-kábel mindkét vége csatlakoztatva van-e.
- **3.** Ellenőrizze, hogy a kábel USB 2.0 Hi-Speed tanúsítással rendelkező kábel.
- **4.** Ha a hiba nem szűnik meg, próbálkozzon egy másik USB-kábellel.

## **Hálózati problémák**

### **Annak ellenőrzése, hogy a készülék be van-e kapcsolva és nincs-e kapcsolat nélküli állapotban**

Az alábbi lépések alapján ellenőrizze, hogy a készülék készen áll-e a nyomtatásra.

**1.** Be van dugva a készülék tápcsatlakozója és be van kapcsolva a készülék?

Ellenőrizze, hogy be van-e dugva a készülék csatlakozója az elektromos aljzatba és be van-e kapcsolva a készülék. Ha a probléma továbbra is fennáll, előfordulhat, hogy hibás a hálózati csatlakozókábel, az áramforrás vagy a készülék.

**2.** Világít a készülék Kész jelzőfénye?

Ha a jelzőfény villog, akkor előfordulhat, hogy meg kell várnia az aktuális feladat befejezését.

- **3.** Üres a készülék kezelőpanelje?
	- Ellenőrizze, hogy a készülék be van-e kapcsolva.
	- Ellenőrizze, hogy a készülék megfelelően van-e telepítve.
- **4.** A készülék kezelőpaneljének kijelzőjén nem az **Üzemkész** üzenet látható?
	- Tekintse át a kezelőpanelen megjelenő üzenetek és a hibajavító műveletek teljes felsorolását a készülék dokumentációjában.

### **Hálózattal való kommunikációval kapcsolatos problémák megoldása**

Az alábbi elemek ellenőrzésével győződjön meg róla, hogy a készülék kommunikál a hálózattal. Ehhez előzőleg ki kell nyomtatnia a hálózati konfigurációs oldalt (lásd: *[Információs oldalak,](#page-191-0) 180. oldal*).

**1.** Van valamilyen csatlakoztatási hiba a munkaállomás vagy fájlszerver és a készülék között?

Ellenőrizze a hálózati kábelezést, a csatlakozásokat és az útválasztó-beállításokat. Ellenőrizze, hogy a hálózati kábelek hossza megfelel-e a hálózati előírásoknak.

**2.** Megfelelően vannak csatlakoztatva a hálózati kábelek?

Győződjön meg arról, hogy a készülék a megfelelő nyomtatóport és kábel használatával csatlakozik a hálózathoz. Ellenőrizze, hogy minden kábelcsatlakozás megfelelően illeszkedik-e és a kívánt helyen van-e. Ha a probléma továbbra is fennáll, próbáljon ki egy másik kábelt vagy portot az elosztón vagy a switchen. A készülék hátulján található portcsatlakozó mellett világítania kell az aktivitást mutató sárga jelzőfénynek és a kapcsolat állapotát mutató zöld jelzőfénynek.

**3.** A készülék kapcsolatának sebessége és a duplex beállítások megfelelően vannak megadva?

A Hewlett-Packard azt tanácsolja, hogy ezt a beállítást hagyja automatikus módban (ez az alapbeállítás).

4. Eléri a készülék IP-címét a "ping" paranccsal?

A parancssorból kiadott ping paranccsal tesztelje a számítógép és a készülék közötti kapcsolatot. Például:

ping 192.168.45.39

Ellenőrizze, hogy a ping parancs visszajelzi-e a csomagok oda-vissza útjához szükséges időt.

Ha nem sikerül a ping-teszt, akkor ellenőrizze, hogy a készülék számítógépen megadott IPcímbeállítása helyes-e. Ha helyes, akkor, majd vegye fel újra a készüléket.

Ha a ping-teszt nem sikerül, ellenőrizze, hogy be vannak-e kapcsolva a hálózati eszközök (hubok), majd ellenőrizze, hogy a készülék és a számítógép hálózati beállításai ugyanarra a hálózatra vannak-e megadva.

**5.** Elvégezték a szoftveralkalmazások hálózathoz illesztését?

Győződjön meg arról, hogy a szoftverek kompatibilisek-e, helyesen vannak-e telepítve és megfelelő nyomtatóillesztő-programmal vannak-e ellátva.

**6.** Más felhasználók tudnak nyomtatni?

Lehet, hogy a probléma csak az adott munkaállomás esetében jelentkezik. Ellenőrizze a munkaállomás által használt hálózati illesztőprogramokat, nyomtató-illesztőprogramokat és az átirányítást.

**7.** Ha más felhasználók képesek nyomtatni, ugyanazt a hálózati operációs rendszert használják?

Ellenőrizze, hogy rendszerén megfelelő-e a hálózati operációs rendszer telepítése.

**8.** Engedélyezett a protokoll?

Ellenőrizze a protokoll állapotát a hálózati konfigurációs jelentésen. Lásd: [Információs](#page-191-0) oldalak, 180. oldal. A többi protokoll ellenőrzéséhez a beágyazott webszerver vagy a HP ToolboxFX is használható. Lásd: [HP ToolboxFX,](#page-193-0) 182. oldal .

# **Szoftverproblémák megoldása**

# **Általános Windows problémák megoldása**

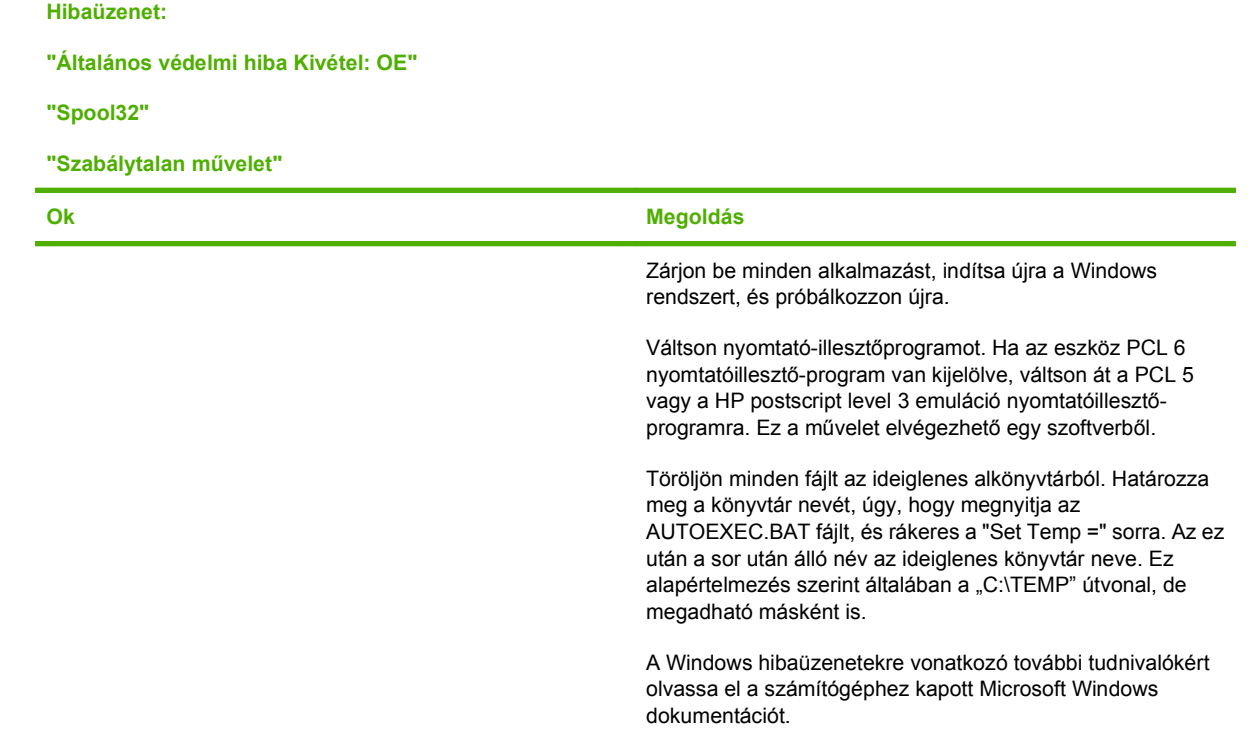

# **Általános Macintosh problémák megoldása**

### **12-3 táblázat Problémák a Mac OS X 10.3-as és Mac OS X 10.4-es verzió esetén**

**A nyomtató-illesztőprogram nem szerepel a Printer Setup Utility (Nyomtatóbeállító segédprogram) programban.**

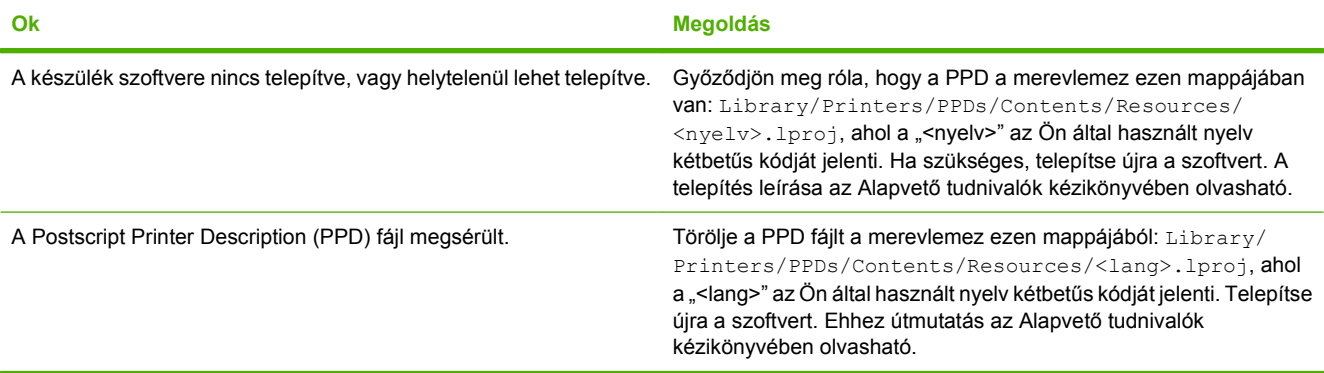

#### **12-3 táblázat Problémák a Mac OS X 10.3-as és Mac OS X 10.4-es verzió esetén (folytatás)**

A készülék neve, IP címe vagy a "Rendezvous" vagy "Bonjour" gazdagép neve nem jelenik meg a Printer Setup Utility **(Nyomtatóbeállító segédprogram) nyomtatólistájában.**

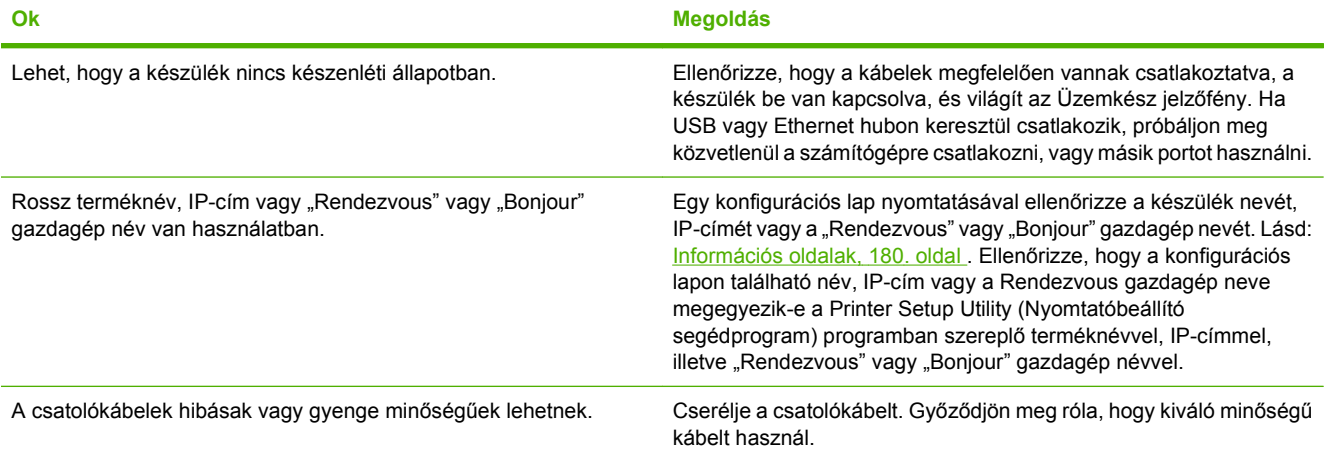

**Egy nyomtatási feladat nem arra a készülékre került, amelyikre küldeni kívánta.**

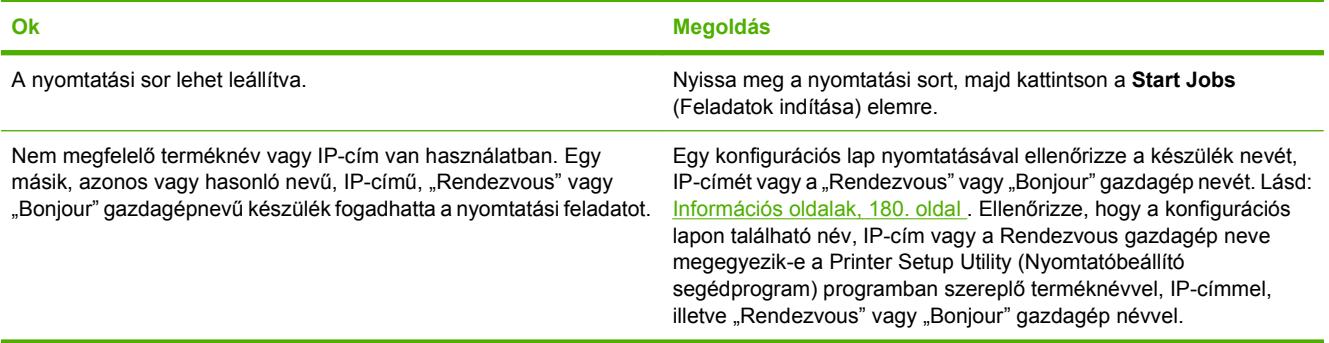

#### **Beágyazott PostScript (EPS) fájlok helytelen betűkészlettel nyomtatódnak.**

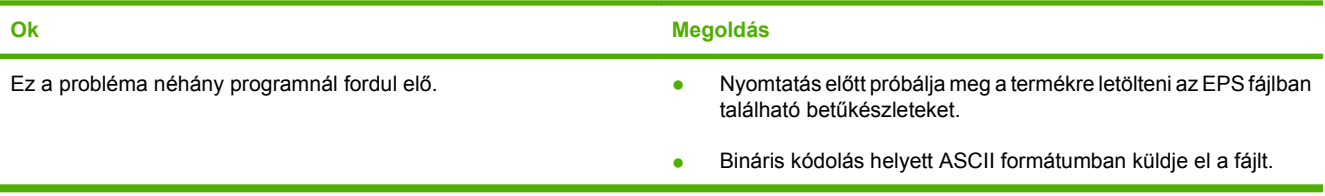

#### **Nem lehet idegen gyártmányú USB-kártyáról nyomtatni.**

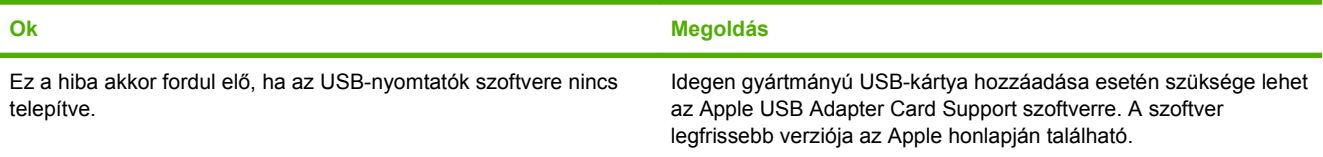

### **12-3 táblázat Problémák a Mac OS X 10.3-as és Mac OS X 10.4-es verzió esetén (folytatás)**

**USB kábelkapcsolat esetén a készülék az illesztőprogram kiválasztását követően nem jelenik meg a Macintosh Printer Setup Utility (Nyomtatóbeállító segédprogram) programban.**

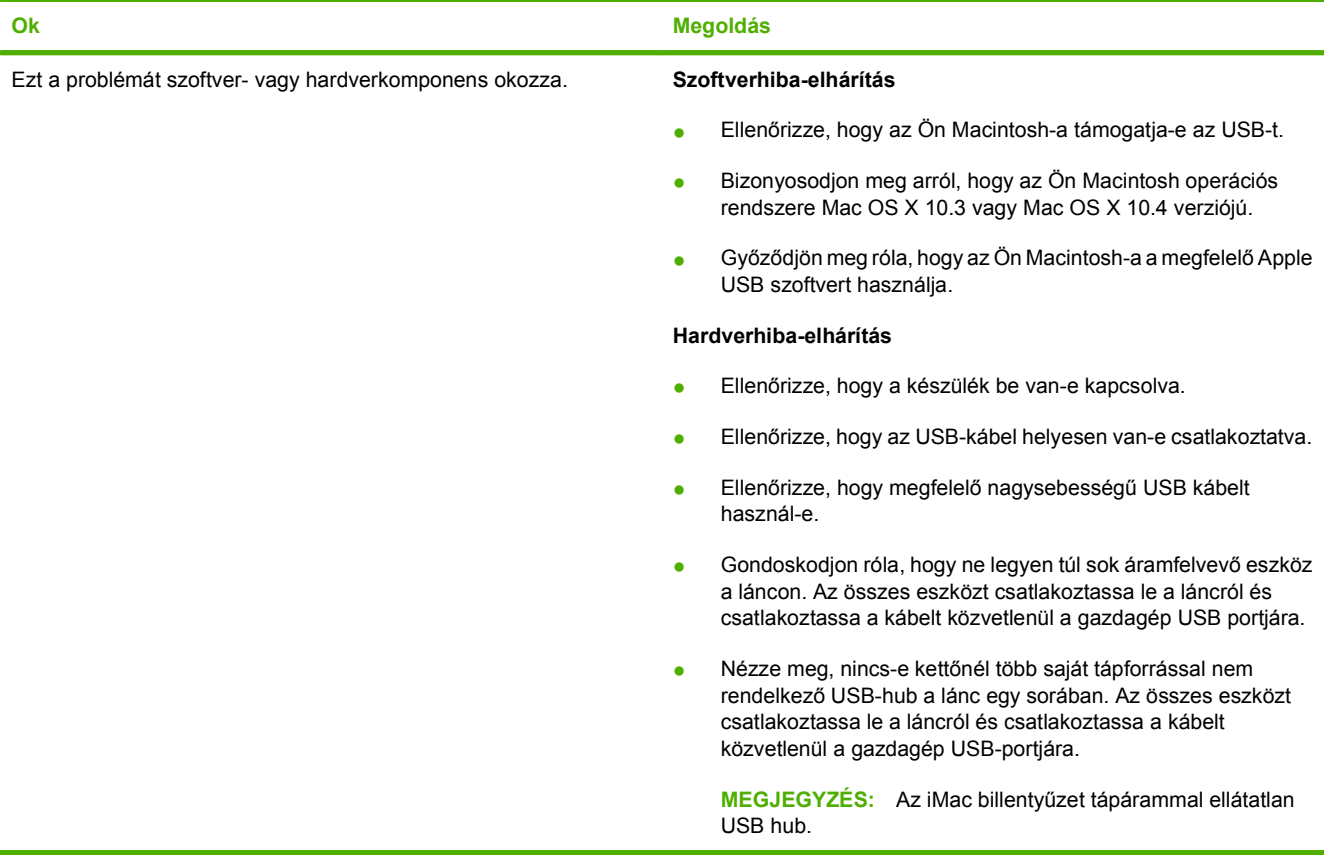

## **PostScript (PS) hibák megoldása**

Az alábbi szituációk csak a PostScript (PS) nyelvre vonatkoznak, és akkor fordulhatnak elő, ha több nyomtatónyelv van egyszerre használatban.

**MEGJEGYZÉS:** Ha szeretne nyomtatásban vagy képernyőn megjelenő üzenetet kapni PS hiba esetén, nyissa meg a **Nyomtatási beállítások** párbeszédpanelt, és kattintson a PS hibák rész mellett levő jelölőnégyzetre. A beépített webszervert is használhatja.

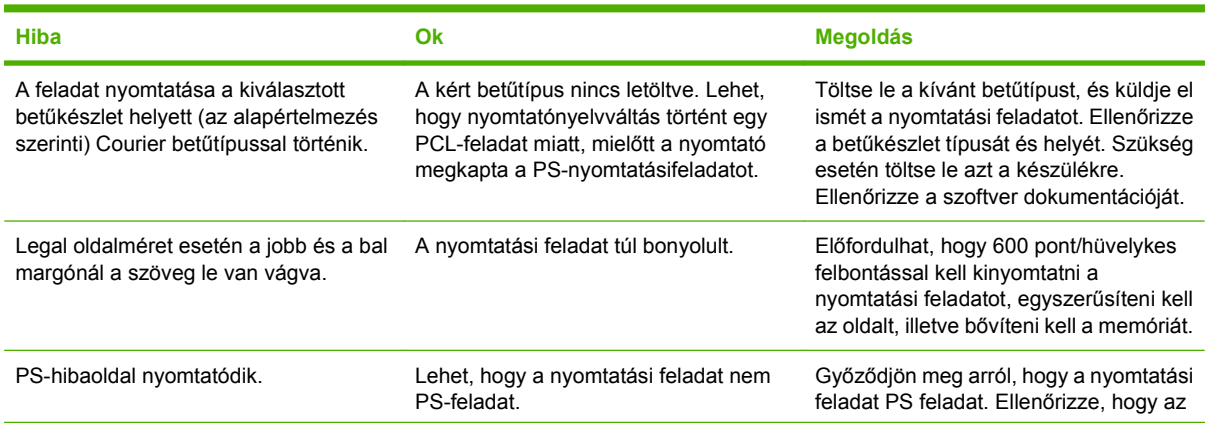

### **12-4 táblázat PS-hibák**

### **12-4 táblázat PS-hibák (folytatás)**

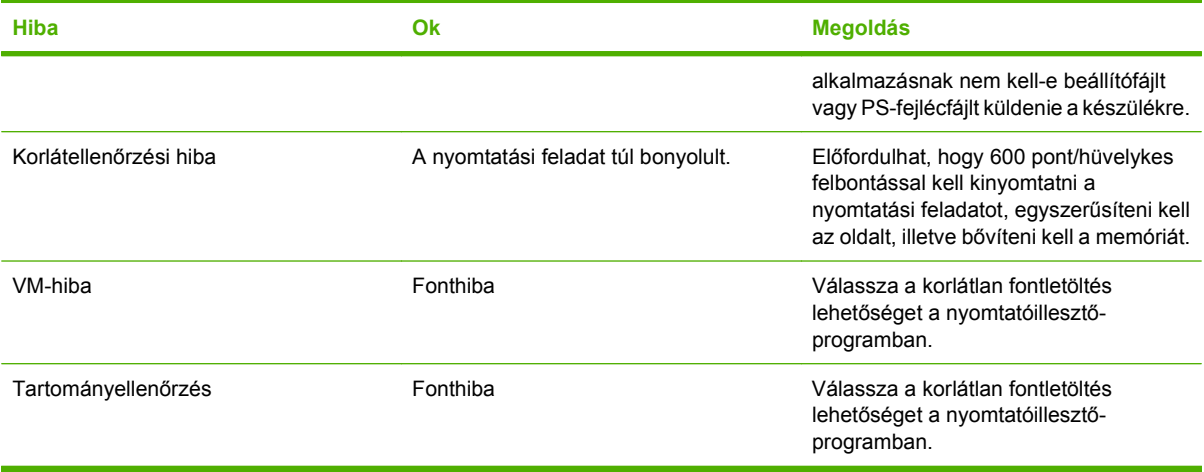

# **A Tartozékok és rendelési információk**

- Az Egyesült Államokban a [www.hp.com/sbso/product/supplies](http://www.hp.com/sbso/product/supplies) címen rendelhet kellékeket.
- A világ többi részén a [www.hp.com/ghp/buyonline.html](http://www.hp.com/ghp/buyonline.html) címen rendelhet kellékeket.
- **Kanadában a [www.hp.ca/catalog/supplies](http://www.hp.ca/catalog/supplies) címen rendelhet kellékeket.**
- **Európában a [www.hp.com/go/ljsupplies](http://www.hp.com/go/ljsupplies) címen rendelhet kellékeket.**
- **Ázsiában és a csendes-óceáni térségben a [www.hp.com/paper/](http://www.hp.com/paper/)** címen rendelhet kellékeket.
- **·** Tartozékok rendeléséhez a [www.hp.com/go/accessories](http://www.hp.com/go/accessories) címre látogasson el.

# **Alkatrészek**

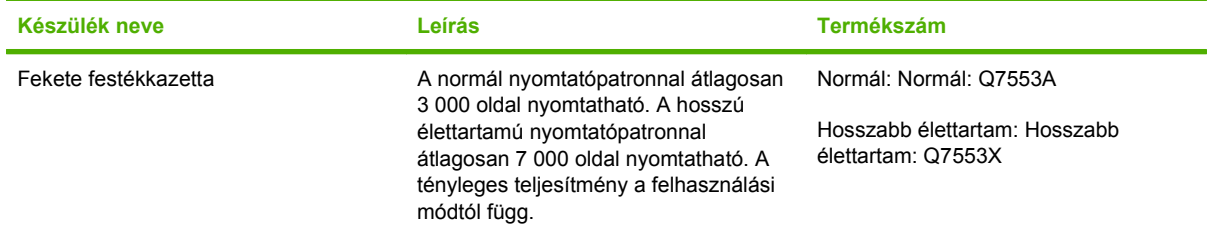

# **Memória**

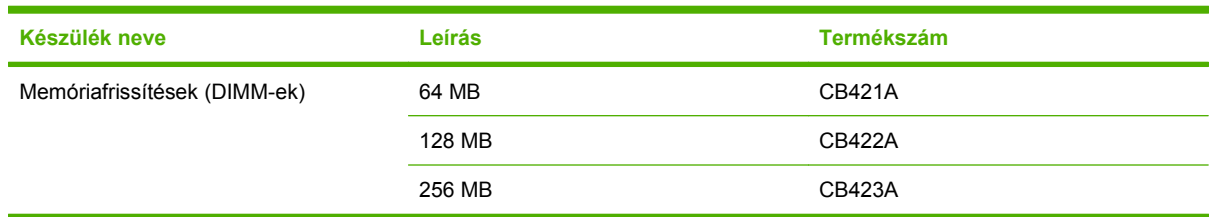

# **Kábel- és interfészkellékek**

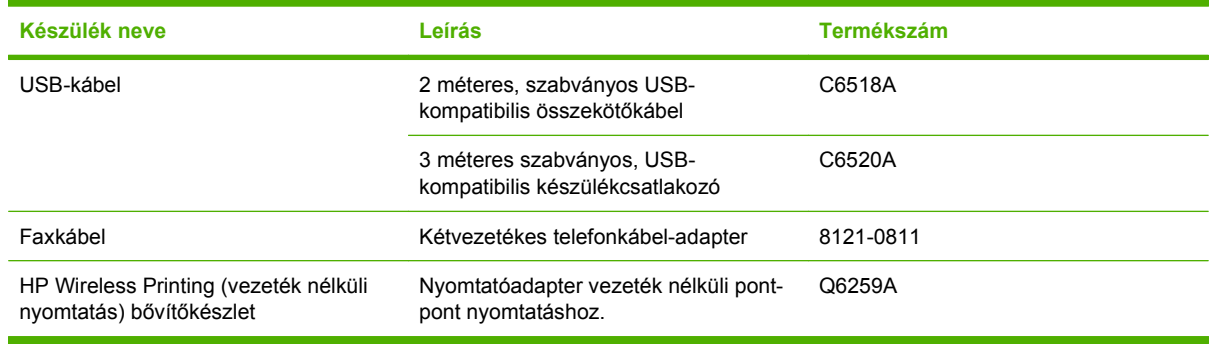

# **Papírkezelési tartozékok**

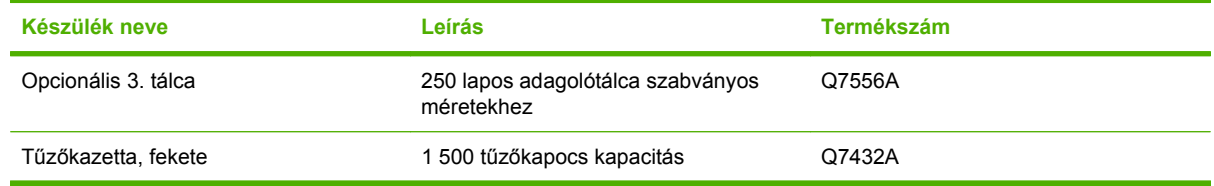

# **Felhasználó által cserélhető alkatrészek**

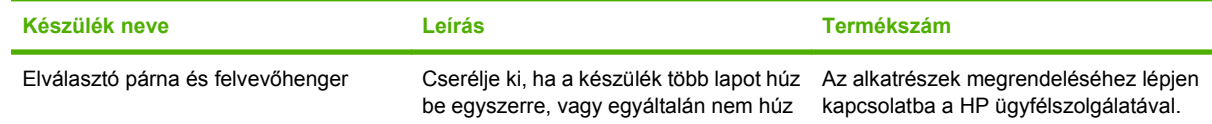

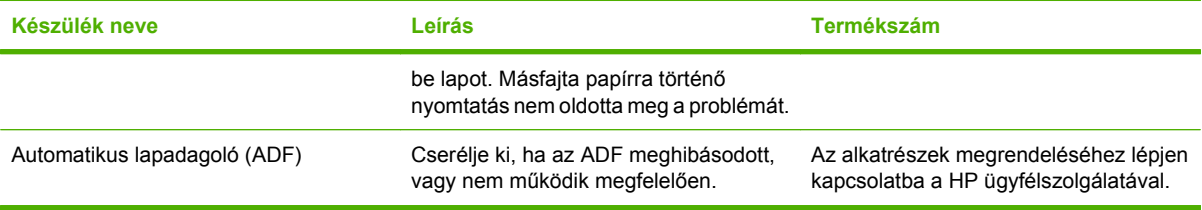

# **B Ügyfélszolgálat és támogatás**

# **A Hewlett-Packard korlátozott garancia nyilatkozata**

HP LaserJet M2727nf és M2727nfs **Egyéves korlátozott garancia** 

HP TERMÉK A KORLÁTOZOTT GARANCIA IDŐTARTAMA

A HP garantálja a végfelhasználónak, hogy a HP hardver és tartozékok a vásárlás időpontjától a fent jelzett időtartamig anyag- és gyártási hibáktól mentesek lesznek. Ha a HP ilyen jellegű meghibásodásról kap értesítést a garanciális időn belül, saját belátása szerint kijavítja vagy kicseréli a hibás készüléket. A cserekészülék lehet új vagy teljesítményét tekintve az újhoz hasonló készülék.

A HP garantálja, hogy a HP által biztosított szoftver nem fog anyagából vagy megmunkálásából eredően meghibásodni a vásárlás időpontjától a fent megadott időtartam erejéig, amennyiben helyesen telepíti és használja azt. Amennyiben a HP értesítést kap arról, hogy a garanciaidőszakon belül a fent említett okokból származó hiba lépett fel, a HP kicseréli a szoftvert.

A HP nem garantálja, hogy a HP készülékek működése hibáktól és megszakításoktól mentes lesz. Ha a HP nem képes ésszerű időn belül megjavítani vagy kicserélni készülékeit úgy, hogy azok megfeleljenek a jótállási nyilatkozatban foglalt feltételeknek, akkor a készülék haladéktalan visszaküldése esetén a vásárló jogosult a vételár azonnali visszatérítésére.

A HP készülékek tartalmazhatnak újragyártott, az újéval azonos teljesítményű, esetlegesen korábban használt részegységeket.

A garancia nem vonatkozik a (a) nem megfelelő vagy hiányos karbantartásból vagy kalibrációból, (b) a nem HP által szállított szoftver, interfész, alkatrészek vagy tartozékok hibájából, (c) engedély nélküli módosításból vagy nem rendeltetésszerű használatból, (d) a készüléknek a megadott környezeti specifikációktól eltérő használatából vagy (e) az üzemelési hely nem megfelelő előkészítéséből vagy karbantartásából származó károkra.

AMENNYIBEN A HELYI TÖRVÉNYEK MÁSKÉNT NEM RENDELKEZNEK, A HP NEM VÁLLAL SEMMILYEN MÁS – SEM ÍRÁSBELI, SEM SZÓBELI – KIFEJEZETT VAGY HALLGATÓLAGOS GARANCIÁT. A HP KIFEJEZETTEN KIZÁR A FORGALMAZHATÓSÁGRA, A MEGFELELŐ MINŐSÉGRE ÉS A MEGHATÁROZOTT CÉLRA VALÓ ALKALMASSÁGRA VONATKOZÓ MINDENFÉLE HALLGATÓLAGOS GARANCIÁT. Egyes országokban/térségekben, államokban vagy tartományokban a törvényi garanciák érvényességi idejének korlátozása nem engedélyezett, így előfordulhat, hogy a fenti korlátozás vagy kizárás Önre nem vonatkozik. Ez a garancia meghatározott törvényes jogokkal ruházza fel Önt. Ezenfelül más, országonként/térségenként, államonként és tartományonként változó jogokkal is rendelkezhet. A HP korlátozott garanciája minden olyan országban vagy helyen érvényes, ahol a HP támogatást biztosít ehhez a készülékhez, és értékesíti azt. A garanciaszolgáltatás hatásköre az egyes országokban/térségekben érvényben lévő jogi szabályozásnak megfelelően változhat. A HP nem fogja a készülék alakjának, illesztésének vagy funkciójának változtatásával azt üzemeltethetővé tenni olyan országokban/térségekben, ahol jogi vagy szabályozási okok miatt nem szándékozta bevezetni a készüléket.

A HELYI JOGI SZABÁLYOZÁS ÁLTAL MEGHATÁROZOTT MÉRTÉKBEN KIZÁRÓLAG E GARANCIA NYILATKOZATBAN LEÍRT JOGORVOSLATOKRA VAN LEHETŐSÉG. A FENTI GARANCIANYILATKOZATBAN KIFEJEZETT FELELŐSSÉGET KIVÉVE A HP ÉS SZÁLLÍTÓI NEM VÁLLALNAK SEMMILYEN FELELŐSSÉGET AZ ADATVESZTÉSBŐL EREDŐ, KÖZVETLEN, KÜLÖNLEGES, VÉLETLENSZERŰ VAGY KÖVETKEZMÉNYES (BELEÉRTVE A HASZON ELMARADÁSÁBÓL VAGY AZ ADATVESZTÉSBŐL EREDŐ KÁROKAT) VAGY BÁRMELY MÁS KÁRÉRT, SEM SZERZŐDÉS, MAGÁNVÉTEK VAGY BÁRMILYEN MÁS JOGALAPRA VALÓ HIVATKOZÁSSAL. Egyes országokban/térségekben, államokban vagy tartományokban a véletlen vagy következményes károk kizárása vagy korlátozása nem engedélyezett, így előfordulhat, hogy a fenti korlátozás vagy kizárás Önre nem vonatkozik.

A JELEN NYILATKOZATBA FOGLALT GARANCIA NEM ZÁRJA KI, NEM KORLÁTOZZA ÉS NEM MÓDOSÍTJA A JELEN készülék ELADÁSÁRA VONATKOZÓ KÖTELEZŐ ÉRVÉNYŰ JOGSZABÁLYOKAT (KIVÉVE A TÖRVÉNY BIZTOSÍTOTTA KIVÉTELEKET), ÉS AZOKNAK A KIEGÉSZÍTÉSEKÉNT ÉRTENDŐK.

# **A fogyasztó által végzett javításra vonatkozó garanciális szolgáltatás**

A HP termékek számos olyan alkatrészt tartalmaznak, amelyek a fogyasztó által végzett javítási (Customer Self Repair - CSR) lehetőség figyelembevételével készülnek, ezáltal biztosítva a lehető leggyorsabb javítást, illetve a rugalmasabb eljárást a hibás alkatrészek cseréjében. Ha a diagnosztika során a HP megállapítja, hogy a javítás elvégezhető egy CSR alkatrész használatával, akkor azt az alkatrészt kiszállítja közvetlenül Önnek, hogy elvégezhesse a cserét. A CSR alkatrészeknek két kategóriája van: 1) Alkatrészek, amelyek esetében a fogyasztó által végzett javítás kötelező. Ha azt kéri, hogy a HP cserélje ki ezeket az alkatrészeket, akkor Önnek kell kifizetnie a szervizeléssel járó utazási költséget és munkadíjat. 2) Alkatrészek, amelyek esetében a fogyasztó által végzett javítás opcionális. Ezek az alkatrészek szintén a fogyasztó által végzett javítási lehetőség figyelembevételével készülnek. Ha azt kéri, hogy a HP végezze el a cserét, akkor az adott termékhez tartozó garanciális szolgáltatás igénylése nem fog további költséget jelenteni..

Az adott CSR alkatrész elérhetősége esetén, illetve a földrajzi körülményeknek megfelelően a szállítás a következő munkanapon fog megtörténni. Amennyiben a földrajzi körülmények engedik, többletdíj felszámítása mellett lehetőség van az aznapi vagy a négy órán belüli szállítás igénylésére is. Ha segítségre van szüksége, hívja a HP technikai támogatási központot, ahol telefonos tanácsadást kaphat egy technikus szakembertől. A HP a csere CSR alkatrésszel együtt szállított dokumentációban kiköti, hogy kéri-e a hibás alkatrész visszajuttatását. Ha a HP kéri a hibás alkatrész visszajuttatását, akkor Önnek egy meghatározott időn belül - ami normál esetben öt (5) munkanap - vissza kell azt szállíttatnia. A hibás alkatrésszel együtt az ahhoz tartozó dokumentációt is vissza kell küldeni a kapott szállítási csomagban. A hibás alkatrész visszaküldésének elmulasztása esetén a HP Önre háríthatja a csere költségeit. A fogyasztó által végzett javítás esetén a HP fizeti a szállítás és az alkatrész-visszajuttatás összes költségét, valamint megnevezi a szállítást végző szolgáltatót is.

# **Nyomtatópatron korlátozott garancianyilatkozat**

A HP garantálja, hogy ez a termék mentes mind a gyártási, mind az anyaghibáktól.

A garancia nem vonatkozik azokra a termékekre, (a) amelyeket újratöltöttek, felújítottak, átalakítottak, vagy bármilyen más módon szakszerűtlenül kezeltek, (b) ha nem rendeltetésszerű használat, helytelen tárolás vagy a megadott környezeti határértékeken kívüli működtetés miatt problémák léptek fel, vagy (c) ha a készüléket a szokásos használat során megrongálták.

A garancia érvényesítéséhez vigye vissza a terméket a vásárlás helyére (mellékelje a probléma leírását, valamint nyomtatási mintákat), vagy forduljon a HP ügyfélszolgálatához. Ha a termék hibásnak bizonyul, a HP saját belátása szerint dönti el, hogy kicseréli a terméket, vagy visszaadja a vételárat.

AMENNYIBEN A HELYI TÖRVÉNYEK MÁSKÉNT NEM RENDELKEZNEK, A HP NEM VÁLLAL SEMMILYEN MÁS – SEM ÍRÁSBELI, SEM SZÓBELI – KIFEJEZETT VAGY HALLGATÓLAGOS GARANCIÁT. A HP KIFEJEZETTEN KIZÁR A FORGALMAZHATÓSÁGRA, A MEGFELELŐ MINŐSÉGRE ÉS A MEGHATÁROZOTT CÉLRA VALÓ ALKALMASSÁGRA VONATKOZÓ MINDENFÉLE HALLGATÓLAGOS GARANCIÁT.

AMENNYIBEN A HELYI TÖRVÉNYEK MÁSKÉNT NEM RENDELKEZNEK, A HP ÉS BESZÁLLÍTÓI NEM VÁLLALNAK SEMMILYEN FELELŐSSÉGET A KÖZVETLEN, KÜLÖNLEGES, VÉLETLENSZERŰ VAGY KÖVETKEZMÉNYES KÁROKÉRT, IDEÉRTVE TÖBBEK KÖZÖTT AZ ELMARADT PROFITBÓL VAGY AZ ADATVESZTÉSBŐL SZÁRMAZÓ VAGY MÁS KÁROKAT, AKÁR SZERZŐDÉS TELJESÍTÉSE, VÉTKES CSELEKMÉNY, VAGY MÁS EREDMÉNYEZTE AZOKAT.

A JELEN NYILATKOZATBA FOGLALT GARANCIA NEM ZÁRJA KI, NEM KORLÁTOZZA ÉS NEM MÓDOSÍTJA A JELEN TERMÉK ELADÁSÁRA VONATKOZÓ KÖTELEZŐ ÉRVÉNYŰ JOGSZABÁLYOKAT (KIVÉVE A TÖRVÉNY BIZTOSÍTOTTA KIVÉTELEKET), ÉS AZOKNAK A KIEGÉSZÍTÉSEKÉNT ÉRTENDŐK.

# **HP ügyfélszolgálat**

## **Online szolgáltatások**

A HP készülékspecifikus szoftverekkel és termékekkel kapcsolatos naprakész információk valamint támogatási információk az interneten keresztül 24 órán át ezen a webhelyen érhetők el: [www.hp.com/](http://www.hp.com/support/LJM2727) [support/LJM2727](http://www.hp.com/support/LJM2727).

A HP Instant Support Professional Edition (ISPE) internetes hibaelhárítási eszközöket tartalmaz asztali számítógépekhez és nyomtatási termékekhez. Látogasson el az [instantsupport.hp.com](http://instantsupport.hp.com) oldalra.

## **Telefonos támogatás**

A HP a garanciális idő alatt ingyenes telefonos támogatást nyújt. Országának/térségének telefonszámát megtalálja a készülékhez mellékelt információs lapon, illetve a [www.hp.com/support/](http://www.hp.com/support/) címen. Ha a HPt hívja, készüljön fel rá, hogy meg kell adnia a készülék nevét, sorozatszámát és vásárlásának időpontját, valamint ismertetnie kell a problémát.

## **Segédprogramok, illesztőprogramok, elektronikus információk**

### [www.hp.com/go/LJM2727\\_software](http://www.hp.com/go/LJM2727_software)

Az illesztőprogramok webhelye angol nyelvű, azonban maguk az illesztőprogramok több nyelven állnak rendelkezésre.

## **Tartozékok és kellékek rendelése közvetlenül a HP-től**

- Egyesült Államok: [www.hp.com/sbso/product/supplies.](http://www.hp.com/sbso/product/supplies)
- Kanada: [www.hp.ca/catalog/supplies](http://www.hp.ca/catalog/supplies)
- Európa: [www.hp.com/go/ljsupplies](http://www.hp.com/go/ljsupplies)
- Ázsia és a csendes-óceáni térség: [www.hp.com/paper/](http://www.hp.com/paper/)

Eredeti HP alkatrészek és tartozékok rendeléséhez látogasson el a HP Parts Store weboldalára a [www.hp.com/buy/parts](http://www.hp.com/buy/parts) címen (csak az Egyesült Államokban és Kanadában), vagy hívja az 1-800-538-8787 (Egyesült Államok.) vagy az 1-800-387-3154 (Kanada) számot.

## **HP szervizinformációk**

Ha a HP hivatalos márkakereskedőit keresi, tárcsázza az 1-800-243-9816 (Egyesült Államok), illetve az 1-800-387-3867 (Kanada) telefonszámot.

Az Egyesült Államokon és Kanadán kívül hívja az adott ország/térség ügyfélszolgálati számát. Lásd a készülék dobozában található információs lapot.

## **HP javítási szerződések**

Hívja az 1-800-HPINVENT (1-800-474-6836 (USA)) vagy az 1-800-268-1221 (Kanada) számot. Vagy látogasson el a HP SupportPack and CarepaqTM Services weboldalra, az alábbi címen: [www.hpexpress-services.com/10467a](http://www.hpexpress-services.com/10467a).

Bővített szolgáltatáshoz hívja az 1-800-446-0522 számot.

## **HP ToolboxFX**

A HP ToolboxFX segítségével ellenőrizhető a készülék állapota és beállításai, és megtekinthetők a hibaelhárítási tudnivalók és az online dokumentáció. A HP ToolboxFX használatához teljes szoftvertelepítés szükséges. Lásd: [HP ToolboxFX,](#page-193-0) 182. oldal .

## **HP támogatás és információk Macintosh számítógépekhez**

A [www.hp.com/go/macosx](http://www.hp.com/go/macosx) címen találja a Macintosh OS X rendszer támogatásával kapcsolatos tudnivalókat, valamint a HP illesztőprogram-frissítési előfizetői szolgáltatását.

A [www.hp.com/go/mac-connect](http://www.hp.com/go/mac-connect) címre látogatva megismerkedhet a kifejezetten a Macintoshfelhasználók számára készült termékekkel.

# **HP karbantartási szerződések**

A HP az igények széles körét kielégítő különböző karbantartási szerződéseket kínál. A karbantartási szerződések nem képezik részét a standard jótállásnak. A szolgáltatások területenként változnak; a rendelkezésre álló szolgáltatásokról a helyi HP forgalmazótól kaphat felvilágosítást.

## **Helyszíni javítási szerződések**

Az Ön igényeinek legjobban megfelelő szolgáltatások biztosítása érdekében a HP választható gyorsasági szinten kínál helyszíni javítási szerződést:

### **Másnapi helyszíni javítás**

Ez a szerződés a kérést követő első munkanapon biztosítja a javítást. A legtöbb helyszíni javítási szerződés esetén igénybe vehetők a bővített szolgáltatási órák, valamint a HP kijelölt szervizzónáin túlra történő kiszállás (többletdíj felszámítása mellett).

### **Hetenkénti (nagybani) helyszíni javítás**

Ez a szerződés rendszeres heti látogatásokat biztosít a sok HP termékkel rendelkező szervezetek részére. A szerződés a 25-nél több készülékkel (a készülékeket, rajzgépeket, számítógépeket és lemezmeghajtókat is beleértve) rendelkező intézmények számára javasolt.

## **A készülék visszacsomagolása**

Amennyiben a HP ügyfélszolgálata azt állapítja meg, hogy a készüléket vissza kell küldenie a HP-hez javításra, visszaküldés előtt az alábbi lépéseket követve csomagolja vissza a készüléket.

**VIGYÁZAT!** A szállítás során a nem megfelelő csomagolásból adódó kár a vásárló felelőssége.

### **A nyomtató visszacsomagolása**

- **1.** Távolítson el és tartson meg minden olyan DIMM-kártyát, amelyet megvásárolt és telepített a készülékre. Ne távolítsa el az eszközzel együtt szállított DIMM-et.
	- **VIGYÁZAT!** A statikus elektromosság károsíthatja a DIMM-eket. A DIMM-ek kezelésekor viseljen antisztatikus csuklópántot, vagy érintse meg gyakran a DIMM antisztatikus csomagolásának felületét, majd érintse meg a készülék csupasz fém részét. A DIMM-ek eltávolításához lásd: [Memória DIMM-ek,](#page-212-0) 201. oldal .
- **2.** Távolítsa el és őrizze meg a festékkazettát.
- **VIGYÁZAT!** *Rendkívül fontos*, hogy szállítás előtt ki kell venni a nyomtatópatront a készülékből. A készülékben hagyott patronokból szállításkor kiszabaduló festék teljesen belepi a nyomtatóművet és egyéb alkatrészeket.

A festékkazetta megóvása érdekében a görgők érintése nélkül csomagolja be az eredeti csomagolásába, vagy úgy csomagolja be, hogy ne érje fény.

**3.** Távolítsa el és őrizze meg a tápkábelt, az illesztőkábelt és a kiegészítő tartozékokat.

- **4.** Ha lehetséges, akkor csatoljon a nyomtatóhoz nyomtatási mintákat és 50-100 papírlapot vagy olyan médiát, amelyen a nyomtatási hiba jelentkezett.
- **5.** Az Egyesült Államokban hívja a HP ügyfélszolgálatát, ha új csomagolóanyagra van szüksége. Más helyeken használja az eredeti csomagolóanyagot, amennyiben ez lehetséges. A HP azt javasolja, hogy a szállítás idejére kössön biztosítást a nyomtatóra és annak alkatrészeire.

## **Bővített garancia**

A HP Support kiterjed a HP hardvertermékre és a HP által szállított összes belső alkatrészre. A hardverkarbantartás a HP termék megvásárlásától számított 1-3 évre szól. Az ügyfélnek a megállapított gyári garancia-időszakon belül kell megvásárolnia a HP Support csomagot. További tájékoztatás a HP ügyfélszolgálati és támogatási csoportjától kérhető.

# **C Specifikáció**

Ez a rész a következő információt tartalmazza a készülékről:

- [Fizikai jellemz](#page-283-0)ők
- [Elektromos jellemz](#page-283-0)ők
- [Energiafogyasztás](#page-284-0)
- [Környezeti jellemz](#page-284-0)ők
- [Zajkibocsátás](#page-285-0)

# <span id="page-283-0"></span>**Fizikai jellemzők**

### **C-1 táblázat Fizikai specifikációk**

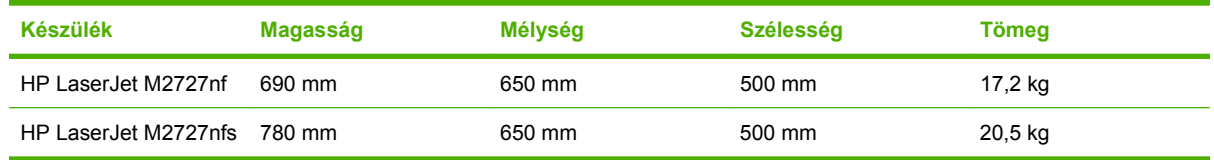

# **Elektromos jellemzők**

**VIGYÁZAT!** A hálózati feszültséggel szembeni követelmények annak az országnak/térségnek felelnek meg, ahol a készülék forgalomba kerül. Ne változtassa meg az üzemi feszültséget. Ez árthat a készüléknek, és érvénytelenítheti a készülékre vonatkozó garanciát.

### **C-2 táblázat Elektromos jellemzők**

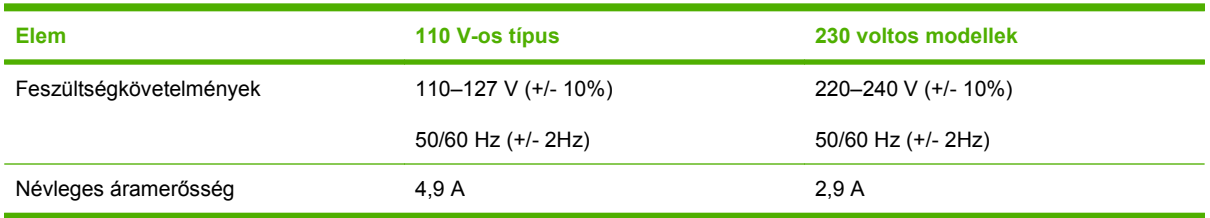

# <span id="page-284-0"></span>**Energiafogyasztás**

### **C-3 táblázat Energiafogyasztás (átlagosan, watt)1**

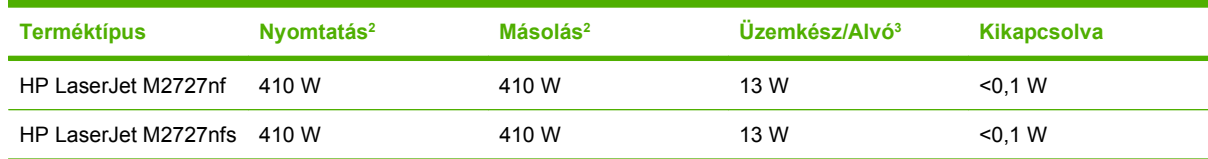

1 Az értékek előzetes adatokon alapulnak. Az aktuális információkért lásd: [www.hp.com/support/LJM2727](http://www.hp.com/support/LJM2727).

<sup>2</sup> A jelzett tápellátási érték a szokásos feszültség mellett mérhető legmagasabb érték.

<sup>3</sup> Azonnali bekapcsolást lehetővé tevő beégetőmű-technológia.

<sup>4</sup> Az Üzemkész/Alvó állapot üzemmódból megkezdéséig szükséges visszaálláshoz idő = 8,5 másodperc.

<sup>5</sup> Az összes típus maximális hőleadása Üzemkész módban = 45 BTU/óra.

# **Környezeti jellemzők**

### **C-4 táblázat Környezeti specifikáció1**

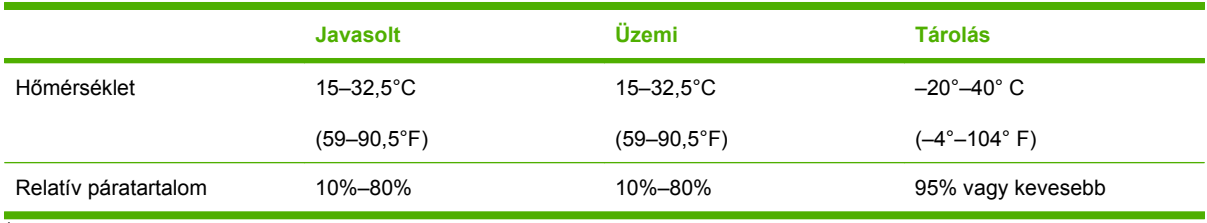

<sup>1</sup> Az értékek változhatnak.

# <span id="page-285-0"></span>**Zajkibocsátás**

### **C-5 táblázat Zajkibocsátás**

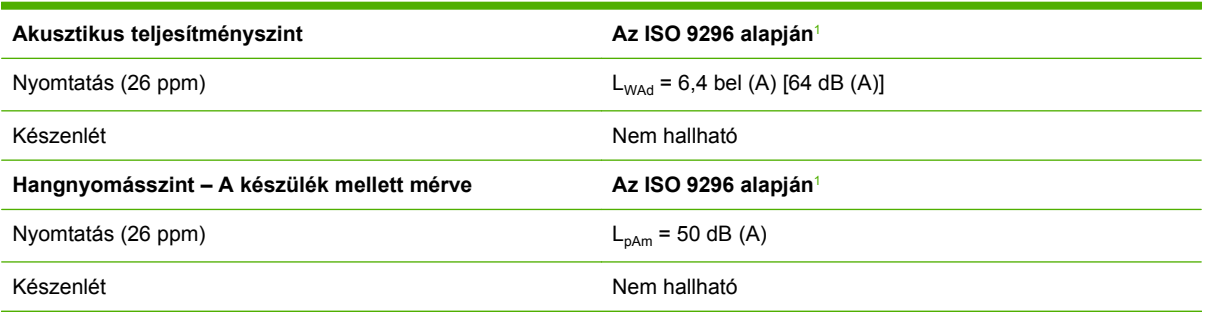

1 Az értékek előzetes adatokon alapulnak. Az aktuális információkért lásd: [www.hp.com/support/LJM2727](http://www.hp.com/support/LJM2727).

<sup>2</sup> Ellenőrzött konfiguráció: HP LaserJet M2727nf egyoldalas nyomtatás közben, A4 méretű papírra, 26 oldal/perc sebességgel.

# **D Az előírásokra vonatkozó információ**

Ez a rész az alábbi, szabályozásra vonatkozó információkat tartalmazza:

- [FCC megfelel](#page-287-0)őség
- [Környezeti termékkezelési program](#page-288-0)
- [Törvény az Egyesült Államokban a telefonhasználók védelmére \(Egyesült Államok\)](#page-292-0)
- [IC CS-03 követelmények](#page-293-0)
- Európai Uniós elő[írás a telekommunikációs eszközök m](#page-294-0)űködtetéséhez
- [Új-zélandi telekommunikációs el](#page-294-0)őírások
- [Megfelelési nyilatkozat](#page-295-0)
- [Biztonságtechnikai nyilatkozatok](#page-296-0)

# <span id="page-287-0"></span>**FCC megfelelőség**

Ez a készülék a "B" osztályú digitális adatfeldolgozási eszközökre vonatkozó rádiózavarási határértékek tesztje során teljesítette az FCC (Federal Communications Commission – Szövetségi Hírközlési Bizottság) előírásainak 15. cikkelye szerinti feltételeket. A szóban forgó határértékek megállapítása biztosítja, hogy a lakóterületeken ne legyenek észlelhetők káros elektronikus zavarok. A készülék rádiófrekvenciás energiát hoz létre és használ, s ezt kisugározhatja. Ha nem az útmutatásoknak megfelelően helyezik üzembe, káros interferenciát okozhat rádiókommunikációs eszközökben. Mindamellett megfelelő üzembe helyezés esetén sem zárható ki az interferencia lehetősége. Ha a készülék zavaró hatású interferenciákat okoz a rádiós vagy a televíziós vételben (ez megállapítható a készülék ki- és bekapcsolásával), az alábbi intézkedésekkel próbálhatja kiküszöbölni a vételi zavarokat:

- Változtassa meg a vevőantenna tájolását vagy helyét.
- Növelje a távolságot a nyomtató és a rádió-, illetve tévékészülék között.
- Csatlakoztassa a nyomtatót olyan hálózati dugaszalizathoz, amely nincs a rádióval, illetve a televízióval azonos áramkörön.
- Forduljon a kereskedőhöz, akitől a készüléket vásárolta, vagy egy tapasztalt rádió- és tévészerelőhöz.
- **MEGJEGYZÉS:** Amennyiben a nyomtatón a Hewlett-Packard kifejezett hozzájárulása nélkül módosításokat hajtanak végre, a felhasználó elveszítheti jogosultságát a készülék használatára.

Olyan árnyékolt illesztőkábelt használjon, amely az FCC-szabályok 15. cikkelye szerint megfelel a "B" osztály előírásainak.

Ez a készülék eleget tesz az FCC-szabályzat 68. cikkelyében foglaltaknak. A készülék hátoldalán található címke egyebek mellett az FCC regisztrációs számot, valamint a készülék REN- (Ringer Equivalence Number – csöngési egyenérték) számát is tartalmazza. A telefontársaság kérésére ezeket a számokat meg kell adnia. A REN-szám alapján állapítható meg az egyazon telefonvonalhoz csatlakoztatható készülékek száma. Ha a vonalra kapcsolt készülékek REN-száma együttesen nagyobb a megengedettnél, előfordulhat, hogy bejövő hívás esetén a készülékek nem csöngenek. A legtöbb körzetben a készülékek REN-számainak összege nem haladhatja meg az ötöt (5). Ha ellenőrizni kívánja, hogy hívókörzetében a REN-számok összege alapján hány készüléket lehet a vonalra csatlakoztatni, kérjen felvilágosítást a telefontársaságtól.

A készülék a következő USOC-csatlakozóval rendelkezik: RJ11C.

A készülékhez egy FCC-előírás szerinti telefonvezeték és egy moduláris csatlakozó tartozik. A készüléket az FCC-szabályzat 68. cikkelyében foglaltaknak megfelelő, kompatibilis moduláris csatlakozóval kell a telefontársaság vagy az intézmény hálózatára kapcsolni. A készüléket nem lehet érmés vonalról üzemeltetni. Az ikervonal-szolgáltatások igénybevétele a körzetben érvényes tarifák szerint történik. Ha a készülék zavart okoz a telefonhálózatban, a telefontársaság előzetes értesítést követően ideiglenesen beszüntetheti a szolgáltatást. Ha a társaság nem tudja előre értesíteni, akkor ezt a lehető legrövidebb időn belül teszi meg. Egyúttal arról is tájékoztatják, hogy joga van panaszt tenni az FCC-nél. Előfordulhat, hogy a telefontársaság olyan változtatásokat hajt végre a berendezéseiben vagy a szolgáltatásaiban, amelyek hatással lehetnek a készülék működésére. Ilyen esetben előzetesen értesítik az előfizetőt, hogy a szolgáltatás folyamatosságának fenntartása érdekében lehetősége legyen megtenni a szükséges intézkedéseket. Ha a készülék működésében rendellenességet tapasztal, tárcsázza a jelen kézikönyv jótállásról és javításról szóló részében közölt telefonszámokat. Ha olyan rendellenességről van szó, amely a telefonhálózat működésében is zavart okoz, a telefontársaság a hiba kiküszöböléséig a készülék kikapcsolását kérheti. A vásárló az alábbi javításokat maga is elvégezheti: kicserélheti a készülék eredeti tartozékait, beleértve a festékkazettát, a tálcák tartóelemeit,
<span id="page-288-0"></span>a tápkábelt vagy a telefonkábelt. A váltakozó áramú csatlakozóaljzatot, amelyhez a készüléket csatlakoztatja, tanácsos túlfeszültségvédővel ellátni. Ezzel megelőzheti a készülékben villámcsapás vagy más eredetű túlfeszültség által okozott kárt.

## **Környezeti termékkezelési program**

### **Környezetvédelem**

A Hewlett-Packard Company elkötelezettje annak, hogy környezetbarát módon kiváló minőségű termékeket szolgáltasson. A nyomtatót több szempontból is úgy tervezték, hogy a lehető legkisebb hatással legyen a környezetre.

### **Ózonkibocsátás**

A készülék nem termel mérhető mennyiségű ózongázt  $(O_3)$ .

### **Energiafogyasztás**

Az energiafogyasztás készenléti üzemmódban jelentősen csökken. Ezzel nemcsak a természetes erőforrások kímélhetők, hanem pénz is megtakarítható a termék kiváló teljesítményének megőrzése mellett. A termék ENERGY STAR® minősítését a termék adatlapján vagy specifikációjában tekintheti meg. A minősített termékek a következő címen is megtekinthetők:

<http://www.hp.com/hpinfo/globalcitizenship/environment/productdesign/ecolabels.html>

### **Festékfelhasználás**

Az EconoMode üzemmód kevesebb festéket használ, ami növelheti a nyomtatópatron élettartamát.

### **Papírfelhasználás**

A készülék manuális/automatikus kétoldalas nyomtatás funkciója, valamint az n-szeres nyomtatás (több oldal nyomtatása egy oldalra) funkció segítségével csökkenthető a papírfelhasználás és az abból fakadó káros természeti következmények.

### **Műanyagok**

A 25 grammot meghaladó tömegű műanyag alkatrészek a nemzetközi előírásoknak megfelelő anyagjelekkel vannak ellátva. Ez növeli az esélyét annak, hogy a nyomtató hasznos élettartamának végén a műanyagok újrafelhasználás céljából azonosíthatóak lesznek.

### **HP LaserJet nyomtatási kellékek**

A HP Planet partnereken keresztül lehetőség van az üres HP LaserJet nyomtatópatronok – ingyenes – visszajuttatására és újrahasznosítására is. A HP LaserJet új nyomtatópatronjainak és kellékeinek dobozában megtalálható a program többnyelvű ismertetése és a hozzá kapcsolódó útmutató. A környezetre gyakorolt hatást tovább csökkentheti, ha egyszerre több nyomtatópatront juttat vissza.

A HP elkötelezett abban, hogy innovatív, minőségi termékeket és szolgáltatásokat nyújtson, mindezt környezettudatos módon, a termék tervezésétől és előállításától kezdve a terjesztésen, felhasználáson keresztül egészen az újrahasznosításig. A HP Planet Partners programban résztvevők számára gondoskodunk a HP LaserJet nyomtatópatronok megfelelő újrahasznosításáról, a műanyag és fém alkatrészek új termékekben történő feldolgozásáról, ezzel több millió tonna hulladék lerakásától

<span id="page-289-0"></span>kíméljük meg a hulladéklerakókat. Mivel a nyomtatópatronokat új anyagokban hasznosítjuk újra, ezért azokat nem térítjük vissza Önhöz. Köszönjük, hogy felelősséget érez a környezetért!

**MEGJEGYZÉS:** A visszatérítési címkét csak eredeti HP LaserJet nyomtatópatronok visszaküldésekor használja. Kérjük, ne használja a címkét tintasugaras HP nyomtatópatronok, nem HP nyomtatópatronok, újratöltött vagy újragyártott nyomtatópatronok, illetve garanciális termékek visszajuttatására. A HP tintasugaras nyomtatópatronjainak újrahasznosításáról a következő címen tájékozódhat:<http://www.hp.com/recycle>.

### **Visszajuttatási és újrahasznosítási tudnivalók**

### **Egyesült Államok és Puerto Rico**

A HP LaserJet nyomtatókazetta dobozában mellékelt címke egy vagy több HP LaserJet nyomtatópatron visszajuttatására és újrahasznosítására szolgál. Kérjük vegye figyelembe az alábbi tudnivalókat.

#### **Több termék visszajuttatása (2-8 nyomtatópatron)**

- **1.** Minden HP LaserJet nyomtatópatront az eredeti dobozába vagy tasakjába csomagoljon vissza.
- **2.** Legfeljebb 8 különálló dobozt kössön vagy ragasszon egybe (a csomag legfeljebb 35 kg legyen).
- **3.** A csomagot egyszeri, előre fizetett szállítójeggyel küldje.

#### **VAGY**

- **1.** Használjon egy megfelelő dobozt, vagy igényeljen ingyenes gyűjtődobozt a [http://www.hp.com/](http://www.hp.com/recycle) [recycle](http://www.hp.com/recycle) címen, vagy az 1-800-340-2445-ös telefonszámon (ez legfeljebb 8 HP LaserJet nyomtatópatron visszajuttatására alkalmas).
- **2.** A csomagot egyszeri, előre fizetett szállítójeggyel küldje.

#### **Egy termék visszajuttatása**

- **1.** Csomagolja vissza a HP LaserJet nyomtatópatront az eredeti dobozába vagy tasakjába.
- **2.** Helyezze a szállítójegyet a doboz tetejére.

#### **Szállítás**

A HP LaserJet nyomtatópatronok újrahasznosítási célú visszajuttatásához adja fel a csomagot az UPS képviselőjének legközelebb látogatásakor, vagy adja fel a legközelebbi hivatalos UPS-feladóhelyen. Az UPS-feladóhelyek után érdeklődjön az 1-800-PICKUPS számon, vagy látogassa meg a <http://www.ups.com> webhelyet. Ha USPS-címkével juttatja vissza a csomagot, akkor adja a postaszolgálat szállítójának, vagy adja fel a postán. További tudnivalókat olvashat, a visszajuttatáshoz pedig további címkéket és gyűjtődobozokat rendelhet, ha meglátogatja a <http://www.hp.com/recycle> webhelyet, vagy hívja az 1-800-340-2445-ös számot. A UPS a szokásos felvételi árakkal végzi a kért szolgáltatást. Az információ előzetes értesítés nélkül változhat.

### **Visszajuttatás az Egyesült Államokon kívül**

Ha részt szeretne venni a HP Planet Partners visszajuttatási és újrahasznosítási programban, egyszerűen kövesse az újrahasznosítási útmutatót, melyet az új nyomtatókellék csomagolásában talál, vagy látogassa meg a<http://www.hp.com/recycle>webhelyet. A saját országát/térségét kiválasztva tudakozódhat a HP LaserJet nyomtatókellékek visszajuttatásának módjáról.

### <span id="page-290-0"></span>**Papír**

A nyomtató alkalmas a *HP LaserJet Printer Family Paper Guide* (Útmutató a HP LaserJet nyomtatócsalád nyomtatási médiatípusaihoz) című kiadványban megadott irányelveknek megfelelő újrahasznosított papírok használatára. A termék az EN12281:2002 szabványnak megfelelően alkalmas az újrahasznosított papír használatára.

### **Anyagkorlátozások**

Ez a HP termék nem tartalmaz higanyadalékot.

Ez a HP termék olyan akkumulátort tartalmaz, amely speciális kezelést igényelhet az élettartama végén. A Hewlett-Packard által ezzel a termékkel szállított vagy ahhoz kínált akkumulátorok az alábbiakat tartalmazzák:

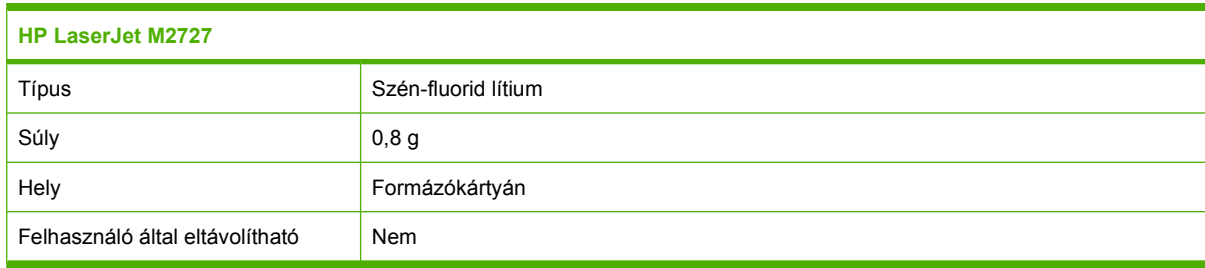

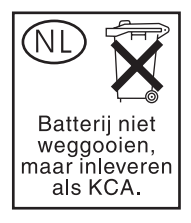

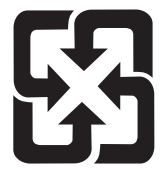

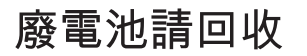

Ha érdeklődik az újrahasznosítás iránt, látogasson el a [www.hp.com/recycle](http://www.hp.com/recycle) címre, forduljon helyi hivatalos képviselőnkhöz, vagy látogasson el az Elektronikus Iparágak Szövetségének honlapjára, a következő címre: [www.eiae.org.](http://www.eiae.org)

### <span id="page-291-0"></span>**Otthoni felhasználók által kidobott használt berendezések elhelyezése az Európai Unióban**

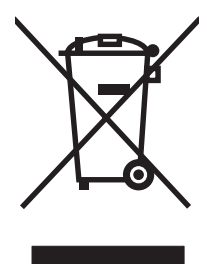

A terméken vagy a csomagoláson található ilyen jelkép azt jelzi, hogy a terméket tilos háztartási hulladékban elhelyezni. Ehelyett az Ön felelőssége, hogy a kidobandó készüléket egy megfelelő, kijelölt gyűjtőhelyre vigye az elektronikus és elektromos hulladék újrafelhasználása céljából. A kidobandó készülékek szelektív összegyűjtése és újrafelhasználása segít megőrizni a természetes erőforrásokat, és biztosítja, hogy a készülék az egészséget és a környezetet nem károsító módon kerül újrafelhasználásra. További információért azzal kapcsolatban, hogy a kidobandó használt készüléket hova viheti, forduljon a helyi hivatalokhoz, a háztartási hulladékát gyűjtő szervezethez vagy ahhoz a bolthoz, ahol a készüléket vásárolta.

### **Anyagbiztonsági adatlap (Material Safety Data Sheet – MSDS)**

A vegyi anyagokat tartalmazó kellékek (például tonerek) anyagbiztonsági adatlapjai (MSDS) a [www.hp.com/go/msds](http://www.hp.com/go/msds) és [www.hp.com/hpinfo/globalcitizenship/environment](http://www.hp.com/hpinfo/globalcitizenship/environment/index.html) webhelyen szerezhetők be.

### **További információk**

A fenti környezetvédelmi témakörökben további információ a következő helyeken található:

- A jelen készülék és számos kapcsolódó HP készülék környezetvédelmi termékprofillapja
- A HP környezetvédelmi kötelezettségvállalása;
- A HP környezetbarát kezelési rendszere;
- A HP programja a lejárt élettartamú termékek visszajuttatására és újrahasznosítására;
- Az anyagbiztonsági adatlapok.

Látogasson el a [www.hp.com/go/environment](http://www.hp.com/go/environment) vagy a [www.hp.com/hpinfo/globalcitizenship/](http://www.hp.com/hpinfo/globalcitizenship/environment/index.html) [environment/index.html](http://www.hp.com/hpinfo/globalcitizenship/environment/index.html) oldalra.

## <span id="page-292-0"></span>**Törvény az Egyesült Államokban a telefonhasználók védelmére (Egyesült Államok)**

Az Egyesült Államokban a telefonhasználókat védő 1991-es törvény (Telephone Consumer Protection Act) törvénytelennek minősíti, ha bármely személy úgy használ számítógépet vagy más elektronikus eszközt (beleértve a faxkészülékeket is) bármely üzenet elküldésére, hogy az ilyen üzenetben nem szerepel minden átvitt oldal vagy legalább az első oldal felső vagy alsó margóján a küldés dátuma és időpontja, a küldő cég, illetve más jogi vagy természetes személy azonosítása, valamint a küldő készülék telefonszáma. (A megadott telefonszám nem lehet 900-as szám vagy bármely olyan más szám, amelynek percdíja meghaladja a helyi vagy a távolsági hívások szokásos díját.)

## <span id="page-293-0"></span>**IC CS-03 követelmények**

**Közlemény:** Az Industry Canada címke jelzi a tanúsított eszközöket. Ez a tanúsítás azt bizonyítja, hogy a készülék megfelel a terminálberendezések műszaki előírásait tartalmazó vonatkozó Terminal Equipment Technical Requirement dokumentum(ok)ban leírt telekommunikációs hálózati védelmi, működési és biztonsági előírásoknak. A hivatal nem garantálja, hogy a készülék a felhasználó igényei szerint fog működni. A készülék üzembe helyezése előtt a felhasználónak meg kell győződnie arról, hogy megengedett a készülék csatlakoztatása a helyi távközlési társaság szolgáltatásához. A készüléket ezen felül elfogadható csatlakozási módszerrel kell üzembe helyezni. A felhasználónak figyelembe kell vennie, hogy a fenti feltételeknek való megfelelőség sem tudja állandóan magas színvonalon elérhetővé tenni a szolgáltatást. A tanúsított készülékek javítását csak a forgalmazó által kijelölt képviselő bonyolíthatja le. A készülék bármely, felhasználó által elvégzett javítása vagy módosítása, illetve a készülék hibás működése is ahhoz vezethet, hogy a távközlési vállalat felkéri a felhasználót a készülék csatlakoztatásának megszüntetésére. A felhasználóknak saját védelmük érdekében biztosítaniuk kell, hogy a tápellátás, a telefonvonalak, és (ha van ilyen) a belső fém vízvezetékrendszer földelései össze legyenek kötve. Ez a védelem különösen vidéki lakókörnyezetben lehet fontos.

**VIGYÁZAT!** A felhasználók ne próbálják maguk létrehozni ezeket az összekötéseket, hanem vegyék fel a kapcsolatot a megfelelő elektromossági vizsgálóhatósággal vagy szakemberrel. Az eszköz RENszáma (Ringer Equivalence Number – csöngési egyenérték) 0,7.

**Közlemény:** Az egyes terminálokhoz rendelt REN-szám (Ringer Equivalence Number – csöngési egyenérték) megmutatja, hogy egy telefonvonalhoz legfeljebb hány terminál csatlakoztatható. Egy vonalhoz bármilyen összetételben csatlakoztathat eszközöket, csak arra kell ügyelnie, hogy az összes készülék REN-számainak összege nem haladhatja meg az ötöt (5,0). A telefonhálózatra közvetlenül csatlakozó készülékek szabványos csatlakozótípusa CA11A.

### <span id="page-294-0"></span>**Európai Uniós előírás a telekommunikációs eszközök működtetéséhez**

A készülék csatlakoztatható az Európai Gazdasági Térség országainak/térségeinek analóg nyilvános kapcsolt telefonhálózataihoz (PSTN). Megfelel az ET 1999/5/EC számú R&TTE irányelvének (II. melléklet), és rendelkezik megfelelő CE-megfelelőségi jelzéssel. A megfelelőségről bővebben a gyártó által kiadott Megfelelőségi nyilatkozatban olvashat, a kézikönyv egy másik fejezetében. Az egyes országokban/térségekben használt telefonhálózatok közötti különbségek miatt azonban nem garantálható a készülék feltétlen sikeres működése minden PSTN végponton. A hálózati kompatibilitás függ a PSTN-hez való csatlakozás módjától, amelynél a felhasználónak a megfelelő beállításokat kell megadnia. Kövesse a felhasználói kézikönyv utasításait. Ha hálózati kompatibilitási problémákat tapasztal, vegye fel a kapcsolatot az eladóval vagy a Hewlett-Packard helyi vevőszolgálatával. A PSTN végponthoz való csatlakozáshoz további előírásokat támaszthat a helyi telefonhálózat üzemeltetője is.

## **Új-zélandi telekommunikációs előírások**

Bármely terminálberendezés Telepermit engedélyének kibocsátása csak azt jelzi, hogy a Telecom elbírálása szerint a berendezés megfelel a hálózatához való csatlakoztatás alapszintű előírásainak. Nem jelenti azt, hogy a Telecom ajánlaná a terméket, és semmiféle garanciát sem nyújt. Mindezen felül azt sem garantálja, hogy a berendezés minden szempontból megfelelően fog együttműködni bármely más Telepermit engedéllyel rendelkező, eltérő gyártójú vagy típusú berendezéssel, és azt sem jelenti, hogy a készülék kompatibilis a Telecom összes hálózati szolgáltatásával.

Előfordulhat, hogy a berendezés nem adja át sikeresen a hívást az ugyanahhoz a vonalhoz csatlakoztatott másik eszköznek.

A berendezést tilos úgy beprogramozni, hogy automatikusan felhívja a Telecom "111"-es segélyhívó szolgáltatását.

Ezt a készüléket nem teszteltük az új-zélandi FaxAbility megkülönböztető csengetési szolgáltatással való kompatibilitás szempontjából.

## **Megfelelési nyilatkozat**

#### **Megfelelőségi nyilatkozat**

Az ISO/IEC 17050-1 és EN 17050-1 szabványoknak megfelelően

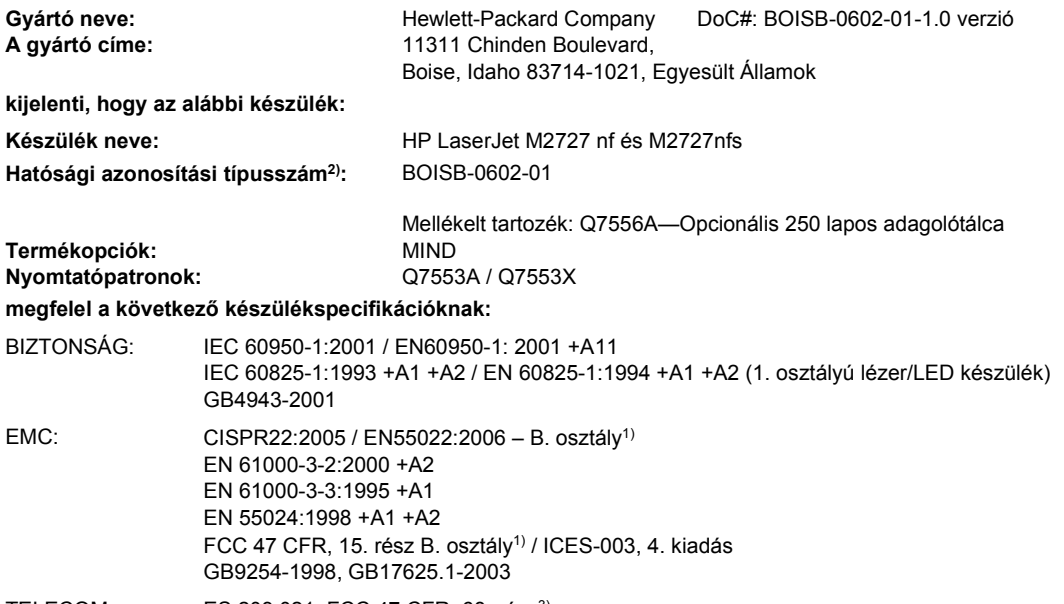

TELECOM: ES 203 021; FCC 47 CFR, 68. rész<sup>3)</sup>

#### **Kiegészítő információ:**

A készülék eleget tesz az elektromágneses kompatibilitásra vonatkozó 2004/108/EK elektromágneses irányelv, a 2006/95/EK kisfeszültségű elektromos eszközökre vonatkozó irányelv és az 1999/5/EK számú R&TTE irányelv (II. melléklet) követelményeinek, és ennek megfelelően megkapta a CE-jelölést.

Ez a készülék megfelel az FCC szabályok 15. fejezetének. Működése kielégíti a következő két feltételt: (1) a készülék nem okozhat zavaró interferenciát, és (2) a készüléknek el kell viselnie minden interferenciát, az olyan interferenciát is beleértve, amely nemkívánatos működést okozhat.

1) A készüléket tipikus konfigurációjában, Hewlett-Packard személyi számítógépes rendszereken tesztelték.

2) A hatósági azonosítás céljából a készülékhez hatósági típusszámot (Regulatory Model Number) rendeltek. Ez a szám nem tévesztendő össze sem a készülék nevével, sem a termékszámmal (termékszámokkal).

3) A készülék a fentieken kívül a célországokban a jelen készülékre alkalmazandó távközlési előírásoknak, illetve szabványoknak is megfelel.

Boise, Idaho , Egyesült Államok

#### **2007. július**

#### **Csak az előírásokkal kapcsolatosan:**

Európai felelős: A helyi Hewlett-Packard képviselet vagy Hewlett-Packard GmbH, Department HQ-TRE / Standards Europe,, Herrenberger Strasse 140, , D-71034, Böblingen, (FAX: +49-7031-14-3143)

USA felelős: Product Regulations Manager, Hewlett-Packard Company,, PO Box 15, Mail Stop 160, Boise, ID 83707-0015, , (Telefon: 208-396-6000)

## <span id="page-296-0"></span>**Biztonságtechnikai nyilatkozatok**

### **Lézerbiztonsági nyilatkozat**

Az Egyesült Államok élelmiszer és gyógyszerellenőrzési hivatalának (Food and Drug Administration) Center for Devices and Radiological Health (CDRH) részlege bevezette az 1976 augusztus 1. után gyártott lézeres termékekre vonatkozó előírásokat. Az Egyesült Államokban gyártott termékek esetében kötelező érvényű az előírásoknak való megfelelőség betartása. A termék a tanúsítványa szerint "1. osztályú" lézeres terméknek felel meg az Egyesült Államok Egészségügyi Minisztériumának (DHHS) 1968. évi Radiation Performance Standard according to the Radiation Control for Health and Safety Act határozatának megfelelően. Mivel a készülék belsejében kibocsátott sugárzást a készülék háza és a külső borítás teljes mértékben elzárja, a normál használat során a lézersugár nem tud kiszabadulni.

**FIGYELEM!** Az ebben a kézikönyvben nem ismertetett vezérlő- és szabályozóelemek beállításának, illetve eljárások elvégzésének veszélyes sugárzás kibocsátása lehet a következménye.

### **Kanadai DOC-szabályozás**

Complies with Canadian EMC Class B requirements.

« Conforme à la classe B des normes canadiennes de compatibilité électromagnétiques. « CEM ». »

### **EMI statement (Korea)**

B급 기기 (가정용 정보통신기기)

이 기기는 가정용으로 전자파적합등록을 한 기기로서<br>주거지역에서는 물론 모든지역에서 사용할 수 있습니다.

### **Lézerbiztonsági nyilatkozat Finnország számára**

#### **Luokan 1 laserlaite**

Klass 1 Laser Apparat

HP LaserJet M2727nf, M2727nfs, laserkirjoitin on käyttäjän kannalta turvallinen luokan 1 laserlaite. Normaalissa käytössä kirjoittimen suojakotelointi estää lasersäteen pääsyn laitteen ulkopuolelle. Laitteen turvallisuusluokka on määritetty standardin EN 60825-1 (1994) mukaisesti.

#### **VAROITUS !**

Laitteen käyttäminen muulla kuin käyttöohjeessa mainitulla tavalla saattaa altistaa käyttäjän turvallisuusluokan 1 ylittävälle näkymättömälle lasersäteilylle.

#### **VARNING !**

Om apparaten används på annat sätt än i bruksanvisning specificerats, kan användaren utsättas för osynlig laserstrålning, som överskrider gränsen för laserklass 1.

#### **HUOLTO**

HP LaserJet M2727nf, M2727nfs - kirjoittimen sisällä ei ole käyttäjän huollettavissa olevia kohteita. Laitteen saa avata ja huoltaa ainoastaan sen huoltamiseen koulutettu henkilö. Tällaiseksi huoltotoimenpiteeksi ei katsota väriainekasetin vaihtamista, paperiradan puhdistusta tai muita käyttäjän käsikirjassa lueteltuja, käyttäjän tehtäväksi tarkoitettuja ylläpitotoimia, jotka voidaan suorittaa ilman erikoistyökaluja.

#### **VARO !**

Mikäli kirjoittimen suojakotelo avataan, olet alttiina näkymättömällelasersäteilylle laitteen ollessa toiminnassa. Älä katso säteeseen.

#### **VARNING !**

Om laserprinterns skyddshölje öppnas då apparaten är i funktion, utsättas användaren för osynlig laserstrålning. Betrakta ej strålen. Tiedot laitteessa käytettävän laserdiodin säteilyominaisuuksista: Aallonpituus 775-795 nm Teho 5 m W Luokan 3B laser.

### **Anyagtáblázat (Kína)**

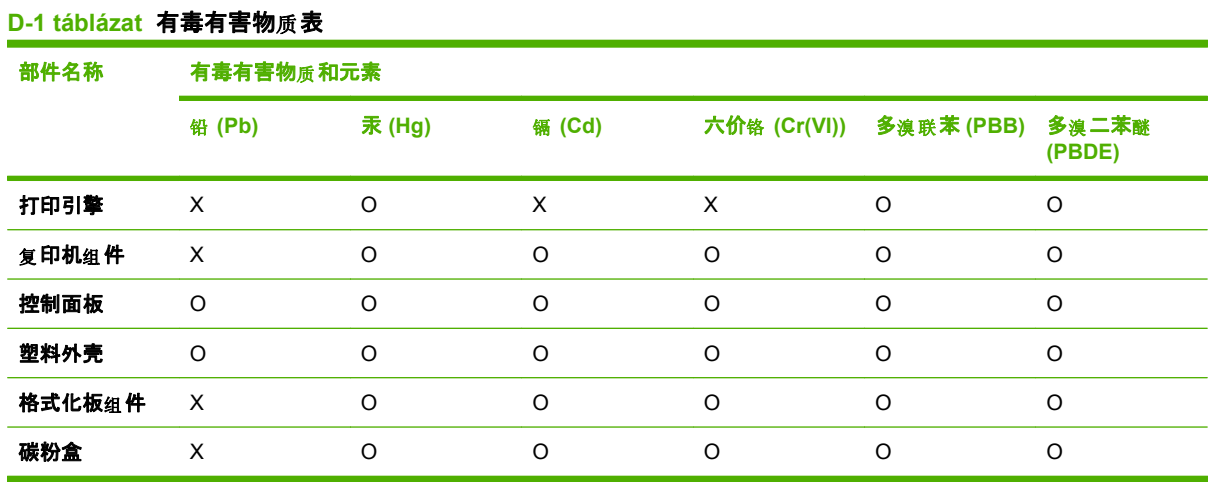

根据中国电子信息产品污染控制管理办法的要求而出台

O:表示在此部件所用的所有同类材料中, 所含的此有毒或有害物质均低于 SJ/T11363-2006 的限制要 求。

X:表示在此部件所用的所有同类材料中, 至少一种所含的此有毒或有害物质高于 SJ/T11363-2006 的限 制要求。

LAR IN THE SALC AND THE SHARGHE THE REVER THE THE SALCT THE SALCT THE SALCT THE SALCT THE SALCT THE SALCT THE S<br>IN THE SALCT THE SALCT THE SALCT THE SALCT THE SALCT THE SALCT THE SALCT THE SALCT THE SALCT THE SALCT THE SA

## <span id="page-298-0"></span>**Szószedet**

**ADF** Automatikus lapadagoló Az automatikus lapadagoló (ADF) eredeti dokumentumok készülékbe történő adagolására szolgál másolás, beolvasás vagy faxolás céljából.

**böngésző** Teljes nevén webböngésző. Weblapok keresésére és megtekintésére szolgáló szoftver.

**csatlakozás** Csatlakozás olyan programhoz vagy készülékhez, amelynek használatával információkat lehet küldeni a készülék szoftveréről egyéb programoknak. Ilyen pl. az e-mail, az elektronikus fax vagy az OCR hivatkozások.

**DIMM** A kettős belső memóriamodul memóriaként használt áramkörlap. Az egyszeres belső memóriamodul (SIMM) 32 bites, míg a DIMM modul 64 bites memória-hozzáférést biztosít.

**DSL** Digitális előfizetői vonal; olyan technológia, amely nagy sebességű, közvetlen internetkapcsolatot biztosít telefonvonalon keresztül.

**e-mail (elektronikus levél)** Az elektronikus levelezés angol eredetű, rövidített alakja. Az elektronikus levelezés olyan szoftveren keresztül zajlik, amely lehetővé teszi a levelek távközlési hálózaton történő elektronikus átvitelét.

**fájlformátum** Az a mód, ahogy egy program vagy programcsoport a fájlok tartalmát felépíti.

fax A "facsimile" rövidítése. Egy kinyomtatott oldal elektronikus formában történő kódolása és az elektronikus oldal továbbítása telefonvonalon keresztül. A készülék szoftvere képes különböző elemek elküldésére elektronikus faxprogramokba, amelyhez egy modemre és egy faxszoftverre van szükség.

**faxbeállítások** A faxolással kapcsolatos elemek – beállításukat vagy módosításukat követően – a legutóbbi beállítás szerinti állapotban maradnak, amíg ismét nem módosítják őket. Ilyen beállítás például az, hogy a készülék hány alkalommal tárcsázzon újra, ha a hívott szám foglalt. Ezek a beállítások a kezelőpanel menüjének külön részében találhatók.

**faxfunkciók** A faxolással kapcsolatos, a kezelőpanelről vagy a szoftverből végrehajtott funkciók, amelyek csak az aktuális feladatot érintik, vagy amelyekre csak üzemkész állapotra visszatérve kerül sor, mint például a memória törlése. Ezek a funkciók a kezelőpanel menüjének megfelelő részeiben találhatók.

**felbontás** A képélesség, melyet pont/hüvelykben (dpi) mérnek. Minél nagyobb a dpi érték, annál nagyobb a felbontás.

**féltónusos** Olyan típusú kép, amelyen a szürke árnyalatait eltérő mennyiségű pontokkal szimulálják. Az élénkebb színű területek nagyobb, a halványabb területek kisebb számú pontból állnak.

**házi kapcsolóközpont (PBX)** Kis telefonközpont, amelyet jellemzően nagy cégeknél vagy egyetemeken használnak a szervezeten belüli összes telefonmellék összekötésére. A PBX rákapcsolódik a nyilvános kapcsolt telefonhálózatra (PSTN) is, és attól függően, hogy a mellékek milyen módszert használnak a bejövő vagy kimenő hívások kapcsolására, lehetnek manuálisak vagy digitálisak. Általában a berendezés a vevő tulajdonát képezi, nem a telefontársaságtól kell lízingelnie.

**HP Irányító** A dokumentumokkal való munkavégzés során használt szoftverképernyő. Miután betöltötte a dokumentumot az automatikus lapadagolóba (ADF), a készüléket pedig közvetlenül csatlakoztatta a számítógéphez, a számítógép képernyőjén megjelenik a HP Irányító, amelynek ablakából faxolást, másolást és lapolvasást kezdeményezhet.

**HP ToolboxFX** A HP ToolboxFX egy olyan program, amely hozzáférést biztosít a készülék kezelésére és hibaelhárítására szolgáló eszközökhöz, a beágyazott webszerverhez, valamint a készülék dokumentációjához. A HP ToolboxFX nem támogatja a Macintosh operációs rendszerek használatát.

**ISDN** Az integrált szolgáltatású digitális hálózat (Integrated Services Digital Network – ISDN) olyan nemzetközileg elfogadott szabvány, amely digitális kommunikációt tesz lehetővé két végpont között a nyilvános telefonhálózaton keresztül.

**kapcsolásmentes vonal** Önálló telefonvonal, melyet kizárólag csak hanghívásokhoz vagy faxhívásokhoz használnak.

**kontraszt** A kép sötét és világos területei közötti különbség. Minél alacsonyabb az értéke, az árnyalatok annál közelebb állnak egymáshoz. Minél magasabb az értéke, az árnyalatok annál inkább különböznek egymástól.

**leválogatás** Több példányszámú feladat csoportokban történő kinyomtatásának folyamata. A leválogatás funkció kiválogatása esetén a készülék először kinyomtatja a dokumentum minden oldalát egy példányban, utána kezdi meg a többi példány nyomtatását. Ha nincs kiválasztva ez a funkció, a készülék minden oldalból kinyomtatja a kért példányszámot, és csak ezt követően kezdi meg a következő oldal nyomtatását.

**megkülönböztető csengőhang** Egyes országokban/térségekben bizonyos telefontársaságok által kínál szolgáltatás, amely lehetővé teszi, hogy ugyanazon a telefonvonalon kettő vagy három telefonszám működjön. Mindegyik telefonszám egy eltérő csengetési mintázattal rendelkezik, és a faxkészülék konfigurálható úgy, hogy felismerje a faxszámhoz tartozó megkülönböztető csengetést.

**megosztott vonal** Hang- és faxhívásokhoz egyaránt használt telefonvonal.

**nyilvános kapcsolt telefonhálózat (PSTN)** A nemzetközi betárcsázásos telefonhálózat, vagy annak a hálózatnak egy része. A felhasználók egyedi telefonszámmal rendelkeznek, amelyekkel helyi telefonszolgáltató cégeken keresztül kapcsolódhatnak a PSTN hálózathoz. Ez a megnevezés gyakran használatos adat- vagy egyéb nem telefonos szolgáltatások esetén, amelyeket az eredetileg normál telefonjeleket használó útvonalon és a szokványos kapcsolású távolsági távbeszélő-áramkörökön keresztül továbbítanak.

**nyomtatóillesztő-program** A nyomtató-illesztőprogram egy olyan program, amely segítségével az egyéb szoftveralkalmazások hozzá tudnak férni a készülék által nyújtott szolgáltatásokhoz. A nyomtató-illesztőprogram lefordítja a szoftverformázási parancsokat (pl. oldaltörések és betűkészlet-kijelölés) a nyomtató nyelvére (pl. PostScript vagy PCL), majd elküldi a nyomtatási fájlt a készülékre.

**optikai karakterfelismerő (OCR) szoftver** Az OCR szoftver egy szöveg, pl. egy beolvasott dokumentum elektronikus képét szövegszerkesztő, táblázatkezelő vagy adatbázis-kezelő program számára is használható formátumúvá alakít.

**pont/hüvelyk (dpi)** A nyomtatás felbontásának mértékegysége. Általában minél több pont esik egy hüvelykre, annál nagyobb a felbontás, annál több részlet látható a képen és annál nagyobb a fájlméret.

**pont/hüvelyk (ppi)** A lapolvasás felbontásának mértékegysége. A nagyobb érték nagyobb felbontású, részletgazdagabb és nagyobb fájlméretű képet jelent.

**Readiris** Az I.R.I.S. által kifejlesztett optikai karakterfelismerő (OCR) program, amely része a készülékhez tartozó szoftvernek.

**szürkeárnyalat** A fekete-fehérre alakított színes képek világosabb és sötétebb részeit helyettesítő szürke árnyalatok.

**túlfeszültség-levezető** Olyan eszköz, amely az áramforrást és a hírközlési vonalat védi az elektromos túlfeszültségtől.

**TWAIN** Lapolvasó berendezések és szoftverek szabványa. TWAIN-kompatibilis lapolvasóval és TWAINkompatibilis program használatakor a lapolvasás a programból kezdeményezhető.

**URL** A Uniform Resource Locator rövidítése. Az internetes dokumentumok és erőforrások globális címmegjelölése. A cím első része az alkalmazandó protokollt jelenti, a második része pedig azt az IP-címet vagy tartománynevet, ahol az erőforrás található.

**USB** A Universal Serial Bus (univerzális soros busz) rövidítése. Az USB-szabványt az USB Implementers Forum, Inc. hozta létre a számítógépek és perifériák összekapcsolásához. Az USB-vel egyetlen számítógépet egyszerre több perifériával kapcsolhat össze.

**vessző (,)** A faxtárcsázási sorozatban a vessző azt jelöli, hogy az adott helyen a készülék szünetet tart a tárcsázási sorban.

**vízjelek** Vízjelek megadásával háttérszöveget lehet hozzáadni az éppen nyomtatott dokumentumhoz. Például egy bizalmas adatokat tartalmazó dokumentum esetében beállítható a "Bizalmas" háttérszöveg. Választhat a vízjelek előre meghatározott listájából, és módosíthatja a betűkészletet, a méretet, a szöget és a stílust. Beállítható az is, hogy a vízjel csak az első oldalon, illetve az is, hogy az összes oldalon megjelenjen.

**WIA** A Windows Imaging Architecture rövidítése, amely a Windows Millennium Edition és a Windows XP operációs rendszerben meglévő képalkotási architektúrát jelöli. WIA-kompatibilis lapolvasó esetén a lapolvasási művelet az operációs rendszerből kezdeményezhető.

# **Tárgymutató**

#### **Jelek és számok**

1. tálca betöltés [62](#page-73-0) elakadások, megszüntetés [225](#page-236-0) helye [4](#page-15-0)

### 2. tálca

- elakadások, megszüntetés [225](#page-236-0) feltöltés [62](#page-73-0) helye [4](#page-15-0)
- 3. tálca elakadások, megszüntetés [225](#page-236-0) feltöltés [62](#page-73-0) helye [4](#page-15-0) termékszám [260](#page-271-0)

### **A**

adagolási problémák, hibaelhárítás [240](#page-251-0) adagolótálca média betöltése [62](#page-73-0) adatok fizikai [272](#page-283-0) ADF cikkszám [261](#page-272-0) elakadások [221](#page-232-0) helye [4](#page-15-0) ADF (automatikus dokumentumadagoló) támogatott oldalméretek [173](#page-184-0) ad hoc csoportok, faxküldés [151](#page-162-0) a készülék csomagolása [269](#page-280-0) a készülék szállítása [269](#page-280-0) a készülék visszacsomagolása [269](#page-280-0) alapértelmezések, visszaállítás [210](#page-221-0)

alkatrészek, felhasználó által cserélhető [260](#page-271-0) alkatrészek és tartozékok rendelése [260](#page-271-0) állapot faxfeladat [11](#page-22-0) kellékek, ellenőrzés [198](#page-209-0) Macintosh Services (Szolgáltatások) lap [43](#page-54-0) megtekintés a HP ToolboxFX segítségével [183](#page-194-0) riasztások, HP ToolboxFX [183](#page-194-0) Állapot lap, HP ToolboxFX [183](#page-194-0) álló tájolás, beállítás [82](#page-93-0) Általános védelmi hiba Kivétel: OE [254](#page-265-0) Anyagbiztonsági adatlap (Material Safety Data Sheet – MSDS) [280](#page-291-0) anyagkorlátozások [279](#page-290-0) átméretezés, dokumentumok [78](#page-89-0) automatikus dokumentumadagoló (ADF) támogatott oldalméretek [173](#page-184-0) automatikus kicsinyítés beállításai, fax [143](#page-154-0) automatikus lapadagoló betöltés beolvasáshoz [110](#page-121-0) automatikus lapadagoló (ADF) cikkszám [261](#page-272-0) elakadások [221](#page-232-0) feltöltés másoláshoz [92](#page-103-0) helye [4](#page-15-0) kapacitás [92](#page-103-0)

### **B**

be-/kikapcsoló, helye [4](#page-15-0) beágyazott webszerver [31,](#page-42-0) [38](#page-49-0) beágyazott webszerver (EWS) jellemzők [193](#page-204-0) beállítások fontossági sorrend [27](#page-38-0), [36](#page-47-0) gyári alapértelmezések, visszaállítás [210](#page-221-0) hálózati konfigurációs oldal [53](#page-64-0) hálózati nyomtatás [52](#page-63-0) HP ToolboxFX [188](#page-199-0) illesztőprogram előzetes beállításai (Macintosh) [40](#page-51-0) illesztőprogramok [28,](#page-39-0) [37](#page-48-0) konfigurációs oldal [53](#page-64-0) parancsikonok (Windows) [85](#page-96-0) beégetőegység hiba [216](#page-227-0) beégetőmű garancia [266](#page-277-0) médiára vonatkozó irányelvek [75](#page-86-0) beolvasás e-mailbe (Macintosh) [44](#page-55-0) e-mailbe (Windows) [115](#page-126-0) fájlba (Windows) [115](#page-126-0) fájlformátumok [116](#page-127-0) fekete-fehér [117](#page-128-0) feltöltés ADF [110](#page-121-0) fényképek [120](#page-131-0) kezelőpanelről [112](#page-123-0) kezelőpanelről (Macintosh) [44](#page-55-0) könyvek [119](#page-130-0) mappába (Windows) [115](#page-126-0) programba (Windows) [115](#page-126-0) szürkeárnyalatos [117](#page-128-0) WIA-kompatibilis szoftver [112](#page-123-0) Beolvasás helye gomb, konfigurálás [114](#page-125-0) betöltés kapcsok [197](#page-208-0)

betűkészletek betűkészletlisták nyomtatása [180](#page-191-0) kiválasztás [90](#page-101-0) biztonságtechnikai nyilatkozatok [285](#page-296-0) borítólapok [40,](#page-51-0) [76](#page-87-0) bővített garancia [270](#page-281-0)

### **C**

célhelyek, beolvasás hozzáadása Windows [114](#page-125-0) cikkszámok felhasználó által cserélhető alkatrészek [260](#page-271-0) tálcák [260](#page-271-0)

#### **CS**

csendérzékelés üzemmód [143](#page-154-0) csengetésszám beállítás [139](#page-150-0) csengőhangok megkülönböztető [141](#page-152-0) csíkok, hibaelhárítás [235](#page-246-0) csoportos tárcsázási bejegyzések fax küldése [154](#page-165-0) létrehozás [130](#page-141-0) szerkesztés [130](#page-141-0) törlés [130](#page-141-0)

### **D**

dallamtárcsázás [138](#page-149-0) demóoldal, nyomtatás [180](#page-191-0) DIMM-ek telepítése [201](#page-212-0) DIMM-modulok termékszámok [260](#page-271-0) Dokumentáció lap, HP ToolboxFX [187](#page-198-0) dokumentumok átméretezése Macintosh [40](#page-51-0) másolás [95](#page-106-0) dokumentumok kicsinyítése másolás [95](#page-106-0) dokumentumok nagyítása másolás [95](#page-106-0) dpi (pont/hüvelyk) beolvasás [116](#page-127-0) fax [136,](#page-147-0) [137](#page-148-0) faxolás [16](#page-27-0) specifikációk [3](#page-14-0)

duplex egység elakadások, megszüntetés [227](#page-238-0) duplex nyomtatás automatikus, Windows [86](#page-97-0) kézi, Windows [86](#page-97-0)

### **E**

EconoMode beállítás [84](#page-95-0) egyedi méretű másolatok [95](#page-106-0) egyéni méretezésű papír beállításai Macintosh [40](#page-51-0) elakadások ADF, megszüntetés [221](#page-232-0) duplex egység, megszüntetés [227](#page-238-0) fax, eltávolítás [221](#page-232-0) helye [221](#page-232-0) kimeneti tálca, megszüntetés [229](#page-240-0) megelőzés [233](#page-244-0) nyomtatópatron területe, megszüntetés [231](#page-242-0) okok [220](#page-231-0) tálcák, megszüntetés [225](#page-236-0) tűzőgép, megszüntetés [232](#page-243-0) elakadások a nyomtatópatron területénél, megszüntetés [231](#page-242-0) elcsúszott oldalak [240](#page-251-0) elektromos jellemzők [272](#page-283-0), [273](#page-284-0) elektronikus faxok fogadás [142](#page-153-0) küldés [155](#page-166-0) élettartama végi selejtezés [279](#page-290-0) elferdült oldalak [237](#page-248-0) elkenődött festék, hibaelhárítás [236](#page-247-0) előtagok, tárcsázás [134](#page-145-0) előzetes beállítások (Macintosh) [40](#page-51-0) eltávolítás Windows szoftver [30](#page-41-0) elválasztó párna, megrendelés [260](#page-271-0) e-mail riasztások beállítása a HP ToolboxFX alkalmazásban [184](#page-195-0)

e-mail, beolvasás Macintosh [44](#page-55-0) Windows [115](#page-126-0) e-mail, lapolvasás felbontás, beállítások [117](#page-128-0) e-mail riasztások, beállítás [183](#page-194-0) energiafogyasztás [273](#page-284-0) EPS-fájlok, hibaelhárítás [255](#page-266-0) eseménynapló [183](#page-194-0) Eszköz állapota Macintosh Services (Szolgáltatások) lap [43](#page-54-0) eszközfelfedezés a hálózaton [50](#page-61-0) Európai Unió, hulladékelhelyezés [280](#page-291-0) Európai Uniós előírás a telekommunikációs eszközök működtetéséhez [283](#page-294-0) express szoftvertelepítés [7](#page-18-0)

### **F**

fájlba olvasás Macintosh [44](#page-55-0) fakó nyomat [234](#page-245-0) fax ad hoc csoportok [151](#page-162-0) automatikus kicsinyítés [143](#page-154-0) bélyegzővel érkeztetett [144](#page-155-0) biztonság, jelszavas védelem [132](#page-143-0) biztonság, privát fogadás [132](#page-143-0) csendérzékelés üzemmód [143](#page-154-0) csengetésszám [139](#page-150-0) csengetés típusa [17](#page-28-0) csengőhangok [141](#page-152-0) elakadások, hibaelhárítás [220](#page-231-0) felbontás [136](#page-147-0), [137](#page-148-0) fogadás hibaelhárítása [175](#page-186-0) fogadási napló [187](#page-198-0) fogadás szoftveralkalmazásból [142](#page-153-0) fogadás telefonmellékről [145](#page-156-0) gyári alapértelmezések, visszaállítás [210](#page-221-0) hangerő-beállítások [133](#page-144-0) hibajavítás [171](#page-182-0) hibajelentés, nyomtatás [168](#page-179-0) hibaüzenetek [162](#page-173-0) jelentések [14](#page-25-0)

jelentések, hibaelhárítás [178](#page-189-0) jelentések, összes nyomtatása [166](#page-177-0) kézi tárcsázás [150](#page-161-0) kézi újratárcsázás [152](#page-163-0) kontrasztbeállítás [136](#page-147-0) küldés gyorstárcsázás használatával [153](#page-164-0) küldés hibaelhárítása [173](#page-184-0) küldési napló [187](#page-198-0) küldés késleltetése [158](#page-169-0) küldés szoftveralkalmazásból [155](#page-166-0) küldés telefonról [157](#page-168-0) lekérés [131](#page-142-0) letiltás [144](#page-155-0) számlázási kódok [138](#page-149-0) szünetek, beszúrás [128](#page-139-0) tárcsahangészlelési beállítások [134](#page-145-0) tárcsázás, dallam- vagy impulzus- [138](#page-149-0) tárcsázási előtagok [134](#page-145-0) továbbítás [141](#page-152-0) törlés a memóriából [147](#page-158-0) újranyomtatás a memóriából [159](#page-170-0) újratárcsázási beállítások [135](#page-146-0) üvegméret beállítás [137](#page-148-0) V.34 beállítás [172](#page-183-0) válasz üzemmód [17](#page-28-0), [140](#page-151-0) visszavonás [146](#page-157-0) faxdátum, beállítás HP Faxbeállítás varázsló segítségével [126](#page-137-0) faxfejléc, beállítás HP Faxbeállítás varázsló segítségével [126](#page-137-0) kezelőpanel segítségével [125](#page-136-0) faxfogadás amikor faxhang hallható [160](#page-171-0) csengetésszám beállítások [139](#page-150-0) hibajelentés, nyomtatás [168](#page-179-0) újranyomtatás [159](#page-170-0) faxidő, beállítás HP Faxbeállítás varázsló segítségével [126](#page-137-0) faxjelentések, nyomtatás [14](#page-25-0)

faxkészülék dátuma, beállítás kezelőpanel segítségével [125](#page-136-0) faxkészülék ideje, beállítás kezelőpanel segítségével [125](#page-136-0) faxküldés downstream-telefonról [157](#page-168-0) gyorstárcsázás [153](#page-164-0) hibajelentés, nyomtatás [168](#page-179-0) késleltetés [158](#page-169-0) fax küldése ad hoc csoportok [151](#page-162-0) csoportos tárcsázási bejegyzések [154](#page-165-0) faxküldés késleltetése [158](#page-169-0) Fax lap, HP ToolboxFX [185](#page-196-0) faxok fogadása automatikus kicsinyítés beállításai [143](#page-154-0) bélyegzővel érkeztetett beállítás [144](#page-155-0) csendérzékelés üzemmód [143](#page-154-0) csengőhangok, beállítások [141](#page-152-0) hibaelhárítás [175](#page-186-0) lekérés [131](#page-142-0) letiltás [144](#page-155-0) napló, HP ToolboxFX [187](#page-198-0) szoftveralkalmazásból [142](#page-153-0) telefonmellékről [145](#page-156-0) válasz üzemmód, beállítás [140](#page-151-0) faxok küldése hibaelhárítás [173](#page-184-0) kézi tárcsázás [150](#page-161-0) napló, HP ToolboxFX [187](#page-198-0) számlázási kódok [138](#page-149-0) szoftveralkalmazásból [155](#page-166-0) továbbítás [141](#page-152-0) visszavonás [146](#page-157-0) faxok lekérése [131](#page-142-0) faxok letiltása [144](#page-155-0) faxok továbbítása [141](#page-152-0) faxok törlése a memóriából [147](#page-158-0) faxok újranyomtatása [159](#page-170-0) faxolás csoportos tárcsázási bejegyzések [154](#page-165-0) gyorstárcsázások [153](#page-164-0) számítógépről (Macintosh) [45](#page-56-0)

faxportok, helye [5](#page-16-0) faxszámok letiltásának feloldása [144](#page-155-0) FCC megfelelőség [276](#page-287-0) fedél, tisztítás [205](#page-216-0) fehér vagy halvány csíkok, hibaelhárítás [242](#page-253-0) fekete-fehér beolvasás [117](#page-128-0) fekvő tájolás, beállítás [82](#page-93-0) felbontás fax [136](#page-147-0), [137](#page-148-0) lapolvasás [116](#page-127-0) specifikációk [3](#page-14-0) felhasználó által cserélhető alkatrészek [260](#page-271-0) felvevőhenger, megrendelés [260](#page-271-0) fényerő másolási kontraszt [98](#page-109-0) fényképek beolvasás [120](#page-131-0) lapolvasás, hibaelhárítás [246](#page-257-0) másolás [103](#page-114-0) ferde oldalak [240](#page-251-0) festék elkenődés, hibaelhárítás [236](#page-247-0) foltok, hibaelhárítás [234](#page-245-0) kiszóródás, hibaelhárítás [238](#page-249-0) laza, hibaelhárítás [236](#page-247-0) takarékosság [84](#page-95-0) festékkazetta újrafelhasználás [200](#page-211-0) festékkazetták HP hamisításokkal foglalkozó forródrótja [199](#page-210-0) termékszámok [260](#page-271-0) festék újraelosztása [200](#page-211-0) feszültségkövetelmények [272](#page-283-0) figyelmeztetési üzenetek [211](#page-222-0) Finn lézer biztonsági nyilatkozat [285](#page-296-0) firmware-frissítések [206](#page-217-0) fizikai adatok [272](#page-283-0) fogadás amikor faxhang hallható [160](#page-171-0) foglalt jelzések, újratárcsázási opciók [135](#page-146-0) foltok, hibaelhárítás [234](#page-245-0) foltos, hibaelhárítás [234](#page-245-0) fontossági sorrend, beállítások [27](#page-38-0), [36](#page-47-0)

funkciók készülék [3](#page-14-0) függőleges fehér vagy halvány csíkok [242](#page-253-0) függőleges vonalak, hibaelhárítás [235](#page-246-0) füzetbeállítások Windows [72](#page-83-0)

### **G**

garancia A fogyasztó által végzett javítás [265](#page-276-0) bővített [270](#page-281-0) nyomtatópatron [266](#page-277-0) továbbítóegység és beégetőmű [266](#page-277-0)

### **GY**

gyári alapértelmezések, visszaállítás [210](#page-221-0) gyári alapértelmezések visszaállítása [210](#page-221-0) gyorstárcsázások létrehozás [129](#page-140-0) összes törlése [128](#page-139-0) programozás [153](#page-164-0) szerkesztés [129](#page-140-0) törlés [129](#page-140-0) gyűrődések, hibaelhárítás [238](#page-249-0)

### **H**

hálózat hibaelhárítás [252](#page-263-0) IP-cím konfigurálása [54](#page-65-0) kapcsolati-sebesség beállítások [55](#page-66-0) készülék lekérdezése [191](#page-202-0) konfiguráció [21](#page-32-0), [47](#page-58-0) támogatott operációs rendszerek [49](#page-60-0) támogatott protokollok [50](#page-61-0) hálózati eszköz-felfedező [50](#page-61-0) Hálózati beállítások lap, HP ToolboxFX [192](#page-203-0) hálózati jelentés, nyomtatás [181](#page-192-0) Hálózati konfig. menü [21](#page-32-0) hálózati konfigurációs oldal [53](#page-64-0)

hálózati port beállítás [52](#page-63-0) helye [5](#page-16-0) hálózatok HP Web Jetadmin [194](#page-205-0) Macintosh telepítés [38](#page-49-0) hamisításokkal foglalkozó forródrót [199](#page-210-0) hangerő beállítások [19](#page-30-0) hangerő, beállítás [133](#page-144-0) használati oldal, nyomtatása [181](#page-192-0) háttér árnyékolása, hibaelhárítás [235](#page-246-0) helyszíni javítási szerződések [269](#page-280-0) hengerek, megrendelés [260](#page-271-0) hetenkénti helyszíni javítás [269](#page-280-0) hibaelhárítás adagolási problémák [240](#page-251-0) beolvasási minőség [246](#page-257-0) elakadások [220](#page-231-0) elcsúszott nyomat [240](#page-251-0) ellenőrzőlista [208](#page-219-0) EPS-fájlok [255](#page-266-0) fakó nyomat [234](#page-245-0) fax hibajavítási beállítás [171](#page-182-0) faxjelentések [178](#page-189-0) faxok fogadása [175](#page-186-0) faxok küldése [173](#page-184-0) festékfoltok [234](#page-245-0) festéknyomok [236](#page-247-0) gyűrődések [238](#page-249-0) hálózati konfigurációs oldal, nyomtatás [53](#page-64-0) hálózatok [252](#page-263-0) hullámos hordozó [237](#page-248-0) ismétlődő hibák [238](#page-249-0) kapocselakadások [232](#page-243-0) kezelőpanel kijelző [219](#page-230-0) kezelőpanel üzenetei [211](#page-222-0) kiszóródott festék [238](#page-249-0) konfigurációs oldal, nyomtatás [53](#page-64-0) lapolvasási minőség [248](#page-259-0) laza festék [236](#page-247-0) másolás [245](#page-256-0) másolási méret [245](#page-256-0) másolási minőség [242](#page-253-0) nem vízszintes sorok [237](#page-248-0)

nyomtatási minőség [234](#page-245-0) oldalak nem nyomtatódnak [241](#page-252-0) papír [239](#page-250-0) sebesség, faxolás [178](#page-189-0) súlyos hibát jelző üzenetek [216](#page-227-0) szöveg [237](#page-248-0) tárcsázás [174](#page-185-0) túl sötét oldalak [243](#page-254-0) túl világos oldalak [243](#page-254-0) tűzőgép [251](#page-262-0) USB-kábelek [241](#page-252-0) üres beolvasott oldalak [248](#page-259-0) üres oldalak [241](#page-252-0) vonalak, lapolvasás [248](#page-259-0) vonalak, másolatok [243](#page-254-0) vonalak, nyomtatott oldalak [235](#page-246-0) hibajavítási beállítás, fax [171](#page-182-0) hibajelentés, fax nyomtatás [168](#page-179-0) hibák, PostScript [256](#page-267-0) hibaüzenetek kezelőpanel [211](#page-222-0) súlyos [216](#page-227-0) hibaüzenetek, faxolás [161](#page-172-0) higanymentes termék [279](#page-290-0) hívási jelentés, fax hibaelhárítás [178](#page-189-0) hivatalos forgalmazók [267](#page-278-0) Hivatalos HP forgalmazók [267](#page-278-0) hívófél-azonosító készülék, csatlakoztatás [124](#page-135-0) hívókártyák [150](#page-161-0) hordozó ADF, támogatott méretek [173](#page-184-0) gyűrött [238](#page-249-0) hibaelhárítás [239](#page-250-0) HP ToolboxFX beállítások [189](#page-200-0) hullámos, hibaelhárítás [237](#page-248-0) hordozóanyag betöltése 1. tálca [62](#page-73-0) hozzáadás célhelyek hozzáadása (Windows) [114](#page-125-0) hőmérséklet-specifikációk környezet [273](#page-284-0)

HP hamisításokkal foglalkozó forródrótja [199](#page-210-0) HP Instant Support Professional Edition (ISPE) [267](#page-278-0) HP LaserJet Lapolvasás (Windows) [112](#page-123-0) HP SupportPack csomag [270](#page-281-0) HP ToolboxFX Állapot lap [183](#page-194-0) Dokumentáció lap [187](#page-198-0) eszközadatok [188](#page-199-0) Fax lap [185](#page-196-0) Hálózati beállítások lap [192](#page-203-0) kellékállapot, ellenőrzés [198](#page-209-0) megnyitás [182](#page-193-0) Nyomtatási beállítások [191](#page-202-0) Rendszerbeállítások lap [188](#page-199-0) Súgó lap [187](#page-198-0) HP ügyfélszolgálat [267](#page-278-0) HP Web Jetadmin [31,](#page-42-0) [194](#page-205-0) hullámos hordozó [237](#page-248-0) hullámos papír, hibaelhárítás [237](#page-248-0)

### **I**

IC CS-03 követelmények [282](#page-293-0) illesztőfelületi portok választhatók [3](#page-14-0) illesztőportok helye [5](#page-16-0) kábelek, rendelés [260](#page-271-0) illesztőprogramok beállítások [27,](#page-38-0) [28](#page-39-0), [36,](#page-47-0) [37](#page-48-0) előzetes beállításai (Macintosh) [40](#page-51-0) Macintosh, hibaelhárítás [254](#page-265-0) Macintosh beállítások [40](#page-51-0) operációs rendszerek támogatása [8](#page-19-0) parancsikonok (Windows) [85](#page-96-0) specifikációk [3](#page-14-0) támogatott [25](#page-36-0) Windows beállítások [85](#page-96-0) impulzustárcsázás [138](#page-149-0) információs oldalak hálózati konfiguráció [53](#page-64-0) konfiguráció [53](#page-64-0) Instant Support Professional Edition (ISPE) [267](#page-278-0) IP-cím automatikus beállítás [54](#page-65-0)

kézi konfigurálás [54](#page-65-0) Macintosh, hibaelhárítás [255](#page-266-0) támogatott protokollok [50](#page-61-0) ismétlődő hibák, hibaelhárítás [238](#page-249-0)

### **J**

javasolt szoftvertelepítés [7](#page-18-0) javítási szerződések [269](#page-280-0) jelentések demóoldal [13](#page-24-0), [180](#page-191-0) fax [14](#page-25-0) hálózati jelentés [15,](#page-26-0) [181](#page-192-0) használati oldal [15](#page-26-0), [181](#page-192-0) kellékállapot oldal [14](#page-25-0), [180](#page-191-0) konfigurációs oldal [14](#page-25-0), [180](#page-191-0) menütérkép [14](#page-25-0), [181](#page-192-0) PCL 6 betűkészletlista [15](#page-26-0) PCL betűkészletlista [15](#page-26-0) PS betűkészletlista [15](#page-26-0) szervizoldal [15](#page-26-0) jelentések, fax hiba [168](#page-179-0) hibaelhárítás [178](#page-189-0) összes nyomtatása [166](#page-177-0) jelentések, készülék hálózati konfigurációs oldal [53](#page-64-0) konfigurációs oldal [53](#page-64-0) jellemzők elektromos [273](#page-284-0) környezet [273](#page-284-0) jelszavas védelem [132](#page-143-0) Jetadmin, HP Web [31,](#page-42-0) [194](#page-205-0) jótállás készülék [263](#page-274-0)

### **K**

kábelek termékszámok [260](#page-271-0) USB, hibaelhárítás [241](#page-252-0) Kanadai DOC-szabályozás [285](#page-296-0) kapcsok, betöltés [197](#page-208-0) kapcsolatba lépés a HP-vel [267](#page-278-0) kapcsolati-sebesség beállítások [55](#page-66-0) karakterek, hibaelhárítás [237](#page-248-0) karbantartási szerződések [269](#page-280-0) kazetták HP hamisításokkal foglalkozó forródrótja [199](#page-210-0)

termékszámok [260](#page-271-0) újrafelhasználás [200](#page-211-0) kellékállapot, Services (Szolgáltatások) lap Macintosh [43](#page-54-0) kellékek állapot, megtekintés a HP ToolboxFX segítségével [183](#page-194-0) állapota, ellenőrzés [198](#page-209-0) állapotoldal, nyomtatás [180](#page-191-0) HP hamisításokkal foglalkozó forródrótja [199](#page-210-0) nyomtatópatronok cseréje [200](#page-211-0) tárolás [199](#page-210-0) újrafelhasználás [200](#page-211-0) újrahasznosítás [199,](#page-210-0) [277](#page-288-0) kellékek újrahasznosítása [199](#page-210-0) képminőség HP ToolboxFX beállítások [189](#page-200-0) lapolvasás, hibaelhárítás [246,](#page-257-0) [248](#page-259-0) másolás, hibaelhárítás [242](#page-253-0) nyomtatás, hibaelhárítás [234,](#page-245-0) [249](#page-260-0) készülék sorozatszám, helye [5](#page-16-0) típusok összehasonlítása [1](#page-12-0) készülék lekérdezése [191](#page-202-0) kétoldalas másolás [105](#page-116-0) kétoldalas nyomtatás automatikus, Windows [86](#page-97-0) kézi, Windows [86](#page-97-0) kezdőlap más papír használata [40,](#page-51-0) [76](#page-87-0) üres [77](#page-88-0) kezelőpanel beállítások [27](#page-38-0), [36](#page-47-0) beolvasás (Macintosh) [44](#page-55-0) HP ToolboxFX rendszerbeállítások [191](#page-202-0) kellékállapot, ellenőrzés [198](#page-209-0) kijelzőproblémák hibaelhárítása [219](#page-230-0) menük [11](#page-22-0) tisztítólap, nyomtatás [203](#page-214-0) üzenetek, hibaelhárítás [211](#page-222-0) kézi tárcsázás [150](#page-161-0)

kézi újratárcsázás [152](#page-163-0) kimeneti minőség lapolvasás, hibaelhárítás [248](#page-259-0) kimeneti tálcák helye [4](#page-15-0) kimenet minősége lapolvasás, hibaelhárítás [246](#page-257-0) másolás, hibaelhárítás [242](#page-253-0) kisegítő lehetőségek [3](#page-14-0) kis sebesség, hibaelhárítás faxolás [178](#page-189-0) kiszóródás, hibaelhárítás [238](#page-249-0) konfigurációs oldal nyomtatás [180](#page-191-0) kontrasztbeállítások fax [136](#page-147-0) másolás [98](#page-109-0) Korean EMI statement [285](#page-296-0) könyvek beolvasás [119](#page-130-0) másolás [102](#page-113-0) környezeti specifikáció [273](#page-284-0) Környezetvédelmi program [277](#page-288-0) követelmények elektromos [272](#page-283-0) külső tűzőgép elakadások, megszüntetés [232](#page-243-0) kellékek, cikkszámok [260](#page-271-0) specifikációk [3](#page-14-0) külső vonalak szünetek, beszúrás [128](#page-139-0) tárcsázási előtagok [134](#page-145-0)

#### **L**

lapolvasás betöltés a síkágyas lapolvasóba [110](#page-121-0) fájlba (Macintosh) [44](#page-55-0) felbontás [116](#page-127-0) HP LaserJet Lapolvasás alkalmazásból (Windows) [112](#page-123-0) laponként (Macintosh) [44](#page-55-0) minőség, hibaelhárítás [246](#page-257-0), [248](#page-259-0) módszerek [112](#page-123-0) OCR szoftver [113](#page-124-0) sebesség, hibaelhárítás [247](#page-258-0) szín [116](#page-127-0)

törlés [115](#page-126-0) TWAIN-kompatibilis szoftver [112](#page-123-0) üres oldalak, hibaelhárítás [248](#page-259-0) lapolvasó betöltés lapolvasáshoz [110](#page-121-0) betöltés másoláshoz [92](#page-103-0) üveg, tisztítása [97](#page-108-0) üvegsáv, tisztítás [98](#page-109-0) üveg tisztítása [117](#page-128-0) laponkénti lapolvasás (Macintosh) [44](#page-55-0) laponkénti oldalszám [41](#page-52-0) laponként több oldal [41](#page-52-0) LaserJet Lapolvasás (Windows) [112](#page-123-0) lassú sebesség, hibaelhárítás lapolvasás [247](#page-258-0) laza festék, hibaelhárítás [236](#page-247-0) leállítás másolási feladatok [94](#page-105-0) lekérdezés, készülék [191](#page-202-0) lézer biztonsági nyilatkozatok [285](#page-296-0) Linux [33](#page-44-0) Linux illesztőprogramok [8](#page-19-0) Linux szoftver [33](#page-44-0)

### **M**

Macintosh beolvasás a kezelőpanelről [44](#page-55-0) beolvasás e-mailbe [44](#page-55-0) beolvasás TWAIN-kompatibilis szoftverből [112](#page-123-0) Configure Device [39](#page-50-0) dokumentumok átméretezése [40](#page-51-0) fájlba olvasás [44](#page-55-0) faxküldés [155](#page-166-0) faxolás [45](#page-56-0) illesztőprogram beállításai [40](#page-51-0) illesztőprogram-beállítások [37](#page-48-0) illesztőprogramok, hibaelhárítás [254](#page-265-0) illesztőprogramok támogatása [8](#page-19-0) Intel Core Processor [6](#page-17-0) laponkénti lapolvasás [44](#page-55-0)

nyomtatási beállítások [37](#page-48-0) nyomtatórendszer-szoftver telepítése hálózatok esetén [38](#page-49-0) nyomtatórendszer-szoftver telepítése közvetlen csatlakoztatáshoz [37](#page-48-0) PPC [6](#page-17-0) problémák, megoldás [254](#page-265-0) szoftver eltávolítása [38](#page-49-0) támogatás [268](#page-279-0) támogatott operációs rendszerek [6](#page-17-0), [36](#page-47-0) USB-kártya, hibakeresés [255](#page-266-0) Macintosh Configure Device [39](#page-50-0) Macintosh illesztőprogrambeállítások egyéni méretezésű papír [40](#page-51-0) Services (Szolgáltatások) lap [43](#page-54-0) vízjelek [41](#page-52-0) Macintosh szoftver eltávolítása [38](#page-49-0) mappa, beolvasás ide [115](#page-126-0) másnapi helyszíni javítás [269](#page-280-0) másolás alapértelmezett beállítások visszaállítása [101](#page-112-0) alapértelmezett szám módosítása [94](#page-105-0) beállítások menü [12](#page-23-0) betöltés a síkágyas lapolvasóba [92](#page-103-0) egyérintéses [94](#page-105-0) egyoldalasról kétoldalas [105](#page-116-0) feltöltés ADF [92](#page-103-0) fényképek [103](#page-114-0) hibaelhárítás [245](#page-256-0) hordozó, hibaelhárítás [243](#page-254-0) kétoldalas [105](#page-116-0) kétoldalas, kézi átfordítással [106](#page-117-0) kétoldalas beállítás, módosítás [106](#page-117-0) kétoldalasról kétoldalas [105](#page-116-0) kicsinyítés [95](#page-106-0) kontraszt, beállítás [98](#page-109-0) könyvek [102](#page-113-0) leállítás [94](#page-105-0) leválogatás [96](#page-107-0)

médiabeállítások [100](#page-111-0) médiaméretek [100](#page-111-0) médiatípusok [100](#page-111-0) méret, hibaelhárítás [245](#page-256-0) minőség, beállítás [97](#page-108-0) minőség, hibaelhárítás [242](#page-253-0) nagyítás [95](#page-106-0) széltől-szélig [99](#page-110-0) tálcakiválasztás [65](#page-76-0) több példány [94](#page-105-0) vázlat-beállítás [99](#page-110-0) vegyes méretű eredetik [104](#page-115-0) világos/sötét beállítások [98](#page-109-0) más papír/borító használata [76](#page-87-0) média alapértelmezett méret a tálcához [64](#page-75-0) dokumentumméret, kiválasztás [78](#page-89-0) egyéni méretezésű, Macintoshbeállítások [40](#page-51-0) elakadások [220](#page-231-0) faxok automatikus kicsinyítésének beállításai [143](#page-154-0) forrás, kiválasztás [80](#page-91-0) kezdőlap [40](#page-51-0), [76](#page-87-0) laponkénti oldalszám [41](#page-52-0) másolási beállítások [100](#page-111-0) méret, kiválasztás [79](#page-90-0) méret, módosítás [101](#page-112-0) méret és típus kiválasztása [68](#page-79-0) nyomtatás speciális médiára [75](#page-86-0) oldalak laponként, Windows [88](#page-99-0) tájolás, beállítás [82](#page-93-0) támogatott méretek [59](#page-70-0) típus, kiválasztás [81](#page-92-0) típus, módosítás [101](#page-112-0) tűzés [196,](#page-207-0) [197](#page-208-0) média betöltése 2. tálca [62](#page-73-0) opcionális 3. tálca [62](#page-73-0) megkülönböztető csengőhang beállítások [141](#page-152-0) mellékelt akkumulátorok [279](#page-290-0) memória faxok törlése [147](#page-158-0)

faxok újranyomtatása [159](#page-170-0) hibaüzenetek [212](#page-223-0) telepítés [201](#page-212-0) termékszámok [260](#page-271-0) menü Faxbeállítás [15](#page-26-0) Faxfeladat-állapot [11](#page-22-0) Faxfunkciók [12](#page-23-0) Hálózati konfig. [21](#page-32-0) Jelentések [13](#page-24-0) kezelőpanel, megnyitás [11](#page-22-0) Másolás beállítása [12](#page-23-0) Rendszerbeállítás [18](#page-29-0) Szerviz [20](#page-31-0) menütérkép nyomtatás [181](#page-192-0) méret [272](#page-283-0) méret, másolás hibaelhárítás [245](#page-256-0) kicsinyítés vagy nagyítás [95](#page-106-0) méret, média tálcaválasztás [68](#page-79-0) méretek média [59](#page-70-0) méretek, média Oldalhoz igazítás beállítás, faxolás [143](#page-154-0) Microsoft Word, faxküldés [156](#page-167-0) minőség HP ToolboxFX beállítások [189](#page-200-0) lapolvasás, hibaelhárítás [246,](#page-257-0) [248](#page-259-0) másolás, hibaelhárítás [242](#page-253-0) másolási beállítások [97](#page-108-0) nyomtatás, hibaelhárítás [234,](#page-245-0) [249](#page-260-0) nyomtatási beállítások (Macintosh) [40](#page-51-0) nyomtatási beállítások (Windows) [250](#page-261-0) modemek, csatlakoztatás [124](#page-135-0)

### **N**

naplók, fax hiba [168](#page-179-0) hibaelhárítás [178](#page-189-0) összes nyomtatása [166](#page-177-0) nem vízszintes sorok [237](#page-248-0) nemzetközi tárcsázás [150](#page-161-0)

n-szeres nyomtatás Windows [88](#page-99-0)

#### **NY**

nyomatatás demóoldal [180](#page-191-0) nyomat minősége HP ToolboxFX beállítások [189](#page-200-0) nyomtatás, hibaelhárítás [234,](#page-245-0) [249](#page-260-0) nyomtatás betűkészletlisták [180](#page-191-0) csatlakoztatás hálózatra [52](#page-63-0) hálózati jelentés [181](#page-192-0) használati oldal [181](#page-192-0) hibaelhárítás [241](#page-252-0) kellékállapot oldal [180](#page-191-0) kétoldalas, Windows [86](#page-97-0) konfigurációs oldal [180](#page-191-0) közvetlen kapcsolat a számítógéppel [48](#page-59-0) Macintosh [40](#page-51-0) más médiaméretre [78](#page-89-0) menütérkép [181](#page-192-0) mindkét oldalra (duplex), Macintosh [42](#page-53-0) parancsikonok [85](#page-96-0) széltől-szélig [99](#page-110-0) USB-kapcsolat [48](#page-59-0) Nyomtatási beállítások lap, HP ToolboxFX [191](#page-202-0) nyomtatási feladat törlés [71](#page-82-0) nyomtatási média támogatott [59](#page-70-0) nyomtatási minőség hibaelhárítás [234](#page-245-0), [249](#page-260-0) HP ToolboxFX beállítások [189](#page-200-0) nyomtatási sűrűség beállítások módosítása [74](#page-85-0) nyomtatás két oldalra [42](#page-53-0), [86](#page-97-0) nyomtató-illesztőprogramok Macintosh, hibaelhárítás [254](#page-265-0) specifikációk [3](#page-14-0) nyomtatópatronok ajtajának kioldója, helye [4](#page-15-0)

állapot, megtekintés a HP ToolboxFX segítségével [183](#page-194-0) állapota, ellenőrzés [198](#page-209-0) csere [200](#page-211-0) garancia [266](#page-277-0) Macintosh állapot [43](#page-54-0) tárolás [199](#page-210-0) újrahasznosítás [199,](#page-210-0) [277](#page-288-0) nyomtatópatronok, nyomtatás Macintosh állapot [43](#page-54-0) nyomtatópatronok cseréje [200](#page-211-0)

#### **O**

OCR szoftver [113](#page-124-0) oldalak erős hullámosodás [239](#page-250-0) ferde [237](#page-248-0), [240](#page-251-0) hibás adagolás [240](#page-251-0) nem nyomtatódnak [241](#page-252-0) üres [241](#page-252-0) oldalak laponként Windows [88](#page-99-0) Oldalhoz igazítás beállítás, fax [143](#page-154-0) online támogatás [267](#page-278-0) operációs rendszerek, hálózatok [49](#page-60-0) operációs rendszerek támogatása [36](#page-47-0) Optikai karakterfelismerő (HP-UX) program [33](#page-44-0) optikai karakterfelismerő szoftver [113](#page-124-0)

### **Ö**

összehasonlítás, terméktípusok [1](#page-12-0)

#### **P**

papír ADF, támogatott méretek [173](#page-184-0) dokumentumméret, kiválasztás [78](#page-89-0) egyéni méretezésű, Macintoshbeállítások [40](#page-51-0) elakadások [220](#page-231-0) faxok automatikus kicsinyítésének beállításai [143](#page-154-0) forrás, kiválasztás [80](#page-91-0) gyűrött [238](#page-249-0)

hibaelhárítás [239](#page-250-0) HP ToolboxFX beállítások [189](#page-200-0) hullámos, hibaelhárítás [237](#page-248-0) kezdőlap [40](#page-51-0), [76](#page-87-0) laponkénti oldalszám [41](#page-52-0) másolási beállítások [100](#page-111-0) méret, kiválasztás [79](#page-90-0) méret, módosítás [101](#page-112-0) támogatott méretek [59](#page-70-0) támogatott típusok [68](#page-79-0) típus, kiválasztás [81](#page-92-0) típus, módosítás [101](#page-112-0) tűzés [196](#page-207-0) papíradagoló tálcák adagolási problémák, hibaelhárítás [240](#page-251-0) parancsikonok [85](#page-96-0) parancsikonok, nyomtatás [85](#page-96-0) páratartalom-specifikációk környezet [273](#page-284-0) patron-ajtajának kioldója, helye [4](#page-15-0) patronok állapot, megtekintés a HP ToolboxFX segítségével [183](#page-194-0) állapota, ellenőrzés [198](#page-209-0) csere [200](#page-211-0) garancia [266](#page-277-0) tárolás [199](#page-210-0) újrahasznosítás [199,](#page-210-0) [277](#page-288-0) PCL illesztőprogramok operációs rendszerek támogatása [8](#page-19-0) peer-to-peer nyomtatás korlátozó nyilatkozat [49](#page-60-0) példányok leválogatása [96](#page-107-0) példányszám, módosítás [94](#page-105-0) pont/hüvelyk (dpi) fax [136](#page-147-0), [137](#page-148-0) specifikációk [3](#page-14-0) pont/hüvelyk (ppi), lapolvasási felbontás [116](#page-127-0) portok helye [5](#page-16-0) hibakeresés Macintosh [255](#page-266-0) kábelek rendelése [260](#page-271-0) választhatók [3](#page-14-0) PostScript, hibák [256](#page-267-0)

PostScript illesztőprogram, HP ToolboxFX beállítások [192](#page-203-0) pöttyök, hibaelhárítás [234](#page-245-0) PPDs, Macintosh [254](#page-265-0) ppi (pont/hüvelyk), lapolvasási felbontás [116](#page-127-0) privát fogadás [132](#page-143-0) problémamegoldás Macintosh-problémák [254](#page-265-0) PostScript hibák [256](#page-267-0) Windows-problémák [254](#page-265-0) protokollbeállítások, fax [172](#page-183-0) protokollok, hálózatok [50](#page-61-0) PS emulációs illesztőprogramok [25](#page-36-0)

### **R**

ráncok, hibaelhárítás [238](#page-249-0) Readiris OCR szoftver [113](#page-124-0) Rendszerbeállítás menü [18](#page-29-0) Rendszerbeállítások lap, [188](#page-199-0) riasztási üzenetek [211](#page-222-0) riasztások, beállítás [183](#page-194-0)

### **S**

sávok és csíkok, hibaelhárítás [235](#page-246-0) sebesség fax, hibaelhárítás [178](#page-189-0) lapolvasás, hibaelhárítás [247](#page-258-0) selejtezés, élettartam végi [279](#page-290-0) Services (Szolgáltatások) lap Macintosh [43](#page-54-0) síkágyas lapolvasó alapértelmezett üvegméret, beállítás [137](#page-148-0) Solaris szoftver [33](#page-44-0) sorozatszám, helye [5](#page-16-0) sötét másolás [243](#page-254-0) sötétség, kontrasztbeállítások fax [136](#page-147-0) másolás [98](#page-109-0) speciális hordozó útmutató [60](#page-71-0) speciális papír útmutató [60](#page-71-0) specifikációk készülékfunkciók [3](#page-14-0) zajkibocsátás [274](#page-285-0) Spool32 hibák [254](#page-265-0)

Súgó lap, HP ToolboxFX [187](#page-198-0) SupportPack csomag, HP [270](#page-281-0) sűrűség, nyomtatás beállítások módosítása [74](#page-85-0)

#### **SZ**

szabályozási előírások [276](#page-287-0) Szabálytalan művelet hibák [254](#page-265-0) szakkifejezések [287](#page-298-0) számlázási kódok, fax használata [138](#page-149-0) széltől-szélig nyomtatás [99](#page-110-0) szerviz hivatalos HP forgalmazók [267](#page-278-0) súlyos hibát jelző üzenetek [216](#page-227-0) termékszámok [260](#page-271-0) Szerviz menü [20](#page-31-0) szín beolvasási beállítások [117](#page-128-0) szín, lapolvasási beállítások [116](#page-127-0) szoftver beágyazott webszerver [31,](#page-42-0) [38](#page-49-0) beállítások [27,](#page-38-0) [36](#page-47-0) beolvasás TWAIN vagy WIA szoftverből [112](#page-123-0) express telepítés [7](#page-18-0) hálózati telepítés, Macintosh [38](#page-49-0) HP ToolboxFX [31](#page-42-0), [182](#page-193-0) HP Web Jetadmin [31](#page-42-0) javasolt telepítés [7](#page-18-0) Macintosh Configure Device [39](#page-50-0) Macintosh eltávolítása [38](#page-49-0) összetevők [7](#page-18-0) Readiris OCR [113](#page-124-0) támogatott operációs rendszerek [6](#page-17-0), [24](#page-35-0), [36](#page-47-0) telepítés közvetlen csatlakoztatáshoz, Macintosh [37](#page-48-0) Windows [31](#page-42-0) Windows összetevők [23](#page-34-0) szoftveralkalmazás faxok fogadása [142](#page-153-0) faxok küldése [155](#page-166-0) szoftverek Linux [33](#page-44-0)

Solaris [33](#page-44-0) UNIX [33](#page-44-0) szoftver eltávolítása Windows [30](#page-41-0) szolgáltatás a készülék visszacsomagolása [269](#page-280-0) HP ToolboxFX beállítások [191](#page-202-0) szószedet [287](#page-298-0) szöveg, hibaelhárítás [237](#page-248-0) szünetek, beszúrás [128](#page-139-0) szürkeárnyalatos [117](#page-128-0) szürke háttér, hibaelhárítás [235](#page-246-0)

### **T**

tájolás, beállítás [82](#page-93-0) tálcák adagolási problémák, hibaelhárítás [240](#page-251-0) alapértelmezett médiaméret [64](#page-75-0) elakadások, megszüntetés [225](#page-236-0) helye [4](#page-15-0) kapacitás [68](#page-79-0) kétoldalas nyomtatás [42](#page-53-0) kétoldalas nyomtatás, Windows [86](#page-97-0) másolás, kiválasztás módosítása [65](#page-76-0) termékszámok [260](#page-271-0) tálcák, kimeneti elakadások, megszüntetés [229](#page-240-0) helye [4](#page-15-0) támogatás a készülék visszacsomagolása [269](#page-280-0) online [267](#page-278-0) támogatott média [59](#page-70-0) támogatott operációs rendszerek [6](#page-17-0), [8](#page-19-0), [24](#page-35-0) tápellátás követelmények [272](#page-283-0), [273](#page-284-0) tápkapcsoló, helye [4](#page-15-0) tárcsahangészlelési beállítások [134](#page-145-0)

tárcsázás automatikus újratárcsázás, beállítások [135](#page-146-0) dallam- vagy impulzustárcsázás beállítás [138](#page-149-0) előtagok, beszúrás [134](#page-145-0) fax [16](#page-27-0) hibaelhárítás [174](#page-185-0) kézi újratárcsázás [152](#page-163-0) kézzel [150](#page-161-0) szünetek, beszúrás [128](#page-139-0) telefonról [157](#page-168-0) tárolás környezeti specifikációk [273](#page-284-0) nyomtatópatronok [199](#page-210-0) tartozékok termékszámok [260](#page-271-0) TCP/IP támogatott operációs rendszerek [49](#page-60-0) támogatott protokollok [50](#page-61-0) technikai támogatás a készülék visszacsomagolása [269](#page-280-0) online [267](#page-278-0) telefonkészülékek, további készülék csatlakoztatása [125](#page-136-0) telefonkönyv, fax bejegyzések hozzáadása [153](#page-164-0) HP ToolboxFX lap [185](#page-196-0) importálás [127](#page-138-0) összes bejegyzés törlése [128](#page-139-0) telefonmellékek faxok fogadása [145](#page-156-0) faxok küldése [157](#page-168-0) telefonok faxok fogadása [145,](#page-156-0) [160](#page-171-0) telefonok, downstream faxküldés [157](#page-168-0) telefonok, további készülék csatlakoztatása [125](#page-136-0) telefonszámok HP hamisításokkal foglalkozó forródrótja [199](#page-210-0) telepítés Macintosh szoftver hálózatokra [38](#page-49-0) Macintosh szoftver közvetlen csatlakoztatáshoz [37](#page-48-0) Windows-szoftver [7,](#page-18-0) [29](#page-40-0)

telepítés, szoftver express [7](#page-18-0) javasolt [7](#page-18-0) típusok (Windows) [29](#page-40-0) termékszámok alkatrészek [260](#page-271-0) kábelek [260](#page-271-0) memória [260](#page-271-0) tevékenységi napló, fax hibaelhárítás [178](#page-189-0) típus összehasonlítás [1](#page-12-0) szám, helye [5](#page-16-0) típusok, hordozó HP ToolboxFX beállítások [189](#page-200-0) típusok, média tálcaválasztás [68](#page-79-0) tisztítás automatikus lapadagoló [204](#page-215-0) fedél belső oldala [205](#page-216-0) külső részek [206](#page-217-0) lapolvasó üvege [97](#page-108-0) lapolvasó üvegsávja [98](#page-109-0), [205](#page-216-0) papírútvonal [203](#page-214-0) üveg [117](#page-128-0), [206](#page-217-0) Toolbox. *Lásd:* HP ToolboxFX továbbítóegységre vonatkozó garancia [266](#page-277-0) több oldal egy lapra [88](#page-99-0) tömeg [272](#page-283-0) törlés lapolvasási feladatok [115](#page-126-0) nyomtatási feladat [71](#page-82-0) Törvény az Egyesült Államokban a telefonhasználók védelmére [281](#page-292-0) tűzés [196,](#page-207-0) [197](#page-208-0) tűzőgép elakadások, megszüntetés [232](#page-243-0) helye [4](#page-15-0) hibaelhárítás [251](#page-262-0) kapcsok betöltése [197](#page-208-0) kellékek, cikkszámok [260](#page-271-0) tűzőkazetta betöltés [197](#page-208-0) specifikációk [3](#page-14-0) tűzőkazetta, cikkszámok [260](#page-271-0)

TWAIN-kompatibilis szoftver, beolvasás [112](#page-123-0) **U** újrahasznosítás HP nyomtatókellékek visszajuttatása, környezetvédelmi program [278](#page-289-0) újratárcsázás automatikus, beállítások [135](#page-146-0) kézi [152](#page-163-0) Új-zélandi telekommunikációs előírások [283](#page-294-0) UNIX [33](#page-44-0) UNIX szoftver [33](#page-44-0) USB-port helye [5](#page-16-0) hibaelhárítás [241](#page-252-0) hibakeresés Macintosh [255](#page-266-0) Macintosh telepítés [37](#page-48-0) választhatók [3](#page-14-0)

#### **Ü**

ügyfélszolgálat a készülék visszacsomagolása [269](#page-280-0) ügyféltámogatás online [267](#page-278-0) üres beolvasott oldalak, hibaelhárítás [248](#page-259-0) üres másolatok, hibaelhárítás [245](#page-256-0) üres oldalak hibaelhárítás [241](#page-252-0) nyomtatása [77](#page-88-0) üveg, tisztítás [117](#page-128-0) üveglap, tisztítás [206](#page-217-0) üvegméret-beállítás [137](#page-148-0) üzemi környezet, jellemzők [273](#page-284-0) üzenetek kezelőpanel [211](#page-222-0) súlyos [216](#page-227-0) üzenetrögzítők, csatlakoztatás faxbeállítások [139](#page-150-0)

### **V**

V.34 beállítás [172](#page-183-0) válasz üzemmód, beállítás [140](#page-151-0) világos másolás [243](#page-254-0)

világos nyomat, hibaelhárítás [234](#page-245-0) világosság fakó nyomat, hibaelhárítás [234](#page-245-0) fax kontrasztja [136](#page-147-0) visszavonás faxok [146](#page-157-0) vízjelek [41,](#page-52-0) [83](#page-94-0) vonalak, hibaelhárítás lapolvasás [248](#page-259-0) másolatok [243](#page-254-0) nyomtatott oldalak [235](#page-246-0)

### **W**

webhelyek Anyagbiztonsági adatlap (Material Safety Data Sheet; MSDS) [280](#page-291-0) HP Web Jetadmin, letöltés [194](#page-205-0) Macintosh ügyféltámogatás [268](#page-279-0) ügyféltámogatás [267](#page-278-0) Webhelyek [33](#page-44-0) WIA-kompatibilis szoftver, beolvasás [112](#page-123-0) Windows beolvasás e-mailbe [115](#page-126-0) beolvasási célhelyek hozzáadása [114](#page-125-0) beolvasás mappába [115](#page-126-0) beolvasás TWAIN vagy WIA szoftverből [112](#page-123-0) fax küldése [155](#page-166-0) illesztőprogram beállítások [28,](#page-39-0) [85](#page-96-0) illesztőprogramok támogatása [8,](#page-19-0) [25](#page-36-0) oldalak laponként [88](#page-99-0) problémamegoldás problémák [254](#page-265-0) programösszetevők [23](#page-34-0) szoftverösszetevők [31](#page-42-0) támogatott operációs rendszerek [6](#page-17-0), [24](#page-35-0) Windows illesztőprogrambeállítások füzetek [72](#page-83-0) Word, faxküldés [156](#page-167-0)

**Z** zaj adatok [274](#page-285-0) zajkibocsátás [274](#page-285-0)

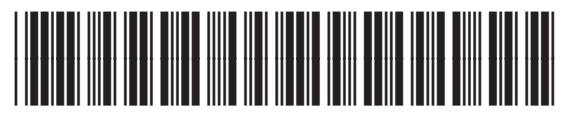

CB532-90964